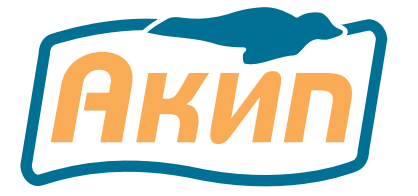

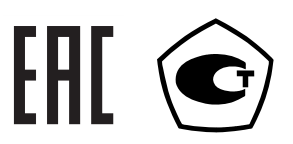

# **ЦИФРОВЫЕ ЗАПОМИНАЮЩИЕ USB-ОСЦИЛЛОГРАФЫ АКИП** РУКОВОДСТВО ПО ЭКСПЛУАТАЦИИ

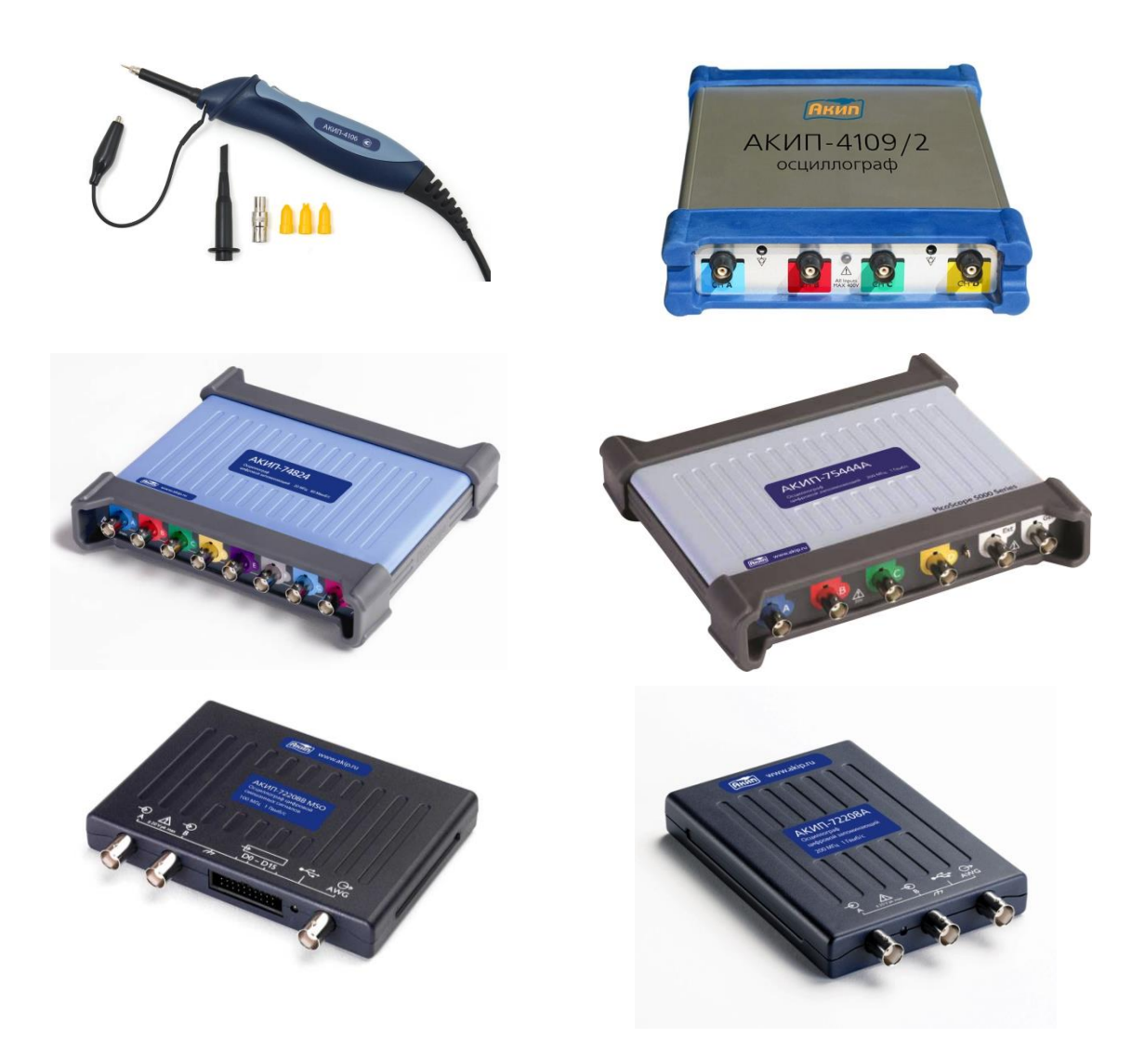

**Москва АО ПРИСТ** 

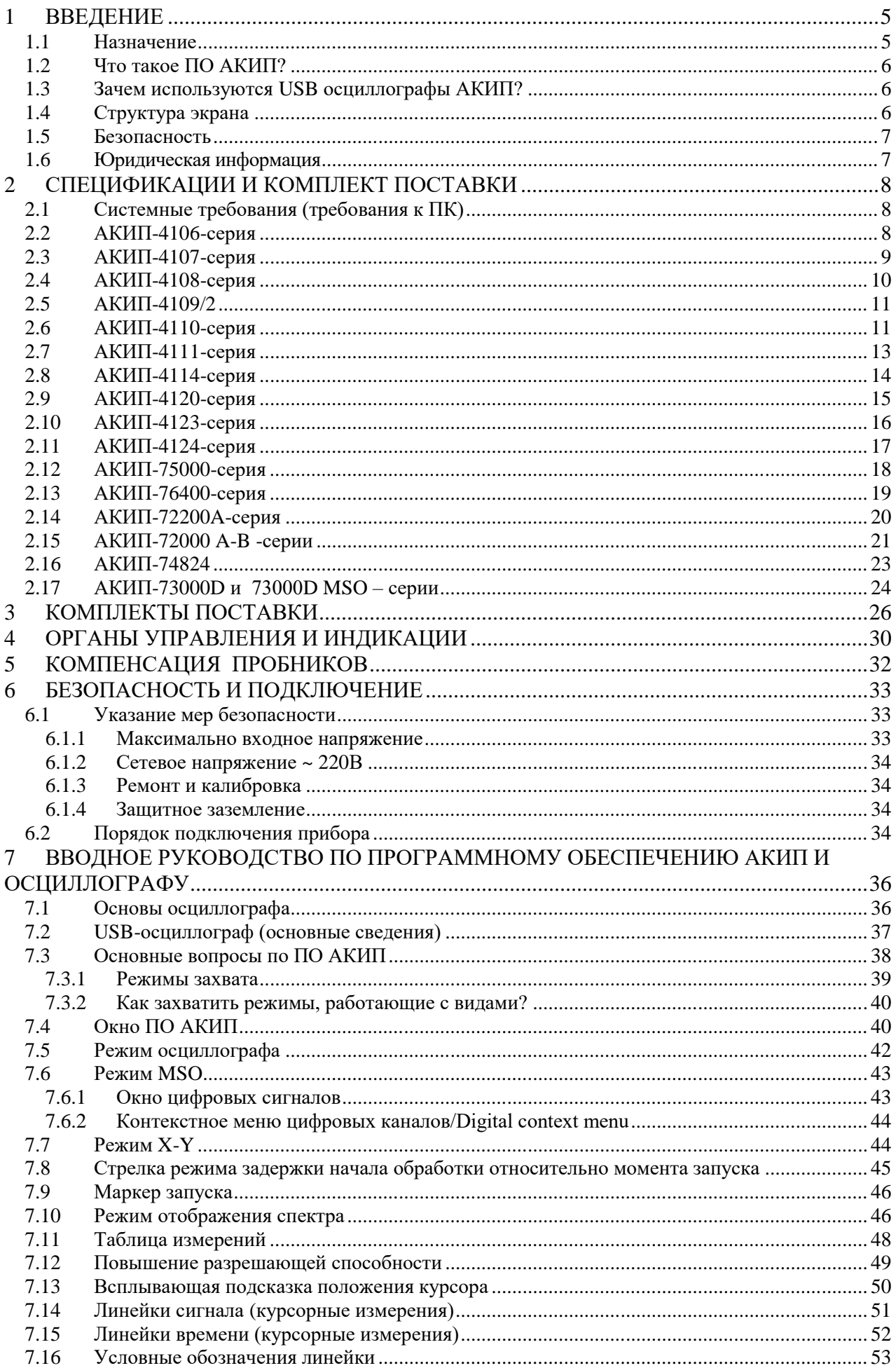

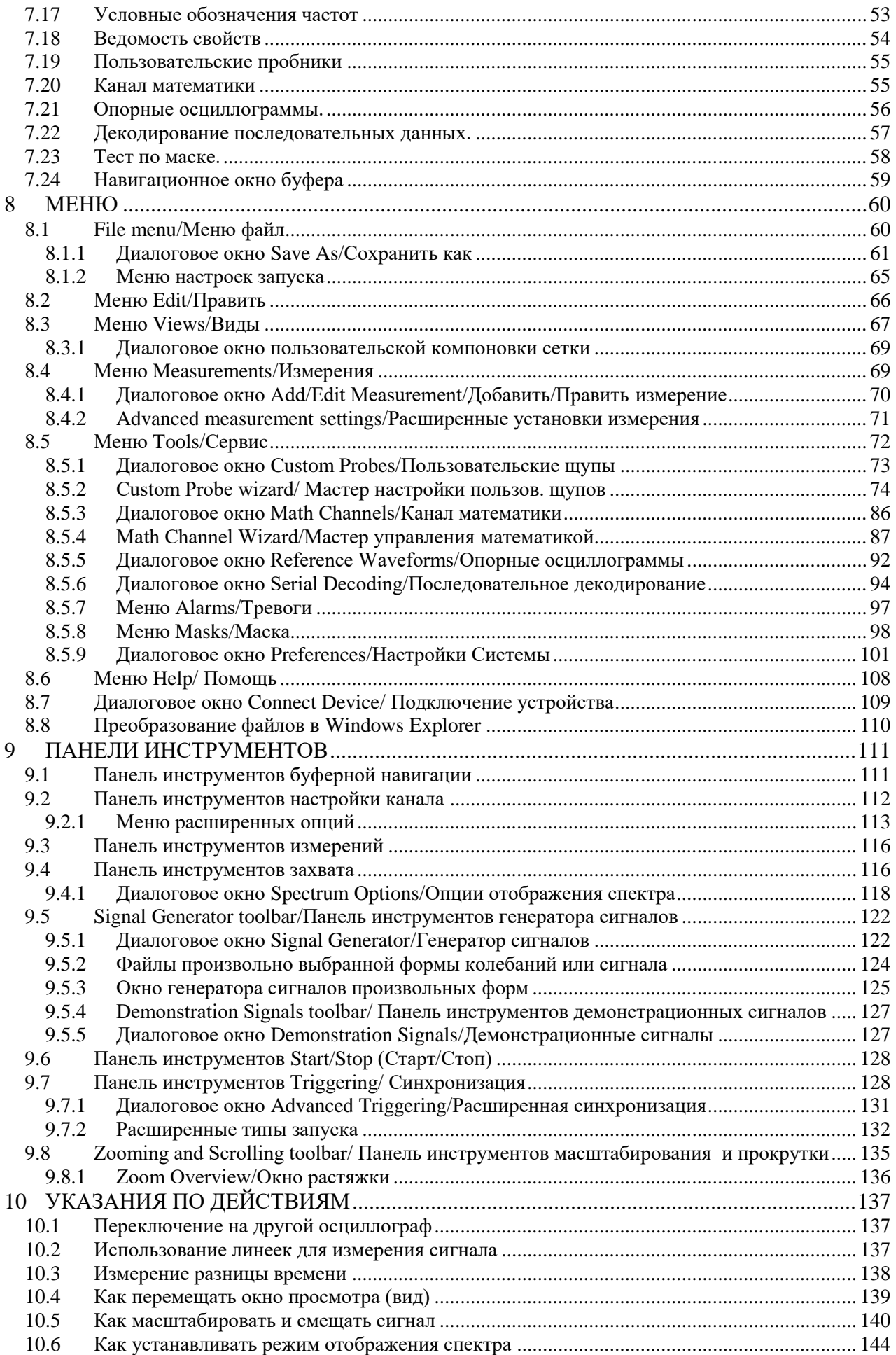

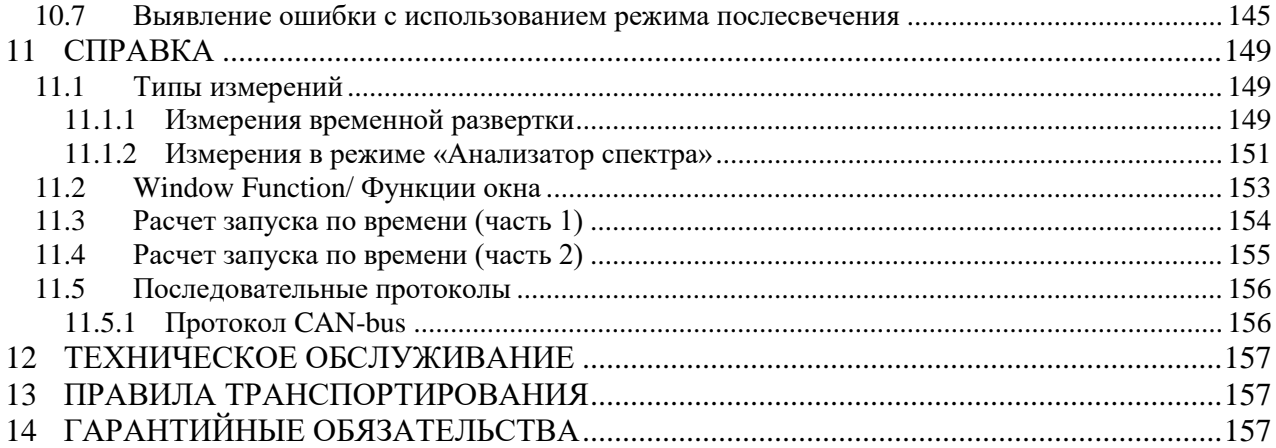

# <span id="page-4-0"></span>**1 ВВЕДЕНИЕ**

## <span id="page-4-1"></span>1.1 **Назначение**

Осциллографы серии **АКИП-4106…4111, 4114, 4120, 4123, 4124, 75000, 76400, 72200A, 74824, 73000D, 73000D MSO** (далее прибор, осциллограф) представляют собой портативные внешние USB устройства. Осциллографы посредством компьютера (ПК) и специального программного обеспечения позволяют визуализировать и просматривать различные сигналы по всем входным каналам, обрабатывать полученную информацию, сохранять или передавать её на ПК.

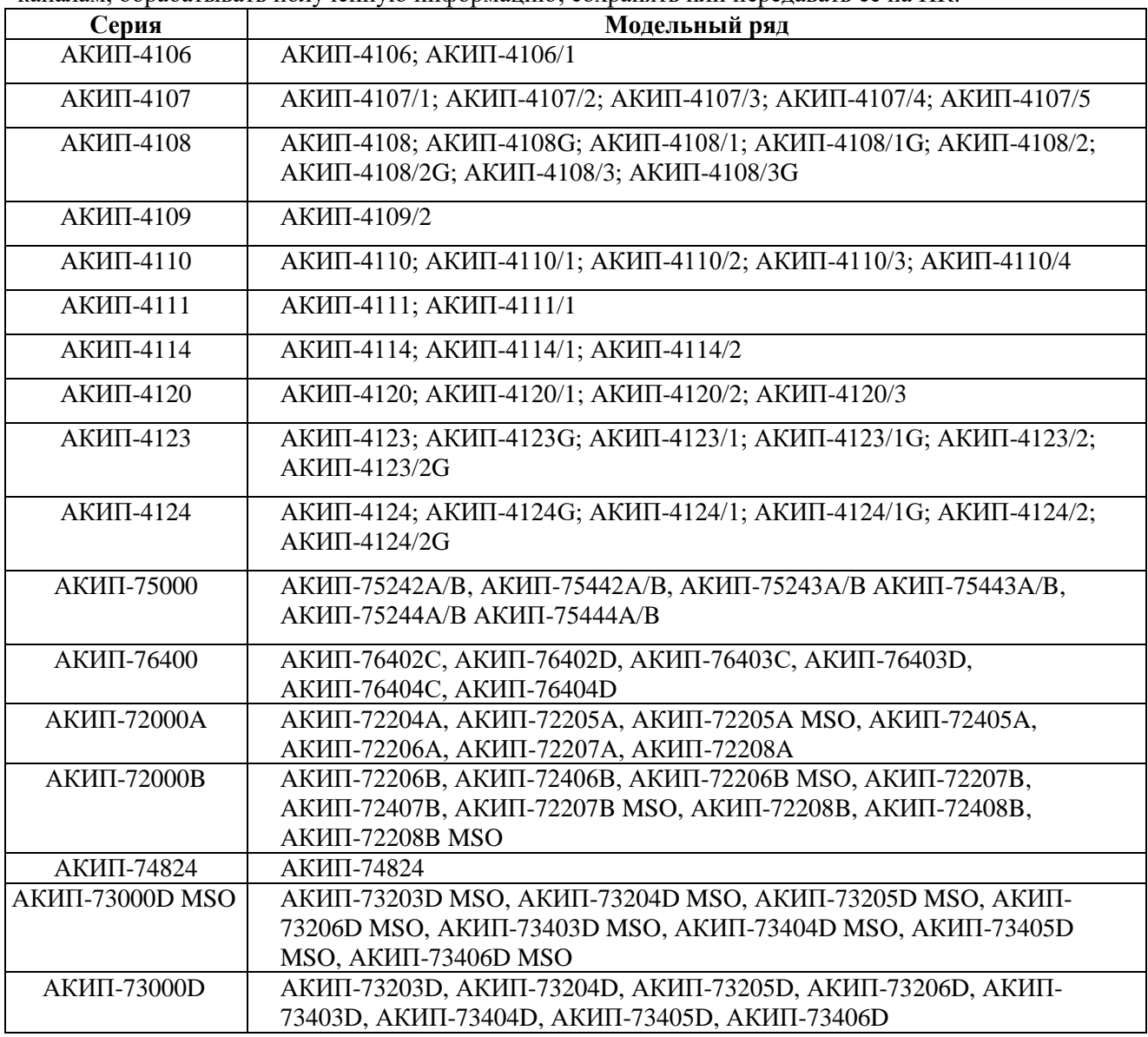

Данные приборы могут применяться:

- в качестве многоканальных осциллографов для наблюдения сигналов и измерения их параметров;
- при ремонте радиоэлектронного и электротехнического оборудования;
- для проведения различных исследовательских и испытательных работ, как в специализированных лабораториях, так и на производстве.

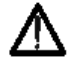

**Изготовитель оставляет за собой право вносить в схему и конструкцию прибора непринципиальные изменения, не влияющие на его технические данные. При небольшом количестве таких изменений, коррекция эксплуатационных, документов не проводится.**

Содержание данного **Руководства по эксплуатации** не может быть воспроизведено в какойлибо форме (копирование, воспроизведение и др.) в любом случае без предшествующего разрешения <span id="page-5-0"></span>компании изготовителя или официального дилера.

## 1.2 **Что такое ПО АКИП?**

**Программное обеспечение для цифровых осциллографов USB осциллографов АКИП** – это программное приложение, позволяющее использовать ресурсы ПК для отображения формы колебаний входного сигнала. При использовании ПО АКИП USB осциллограф АКИП становится мощным инструментом для записи, обработки и отображения широкого диапазона измерений. Программа обеспечивает следующие типы отображения:

- **Осциллограф**
- **Анализатор спектра**
- **Координатный осциллограф**

Эти типы отображения могут использоваться по отдельности или в комбинации с использованием составного окна.

## <span id="page-5-1"></span>1.3 **Зачем используются USB осциллографы АКИП?**

USB осциллографы АКИП используется вместо целого ряда дорогого и громоздкого испытательного оборудования, тем самым позволяя сэкономить деньги и сохранить на рабочем столе свободное место для важных проектов.

Переключение между приборами происходит без труда, так как USB осциллографы АКИП полностью управляются программой. Необходимо просто навести курсор мыши, и нажать кнопку, при этом осциллограф работает непрерывно.

Ниже представлены некоторые возможности, которые поддерживают осциллографы USB осциллографы АКИП:

- Автоматический выбор диапазона
- Отображение на экране параметров напряжения и времени
- Печать, сохранение и восстановление развертки
- Настраиваемые диапазоны измерений

## <span id="page-5-2"></span>1.4 **Структура экрана**

Экран программного приложения АКИП (Picoscope 6) разделен на следующие три области:

## **Область отображения**

Используется для отображения приборных окон, содержащих данные, считанные с осциллографа.

## **Приборная панель**

Расположена в верхней части экрана и содержит наиболее часто используемые органы управления для активного приборного окна. У каждого приборного окна свои инструментальная панель и органы управления.

## **Панель параметров измерения**

Эта панель расположена в нижней части окна, на ней отображается состояние текущего измерения и представлены органы управления запуском.

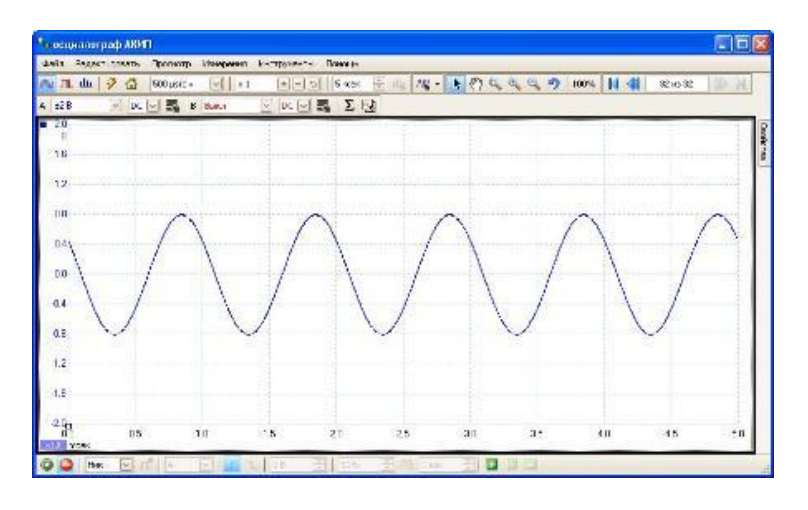

## <span id="page-6-0"></span>1.5 **Безопасность**

Мы настоятельно рекомендуем вам перед первым использованием изделия прочесть общую информацию по безопасности в руководстве по установке, а также предостережения относительно безопасного использования конкретного изделия в руководстве к изделию.

#### <span id="page-6-1"></span>1.6 **Юридическая информация**

Материал, содержащийся в данном выпуске, является лицензионным и продаже не подлежит. Компания АО "ПРИСТ" выдает разрешение лицу, выполняющему установку данного программного обеспечения, при условии соблюдения перечисленных ниже требований.

#### **Право доступа**

Получатель лицензии соглашается предоставить доступ к данному программному обеспечению только лицам, проинформированным относительно этих требований и обязавшимся их соблюдать.

#### **Использование**

Программное обеспечение этого выпуска предназначено только для совместного использования с изделиями АКИП или с данными, полученными при помощи изделий АКИП.

## **Авторское право**

Компания АО "ПРИСТ" заявляет о своих правах на все материалы (программное обеспечение, документы, РЭ и т. д.), содержащиеся в настоящем выпуске, и сохраняет эти права за собой. Допускается копирование и распространение выпуска в целом, но, ни одна его часть не может копироваться отдельно, кроме как в целях создания резервной копии.

#### **Ответственность**

Компания АО "ПРИСТ" и ее доверенные лица не несут никакой ответственности за потери, ущерб или вред здоровью, по какой бы причине они ни возникли, связанные с использованием оборудования или программного обеспечения производства АО "ПРИСТ", за исключением случаев, предусмотренных законом.

#### **Пригодность для определенной цели**

Приложения не являются абсолютно идентичными: компания АО "ПРИСТ" не может гарантировать, что ее оборудование или программное обеспечение пригодно для данного конкретного применения. Пользователь несет ответственность за проверку того, что изделие пригодно для конкретного применения.

#### **Ответственные приложения**

Данное программное обеспечение предназначено для использования на компьютерах, на которых могут быть запущены другие программы. По этой причине одним из условий настоящей лицензии является то, что она исключает использование в ответственных приложениях, таких как, например, системы жизнеобеспечения.

#### **Вирусы**

Данное программное обеспечение подвергалось постоянному контролю на наличие вирусов в процессе производства, но ответственность за проверку программного обеспечения на наличие вирусов после его установки лежит на пользователе.

#### **Поддержка**

Если пользователь не удовлетворен рабочими характеристиками данного программного обеспечения, он может обратиться к персоналу технической поддержки, который попытается

решить проблему пользователя в разумные сроки. Если и после этого пользователь не доволен работой программного обеспечения, он может вернуть изделие и программное обеспечение своему поставщику в течение 28 дней на условиях полного возмещения.

#### **Обновления**

Обновления можно получить бесплатно с сайта производителя www.prist.ru. Мы оставляем за собой право взимать плату за пересылку обновлений или изменений на физических носителях.

## **Торговые марки**

Windows и Excel являются торговыми марками или зарегистрированными торговыми марками Microsoft Corporation. Quattro является зарегистрированной торговой маркой компании Corel Corporation. DrDAQ является торговой маркой, зарегистрированной в международном масштабе. **АКИП™ является торговой маркой, зарегистрированной в Российской Федерации компанией АО "ПРИСТ" в установленном порядке.**

# <span id="page-7-0"></span>**2 СПЕЦИФИКАЦИИ И КОМПЛЕКТ ПОСТАВКИ**

## <span id="page-7-1"></span>2.1 **Системные требования (требования к ПК)**

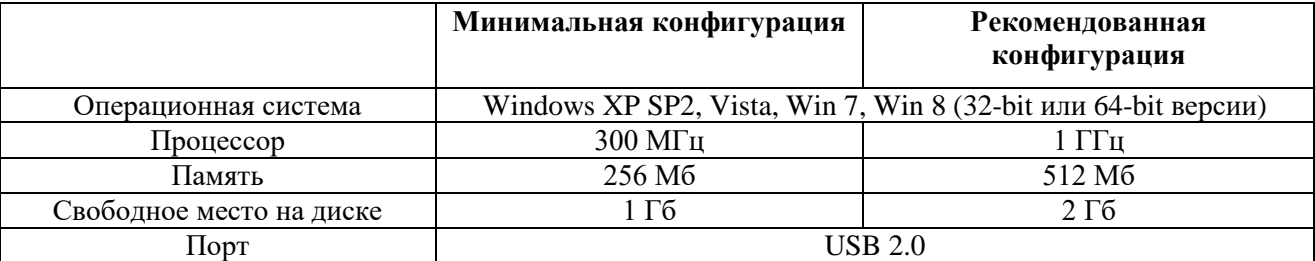

## <span id="page-7-2"></span>2.2 **АКИП-4106-серия**

## **Технические данные:**

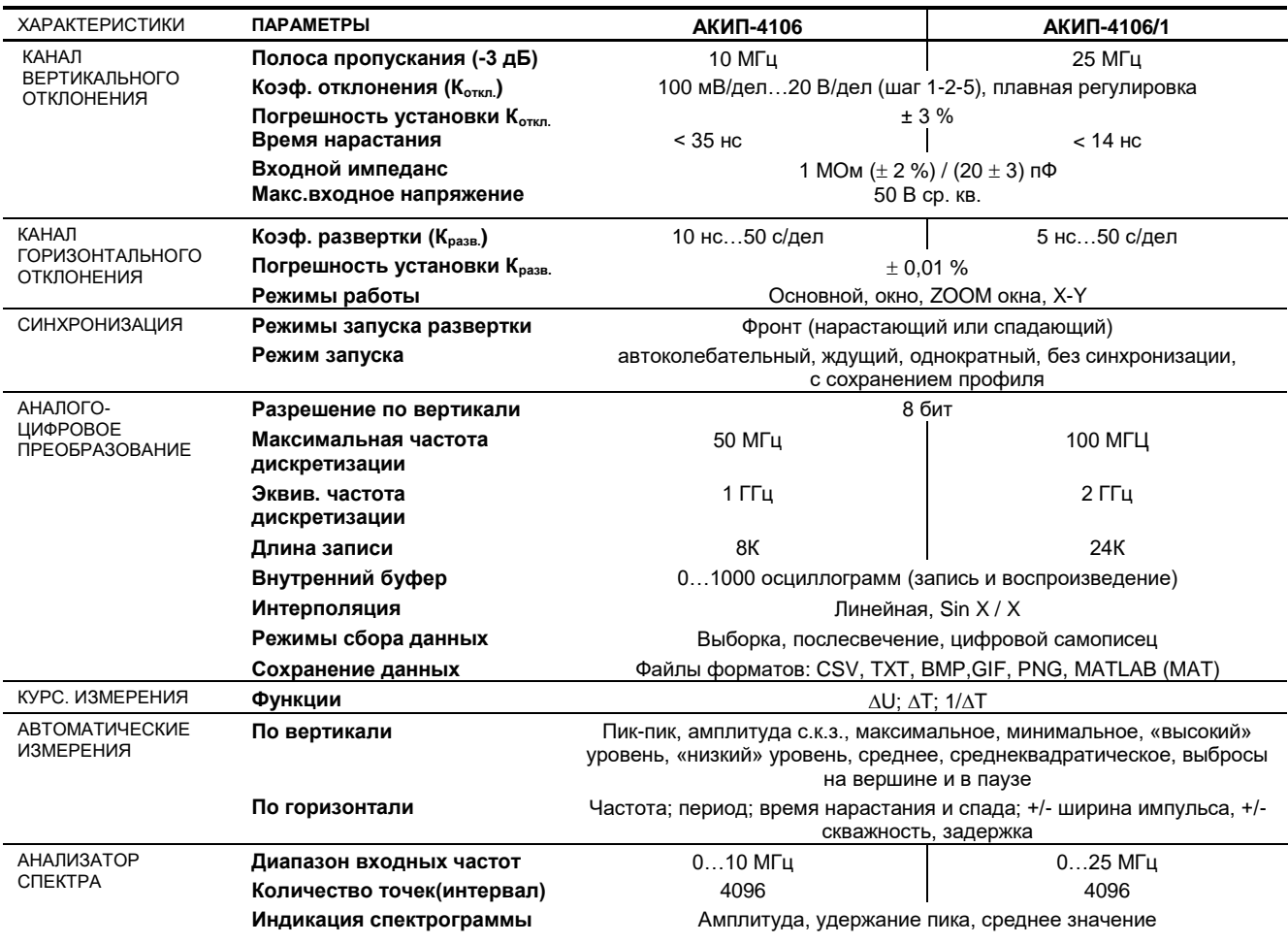

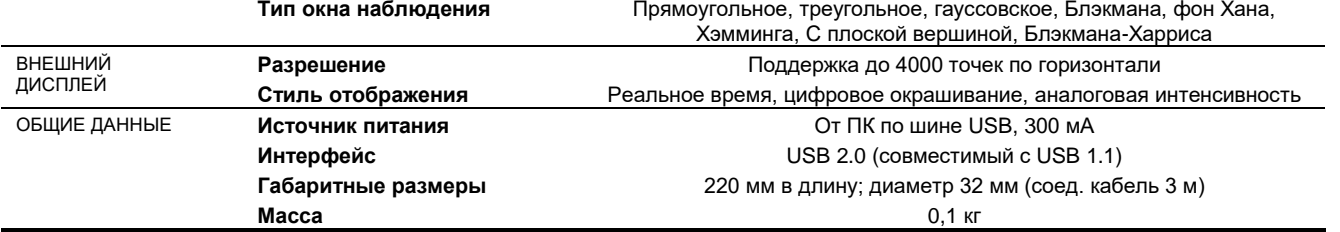

## <span id="page-8-0"></span>2.3 **АКИП-4107-серия**

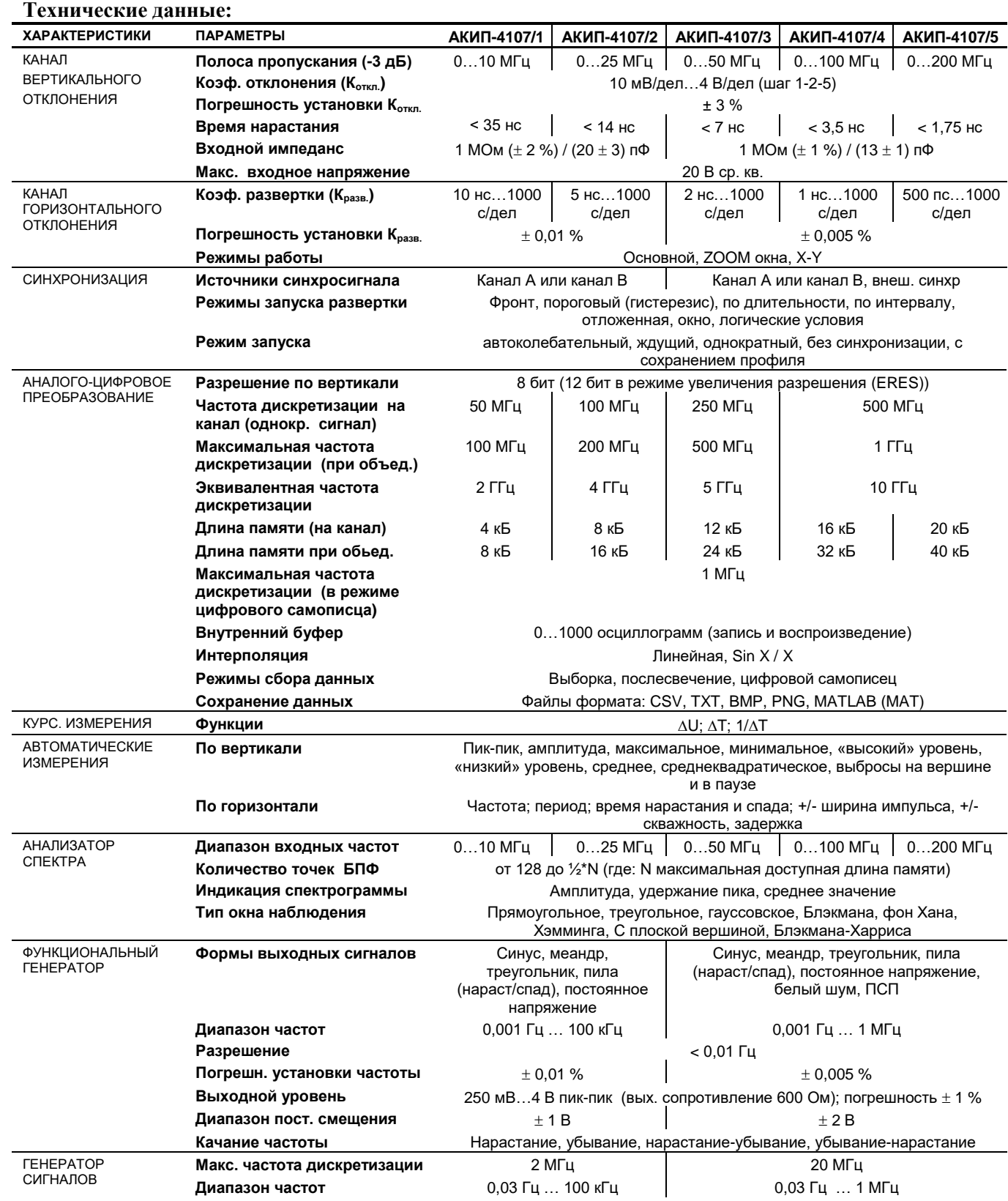

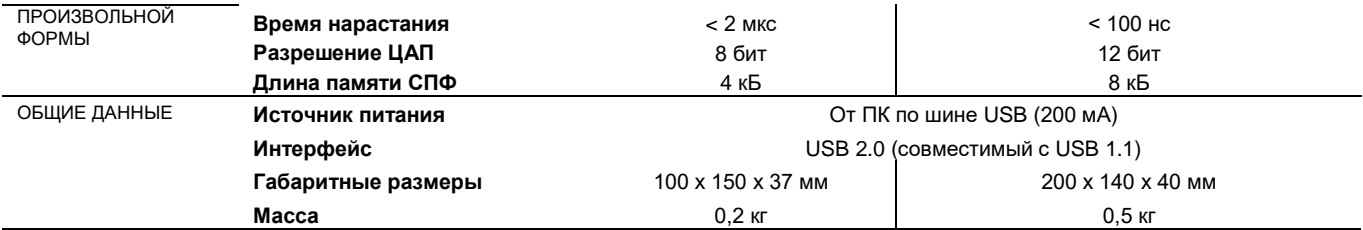

# <span id="page-9-0"></span>2.4 **АКИП-4108-серия**

## **Технические данные:**

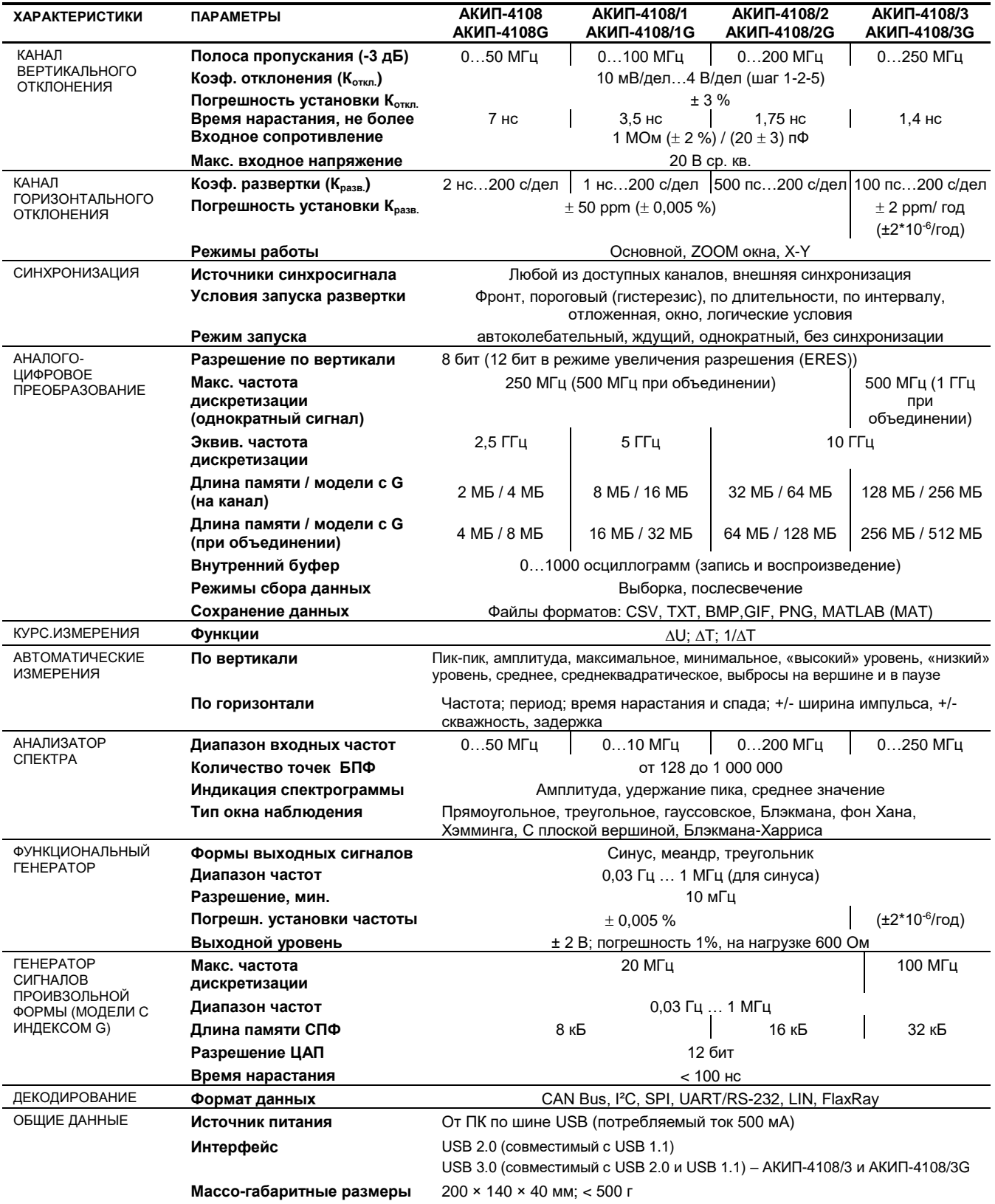

## <span id="page-10-0"></span>2.5 **АКИП-4109/2**

## **Технические данные:**

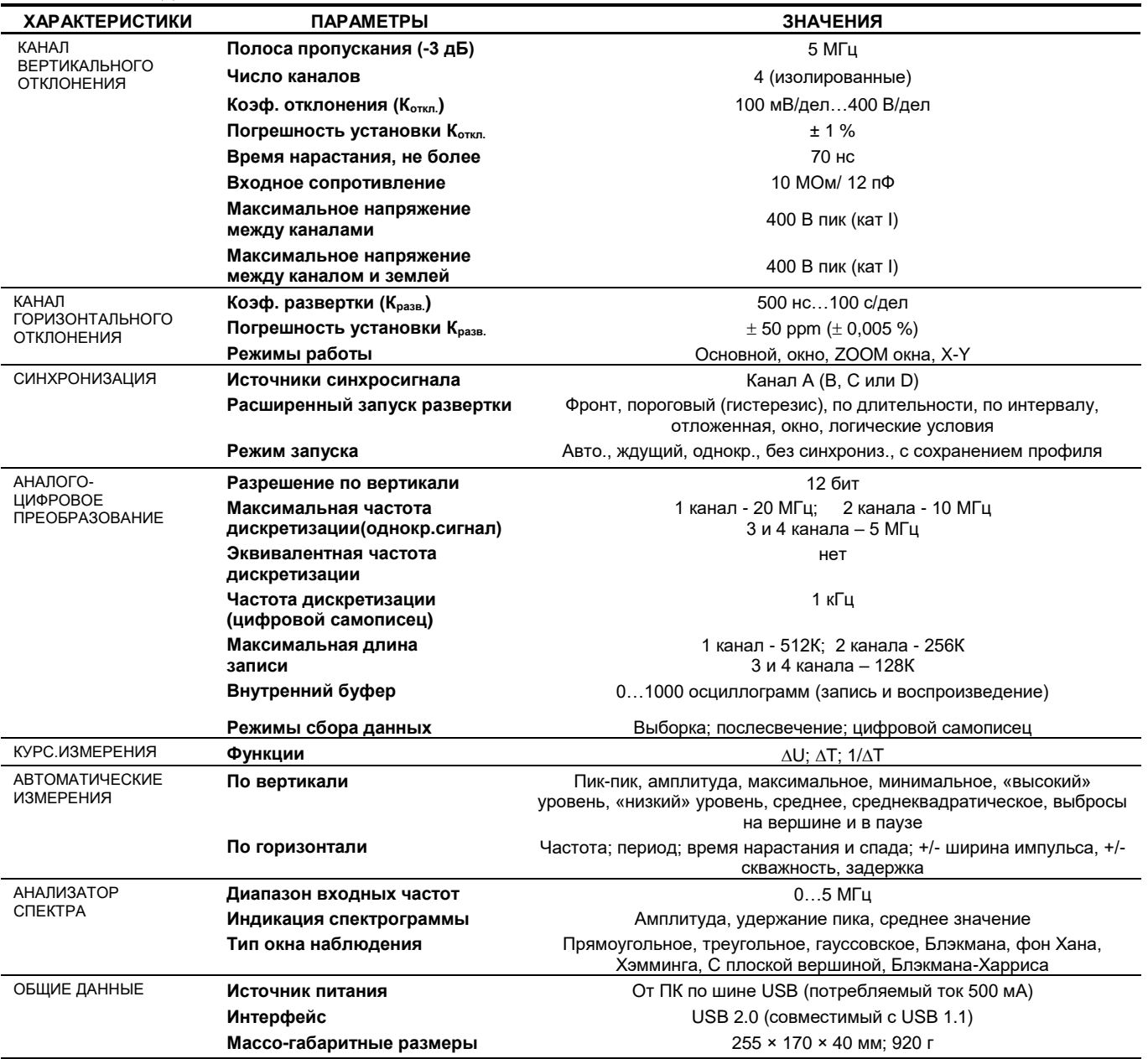

# <span id="page-10-1"></span>2.6 **АКИП-4110-серия**

# **Технические данные:**

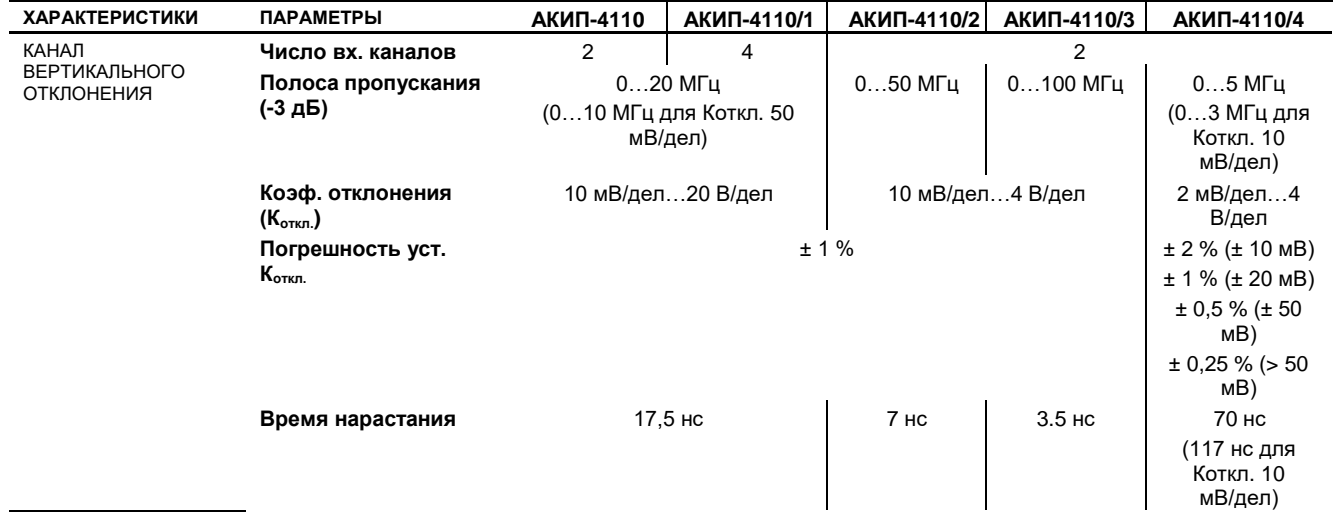

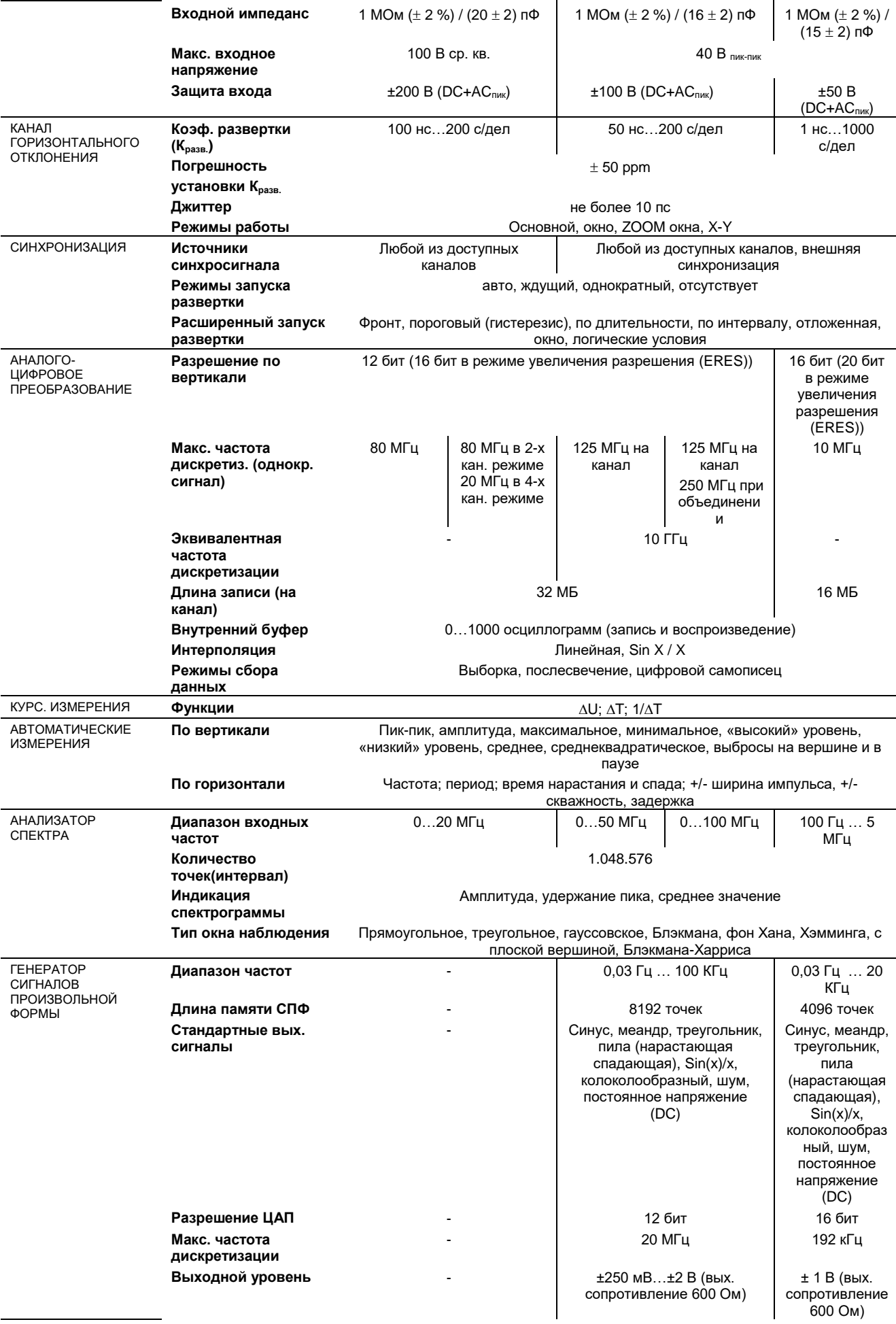

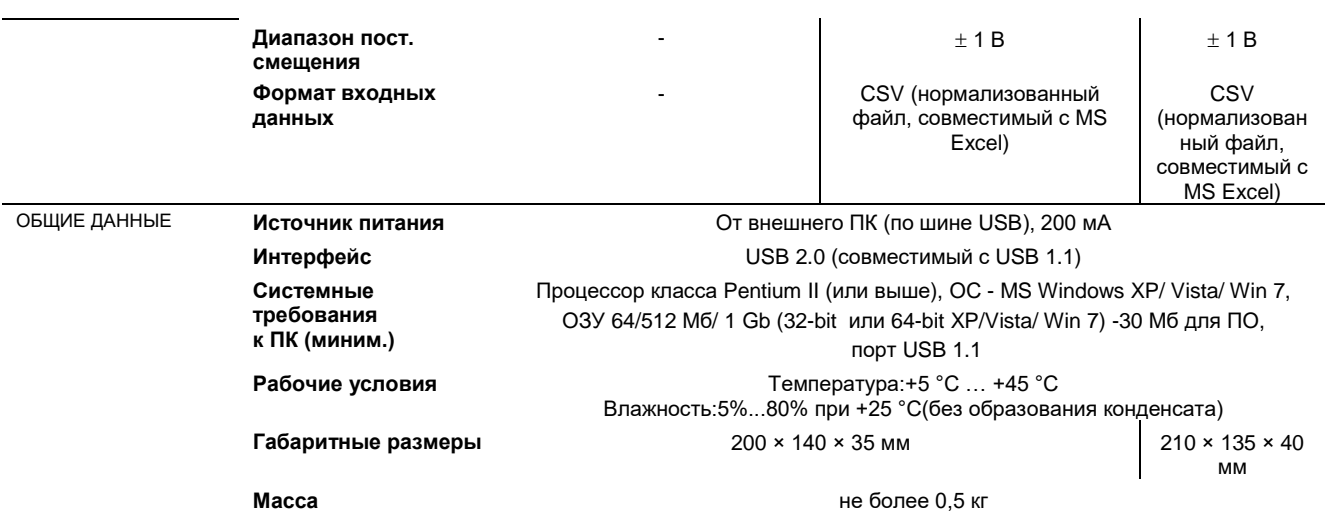

# <span id="page-12-0"></span>2.7 **АКИП-4111-серия**

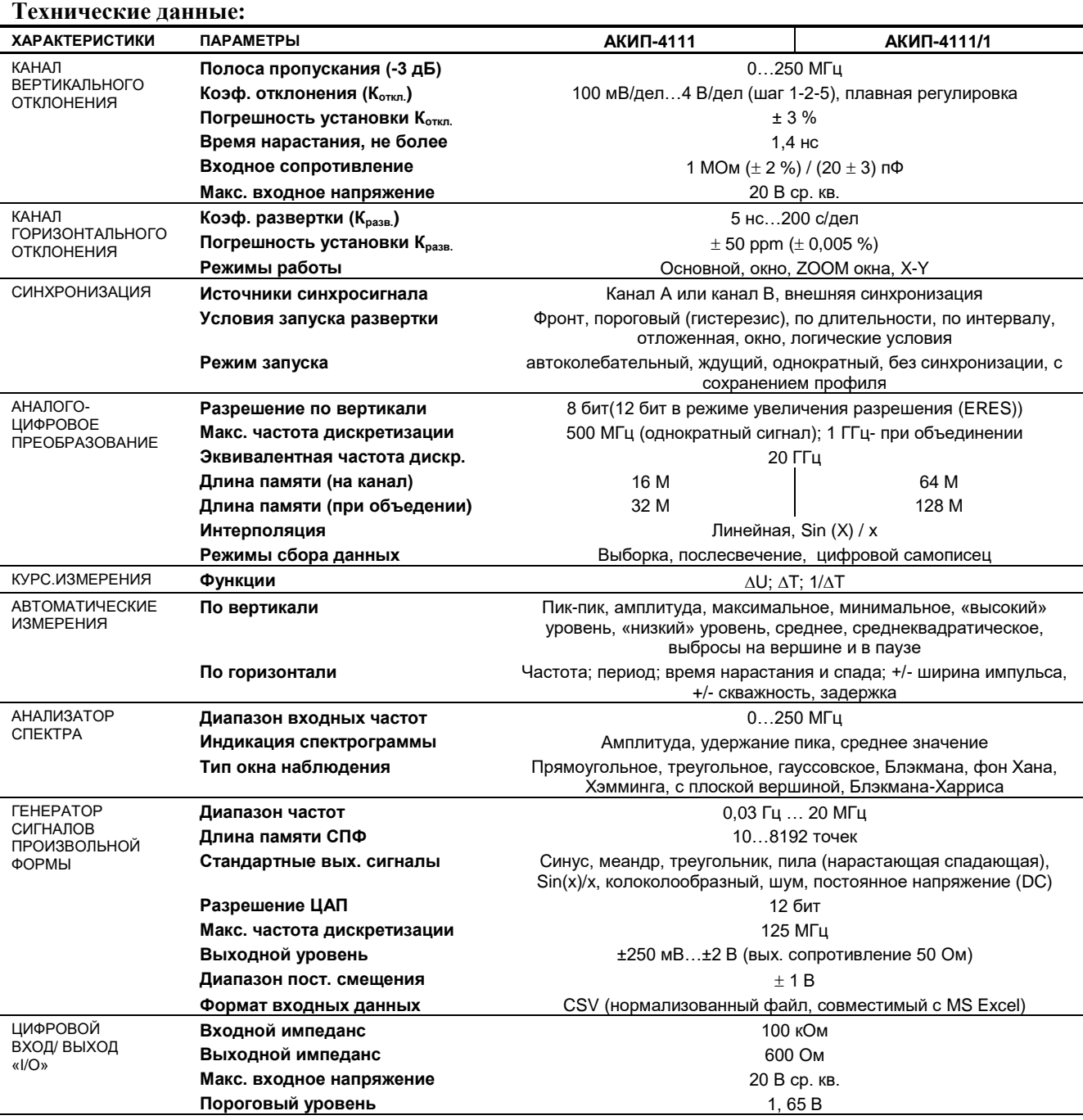

# <span id="page-13-0"></span>2.8 **АКИП-4114-серия**

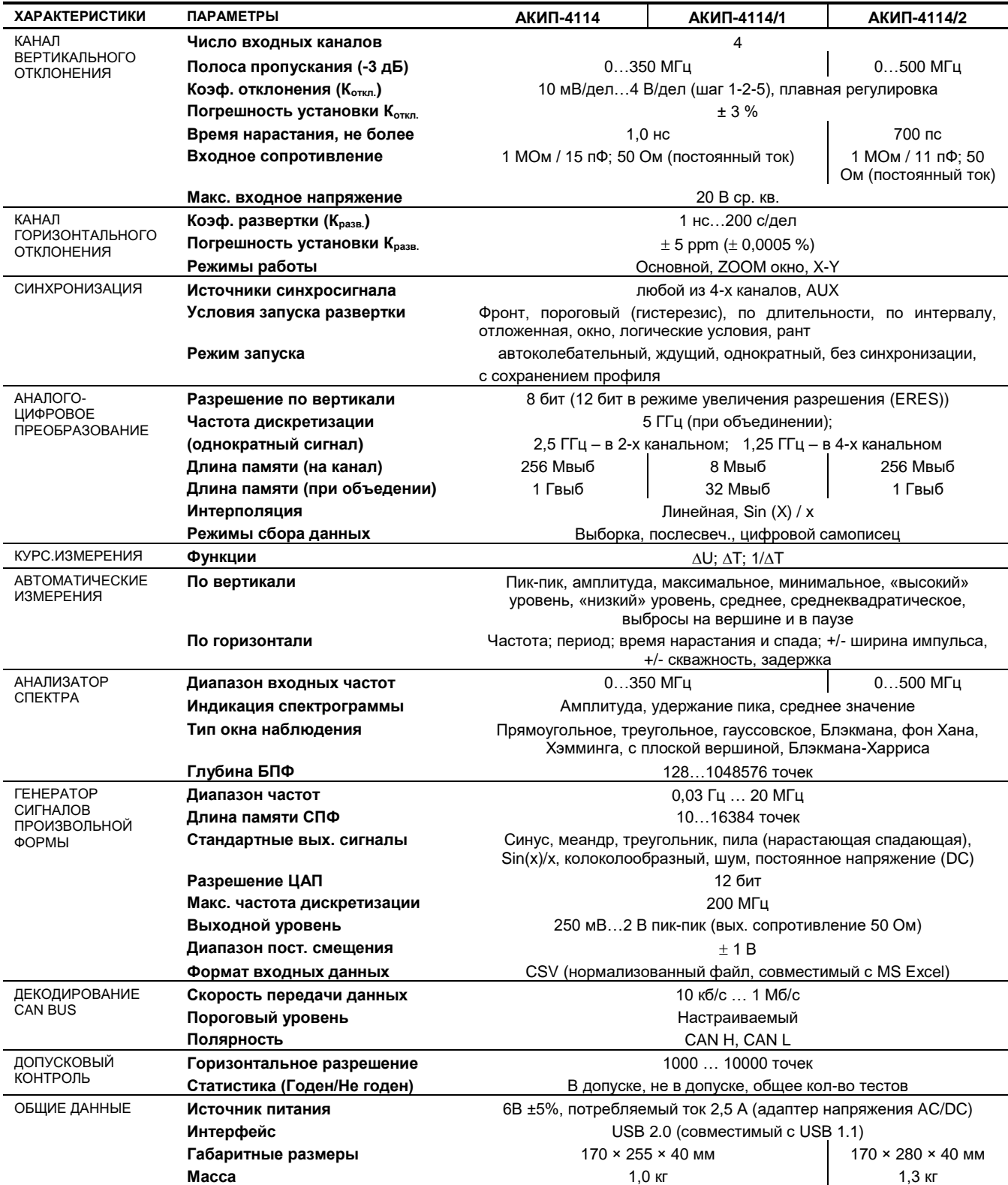

# <span id="page-14-0"></span>2.9 **АКИП-4120-серия**

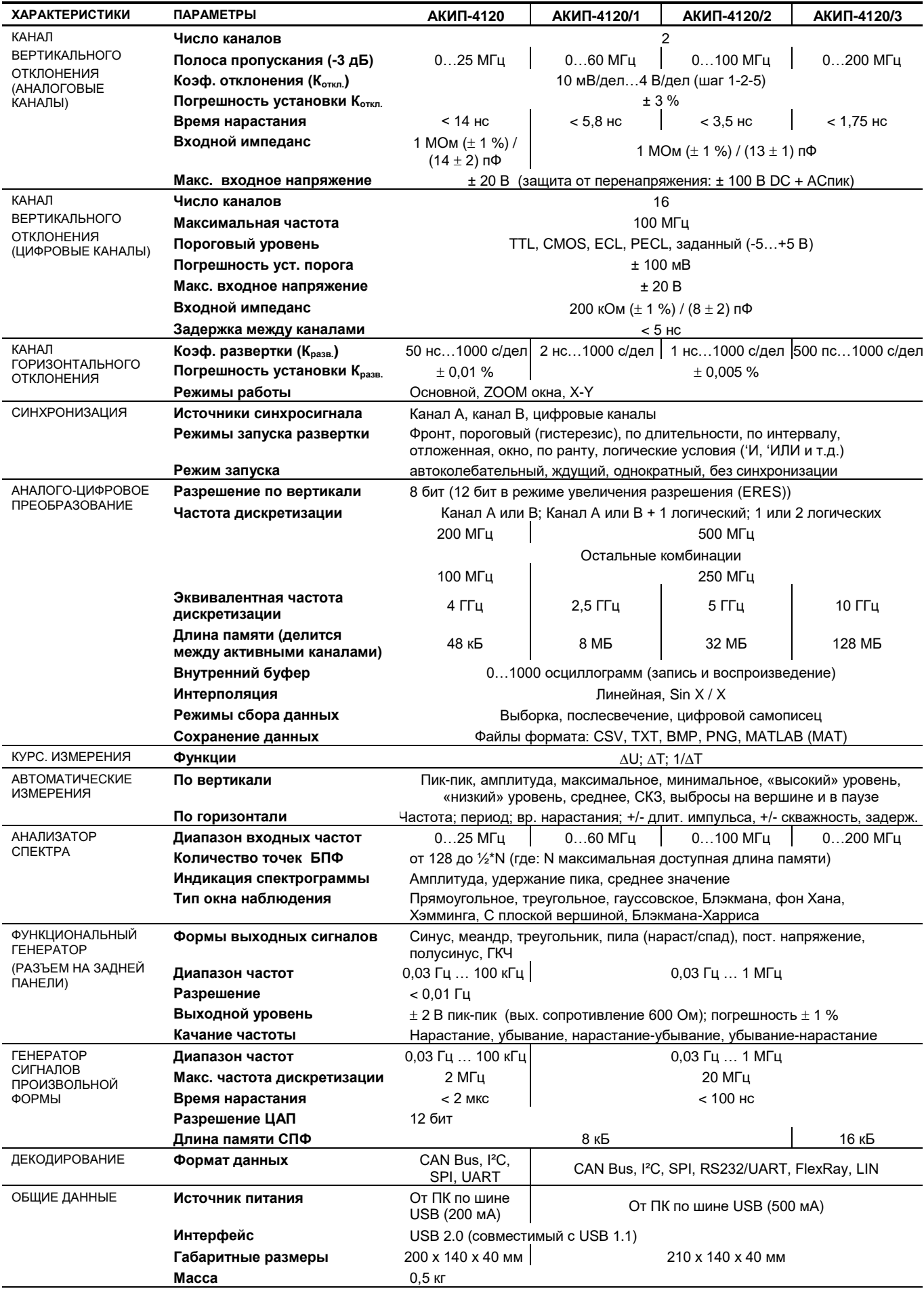

# <span id="page-15-0"></span>2.10 **АКИП-4123-серия**

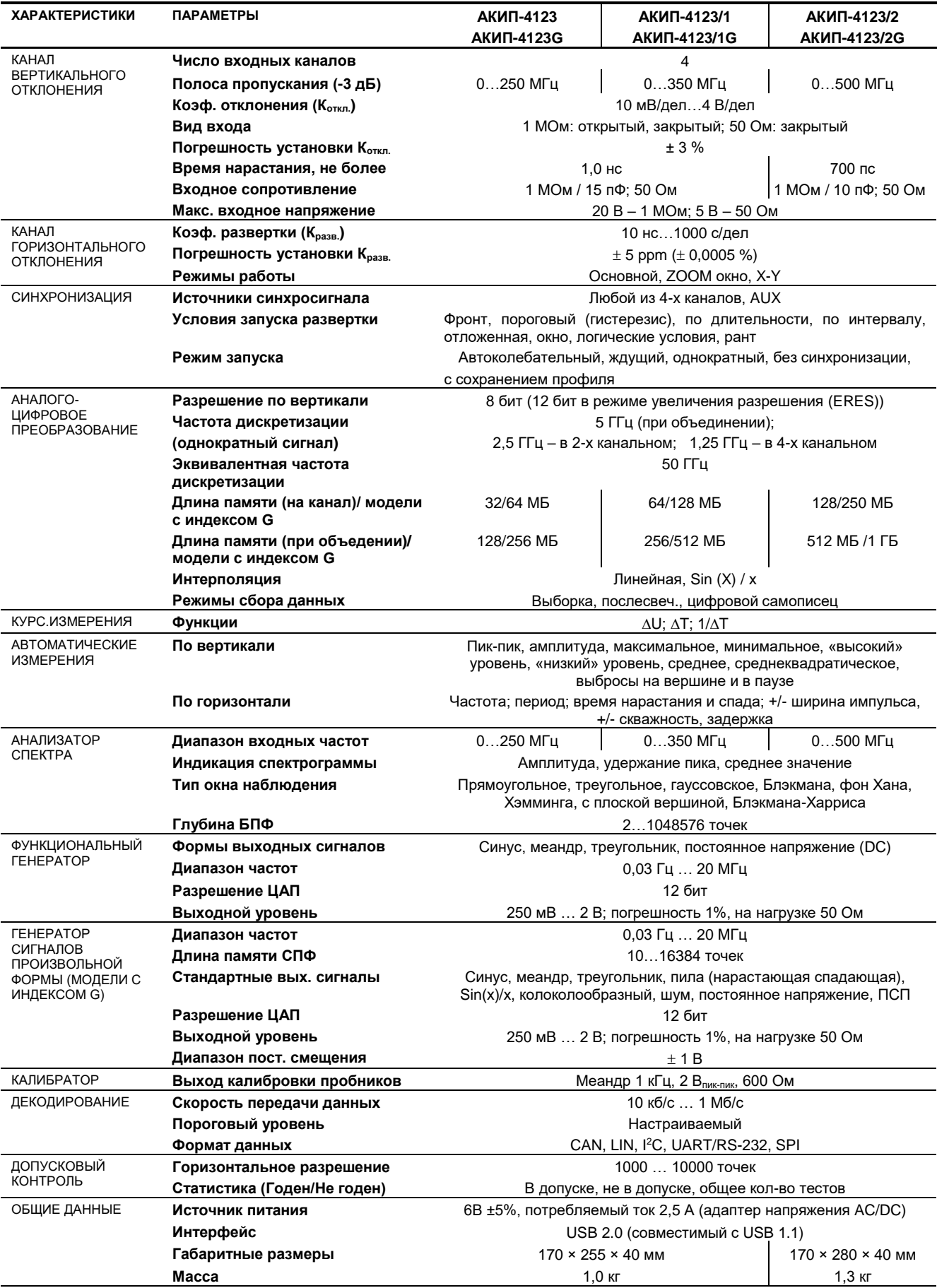

# <span id="page-16-0"></span>2.11 **АКИП-4124-серия**

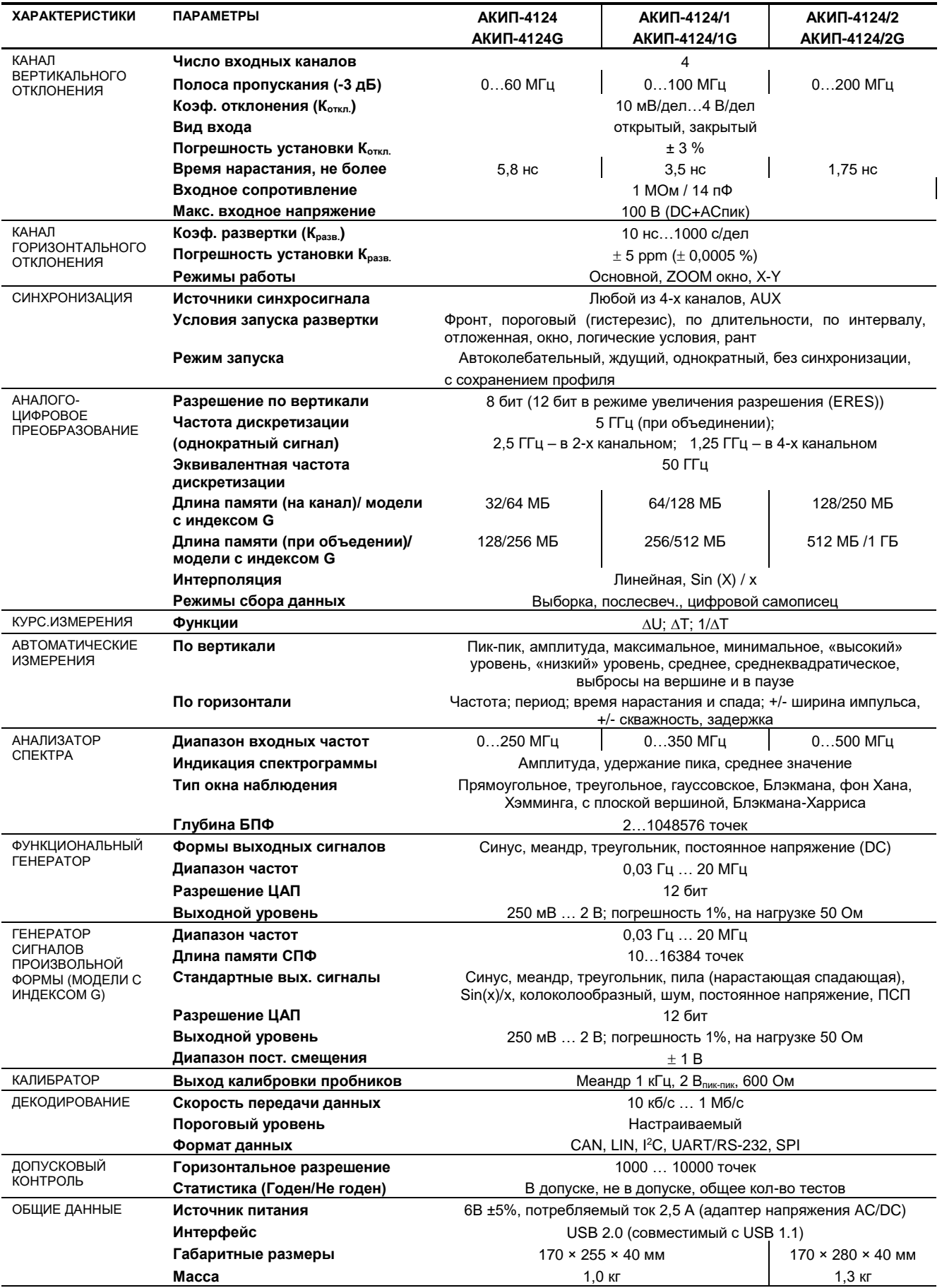

# <span id="page-17-0"></span>2.12 **АКИП-75000-серия**

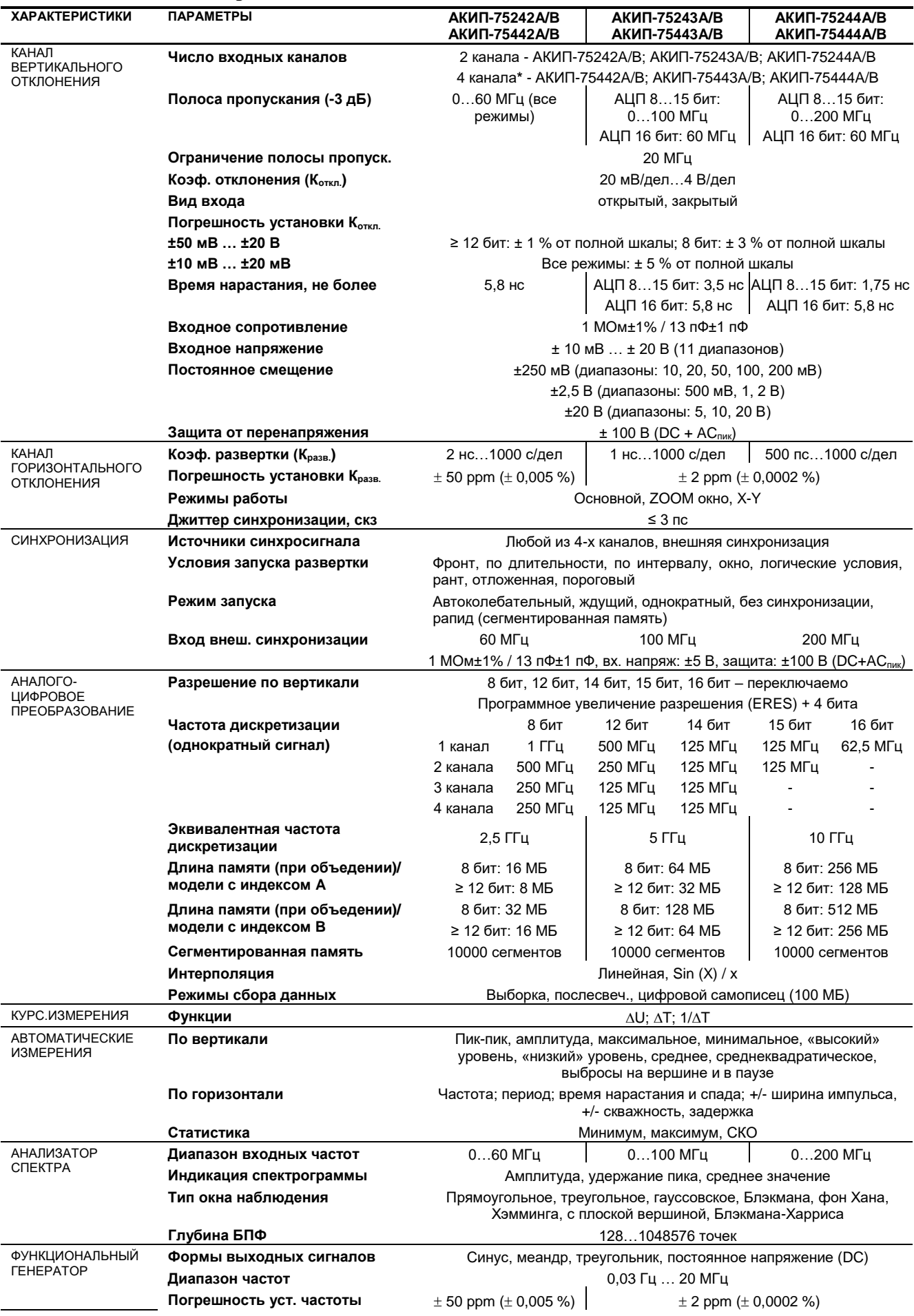

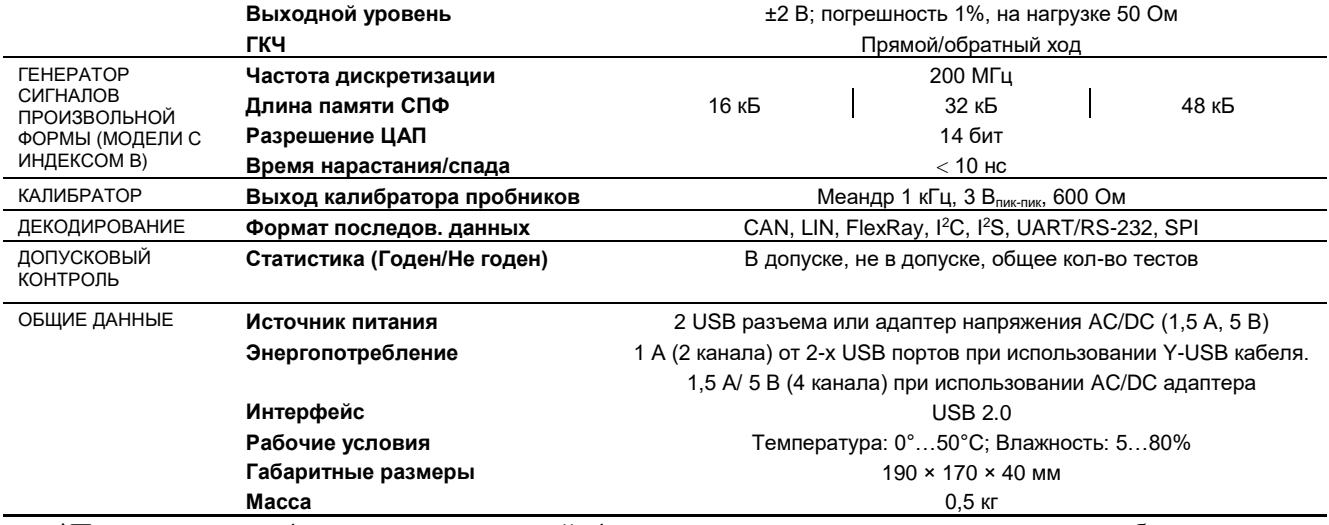

\*Примечание для 4-х канальных моделей: 4 активных канала доступны только при работе осциллографа от AC/DC адаптера питания. При работе осциллографа только от Y-USB кабеля доступно только 2 активных канала.

─⊤

┱

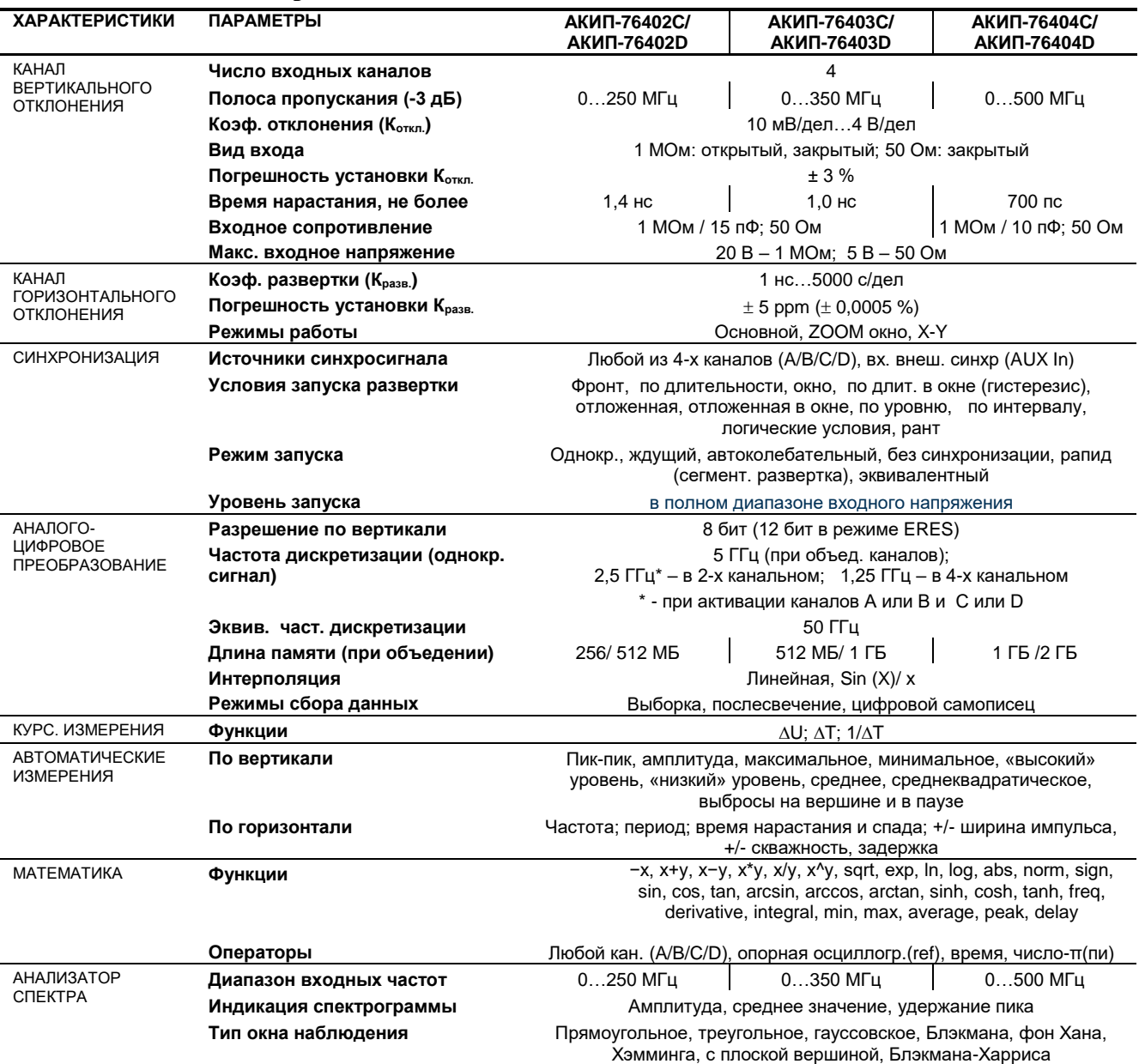

## <span id="page-18-0"></span>2.13 **АКИП-76400-серия**

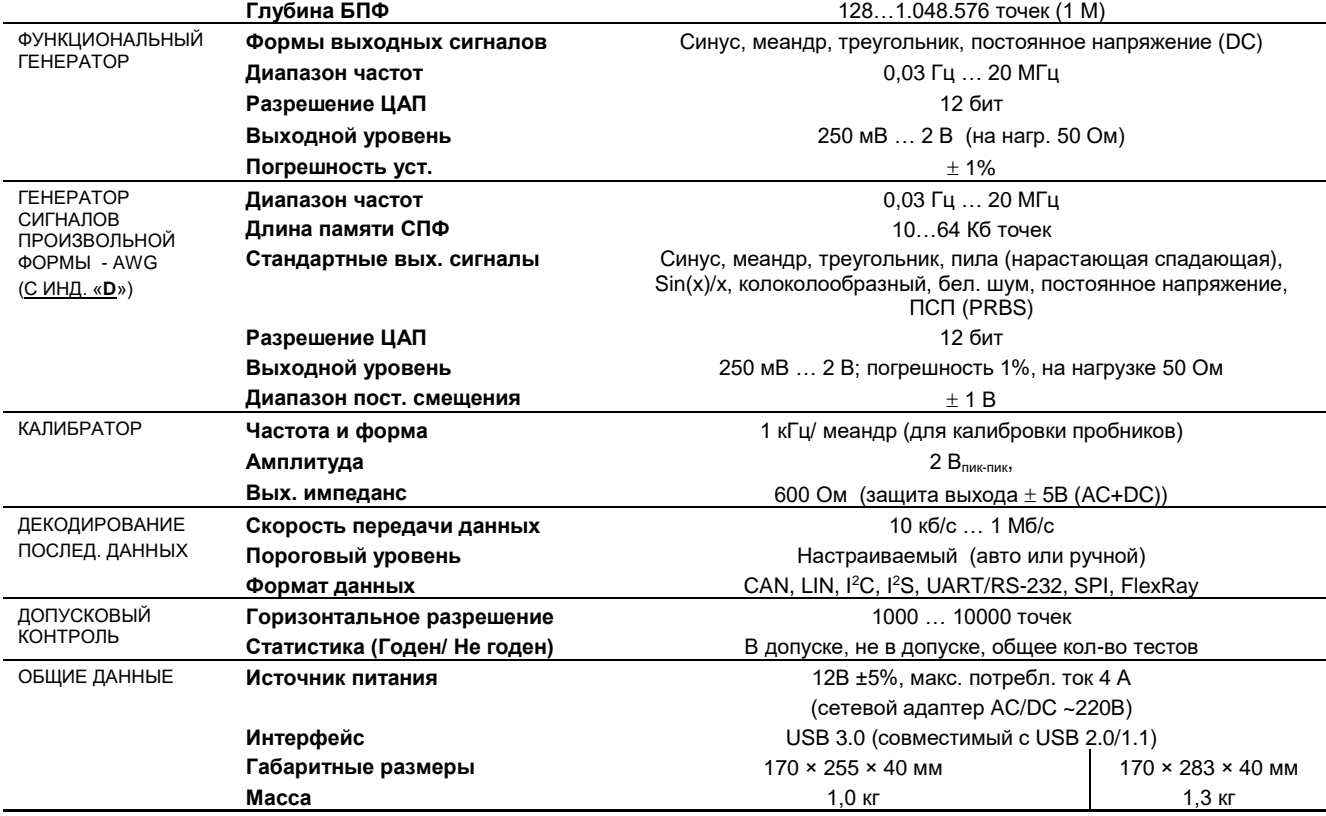

# <span id="page-19-0"></span>2.14 **АКИП-72200A-серия**

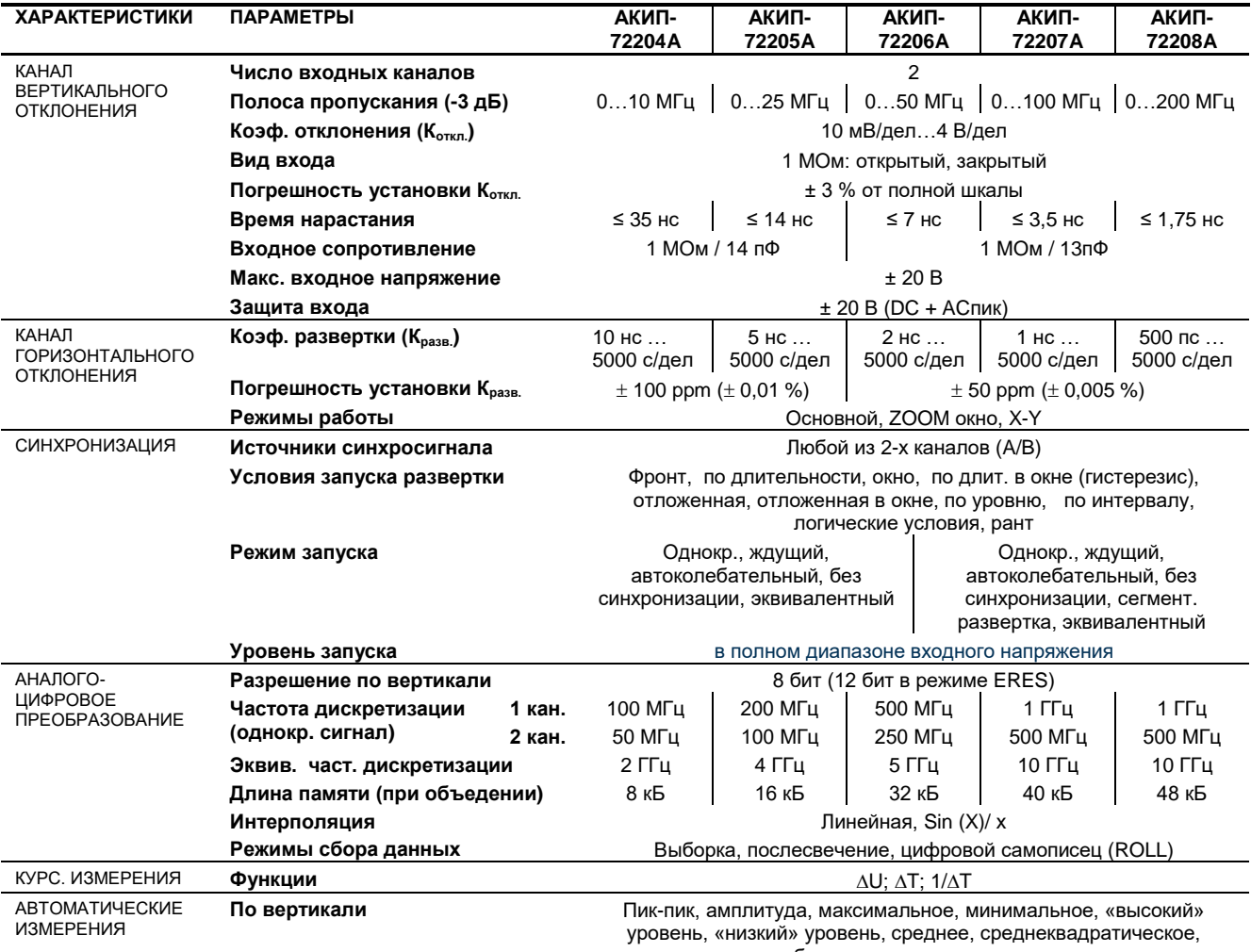

выбросы на вершине и в паузе

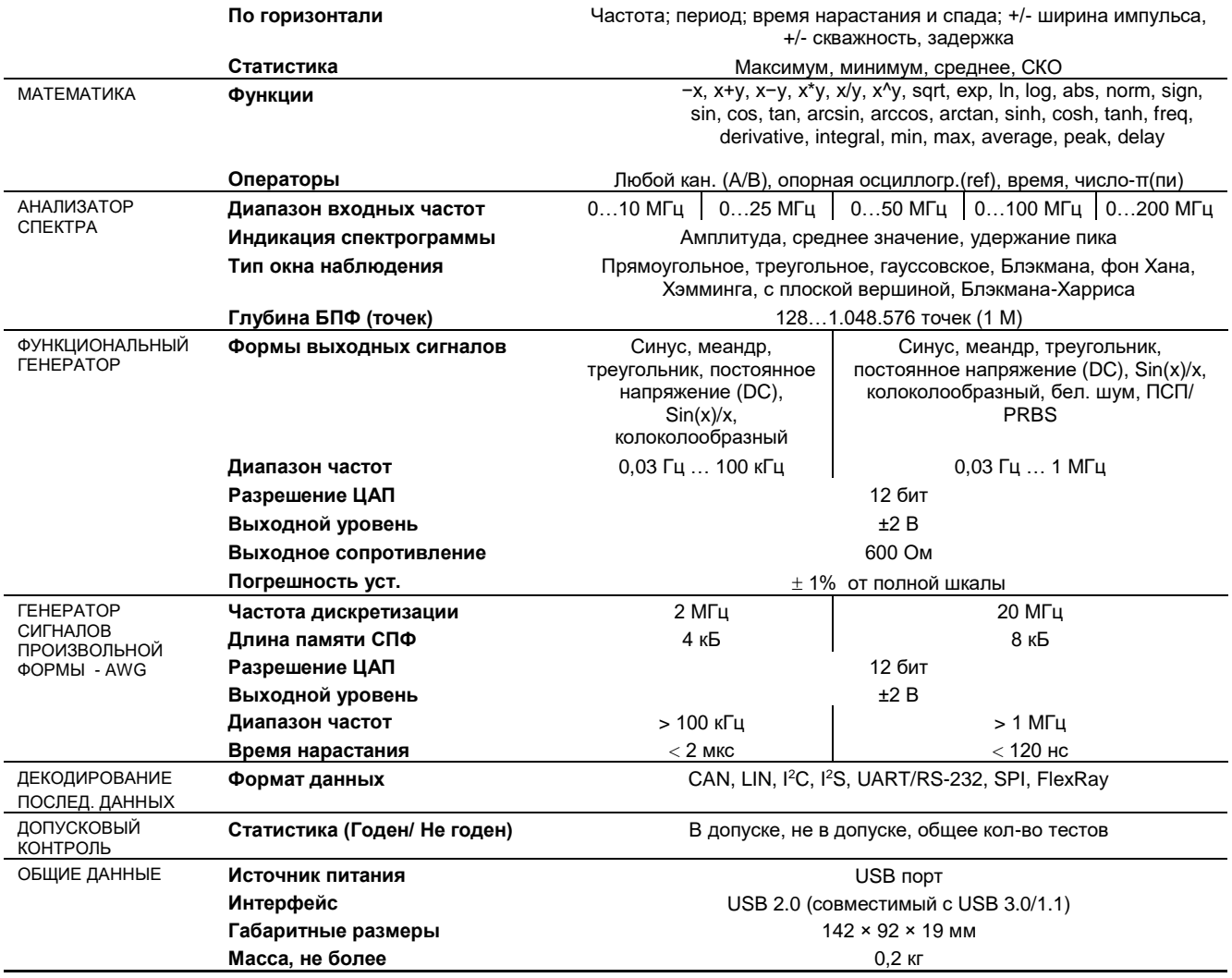

# <span id="page-20-0"></span>2.15 **АКИП-72000 A-B -серии**

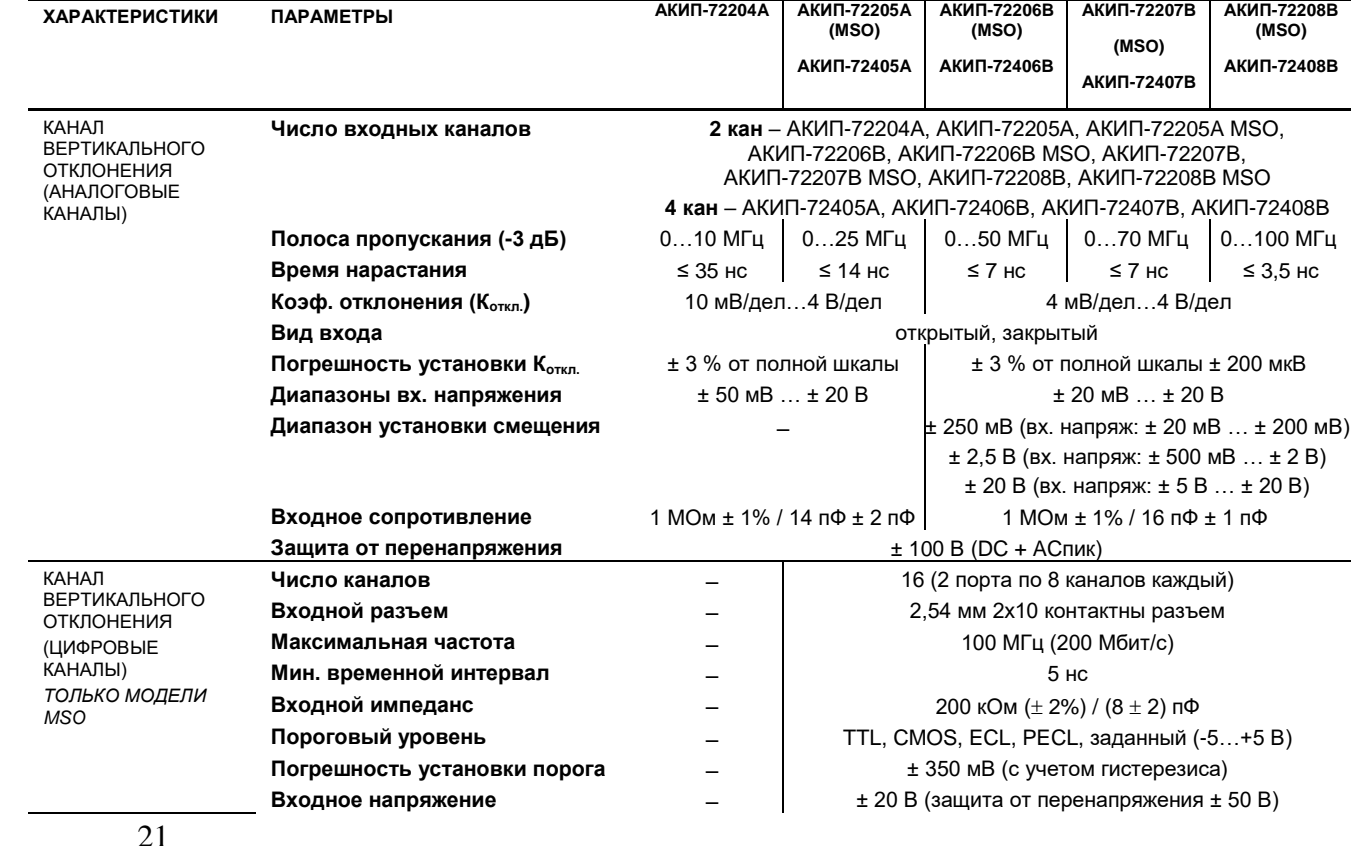

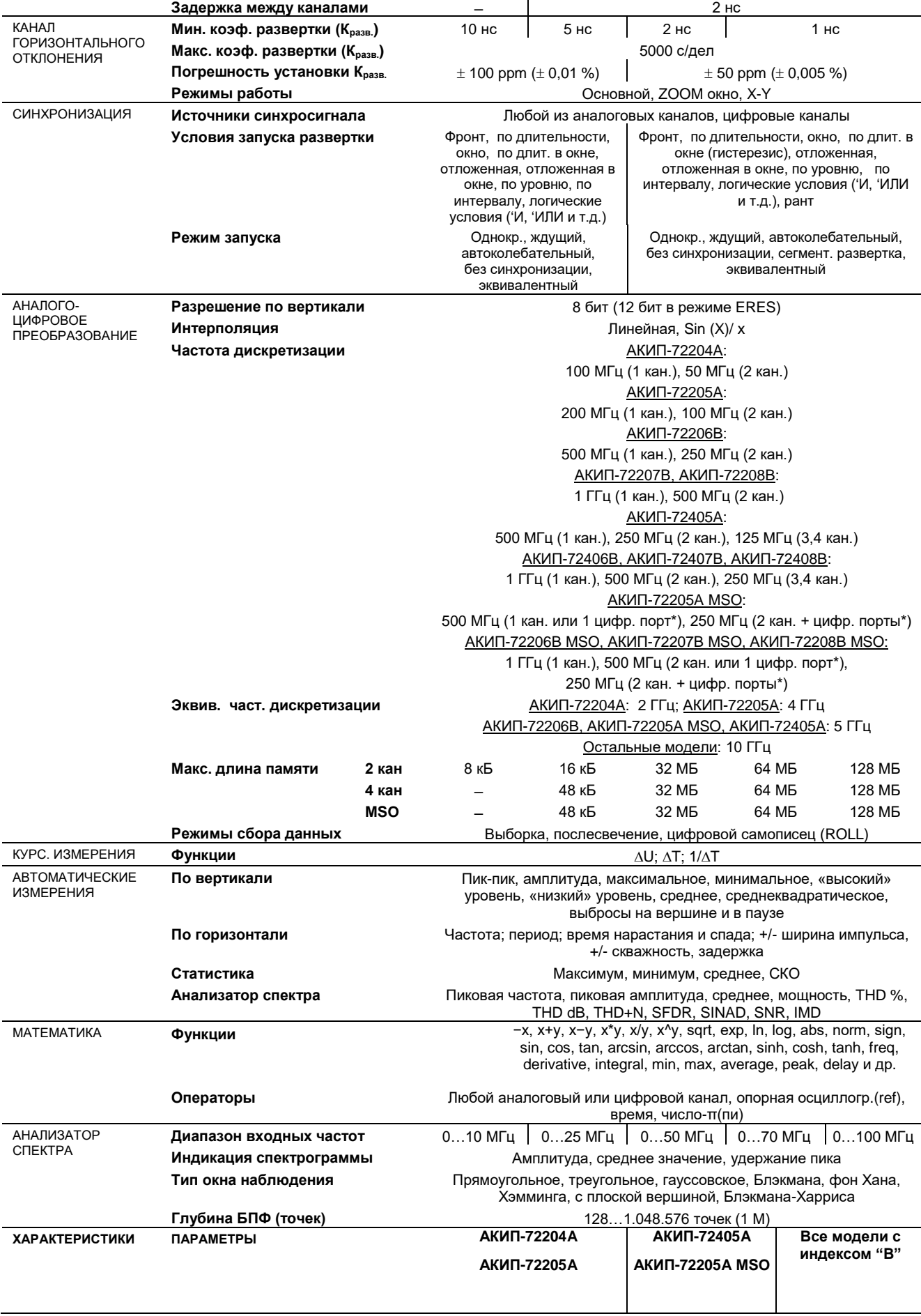

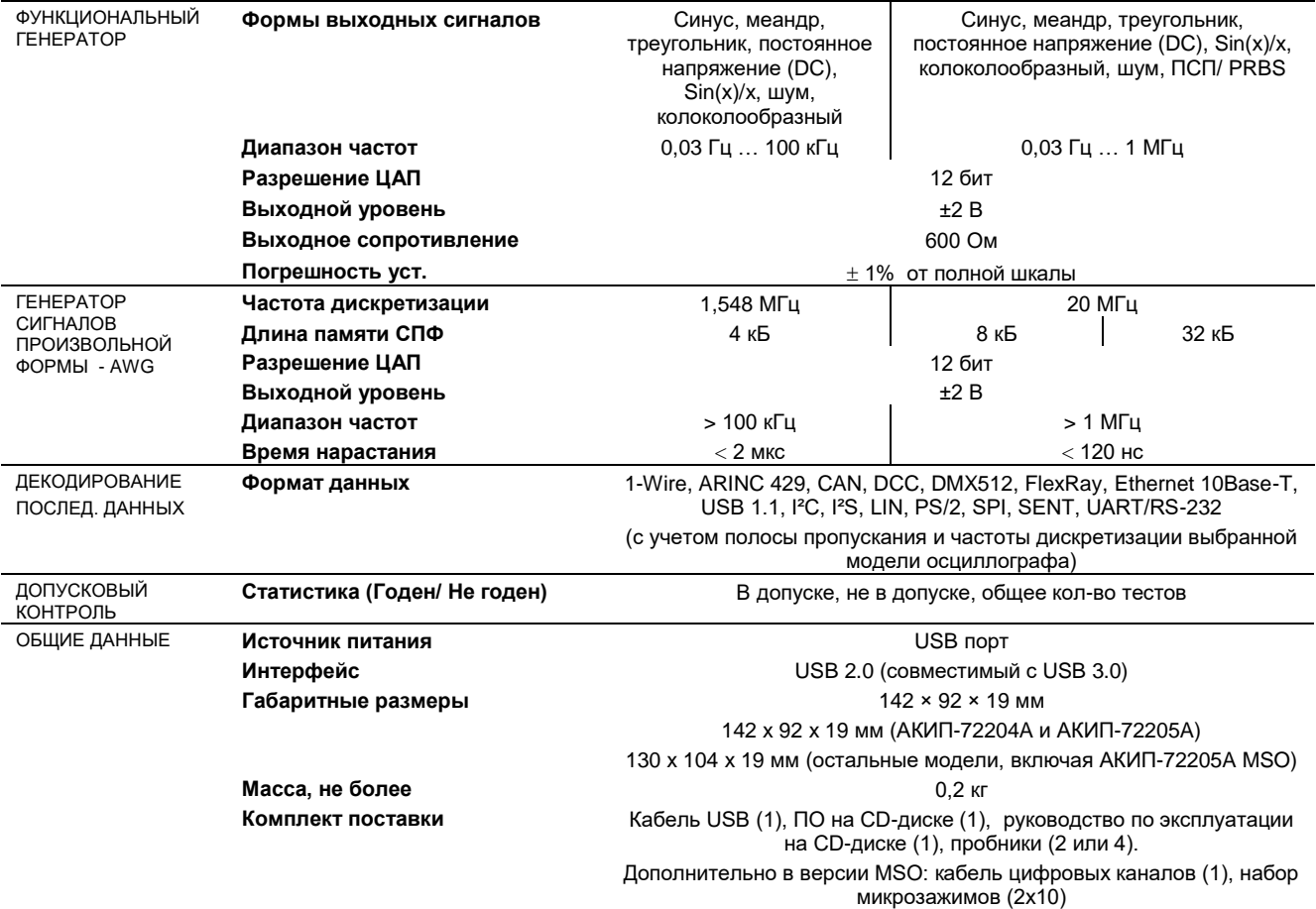

# **\* 1 цифровой порт = 8 цифровых каналов**

Частота дискретизации указанная для цифрового порта, действительна для каждого цифрового канала. Пример: дискретизация 125 МГц на цифровой порт означает, что частота дискретизации каждого канала цифрового порта равна 125 МГц. В данном случае максимальная полоса пропускания для канала составит 25 МГц. Полоса пропускания = частота дискретизации/5

#### <span id="page-22-0"></span>2.16 **АКИП-74824**

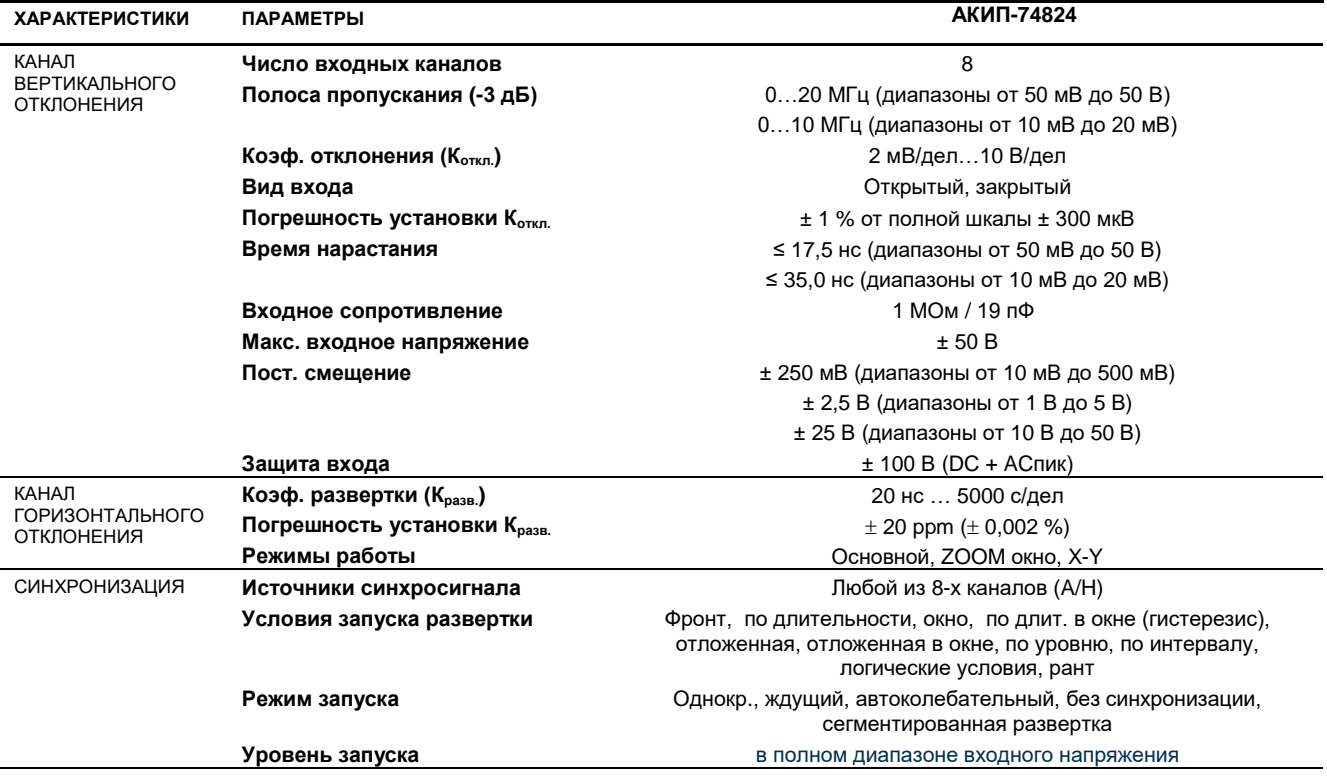

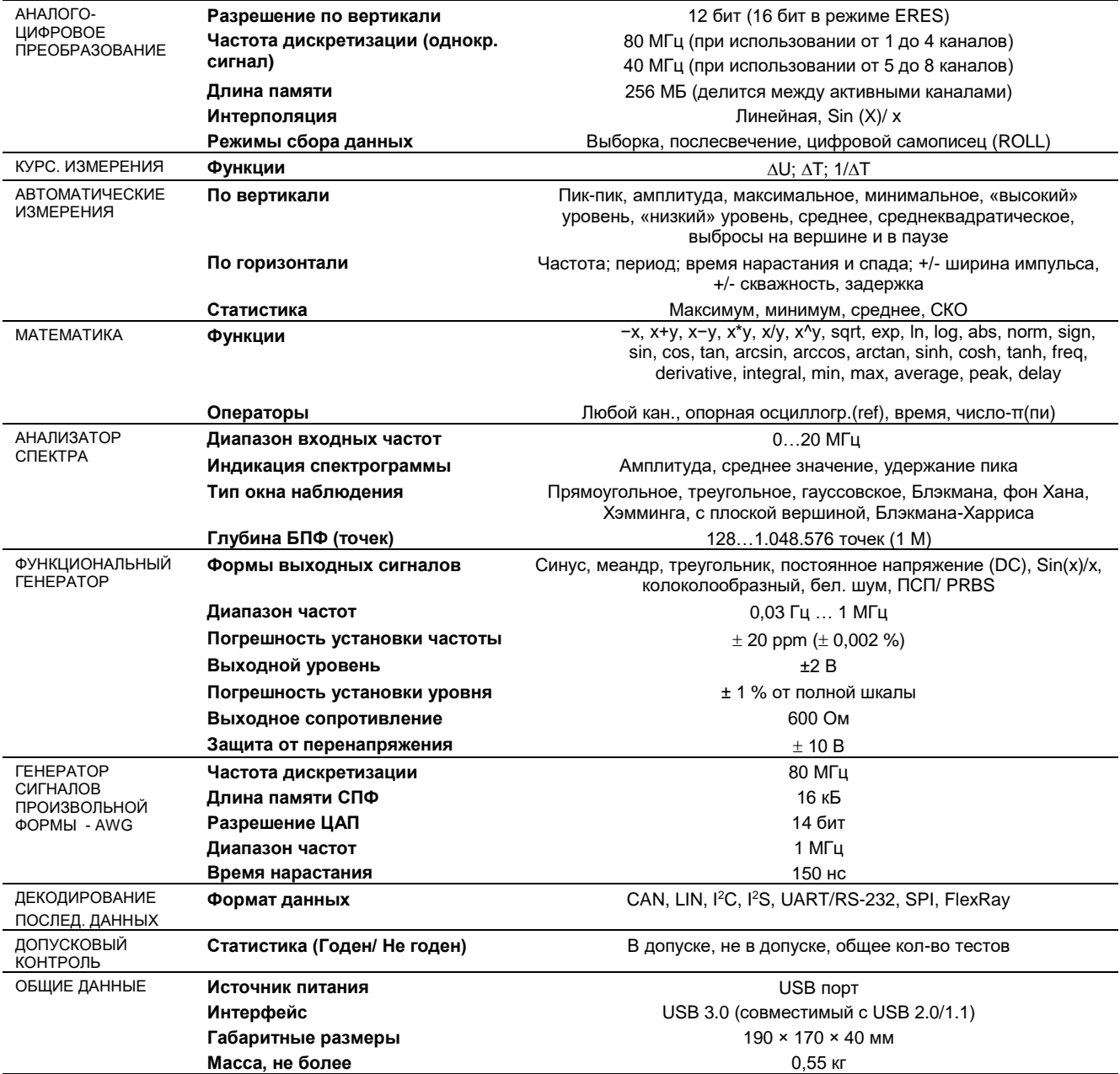

# <span id="page-23-0"></span>2.17 **АКИП-73000D и 73000D MSO – серии**

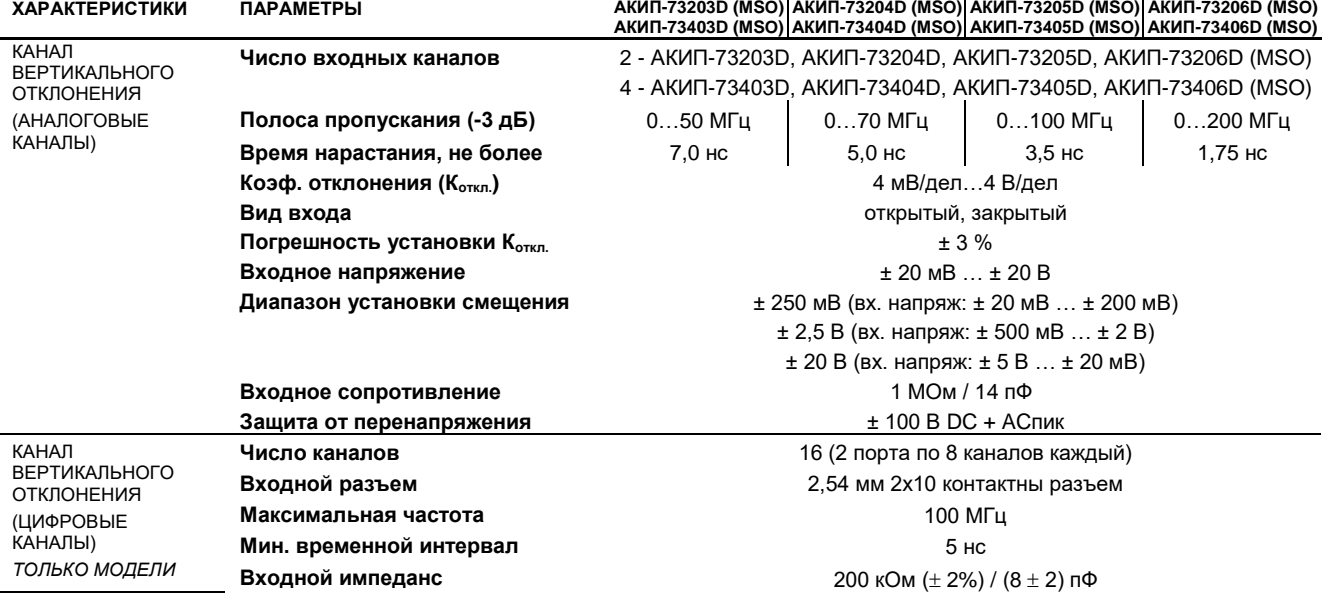

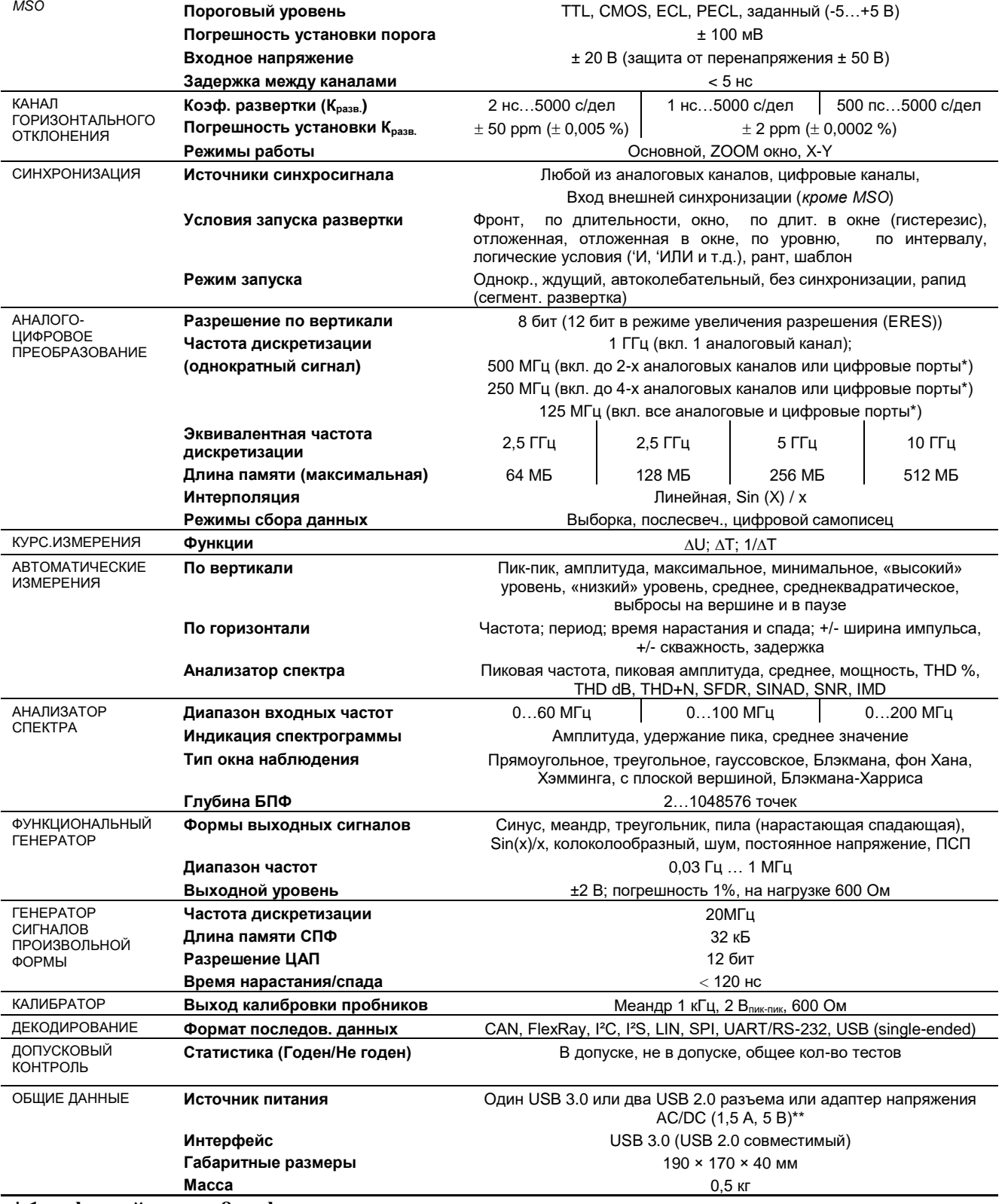

**\* 1 цифровой порт = 8 цифровых каналов** 

Частота дискретизации указанная для цифрового порта, действительна для каждого цифрового канала.

Пример: дискретизация 125 МГц на цифровой порт означает, что частота дискретизации каждого канала цифрового порта равна 125 МГц. В данном случае максимальная полоса пропускания для канала составит 25 МГц. Полоса пропускания = частота дискретизации/5.

**\*\*Примечание для 4-х канальных моделей:** Адаптер питания поставляется только для 4-х канальных моделей, 4 активных канала доступны только при работе осциллографа от данного AC/DC адаптера питания или от USB порта с выходным током не менее 1200 мА. При работе осциллографа от USB порта с током менее 1200 мА будут доступно только 2 активных канала.

# <span id="page-25-0"></span>**КОМПЛЕКТЫ ПОСТАВКИ**

# **АКИП-4106**

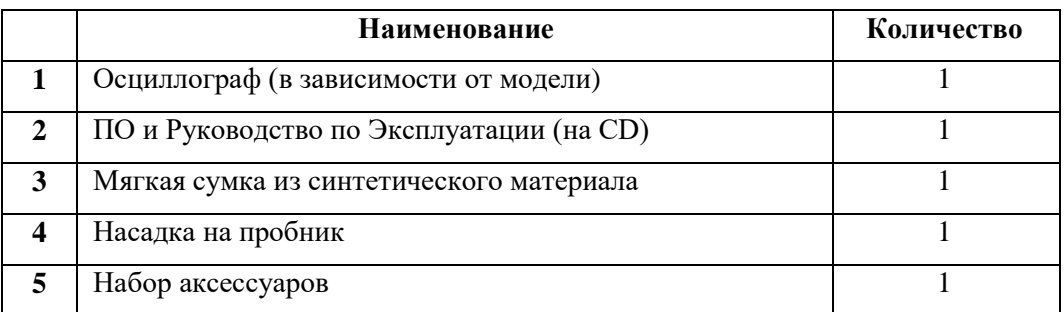

## **АКИП-4107**

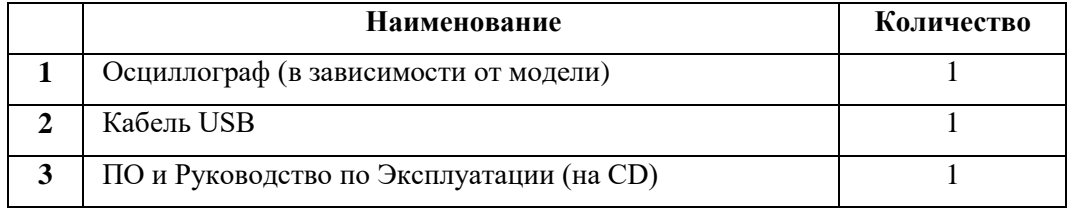

# **АКИП-4108**

Версия USB 2.0

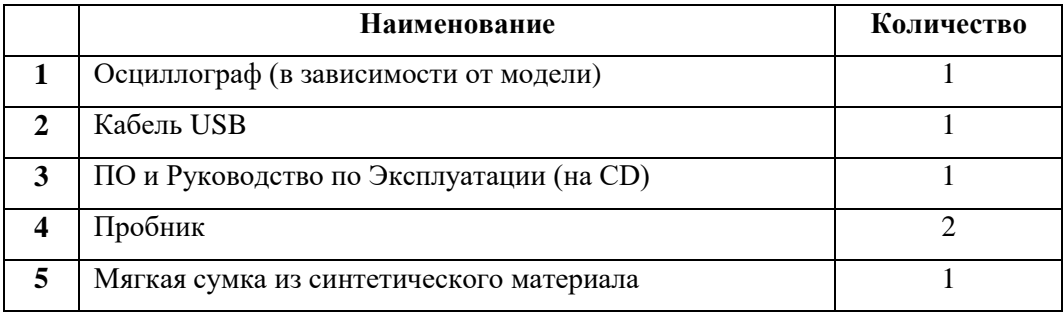

# Версия USB 3.0

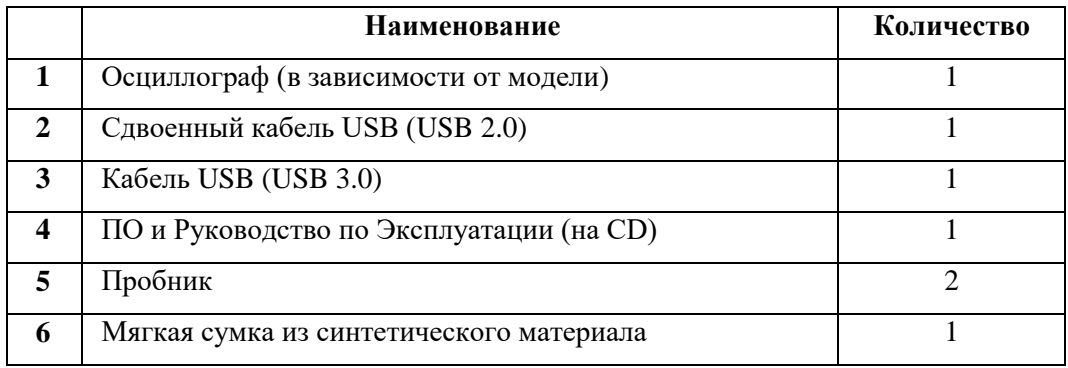

## **АКИП-4109/2**

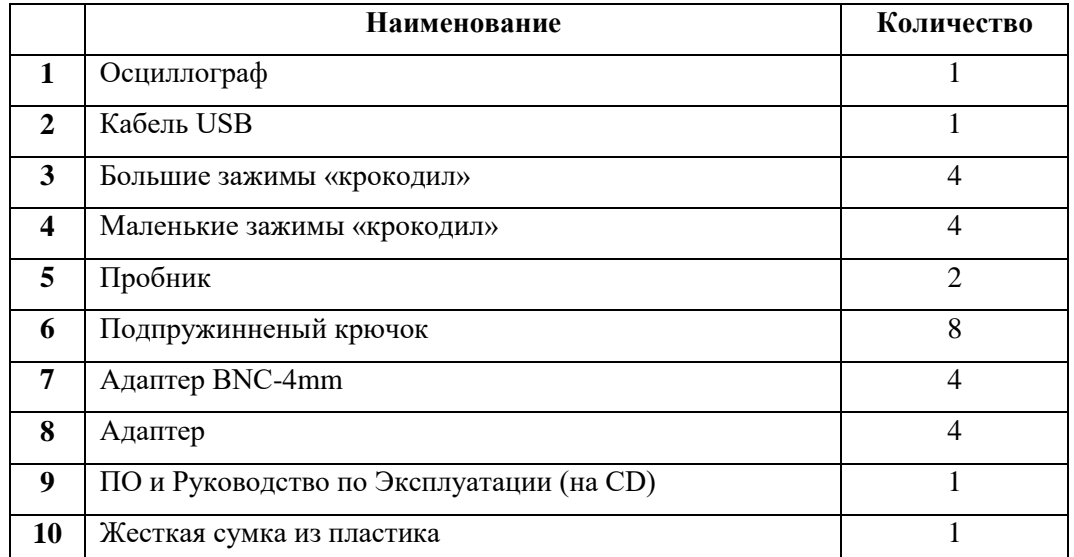

## **АКИП-4110**

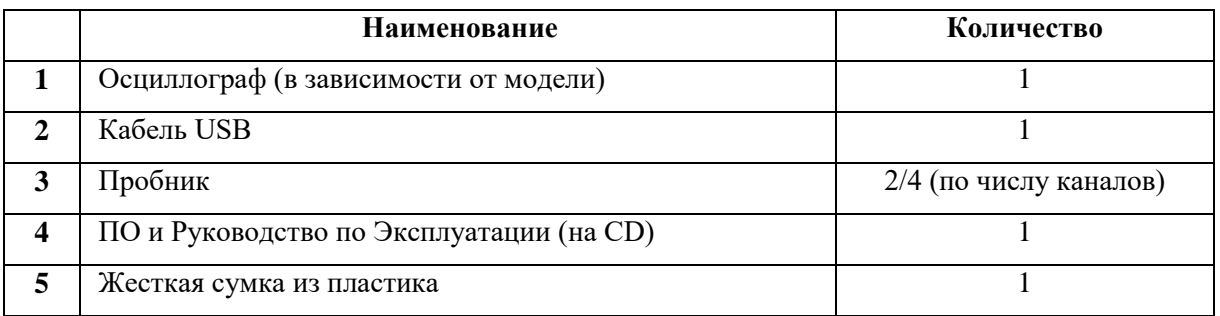

## **АКИП-4111**

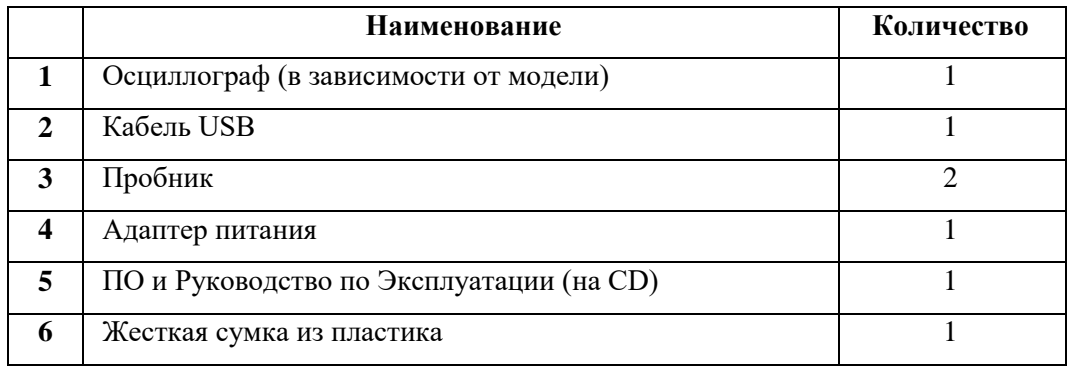

## **АКИП-4114**

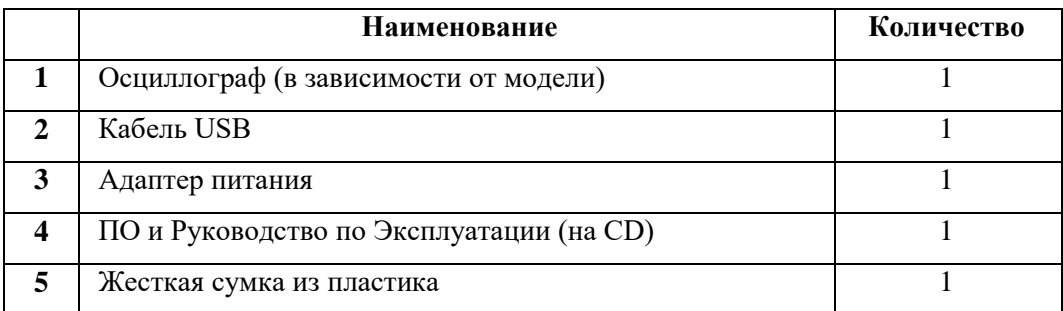

**\* Пробники для АКИП-4114 не входят и приобретаются отдельно** (рекомендуемый тип: **Hoden 350 МГц, 500 МГц**).

## **АКИП-4120**

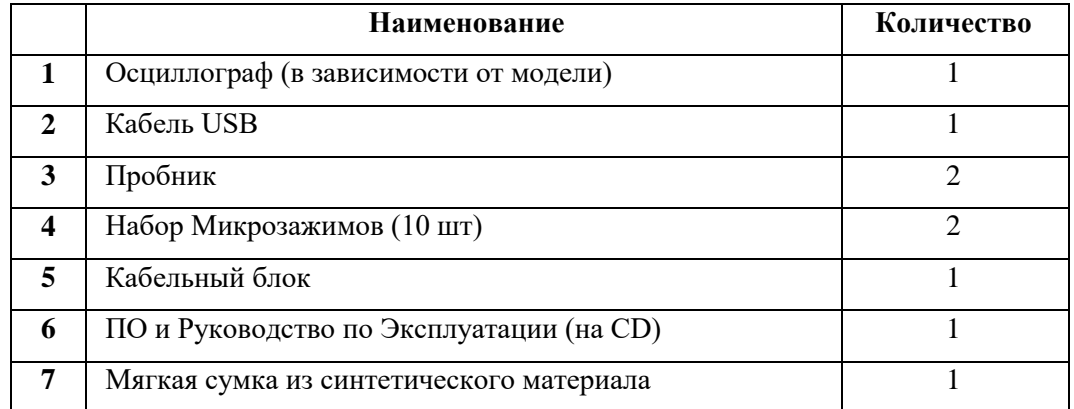

## **АКИП-4123**

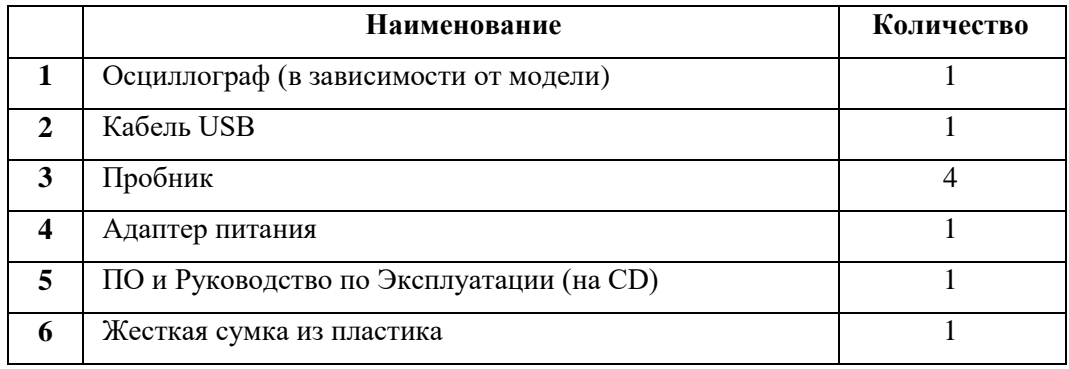

## **АКИП-4124**

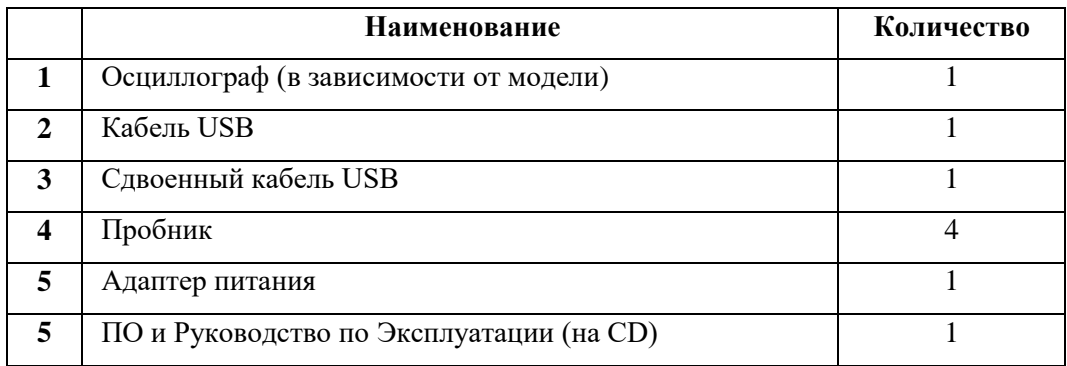

## **АКИП-75000**

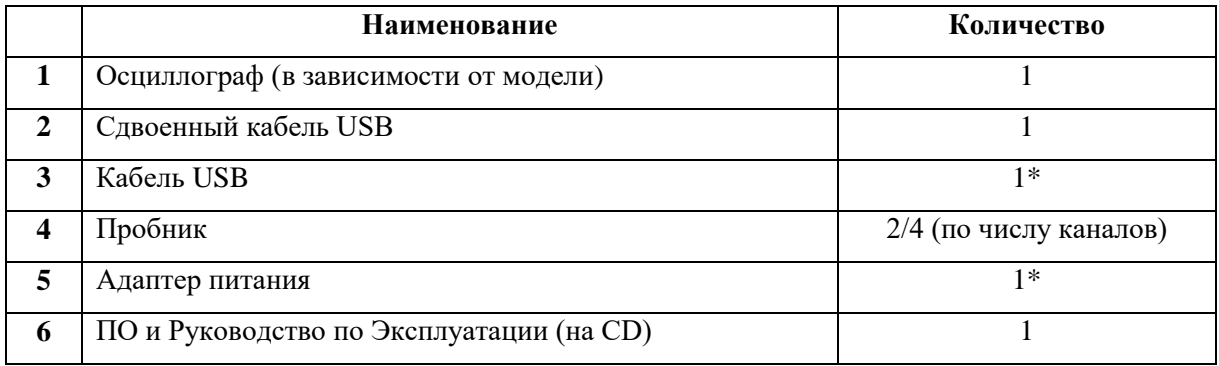

\* - только для 4-х канальных моделей

## **АКИП-76400**

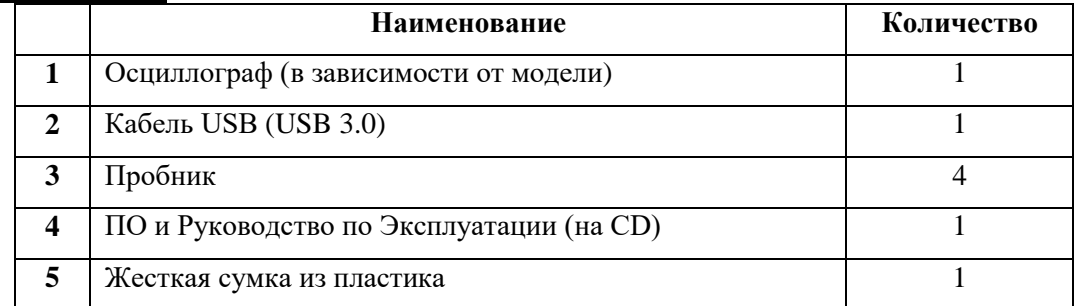

## **АКИП-72200A-B**

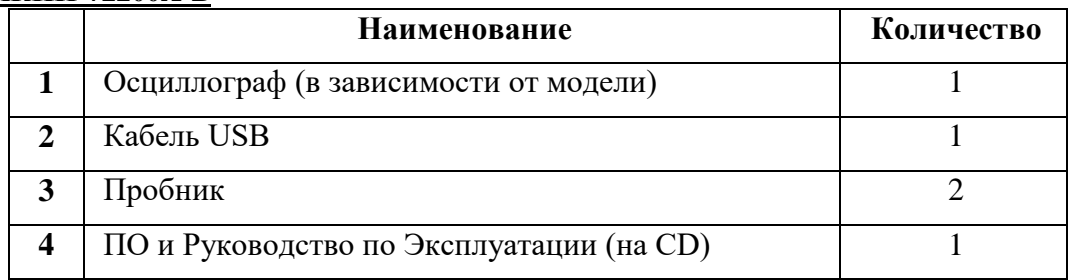

# **АКИП-72400A-B**

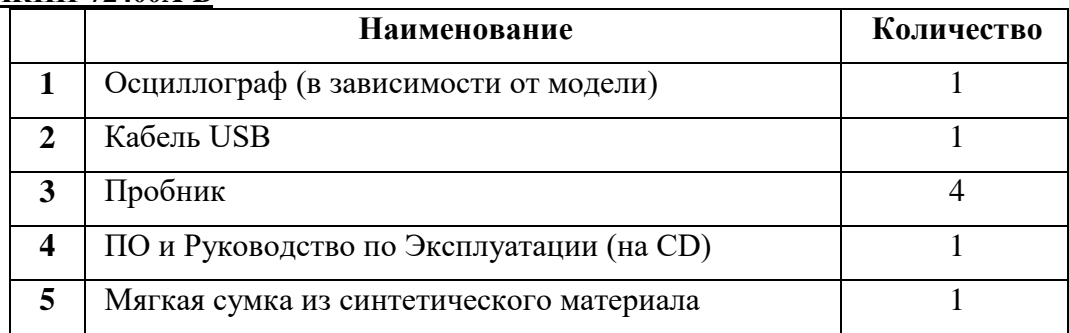

## **АКИП-72200A-B MSO**

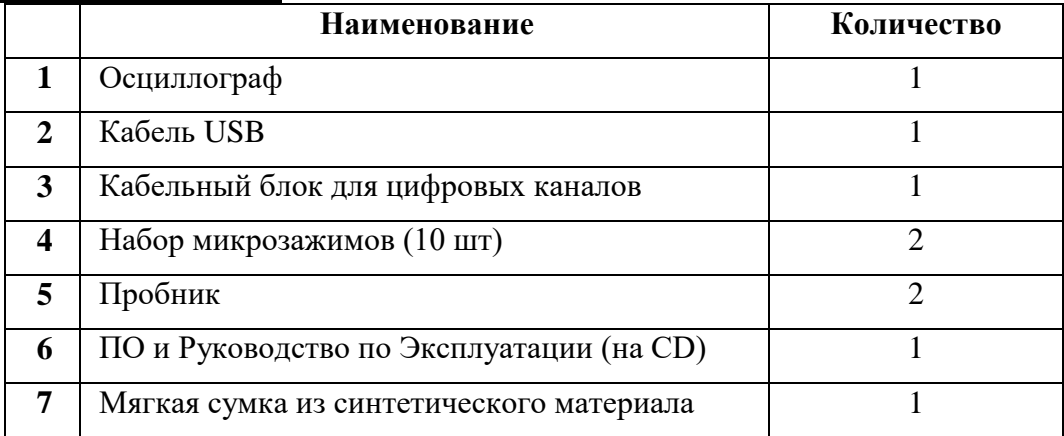

## **АКИП-74824**

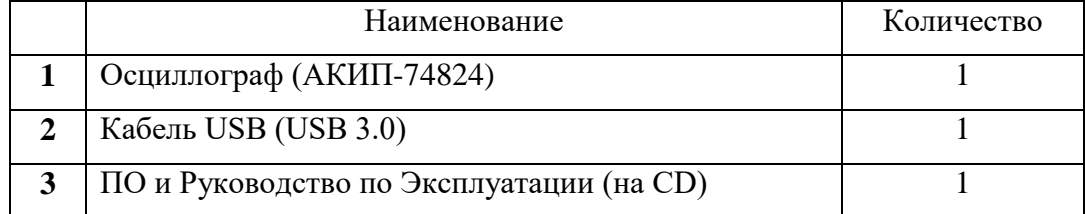

## **АКИП-73000D MSO**

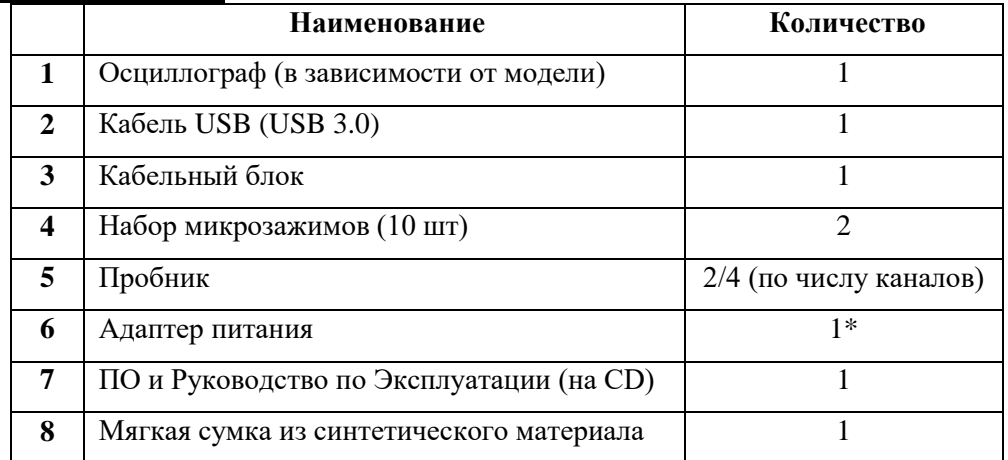

\* - только для 4-х канальных моделей

## **АКИП-73000D**

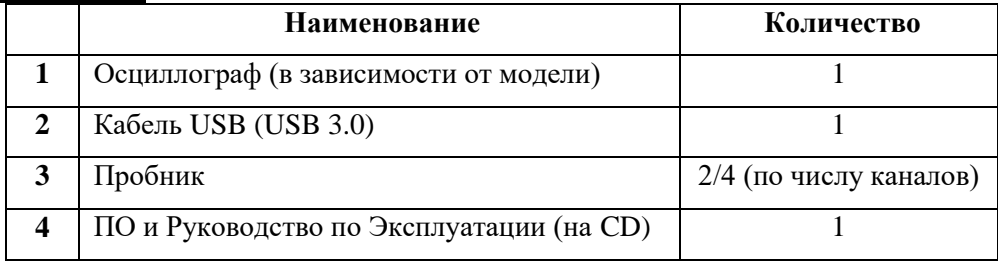

# <span id="page-29-0"></span>**ОРГАНЫ УПРАВЛЕНИЯ И ИНДИКАЦИИ**

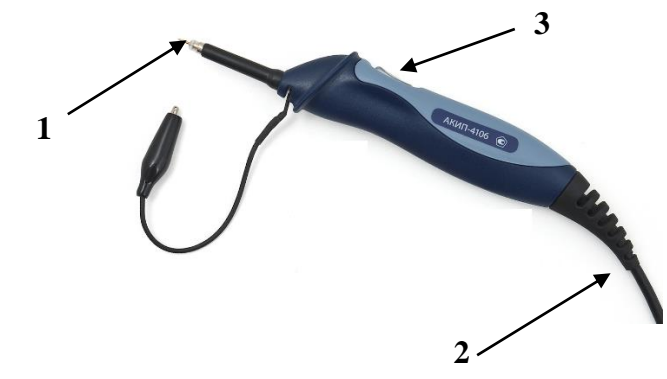

- 1. Щуп-пробник измерительный (со встроенным светодиодом подсветки)
- 2. Интерфейсный кабель с USB
- 3. Кнопка «**Автоустановка**»

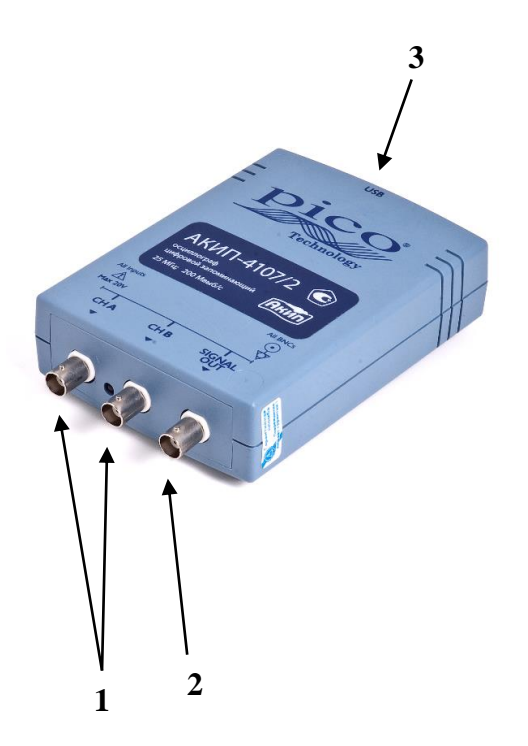

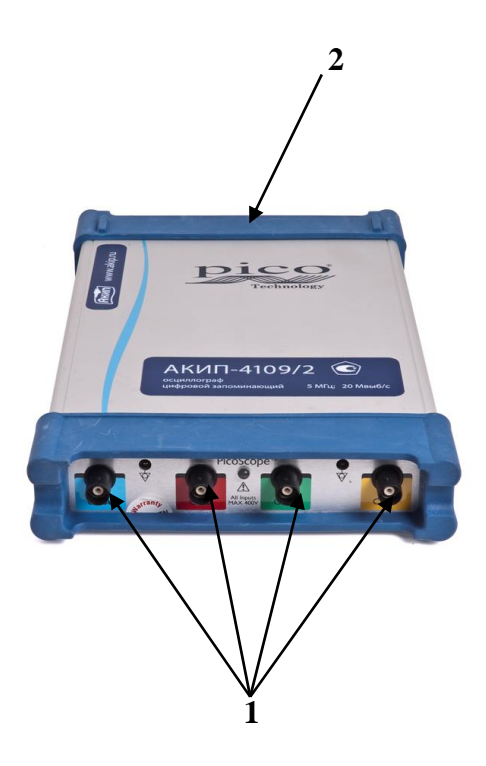

- 1. Разъемы входных каналов (CHA, CHB)
- 2. Разъем выходного сигнала (Sig Out)
- 3. USB разъем (питание и передача данных)
- 1. Разъемы входных каналов
- 2. USB разъем (питание и передача данных)

# <span id="page-31-0"></span>**5 КОМПЕНСАЦИЯ ПРОБНИКОВ**

Выполните компенсацию пробника для его соответствия его емкости параметрам входного канала. Эту процедуру нужно проводить всякий раз при первом подключении пробника к любому входному каналу.

Выберите в меню пробника ослабление 10X, установите переключатель ослабления пробника в положение 10X и подключите разъем пробника к входу Канала 1 осциллографа. Если вы используете насадку крючок наконечника пробника, убедитесь в надежности контакта и плотности его посадки. Подключите пробник к разъему любого генератора (внутреннего калибратора, если таковой имеется). На генераторе выберите форму сигнала "МЕАНДР" с частотой 1 КГц, 1 В. Включите вывод на экран Канала 1 и нажмите кнопку автоматической настройки .

Форма сигнала должна соответствовать приведенным ниже рисункам.

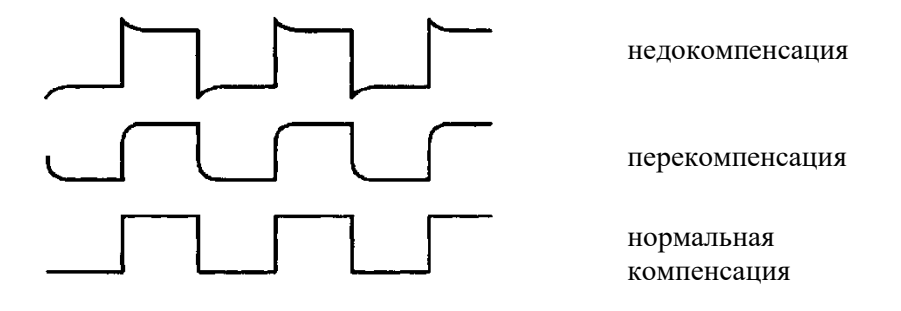

При необходимости, используя неметаллический инструмент, вращением подстроечного конденсатора пробника добейтесь наиболее правильного изображения меандра на экране осциллографа.

# <span id="page-32-0"></span>**6 БЕЗОПАСНОСТЬ И ПОДКЛЮЧЕНИЕ**

**ВНИМАНИЕ!: Перед подключением USB осциллографа серии АКИП к ПК и перед началом работы, пожалуйста, внимательно ознакомьтесь с данным разделом. Соблюдение указанной ниже информации значительно уменьшит возможность поражения электрическим током и снизит вероятность выхода прибора из строя вследствие его не правильного подключения или некорректного использования.** 

## <span id="page-32-1"></span>6.1 **Указание мер безопасности**

## <span id="page-32-2"></span>6.1.1 **Максимально входное напряжение**

USB осциллографы серии АКИП предназначены для измерения напряжения в следующих диапазонах:

- АКИП-4106 и АКИП-4106/1 от 20 В до +20 В;
- АКИП-4107, АКИП-4107/1, АКИП-4107/2 от 20 В до +20 В;
- АКИП-4108, АКИП-4108/1, АКИП-4108/2 от 20 В до +20 В;
- АКИП-4108 G, АКИП-4108/1 G, АКИП-4108/2 G от 20 В до +20 В;
- АКИП-4109/2 от -400В до +400В;
- АКИП-4110, АКИП-4110/1, АКИП-4110/2, АКИП-4110/3 от 20 В до +20 В;
- АКИП-4111, АКИП-4111/1, АКИП-4114/2 от 20 В до +20 В;
- АКИП-4114, АКИП-4114/1, АКИП-4114/2 от 20 В до +20 В:
- АКИП-4120, АКИП-4120/1, АКИП-4120/2, АКИП-4120/3 от -20 В до +20В;
- АКИП-4123, АКИП-4123/1, АКИП-4123/2 от 20 В до +20 В;
- АКИП-4123 G, АКИП-4123/1 G, АКИП-4123/2 G от 20 В до +20 В;
- АКИП-4124, АКИП-4124/1, АКИП-4124/2 от 20 В до +20 В;
- АКИП-4124 G, АКИП-4124/1 G, АКИП-4124/2 G от 20 В до +20 В;
- АКИП-75000 серия – 20 В до +20 В;
- АКИП-76400 серия  $-20 B$  до +20 В;
- АКИП-72200А-В серии  $-20 B$  до +20 В;
- АКИП-74824 серия  $-50 B$  до +50 В;
- АКИП-73000D MSO – 20 В до +20 В

Осциллографы имеют защиту по входу от перенапряжения:

- АКИП-4106 и АКИП-4106/1 до  $\pm$ 50 В;
- АКИП-4107, АКИП-4107/1, АКИП-4107/2 до ±100 В;
- АКИП-4108, АКИП-4108/1, АКИП-4108/2 до  $\pm 100$  В (входы осциллографа), до  $\pm 30$  В (выход генератора/вход внешней синхронизации);
- АКИП-4108 G, АКИП-4108/1 G, АКИП-4108/2 G до ±100 В (входы осциллографа), до  $\pm$ 30 В (выход генератора/вход внешней синхронизации);
- АКИП-4109/2 до  $\pm 400B$ ;
- АКИП-4110, АКИП-4110/1 до ±200В, АКИП-4110/2, АКИП-4110/3 до ±100В;
- АКИП-4111, АКИП-4111/1 до  $\pm 100B$ ;
- АКИП-4114, АКИП-4114/1, АКИП-4114/2 до  $\pm 100B$ ;
- АКИП-4120, АКИП-4120/1, АКИП-4120/2, АКИП-4120/3 до ±100В
- АКИП-4123, АКИП-4123/1, АКИП-4123/2 до ±100 В;
- АКИП-4123 G, АКИП-4123/1 G, АКИП-4123/2 G до ±100 В;
- АКИП-4124, АКИП-4124/1, АКИП-4124/2 до ±100 В;
- АКИП-4124 G, АКИП-4124/1 G, АКИП-4124/2 G до  $\pm 100$  B;
- АКИП-75000 серия до  $\pm 100$  В;
- АКИП-76400 серия до  $\pm 100$  В;
- АКИП-72200А-В серии до  $\pm 100$  В;
- АКИП-74824 серия до  $\pm 100$  В;
- АКИП-73000D MSO ±100 В

Подача напряжения выше защитного напряжения на входы осциллографа может привести к повреждению устройства (**не гарантийный случай**) и к риску поражения электрическим током.

#### <span id="page-33-0"></span>6.1.2 **Сетевое напряжение ~ 220В**

USB осциллографы серии АКИП не предназначены для измерения сетевого переменного напряжения 220В/50 Гц. Для измерения сетевого напряжения необходимо использовать дифференциальные высоковольтные пробники, специально предназначенные для высоковольтных измерений.

#### <span id="page-33-1"></span>6.1.3 **Ремонт и калибровка**

Ремонт и калибровка прибора могут производиться только в специализированных авторизованных сервис центрах. Пользователю запрещается самостоятельно вскрывать прибор, в случае вскрытия прибора и повреждения гарантийной пломбы гарантия на данный прибор утрачивается.

#### <span id="page-33-2"></span>6.1.4 **Защитное заземление**

Защитное заземление USB осциллографов серии АКИП связанно с защитным заземлением используемого компьютера через кабель USB поставляемый в комплекте с прибором. Это сделано для минимизации помех. Поэтому для подключения осциллографа к ПК необходимо всегда использовать USB кабель из комплекта поставки. Собственной клеммы заземления прибор не имеет.

## <span id="page-33-3"></span>6.2 **Порядок подключения прибора**

- 1. Перед началом процедуры установки программного обеспечения, пожалуйста, убедитесь что осциллограф и компьютер **не соединены**.
- 2. Проверьте ваш компьютер на соответствие системным требования указанным в спецификации (**пункт 2.1**).
- 3. Вставьте диск с программным обеспечением в привод CD-ROM. Откройте окно диска "**d:**" (где "**d:**" это ваш CD-ROM). Выберите файл **PicoScope6\_rX\_X\_XX.exe** дважды кликнув по нему мышкой или нажав кнопку Enter. Начнется процедура установки ПО АКИП.
- 4. Следуйте выводимым на экран инструкциям.
- 5. Если в комплекте с прибором идет адаптер питания, то необходимо подключите его к осциллографу и к сетевой розетке. Затем включите кнопку питания на задней панели осциллографа.
- 6. Подключите осциллограф к компьютеру (см. рисунок ниже). Игнорируйте любые предупреждения всплывающие на экране компьютера (например: "Это устройство может работать быстрее)".
- 7. После подключения прибора к ПК должен автоматически запустится мастер "Установки нового оборудования". Следуйте выводимым на экран инструкциям, при запросе на подключение к Windows Update, выберите "Нет/No". Если всплывет предупреждение от Windows, выберите "Все равно продолжить/ "Continue Anyway".
- 8. Нажмите кнопку "Пуск/Start", перейдите в раздел "Все программы/ Programs", затем " Pico Technology", а затем выберите пункт " PicoScope 6" для запуска ПО АКИП.

9. Если к осциллографу подключены пробники, то вы можете увидеть низкочастотный сигнал (50-60 Гц) в окне осциллограф при нажатии пальцем на щуп пробника.

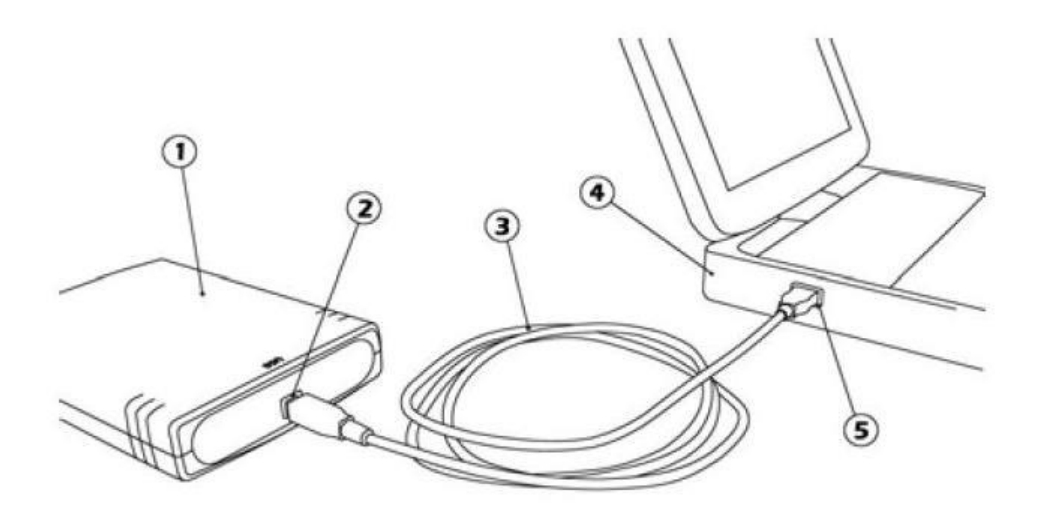

- 1) USB осциллограф АКИП
- 2) USB порт осциллографа АКИП
- 3) Кабель USB
- 4) Персональный компьютер (ноутбук)
- 5) USB порт персонального компьютера (ноутбука)

## **Варианты подключения к ПК**

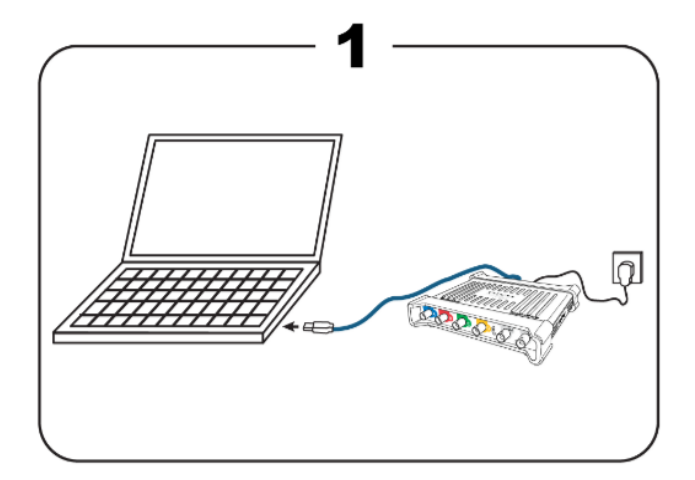

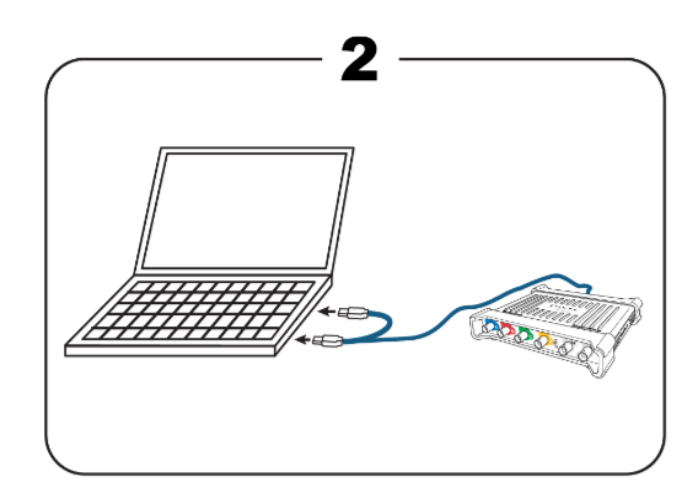

# <span id="page-35-0"></span>**7 ВВОДНОЕ РУКОВОДСТВО ПО ПРОГРАММНОМУ ОБЕСПЕЧЕНИЮ АКИП И ОСЦИЛЛОГРАФУ**

В настоящей главе объяснены основные принципы, знание которых потребуется Вам до начала работы с ПО АКИП. Если Вы уже использовали осциллограф, то большая часть этих понятий будет Вам знакома. Вы можете пропустить раздел «Основы осциллографа» и перейти непосредственно к «Специальным сведениям по ПО АКИП». Если Ваше знакомство с осциллографами только начинается, просим Вас уделить несколько минут чтению, по меньшей мере, разделов «Основы осциллографа» и «Основные вопросы по ПО АКИП».

## <span id="page-35-1"></span>7.1 **Основы осциллографа**

**Осциллограф** является измерительным прибором, отображающим кривую электрического напряжения по отношению ко времени. Например, на нижеследующем рисунке показано типичное отображение на экране осциллографа, выводимое при подключении переменного напряжения к одному из его входных каналов.

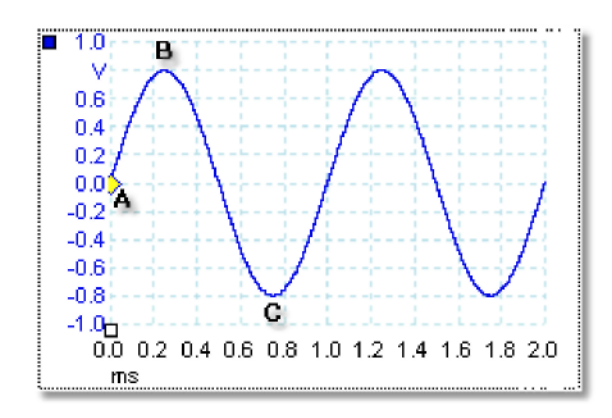

Считывание с экранов осциллографов всегда осуществляют слева направо. Вольт-временная характеристика сигнала изображена как линия, называемая **осциллограммой**. В данном примере осциллограмма синяя и начинается в точке **А**. Если Вы посмотрите левее этой точки, Вы увидите цифры «0.0» на оси напряжения, что означает, что напряжение составляет 0,0 В (вольт). Если Вы посмотрите ниже точки **А**, Вы увидите другой номер «0.0», на этот раз на оси времени, что означает, что время в этой точке составляет 0,0 мс (миллисекунд).

В точке **B**, через 0,25 миллисекунд, напряжение поднялось до положительного пика в 0,8 вольт. В точке **C**, через 0,75 миллисекунд после пуска, напряжение упало до отрицательного пика в –0,8 вольт. Через 1 миллисекунду напряжение вновь поднялось до 0,0 вольт, прогнозируется начало нового цикла. Этот тип сигнала называют синусоидой, он является одним из неограниченных диапазонов типов сигналов с которыми Вы столкнетесь.

Большинство осциллографов позволяют регулировать вертикальную и горизонтальную шкалы дисплея. Вертикальную шкалу называют **диапазоном напряжений** (в данном примере, тем не менее, возможны шкалы в других единицах, таких как миллиамперы). Горизонтальную шкалу называют **временная развертка** и измеряют в единицах времени, в данном примере – тысячные доли секунды.
## 7.2 **USB-осциллограф (основные сведения)**

**USB-осциллограф** является измерительным программно-аппаратным комплексом, состоящим из прибора, аппаратного обеспечения и специализированной программы для осциллографа, работающей под управлением ПК по интерфейсу USB. Первоначально осциллографы были автономными приборами без широких возможностей обработки или измерения сигнала, с внешним запоминающим устройством, возможным только в качестве дорогостоящего дополнения. В современных осциллографах начали применять новую цифровую технологию для выполнения большего количества функций, тем не менее, приборы продолжали быть узкоспециализированными и дорогостоящими.

**USB-осциллографы** представляют самый современный этап развития цифровых запоминающих осциллографов, сочетая в себе измерительную мощность приборов АКИП с удобством ПК, который уже установлен на рабочем столе.

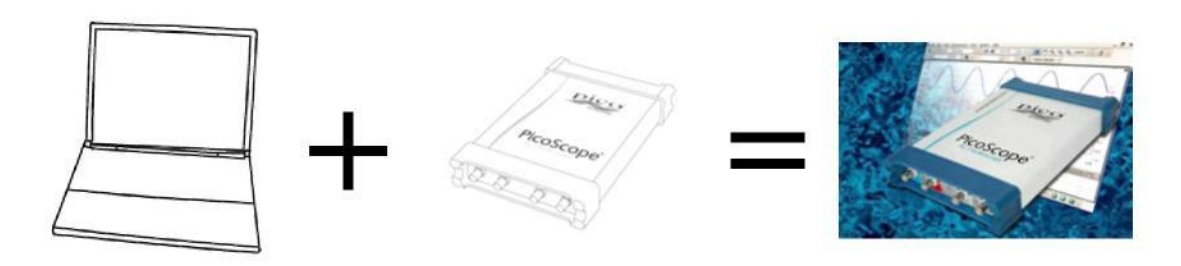

# 7.3 **Основные вопросы по ПО АКИП**

ПО АКИП может отображать на дисплее простые формы колебаний и сигналы, такие как на примере, представленном в разделе «Основы осциллографа», но также обладает множеством дополнительных преимуществ. Ниже на снимке экрана показано окно ПО АКИП.

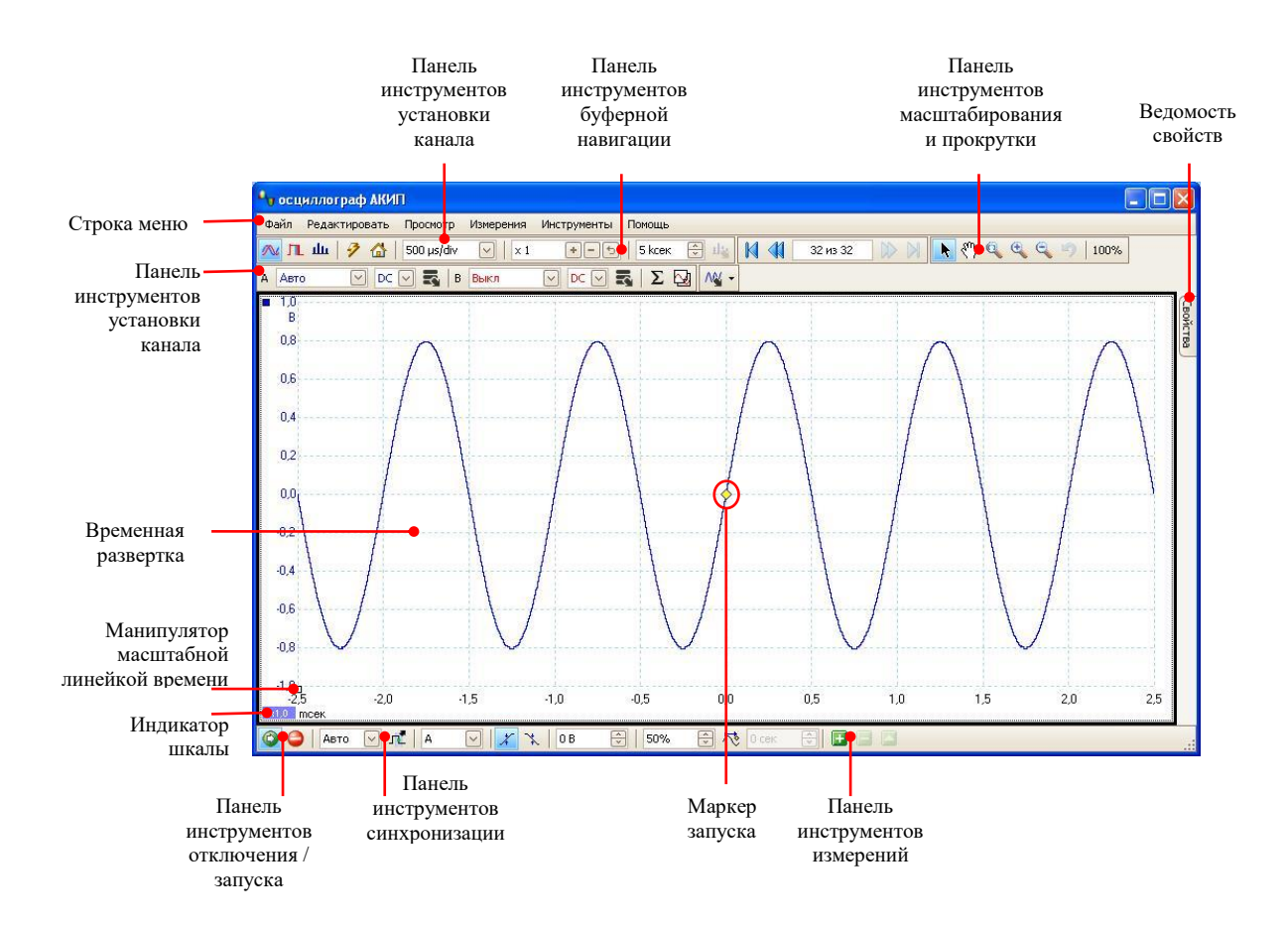

## 7.3.1 **Режимы захвата**

ПО АКИП может работать в трех режимах захвата: **режим осциллографа, режим отображения спектра** и **режим послесвечения.** Режим выбирают кнопками на Capture Setup Toolbar/Панели инструментов захвата.

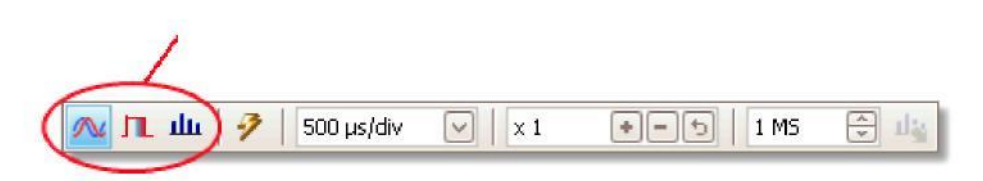

- \* В **режиме осциллографа** ПО АКИП отображает главную временную развертку, оптимизирует ее установки для применения в качестве осциллографа ПК и позволяет Вам напрямую устанавливать время захвата. Вы можете также выставить один или несколько второстепенных спектральных видов.
- \* В **режиме отображения спектра** ПО АКИП отображает главный режим отображения спектра, оптимизирует его установки для спектрального анализа и позволяет Вам напрямую устанавливать диапазон частоты аналогичным способом для соответствующего спектроанализатора. Вы можете также выставить одну или несколько второстепенных временных разверток.
- \* В **режиме послесвечения** ПО АКИП отображает единственную измененную временную развертку, при этом старые формы колебаний и сигналы остаются на экране в блеклом цвете, тогда как новые формы колебаний и сигналы представлены более яркими цветами. См. также: «Выявление ошибки с использованием режима послесвечения» и «Опции послесвечения».

При сохранении форм сигналов и установок ПО АКИП сохраняет информацию только для текущего режима. Если Вы хотите сохранить установки для обоих режимов захвата, Вам следует переключиться на другой режим и вновь сохранить Ваши установки.

См. также: «Как захватить режимы, работающие с видами»

## 7.3.2 **Как захватить режимы, работающие с видами?**

**Режим захвата** сообщает ПО АКИП, требуется ли Вам, главным образом, видеть осциллограммы (временная развертка) или графики частоты (режим отображения спектра). При выборе режима захвата ПО АКИП устанавливает соответствующим образом аппаратную часть и показывает Вам **вид**, соответствующий режиму захвата (временная развертка, если был выбран режим осциллографа, или режим послесвечения, либо режим отображения спектра, если был выбран режим отображения спектра). Дальнейшие сведения настоящего раздела не применимы в отношении режима персистентности, обеспечивающего только единственный вид.

Когда ПО АКИП отобразил для Вас первый вид, при желании, Вы можете добавлять больше временных разверток или спектральных видов независимо от того, в каком режиме захвата Вы находитесь. Можно добавлять и удалять столько дополнительных видов, сколько Вы хотите, до тех пор пока не останется один вид, соответствующий режиму захвата.

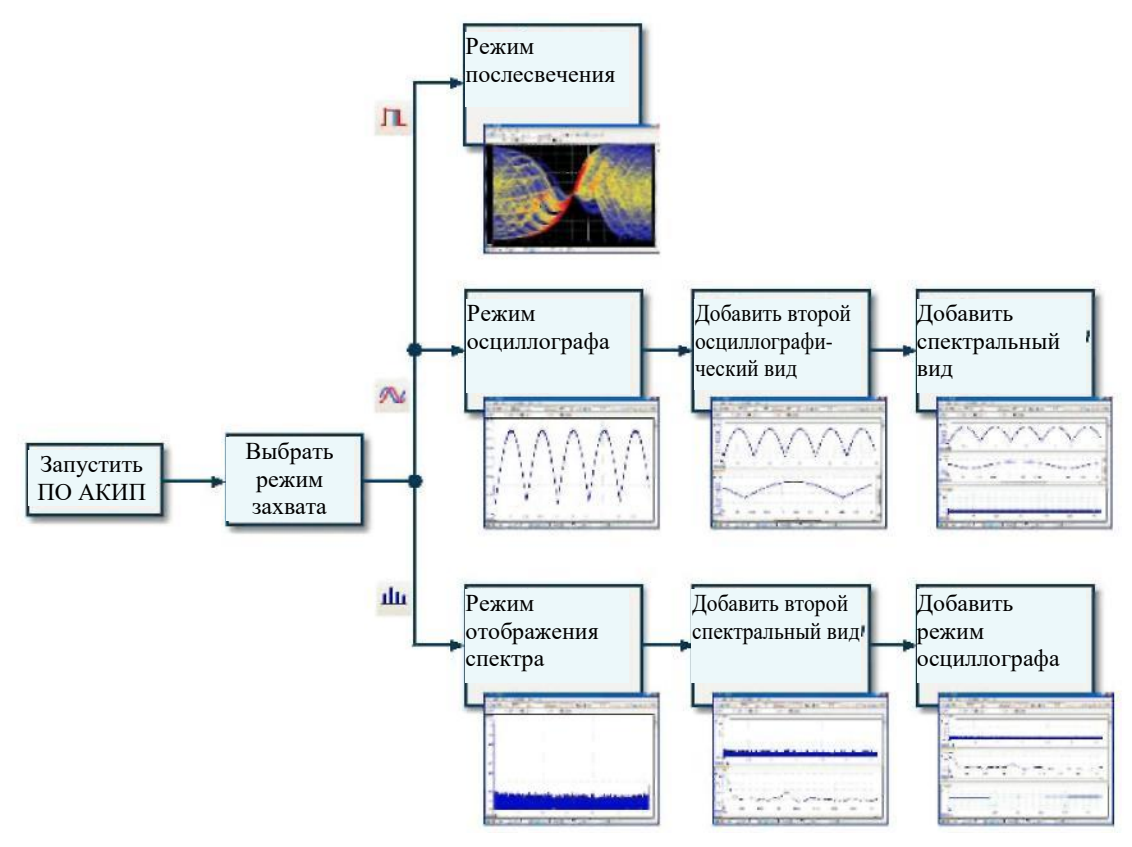

#### **Примеры, показывающие возможность выбора режима захвата и открытия дополнительных видов на ПО АКИП. Сверху: Режим послесвечения (только один вид). Посередине: Режим осциллографа. Снизу: Режим отображения спектра.**

При использовании типа второстепенного вида (режим отображения спектра в режиме осциллографа или осциллографический вид в спектральном режиме) можно видеть информацию, сжатую горизонтально, отличную от четко отображенной на основном виде. Как правило, этим можно пренебречь, используя инструменты масштабирования.

## 7.4 **Окно ПО АКИП**

В **окне программы АКИП** отображается блок данных, захваченных от осциллографа. При первом открытии ПО АКИП он отображает одну временную развертку, но можно добавить больше видов путем выбора функции **Add view**/**Добавить вид** в Views menu/Меню Виды. Нижеследующее изображение экрана показывает все основные свойства окна ПО АКИП.

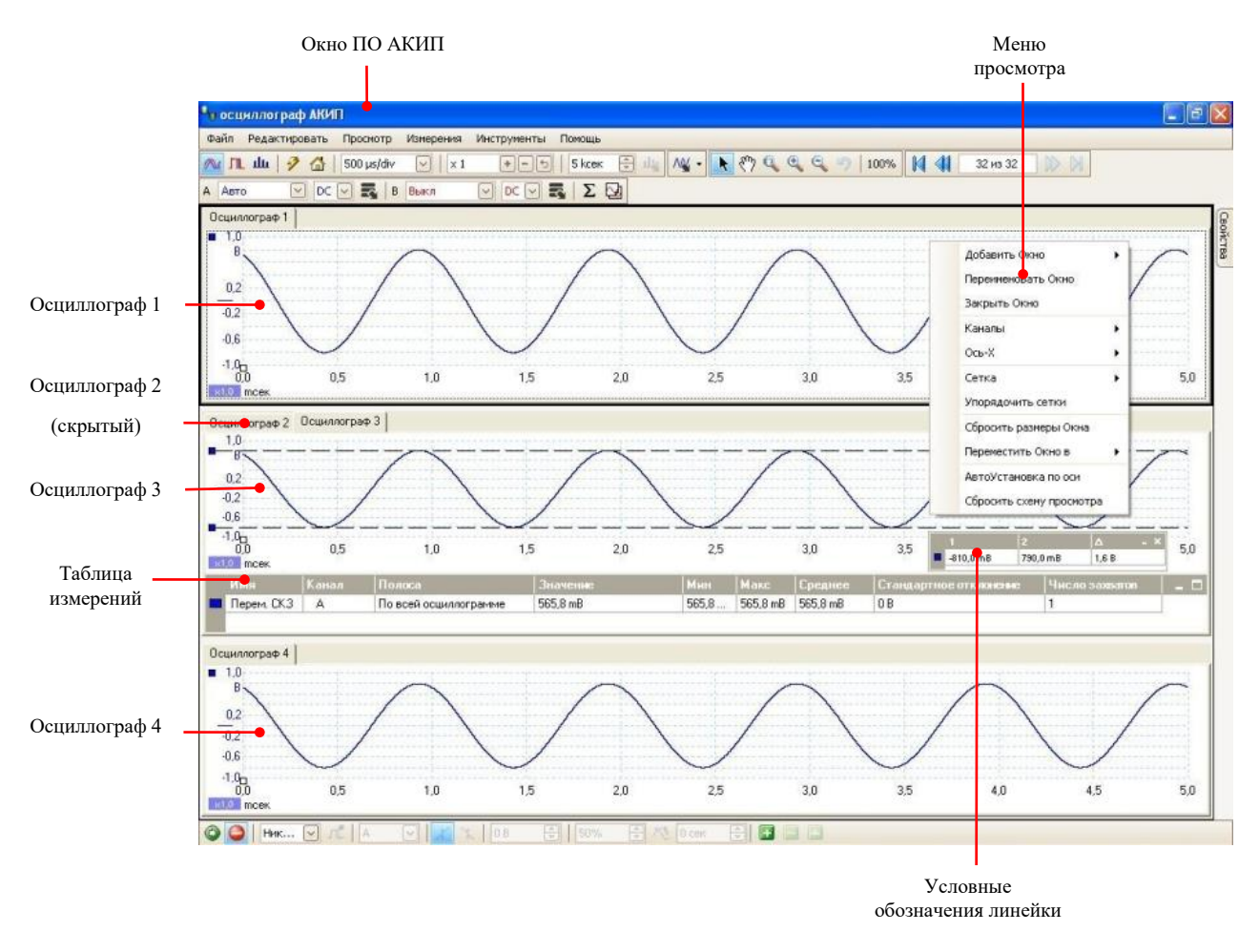

#### **Регулирование видов в пределах окна ПО АКИП**

Если в окне ПО АКИП больше одного вида, то данные окна измерений распределяются по ячейкам как видно на рисунке выше. Это выполняется автоматически, но при желании Вы можете осуществить подгонку. Каждое прямоугольное пространство на сетке называют viewport/окно просмотра. Вы можете перемещать вид в другое окно просмотра, для чего необходимо тянуть ярлычок с его именем (show me/отобразите меня), но его нельзя передвинуть за пределы окна ПО АКИП. Вы также можете поместить больше одного вида в окно просмотра путем перетягивания вида и накидывания его поверх другого вида.

Что касается дальнейших функций, кликнете правой кнопкой мыши на вид для доступа к меню View menu/Меню Виды выберите **View/Вид** из Menu bar/Строки меню, после чего выберите одну из опций меню для регулирования видов.

## 7.5 **Режим осциллографа**

**Режим осциллографа** показывает полученную от прибора АКИП информацию в виде диаграммы амплитуды сигнала по отношению ко времени (подробней об этих понятиях см. «Основы осциллографа»). ПО АКИП открывается с единственным видом, но можно добавлять больше видов с помощью меню просмотров. Аналогично экрану традиционного осциллографа временная развертка показывает одну или более форм колебаний и сигналы с помощью обычной горизонтальной оси времени, уровня сигнала, показанного на одной или более вертикальных осях. Каждый вид может иметь столько форм колебаний и сигналы, сколько каналов имеет осциллограф.

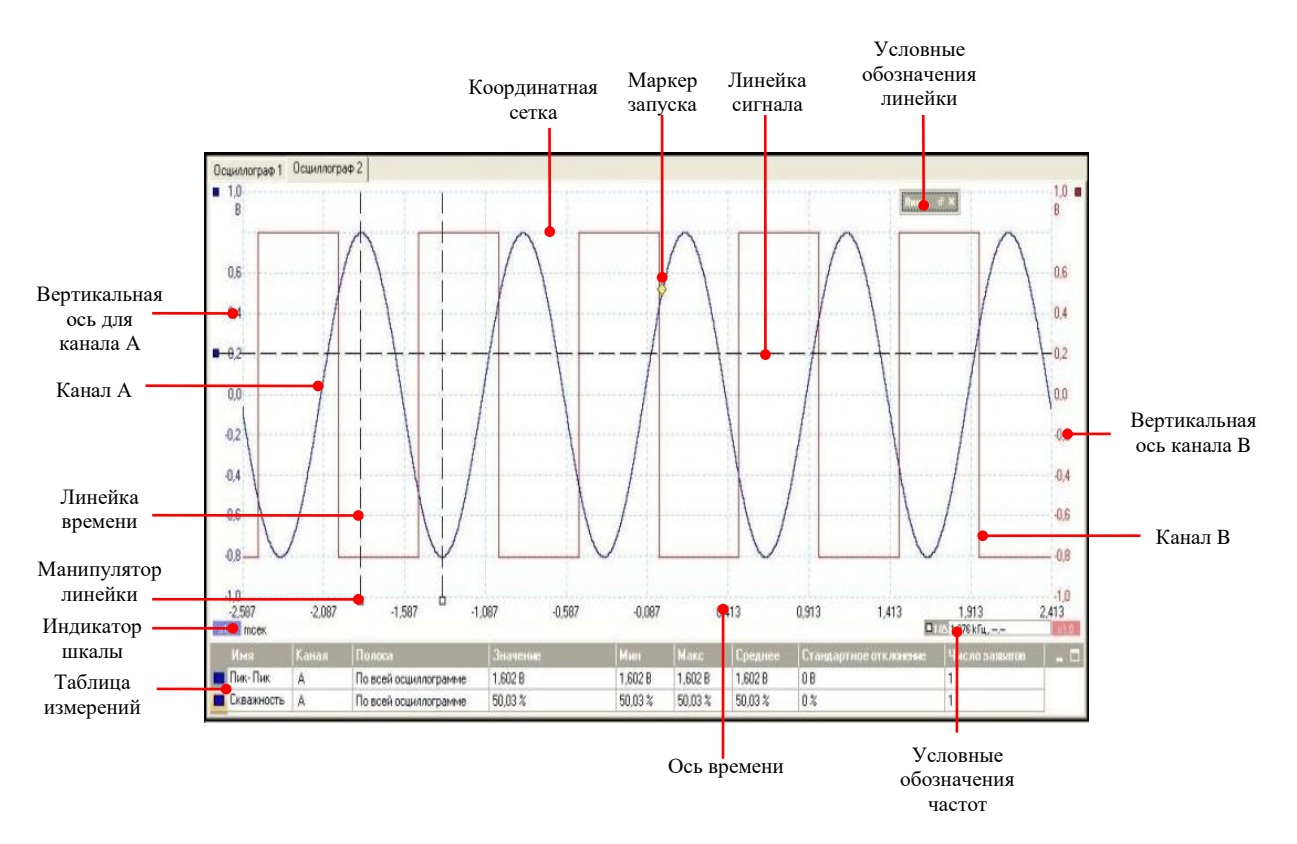

Окно осциллографа всегда доступно независимо от того, какой режим – осциллограф или анализатор спектра (БПФ) – активен.

# 7.6 **Режим MSO**

MSO - Mixed Signal Oscilloscope – Осциллограф Смешанных Сигналов. Одновременное отображение аналоговых и цифровых каналов.

# **ВНИМАНИЕ!: Данный режим доступен только для осциллографов с цифровыми входами.**

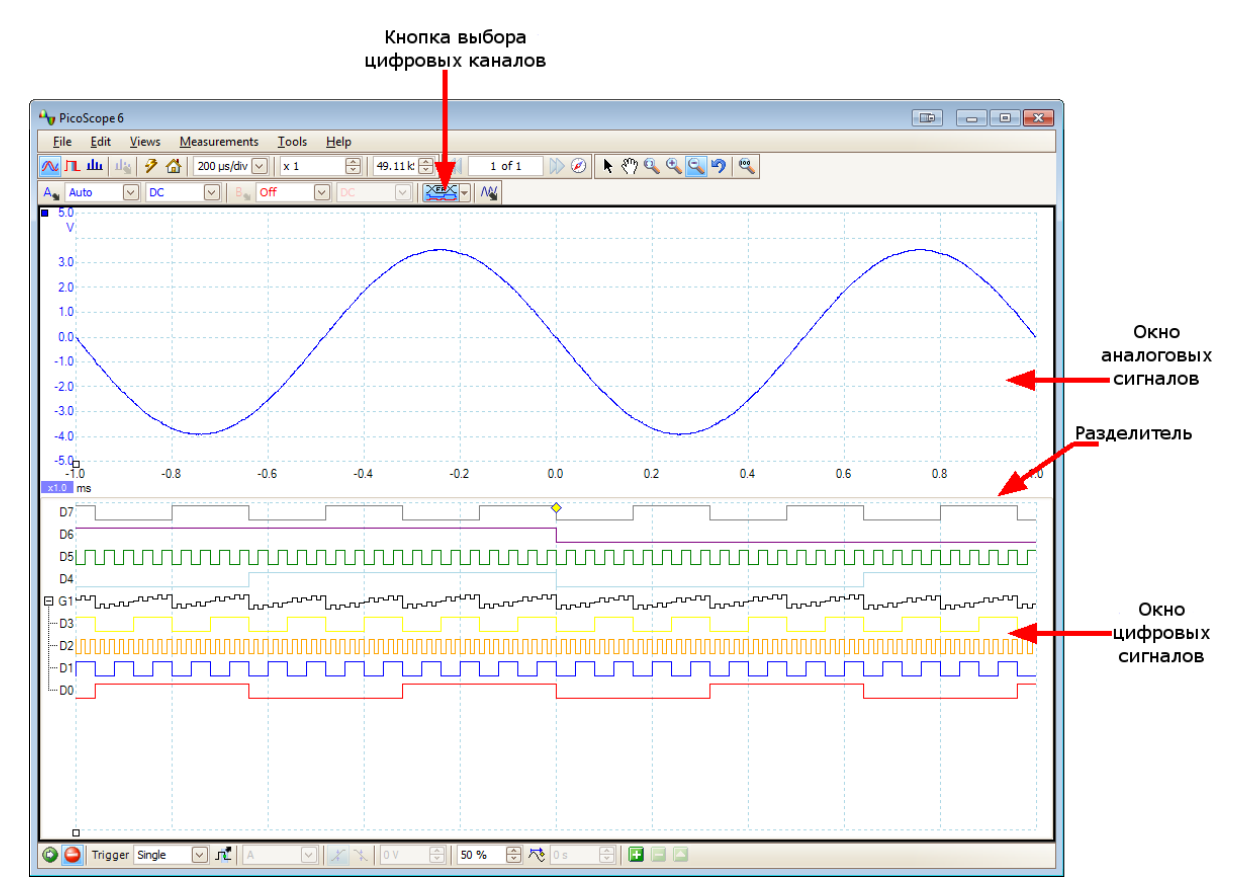

**Кнопка выбора цифровых каналов/Digital Inputs button:** данная кнопка служит для включения или отключения отображения цифровых каналов, а так же открывает меню настроек цифровых каналов.

**Окно аналоговых сигналов/Analog view:** отображает аналоговый сигнал так же как и в режиме осциллографа.

**Окно цифровых каналов/Digital view:** отображает цифровые каналы или группы каналов.

**Разделитель/Splitter:** разделительная граница между двумя окнами. Для увеличения или уменьшения одного из окон перетащить линию разделителя вверх или вниз.

## 7.6.1 **Окно цифровых сигналов**

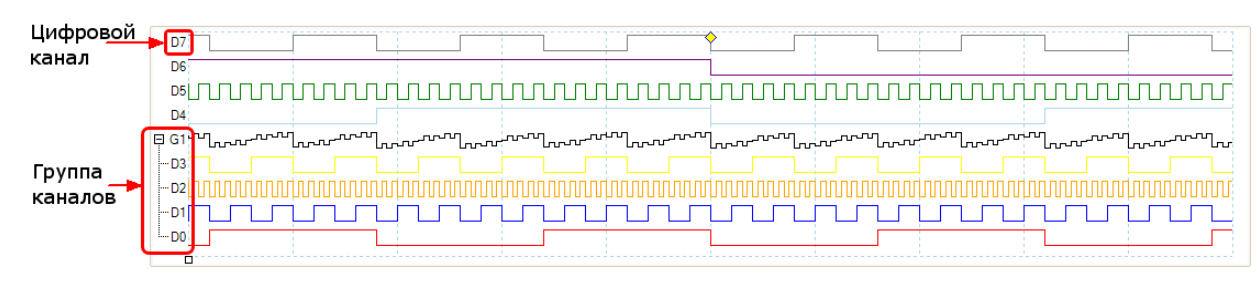

Примечание 1: Для доступа к контекстному меню цифровых каналов кликнете правой кнопкой мыши в любом месте окна цифровых сигналов.

Примечание 2: Для включения окна цифровых сигналов нажмите кнопку выбора цифровых каналов. В открывшемся меню активируйте доступные каналы (подробнее данная процедура описана в разделе "Диалоговое окно установки цифровых каналов".

**Цифровой канал/Digital channel:** цифровые каналы отображаются в порядке установленном в окне настроек цифровых каналов. В этом же окне каждый из доступных каналов может быть переименован.

**Группа каналов/Digital group:** группа каналов создается из доступных каналов в окне настроек цифровых каналов. Каждой группе может быть присвоено свое название.

#### 7.6.2 **Контекстное меню цифровых каналов/Digital context menu**

Для доступа к контекстному меню кликнете правой кнопкой мыши в любом месте окна цифровых сигналов.

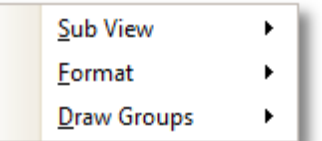

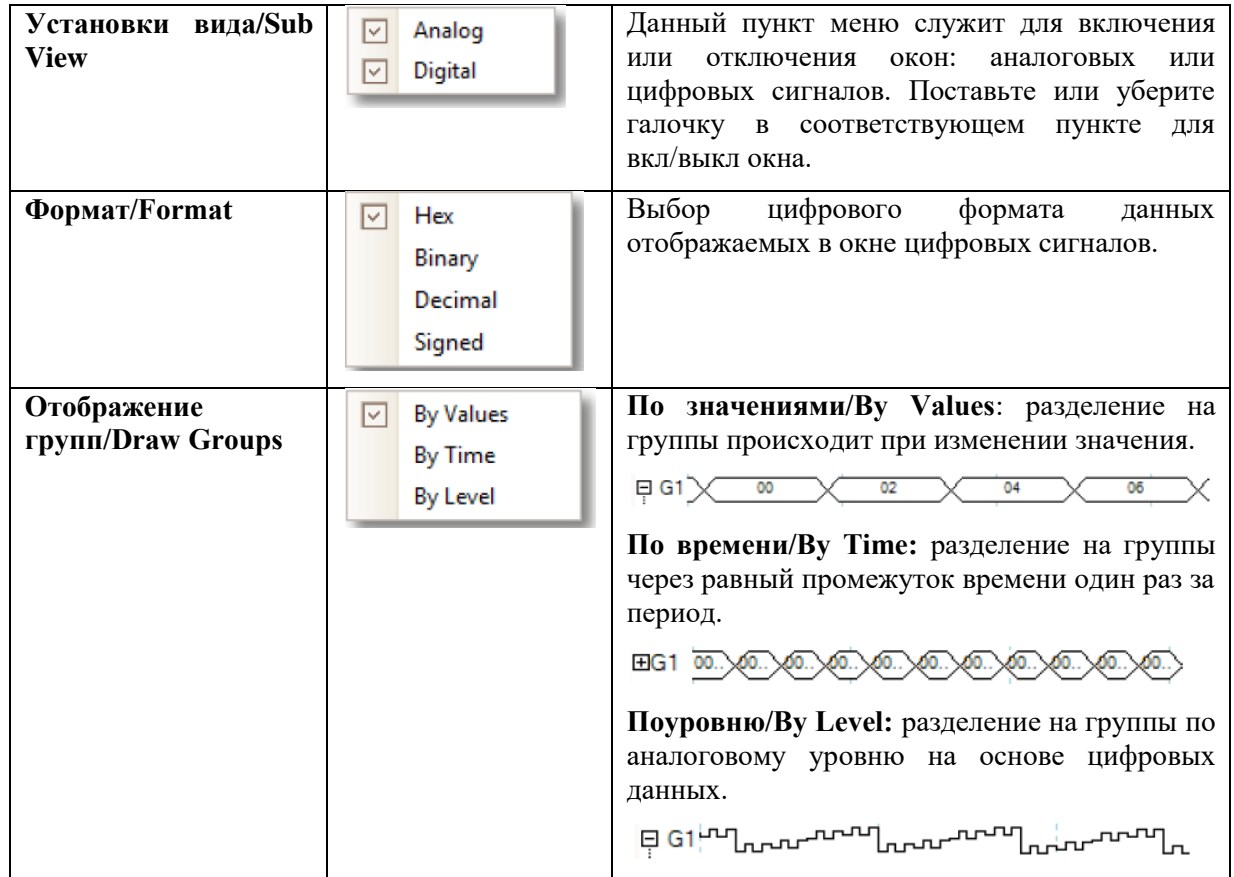

## 7.7 **Режим X-Y**

В **режиме XY** при подаче на выходы осциллографа сигналов близких частот можно увидеть фигуры Лиссажу (замкнутые траектории, прочерчиваемые точкой, совершающей одновременно два гармонических колебания в двух взаимно перпендикулярных направлениях). Режим XY используется для отображения отношения фаз между периодическими сигналами (фигуры Лиссажу) и для графического отображения вольтамперной характеристики электронных компонентов.

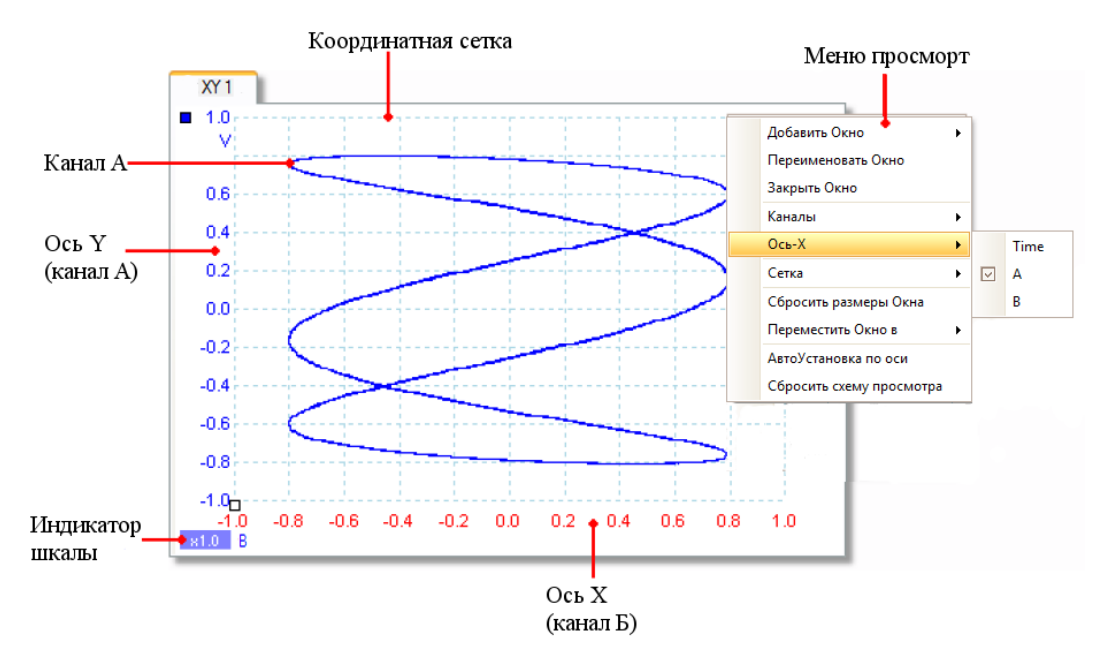

На примере выше приведены два различных периодических сигнала, которые подаются на два входных канала. Гладкость кривой говорит нам о том, что подаваемые сигналы приблизительные или точные синусы. Три петли на графике показывают, что сигнал, подаваемый на канала Б имеет частоту в три раза выше чем сигнала подаваемый на канал А. В режиме X-Y нет шкалы времени, в этом случае мы ничего не можем сказать об абсолютной частое сигнала. Для измерения частоты необходимо открыть дополнительное окно в режиме Осциллографа.

## Как перейти в режим Х-Ү

Существует два способа перехода в режим Х-Ү:

- Нажмите Меню View/Виды > ADD View/Добавить вид > XY. В данном случае откроется новое окно просмотра в режиме X-Y, при этом прошлые открытые окна останутся низменными. При включении режима X-Y происходит автоматических выбор наиболее подходящих двух каналов для осей X и Y. При желании можно сменить канал для оси Х (см. ниже).
- Нажмите правую кнопку мыши в окне осциллограмме, в выпадающем меню выбрать X-Axis/Ось-X и выбрать канал для оси X. Текущий вид осциллограммы сменится на вид Х-Ү. С помощью данного способа можно назначит на ось Х канал математики или опорную осциллограмму.

#### 7.8 Стрелка режима задержки начала обработки относительно момента запуска

Стрелка режима задержки начала обработки относительно момента запуска является измененной формой маркера запуска, появляется временно на временной развертке при установке задержки начала обработки относительно момента запуска или при перетаскивании маркера запуска после установки задержки начала обработки. (Что такое задержка начала обработки относительно момента запуска?)

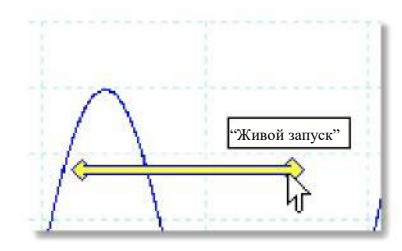

Левый конец стрелки показывает на точку запуска и ориентирован на ноль на оси времени. Если ноль на оси времени находится вне временной развертки, левый конец стрелки режима задержки начала обработки относительно момента запуска имеет вид, аналогичный показанному ниже:

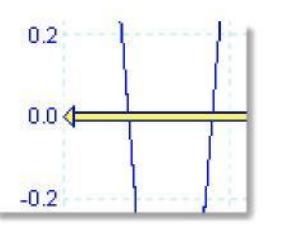

Правый конец стрелки (временно заменяющий маркер запуска) указывает на исходную точку запуска.

Используйте кнопки на Triggering toolbar/Панели инструментов синхронизации осциллографа для установки задержки начала обработки относительно момента запуска.

## 7.9 **Маркер запуска**

**Маркер запуска** показывает уровень и временную диаграмму точки запуска.

Маркер запуска

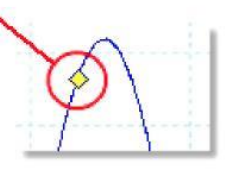

Высота маркера на вертикальной оси указывает на

уровень, на котором установлен запуск,

а его положение на оси времени указывает время его появления.

Можно перемещать маркер запуска, перетягивая его при помощи курсора мыши или, для более точного управления, используя кнопки на Панели инструментов синхронизации.

#### **Другие формы маркера запуска**

В режиме задержки начала обработки относительно момента запуска маркер запуска временно заменяется стрелкой режима задержки начала обработки относительно момента запуска при регулировании Вами задержки начала обработки относительно момента запуска.

При использовании нескольких расширенных типов запуска маркер запуска сменяется маркером окна, показывающим верхний и нижний пределы запуска.

Более подробные сведения см. в разделе по расчету запуска по времени.

## 7.10 **Режим отображения спектра**

**Режим отображения спектра** является одним из видов данных, полученных от осциллографа. Спектр является диаграммой уровня сигнала на вертикальной оси, нанесенной на график относительно частоты на горизонтальную ось. ПО АКИП открывается с окном, работающим в режиме осциллографа, но можно добавлять окно с режимом отображения спектра, используя меню просмотра. Аналогично экрану традиционного спектроанализатора, режим отображения спектра показывает один или более спектров

с общей осью частоты. Каждый вид может иметь столько спектров, сколько каналов имеет осциллограф

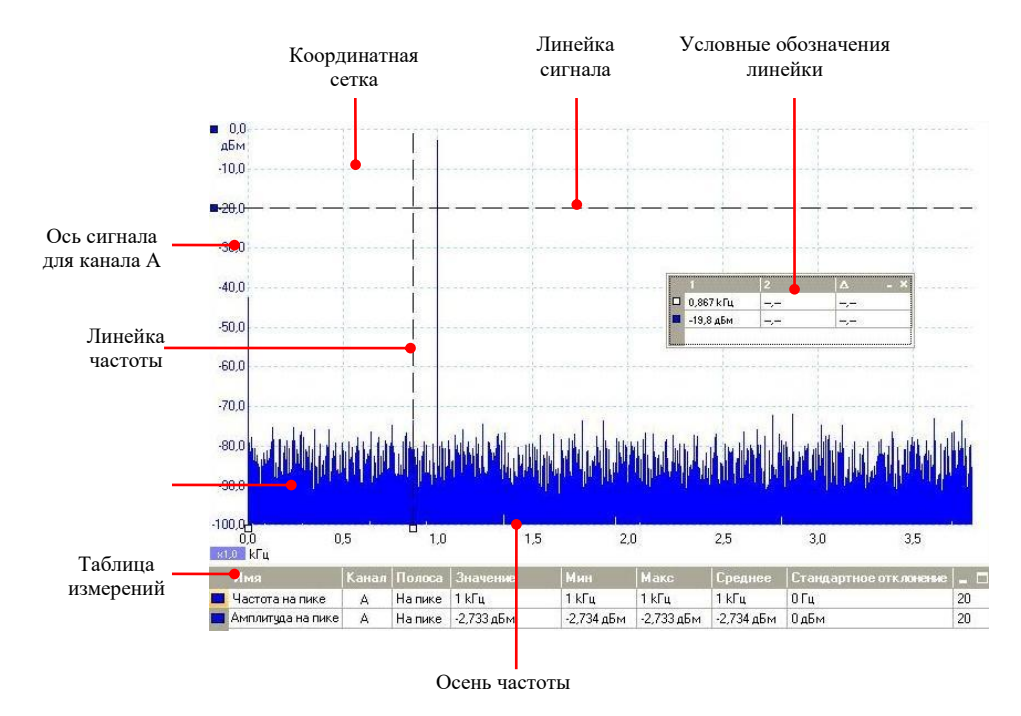

.

#### **Режим послесвечения**

**Режим послесвечения** накладывает множество форм колебаний и сигналы на один и тот же вид, при этом более поздние данные или более новые осциллограммы изображены более яркими цветами, чем более ранние. Это полезно для обнаружения ошибок, когда Вам нужно видеть редкую неисправность, скрытую в серии повторяющихся нормальных событий.

Запустите режим послесвечения нажатием на кнопку **Persistence Mode**/**Режим послесвечения П** на Панели инструментов захвата. Если Вы не изменили ни одну из функций персистентности, экран будет выглядеть примерно следующим образом:

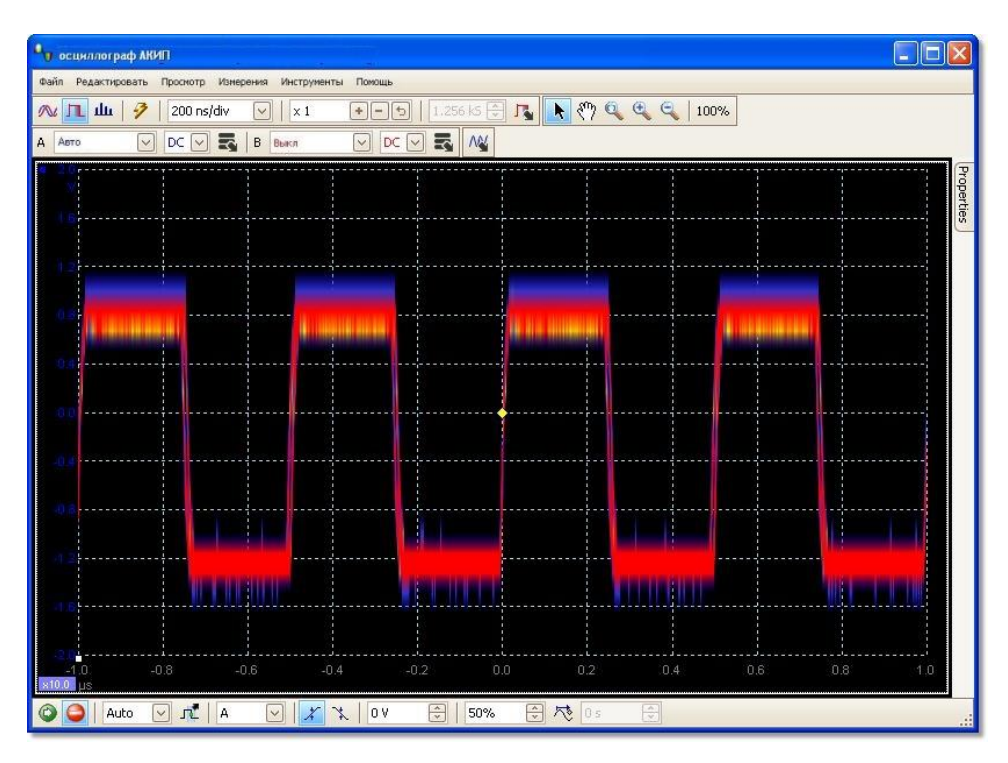

Цветами обозначена частота данных. Красным показаны высокочастотные данные, желтым

- средней частоты, и синим - данные наименьшей частоты. В вышеприведенном примере форма волновых колебаний большую часть времени находится в области красного цвета, но шум вынуждает ее время от времени переходить в синюю и желтую области.

Данный пример показывает режим послесвечения в самой общей форме. Что касается способов изменения дисплея для приведения его в соответствие для необходимой Вам цели применения, см. «Опции послесвечения», пример с решением приведен в разделе «Выявление ошибки с использованием режима послесвечения».

## 7.11 Таблица измерений

Таблица измерений содержит автоматические измерения, выполненные ПО АКИП по Вашему указанию по определенному виду. Вы можете добавлять, удалять или редактировать измерения данной таблицы.

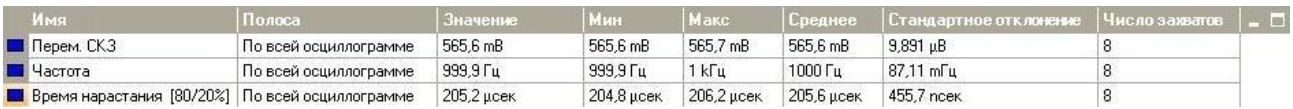

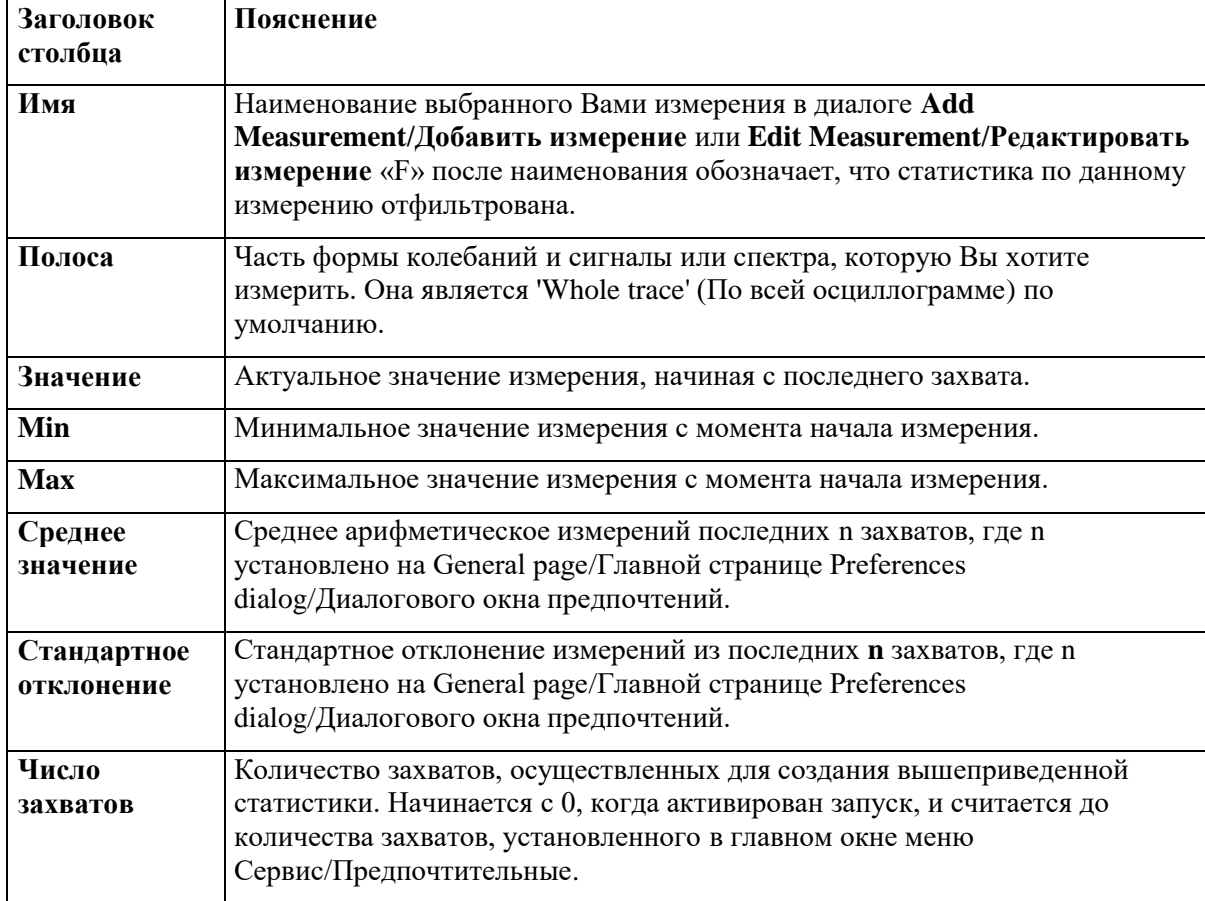

## Для добавления измерения

Нажмите на кнопку **+ Add Measurement/Добавить измерение** на Панели инструментов измерений.

### Для удаления измерения

Выберите измерение в таблице, нажав один раз на него и на кнопку **Delete Measurement/Удалить измерение** на Панели инструментов измерений.

#### **Для редактирования измерения**

Если выбрано измерение, которое Вы хотите отредактировать, нажмите на кнопку **F** Edit **Measurement/Редактировать измерение** на Панели инструментов измерений. В противном случае нажмите на измерение дважды.

#### **Для изменения ширины столбца измерений**

Оттяните вертикальный разделитель между столбцами для создания необходимой Вам ширины столбца, как показано на ближайшем рисунке.

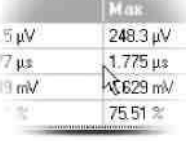

#### **Для изменения частоты обновления статистических данных**

Статистические данные (**Min**, **Max**, **Среднее значение**, **Стандартное отклонение**) основаны на количестве захватов, показанном в столбце **Счетчик захвата**. Вы можете изменить максимальный счет захватов, используя управление **Capture Size/Размер захвата** в главном окне меню Сервис/Предпочтительные.

## 7.12 **Повышение разрешающей способности**

**Повышение разрешающей способности** является техникой увеличения эффективного вертикального разрешения осциллографа за счет высокочастотной детали. Выбор повышения разрешающей способности не меняет частоту дискретизации осциллографа или количество доступных выборок.

Для действия этой техники сигнал должен содержать очень маленькую долю гауссова шума, но для многих практических применений, как правило, это учитывается самим осциллографом, а также шумов, свойственных нормальным сигналам.

В функции повышения разрешающей способности применяется плоский фильтр скользящих средних значений. Он действует как фильтр нижних частот с хорошими характеристиками отклика на скачок и очень медленным спадом от полосы пропускания до полосы задерживания.

Некоторые побочные явления будут получены при использовании повышения разрешающей способности. Они являются нормальными, им может быть оказано противодействие за счет снижения объема примененного повышения разрешающей способности, увеличения количества захваченных выборок или изменения масштаба по оси времени. Испытание и ошибка, как правило, являются наилучшим способом нахождения оптимального повышения разрешающей способности для Вашего применения. К побочным явлениям относятся:

- расширенный и выровненный импульсы (острые импульсы);
- вертикальные края (такие, как относящиеся к прямоугольным волнам), повернутые в прямые скаты кривой;
- обратное преобразование сигнала (иногда приводит к тому, что он выглядит так, как если бы точка запуска находилась на неверном срезе);
- нерезонансная линия передачи (если недостаточно выборок на форме сигнала).

#### **Порядок действий**

Нажмите на кнопку **Channel Options/Параметры канала** на **Channel Setup toolbar/Панели инструментов установки канала.**

Используйте Resolution Enhance control/Управление повышением разрешающей способности в Advanced Options menu/Меню дополнительных опций для выбора эффективного числа битов, которое может быть больше или равно вертикальному разрешению Вашего осциллографа.

#### Количественное определение повышения разрешения

Нижеследующая таблица показывает размер фильтра скользящих средних значений для каждой установки повышения разрешения. Больший размер фильтра требует более высокой частоты дискретизации для представления заданного сигнала без существенных побочных эффектов (как показано выше).

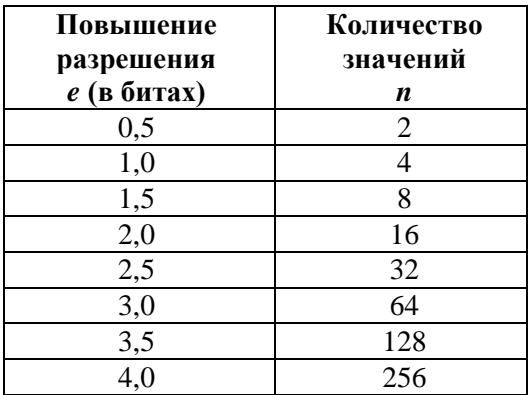

**Пример.** Ваш осциллограф АКИП 4111/1 (разрешение = 8 бит). Вы выбрали эффективное разрешение в 9,5 бит. Следовательно, повышение разрешения составляет:

$$
e = 9.5 - 8.0 = 1.5
$$
 бит.

В таблице показано, что это значение достигается с использованием скользящего среднего  $\alpha$ 

#### $n = 8$  замеров.

Это число свидетельствует о том, к какому виду фильтрации будет относиться воздействие повышения разрешения на сигнал. Наилучший способ увидеть фактическое воздействие фильтра нижних частот состоит в добавлении спектрального вида и наблюдении формы уровня собственных шумов (попробуйте потянуть смещение оси вверх, чтобы видеть ее более четко).

#### 7.13 Всплывающая подсказка положения курсора

Всплывающая подсказка положения курсора является ячейкой, отображающей значения по горизонтальной и по вертикальной осям в положении курсора. Она временно появляется при нажатии курсором на задний план вида. На временной развертке показаны значения времени и сигнала, и в спектральном виде показаны значения частоты и сигнала.

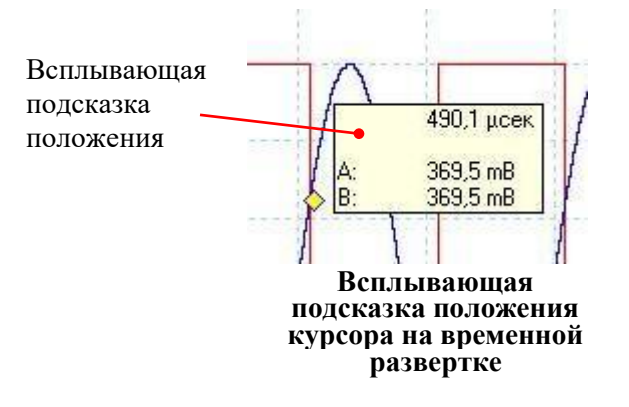

## 7.14 **Линейки сигнала (курсорные измерения)**

**Линейки сигнала** помогают Вам измерять абсолютные и относительные уровни сигнала на временной развертке или спектральном виде.

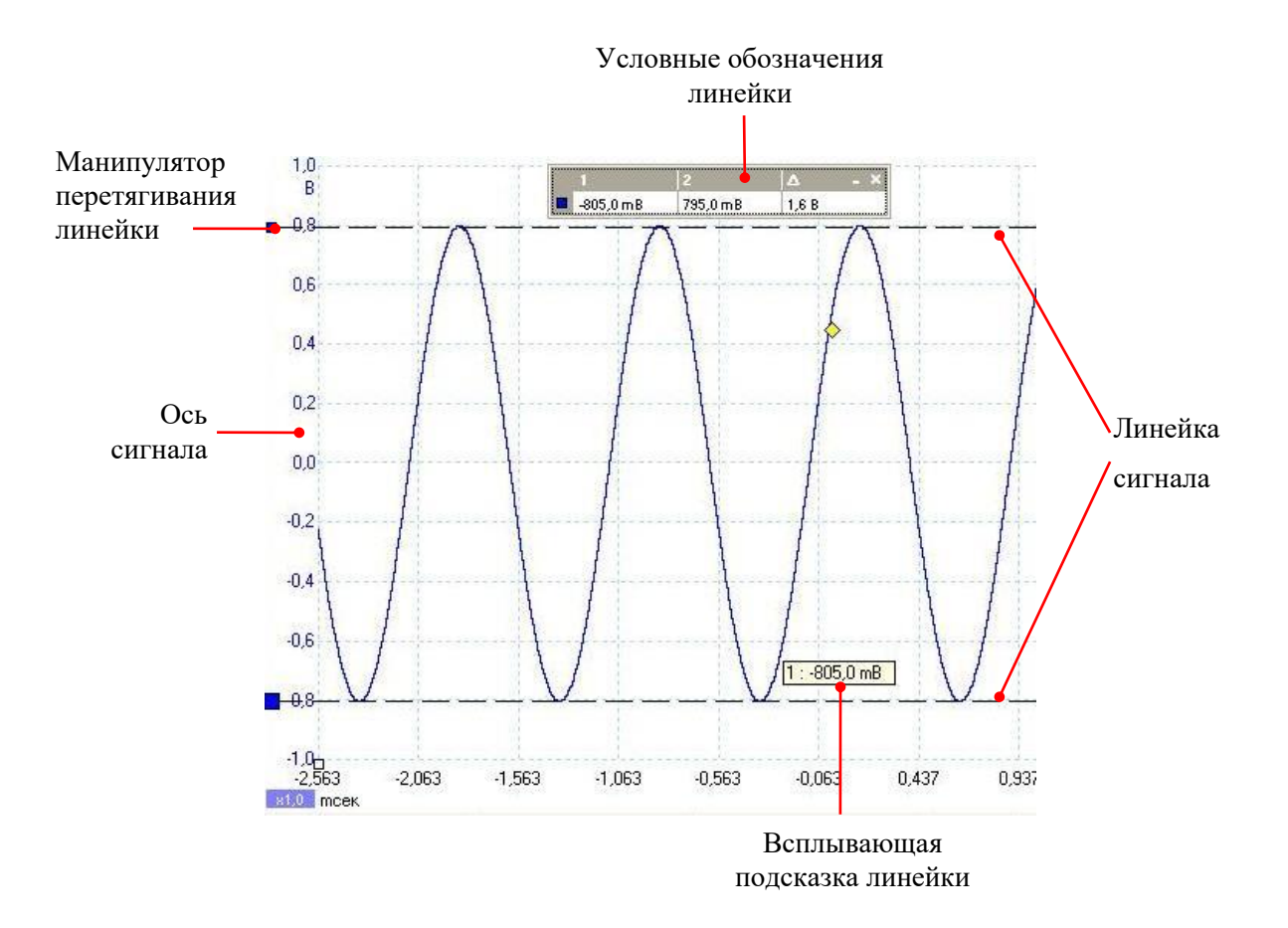

На показанной выше временной развертке два окрашенных квадрата слева от вертикальной оси являются **манипуляторами перетягивания линейки**. Вы можете перетянуть их из верхнего левого угла в положения, которые Вы хотите измерить на форме колебаний и сигнала. Две горизонтальные пунктирные линии являются **линейками сигнала**. Линейки сигнала работают таким же образом на спектральном виде.

#### **Всплывающая подсказка линейки**

При перемещении курсора мыши над одной из линеек ПО АКИП отображает всплывающую подсказку с номером линейки и уровнем сигнала линейки. Это можно увидеть на примере, приведенном на рисунке выше.

## 7.15 **Линейки времени (курсорные измерения)**

**Линейки времени** измеряют время на временной развертке или частоту на спектральном виде.

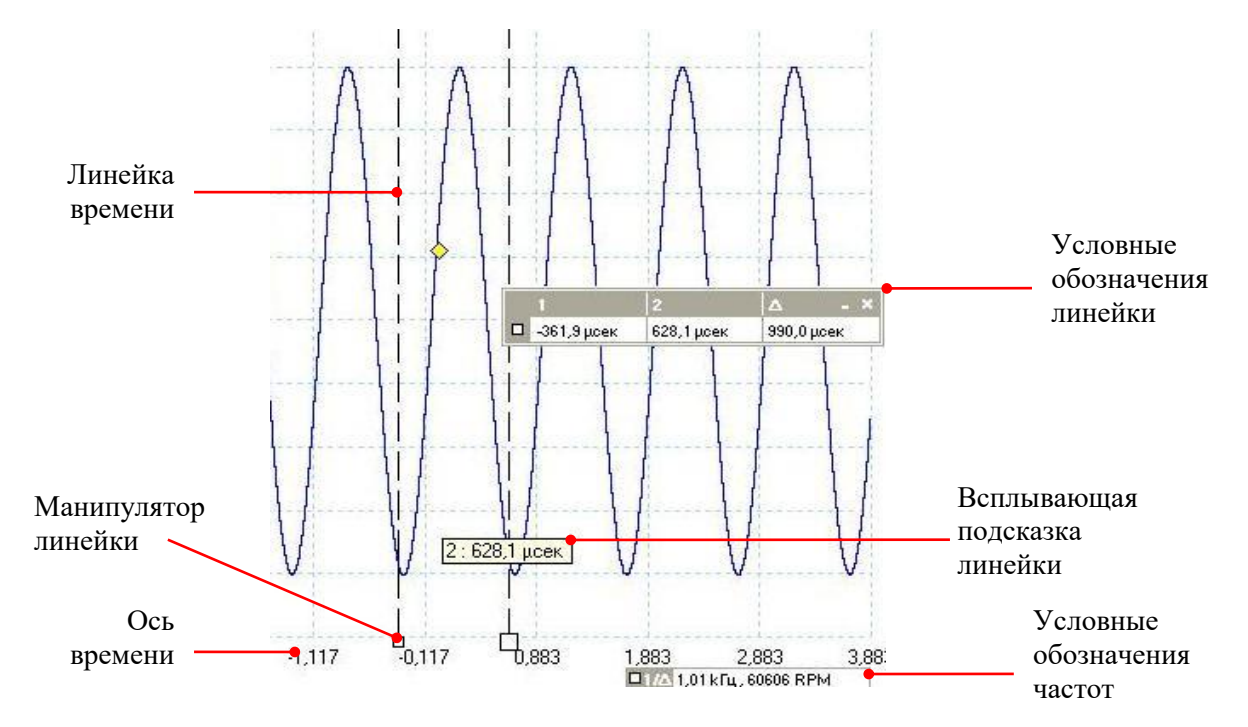

На показанной выше временной развертке два белых квадрата на оси времени являются **манипуляторами линейки времени**. Вы можете перетянуть их из нижнего левого угла в положения на оси времени, которые Вы хотите измерить. Две вертикальные пунктирные линии являются **линейками времени**. Линейки сигнала работают таким же образом на спектральном виде, но в условных обозначениях линейки отображаются их горизонтальные положения в единицах частоты, а не времени.

#### **Всплывающая подсказка линейки**

При перемещении курсора мыши над одной из линеек, как в вышеприведенном примере, ПО АКИП отображает всплывающую подсказку с номером линейки и значением времени линейки.

#### **Условные обозначения линейки**

Таблица в верхней части вида представляет собой **условные обозначения линейки**. В данном примере в таблице показано, что линейка времени 1 находится на -361,9 микросекундах, линейка 2 находится на 628,1 микросекундах, а разница между ними составляет 990,0 микросекунд.

#### **Условные обозначения частот**

**Условные обозначения частот** в нижнем правом углу временной развертки показывают 1/Δ, где Δ является разницей между двумя линейками времени. Точность этого расчета зависит от точности, с которой Вы осуществляли позиционирование линеек. Для большей точности при периодических сигналах используйте функцию измерения частоты, встроенную в ПО АКИП.

## 7.16 **Условные обозначения линейки**

**Условные обозначения линейки** отображают положения всех линеек, размещенных Вами на виде. Они появляются автоматически при нахождении линейки на виде.

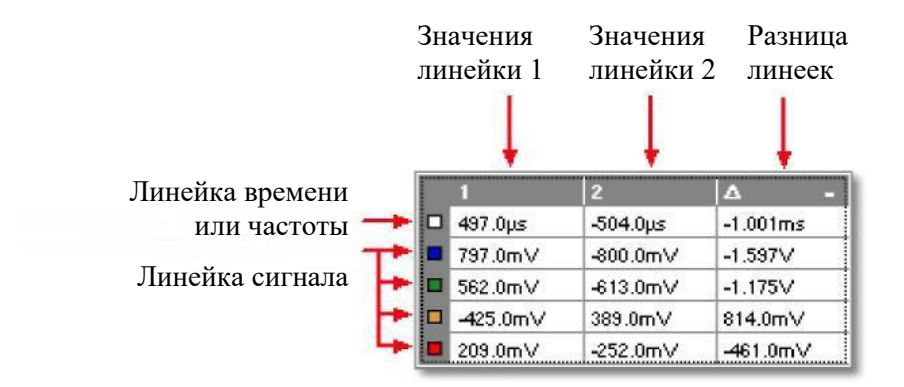

Чтобы узнать, какая линия относится к какому сигналу, укажите при помощи курсора мыши на одну из ячеек, отмеченных цветовым кодом в левой части поля, появится значок, аналогичный следующему:

Channel/Канал A.

**См. также:** Условные обозначения частот.

## 7.17 **Условные обозначения частот**

#### 174 26.32 kHz

**Условные обозначения частот** появляются при размещении двух линеек времени на временной развертке. Отображается 1/Δ в герцах (единица частоты СИ, эквивалентна циклам в секунду), где Δ является разницей времени между двумя линейками. Это можно применять для оценки частоты периодической формы колебания сигнала на более точные результаты получают путем создания измерения частоты с использованием кнопки **Add Measurement** на Панели инструментов измерений.

## 7.18 **Ведомость свойств**

**Properties sheet**/**Ведомость свойств** является сводкой установок, используемых ПО АКИП. Как правило, она появляется справа от формы колебаний или сигнала в окне ПО АКИП, но при желании ее можно перемещать.

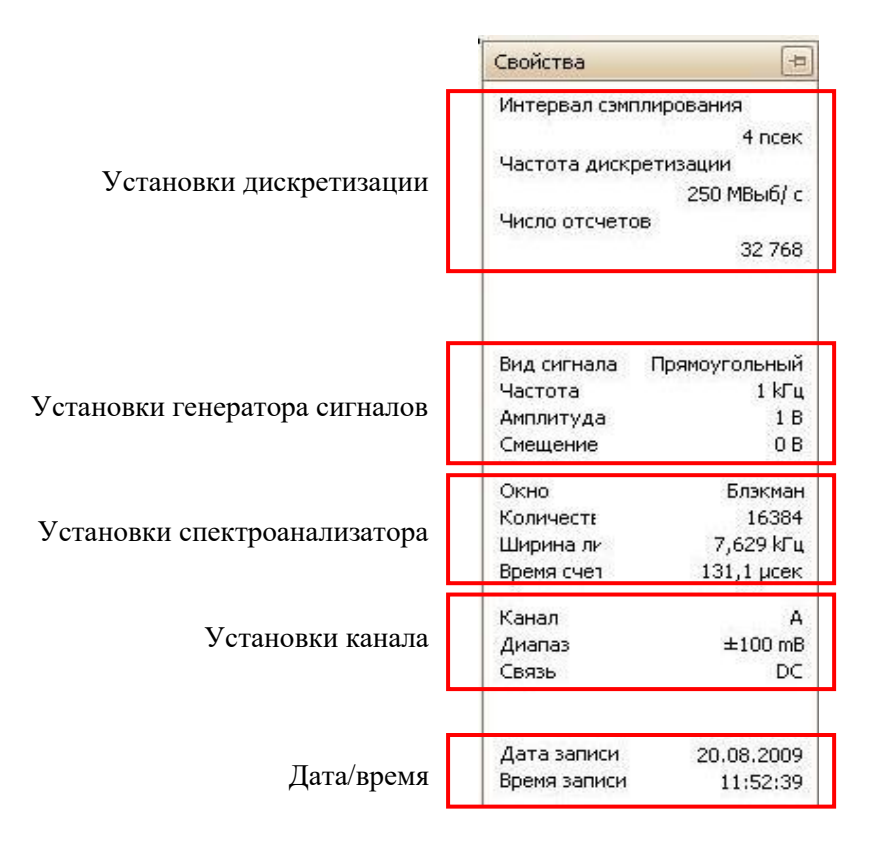

Ведомость свойств имеет несколько режимов. При первом запуске ПО АКИП режим «Скрытый».

- **Hidden/Скрытый.** Видно только ярлык, обозначенный **Properties/Свойства,** в правой части окна.
- **Quick view/Быстрый просмотр.** Для использования «Быстрого просмотра» переместите курсор на ярлык, но не нажимайте на него. После этого ведомость переместится на вид и исчезнет при удалении с нее курсора.
- **Focused view/Выбранный видимый объект.** Для перехода в этот режим нажмите на ярлык **Properties/Свойства**. Ведомость свойств останется видимой до нажатия курсором мыши в любой другой области окна ПО АКИП.
- **Fixed view/Фиксированный вид.** Нажмите на значок **в простата** в строке заголовка Ведомости свойств. Значок изменится на «Закрепленный» <sup>р</sup>, ведомость останется видимой во время использования других функций ПО АКИП. В этом режиме также можно перемещать ведомость в любую часть окна путем перетаскивания ее строки заголовка. Чтобы скрыть ведомость, нажмите на значок в виде штыря для возвращения в режим быстрого просмотра. После этого ведомость будет исчезать при удалении с нее курсора.

## **Термины**

**Window/Окно (вид).** Функция окна, примененная к данным перед обработкой данных спектра. Выбирается в Spectrum options dialog/Диалоговом окне опций спектра.

**Time gate/Время счета.** Количество выборок, применяемых ПО АКИП для обработки данных о спектре, составляет половину количества элементов дискретизации. Это количество выборок выражается как временной интервал, называемый временным селектором. Его измеряют с момента начала захвата.

Accumulated Captures Size/Накопленный размер захватов. Количество захватов, использованное для выполнения каждого измерения в таблице измерений.

## 7.19 Пользовательские пробники

Пробником является любое соелинительное устройство, латчик или измерительный прибор, подключаемый Вами к входному каналу осциллографа. В ПО АКИП имеется встроенная библиотека типов пользовательских пробников, таких как пробники напряжения  $\times 1$  и  $\times 10$ , применяемых с большинством осциллографов, но если пробник, который Вам необходим, отсутствует в этом списке, можете использовать Custom Probes dialog/Диалог пользовательских пробников для определения новой пробника. Пользовательские пробники могут быть любого напряжения в пределах мощности осциллографа, отображать значения в любых единицах и иметь как линейные, так и нелинейные характеристические кривые.

Определения пользовательских пробников полезны, в особенности тогда, когда Вы желаете отобразить вывол ланных пробника в елиницах, отличных от вольтов или прибегнуть к линейным или нелинейным корректировкам данных.

## 7.20 Канал математики

В меню Math channel/Канал математики можно применять математическую функцию для одного или нескольких каналов. Математическая функция может быть как простой, например: "Инверсия А" так и более сложной, например: А \* В, или можно самостоятельно задать функцию. Математическая функция может отображаться в окне осциллографа, X-Y или в окне спектра. ПО АКИП работает с основными математическими функциями, такими как "А+В" (сумма каналов А и В), "А-В" (разность каналов А и В). Используя редактор формул можно создавать собственные математические функции, так же можно загружать из файла предопределенные каналы математики.

На рисунке ниже показаны три этапа использования каналов математики.

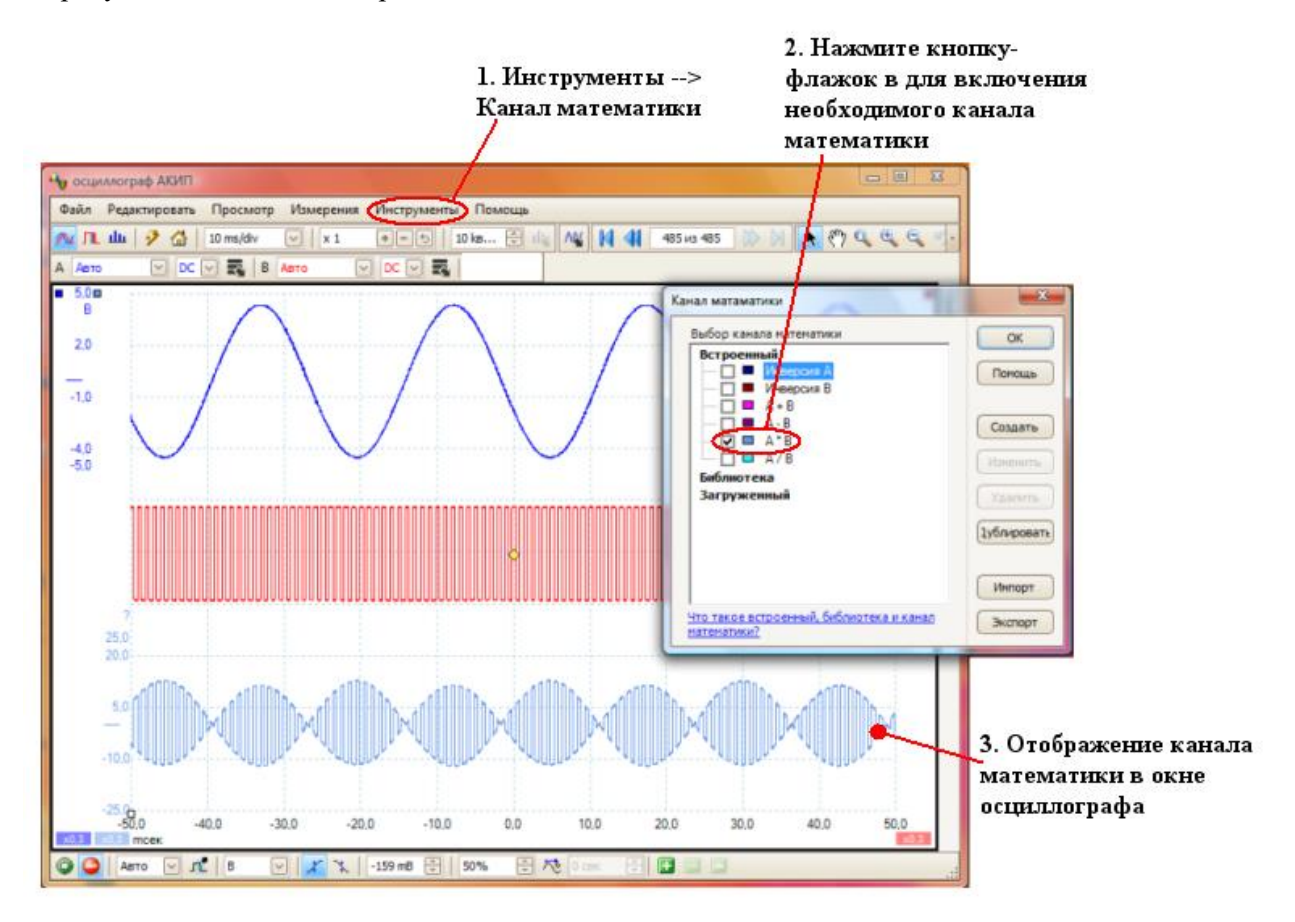

- 1. Нажмите кнопку меню **Tools/Сервис > Math Channels command/Канал математики,** откроется диалоговое окно каналов математики.
- 2. **Диалоговое окно каналов математики.** В данном диалоговом окне отображаются все доступные каналы математики. На рисунке выше приведено диалоговое окно только с основными встроенными каналами.
- 3. **Канал математики.** После включения выбранного канала, он будет отображаться в соответствующем окне осциллограммы или анализатора спектра. Масштаб и смещение канала математики можно изменять, так же как и для любого другого канала.

Иногда в нижней части оси канала математики может появиться мигающий символ предупреждения -  $\mathbb{R}$ . Это означает, что канал не может быть отображен так как отсутствует источник сигнала. Например, это может произойти при включении канала с функцией A+B при отключенном канале B.

## 7.21 **Опорные осциллограммы.**

Опорная осциллограмма представляет собой сохраненную копию входного сигнала. Создать ее можно нажав меню **Tools/Сервис > Reference Waveforms/Опорные осциллограммы** выбрать копируемый канал. Опорная осциллограмма может отображать в режиме осциллографа или анализа спектра, в качестве входного сигнала, и как входной сигнал имеет свою ось измерения, кнопку масштабирования и смещения, цвет.

На рисунке ниже шаг за шагом показан процесс создания опорной осциллограммы.

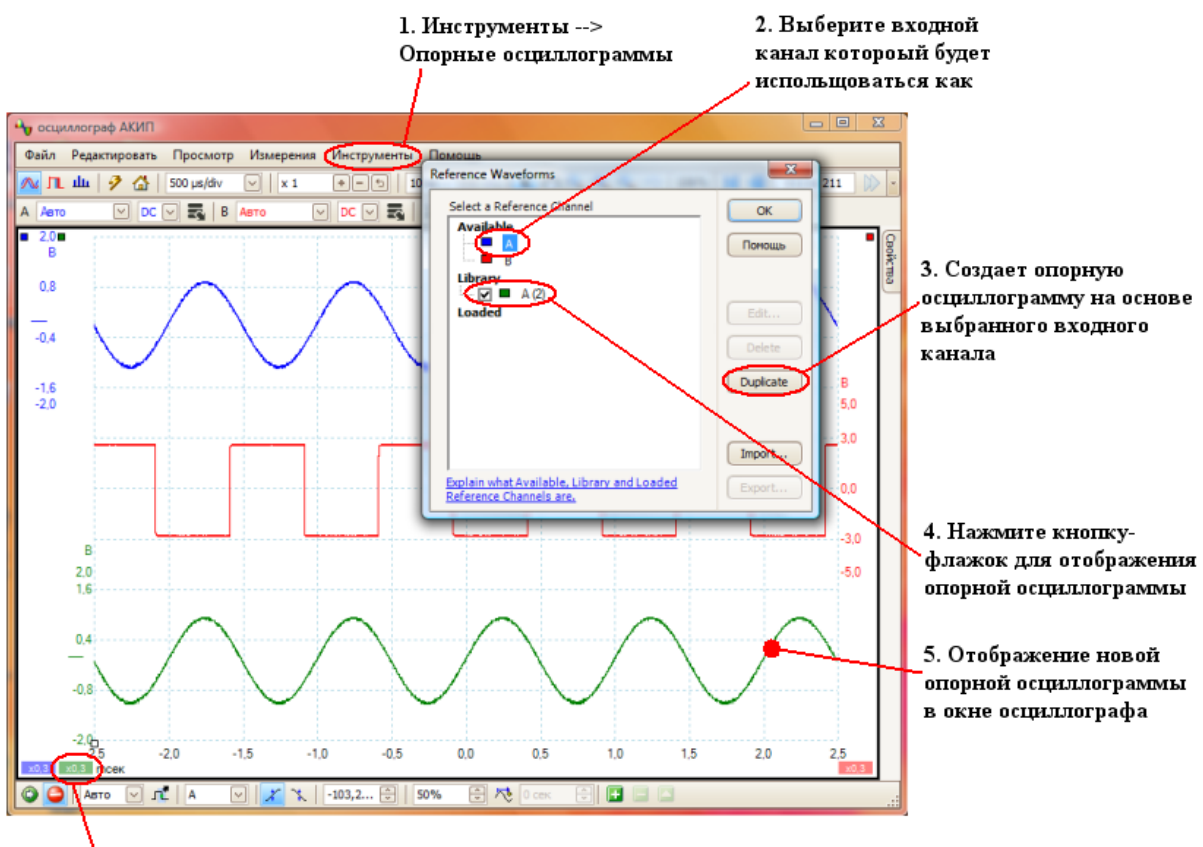

6. Для каждой опороной осциллограммы можно задать: масштаб, смещение и уровень задержки.

- 1. Нажмите кнопку меню **Tools/Сервис > Reference Waveforms/Опорные осциллограммы**, откроется диалоговое окно опорных осциллограмм.
- 2. **Диалоговое окно опорные осциллограммы**. В данном диалоговом окне отображаются все доступные каналы и опорные осциллограммы. На примере выше показаны включенные каналы A и B, в разделе **Available/Доступно.** Раздел **Library/ Библиотека** пока пуст.
- 3. Кнопка **Duplicate/Дублировать.** При выборе входного канала и нажатии кнопки Дублировать, создается копия осциллограммы и добавляется в раздел **Library/ Библиотека.**
- 4. Раздел **Library/ Библиотека.** В этом разделе диалогового окна отображаются все доступные опорные осциллограммы. Каждая из них имеет окошко метки, в которое, поставив галочку можно включить или отключить отображение опорной осциллограммы на дисплее экране.
- 5. **Опорная осциллограмма**. После включения опорная осциллограмма может отображаться в окне осциллографа или анализатора спектра. Масштаб и смещение опорной осциллограммы можно изменять, так же как и для любого другого канала. На примере выше новая опорная осциллограмма является копией канала A.
- 6. **Кнопка управления осью**. При нажатии открывается диалоговое окно управления осью, в котором можно изменить масштаб, смещение и уровень задержки осциллограммы.

## 7.22 **Декодирование последовательных данных.**

Осциллографы серии АКИП-4106…11, 1114 можно использовать для декодирования данных полученных с последовательных шин, таких как CAN Bus. В отличии от обычных анализаторов шин, осциллографы АКИП позволяют увидеть электрические сигналы в высоком разрешении с одновременном отображением данных. Данные отображаются в окне осциллографа, и для их изучения нет необходимости открывать новое окно.

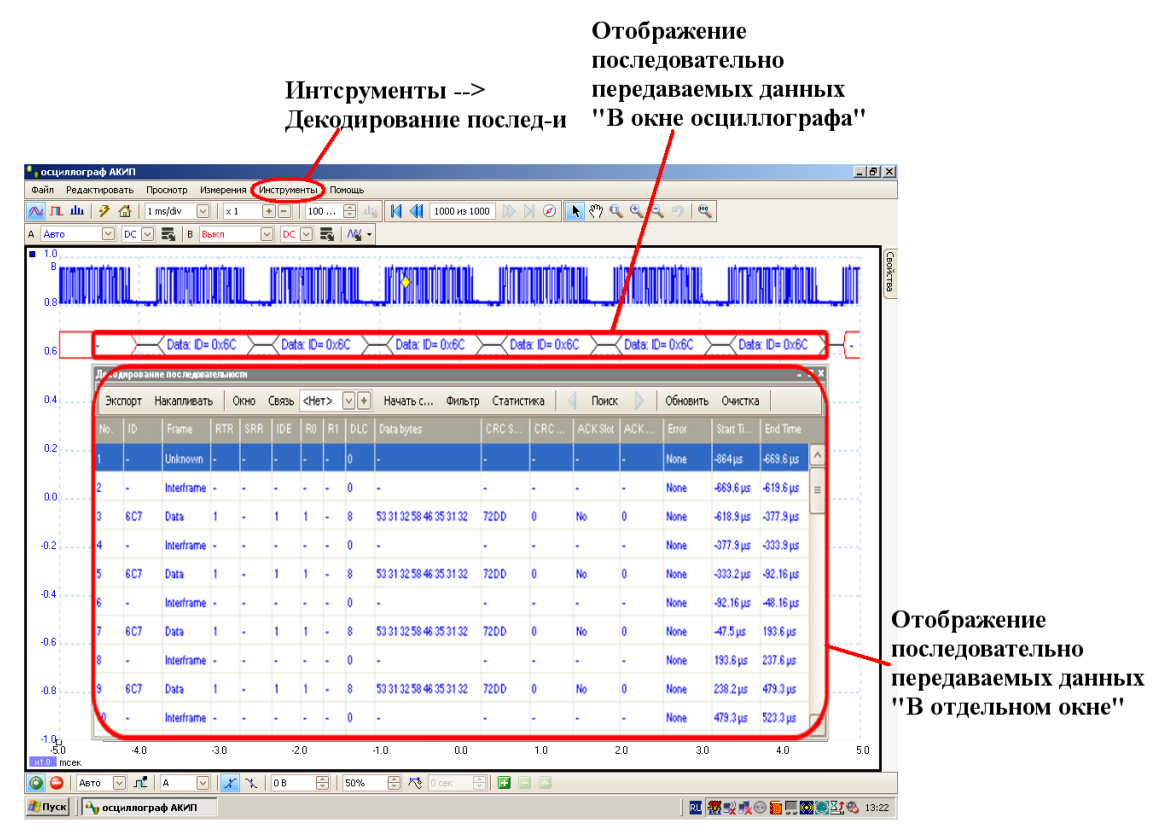

Использование функций декодирования последовательных данных.

- 1. Нажмите кнопку меню **Tools/Сервис > Serial Decoding/Декодирование последовательности,** откроется диалоговое окно декодирования.
- 2. Сделайте необходимые настройки в диалоговом окне (см. п. 7.5.6).
- 3. Выберите режим отображения данных: в том же окне, в новом окне или оба вида одновременно.

## 7.23 **Тест по маске.**

Тест по маске это специальная функция с помощью, которой можно увидеть, когда осциллограмма или спектр выходит за пределы специальной зонный, которая называется маска. ПО АКИП может автоматически построить маску, отслеживая захваченный сигнал, либо вы можете нарисовать маску вручную. Тест по маске является весьма полезным для визуального наблюдения периодических ошибок во время отладки и для поиска дефектных блоков в процессе тестирования продукции.

Что бы начать работать с масками, необходимо в меню **Tools/Сервис** выбрать пункт **Masks/Маски > Add Masks/Добавить маску.** Откроется диалоговое окно Библиотека маски. После выбора созданной маски, загрузки маски из файла или создания маски, окно осциллографа примет вид как на примере ниже:

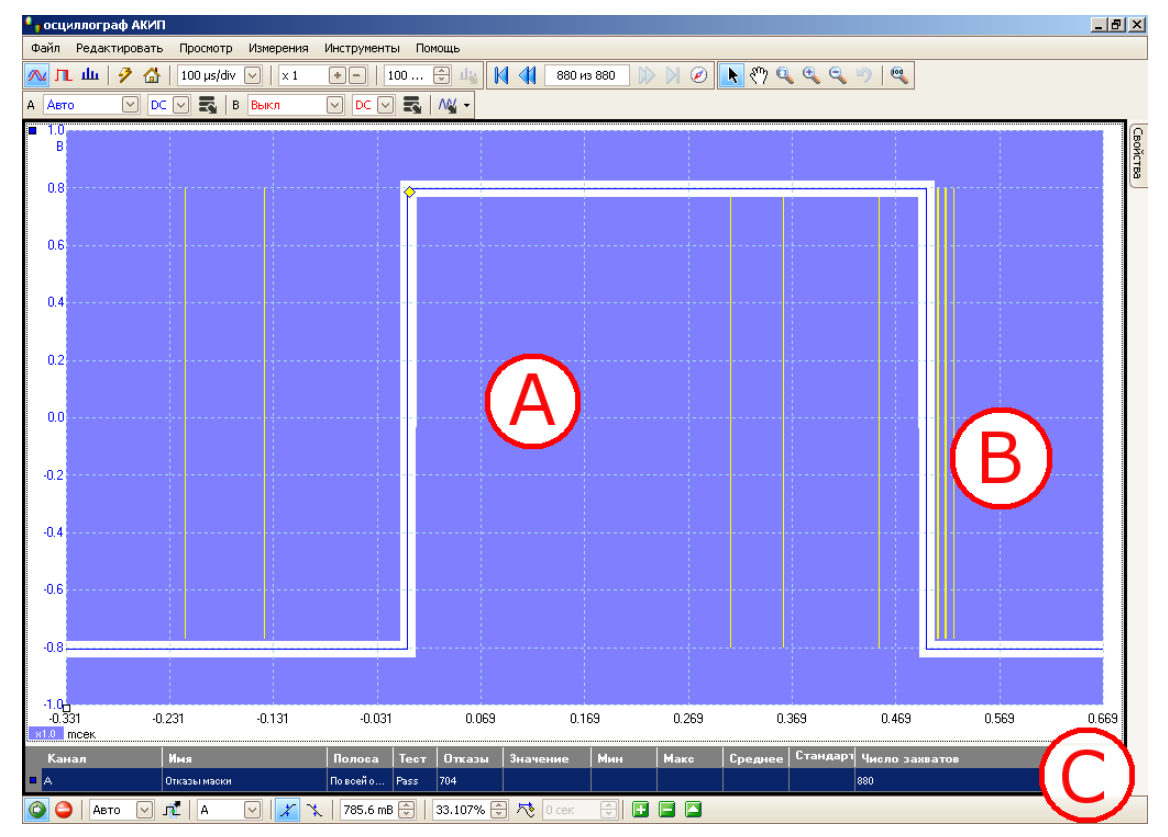

**(A) Маска** Маска отображает допустимую зону сигнала (белым) и запрещенную зону (синим). Для доступа к диалоговому окну **Edit Mask/Редактировать** не обходимо кликнуть правой кнопкой мыши в зоне маски. Изменить цвет маски можно зайдя меню **Tools/Сервис > Preferences/ Предпочтительные** вкладка **Colors/Цвета.** С помощью меню **Masks/Маски** добавить, удалить или сохранить маску. Для того что бы скрыть или показать маску необходимо использовать меню **Views/Виды > Masks Menu/Меню маски.**

**(B) Недопустимая осциллограма** Если осциллограмма попадает в запрещенную зону, то она считается недопустимой. Часть осциллограммы попадающая в запрещенную зону подсвечивается и сохраняется на экране до перезапуска захвата сигнала.

**(C) Таблица** Число недопустимых осциллограмм с начала текущего запуска

**измерений** осциллографа отображается в таблице измерений (внизу экрана). Для сброса отсчета необходимо остановить и запустить захват сигнала, нажав кнопки **Strat/Старт/Stop/Стоп.** В данной таблице так же могут отображаться все доступные измерения параметров осциллограммы в течение всего теста.

## 7.24 **Навигационное окно буфера**

Буфер ПО АКИП может сохранять до 1000 осциллограмм, с учетом доступной памяти осциллографа. Буфер ПО АКИП может сохранять до 10000 осциллограмм, с учетом доступной памяти осциллографа. При помощи навигационного окна буфера, которое визуально отображает все собранные осциллограммы в виде цепочки кадров, можно быстро перебрать собранные осциллограммы и найти необходимую форму.

Для получения доступа к навигационному окну буфера необходимо нажать кнопку В на панели инструментов буферной навигации. После этого откроется навигационное окно буфера (пример ниже).

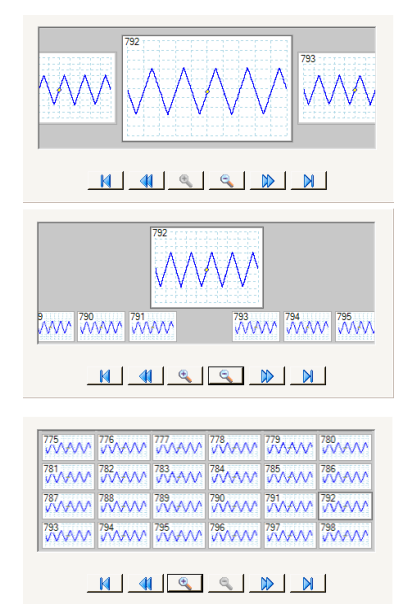

## **Буферный навигатор: три уровня масштаба (сверху – вниз) Большой, Средний, Малый.**

Для детального рассмотрения сохраненной осциллограммы необходимо кликнуть на любую из видимых форм, или использовать следующие кнопки управления:

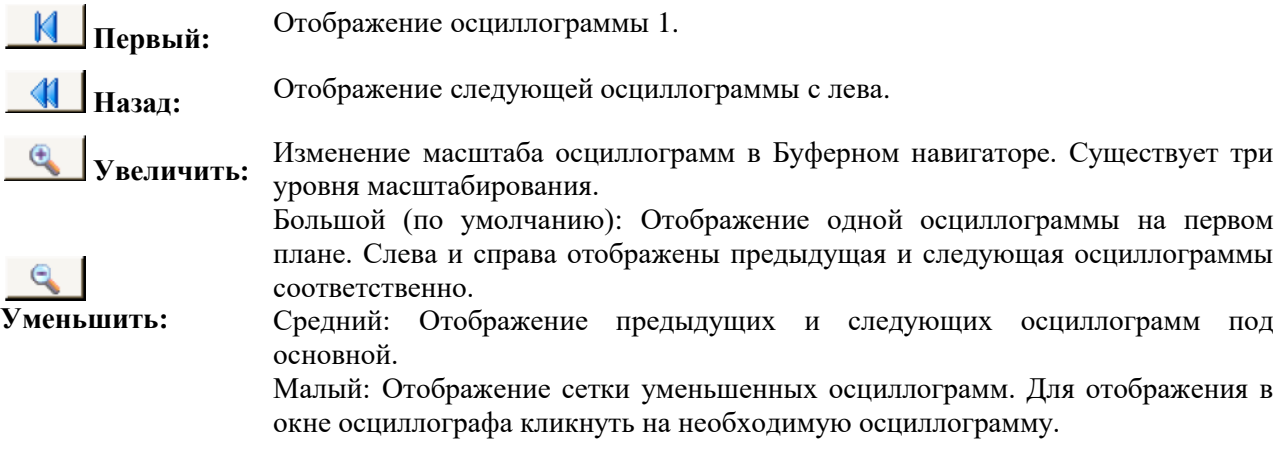

**Вперед:** Отображение следующей осциллограммы с права.

**Последний:** Переход для отображения последней осциллограммы.

Для закрытия окна Буферного навигатора кликните в любой точке окна осциллографа.

# **8 МЕНЮ**

**Меню** являются самым быстрым способом получения основных особенностей ПО АКИП. **Menu bar**/**Строка меню** всегда присутствует в верхней части главного окна ПО АКИП, непосредственно под строкой заголовка окна. Можно нажимать курсором мыши на любой пункт меню или клавишей **Alt**, после чего передвигаться по меню с помощью клавиш управления курсором или нажатием клавиши **Alt**, затем следует подчеркнутая буква в одном из пунктов меню.

Файл Править Виды Измерения Сервис Справка

Список пунктов в строке меню может меняться в зависимости от окон, открытых Вами в ПО АКИП.

## 8.1 **File menu/Меню файл**

Нажмите **File/Файл** в Menu bar/Строке меню для открытия **File menu/Меню файл.**

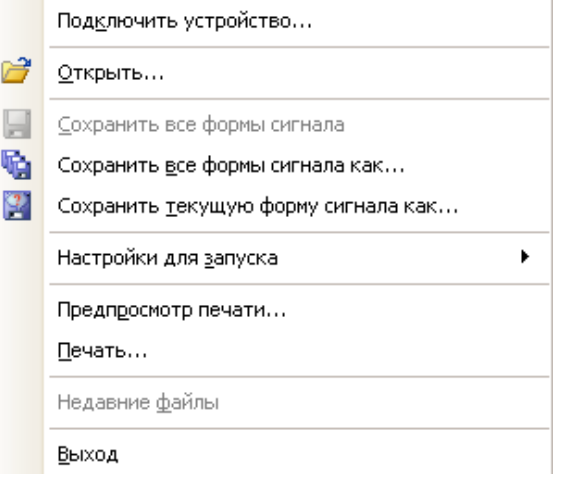

**Connect Device/Подключить устройств.** Эта команда появляется, только когда не подсоединен осциллограф. Она открывает Connect Device dialog/Диалоговое окно подсоединения прибора, позволяющее выбрать осциллограф, который Вы собираетесь использовать.

**Open/Открыть.** Позволяет выбирать файл, который Вы желаете открыть. ПО АКИП 8 может открывать файлы с расширением. psdata и .psd, которые содержат как данные о форме колебаний, или сигнала, так и установки осциллографа, а также файлы с расширением .pssettings и .pss, которые содержат только установки осциллографа. Вы можете создавать собственные файлы, используя команды **Save/Сохранить** и **Save As…**/**Сохранить как…**, описанные ниже. Если файл был сохранен с использованием другого осциллографа, отличного от того, который подсоединен в настоящее время, ПО АКИП может потребоваться изменить сохраненные установки для приведения в соответствие текущего прибора.

Подсказка: Используйте клавиши **Page Up** и **Page Down** для перехода по всем файлам с формами колебаний или сигнала в одном каталоге.

**Save All Waveforms/Сохранить все формы сигнала.** Сохраняет все формы колебаний или сигнала под именем файла, указанным в строке заголовка.

H.

**Save All Waveforms As/Сохранить все формы сигнала, как.** Открывает диалоговое окно Save As, позволяющее Вам сохранять установки и формы колебаний или сигнала по всем видам в различных форматах. Будут сохранены только формы колебаний или сигнала для режима, применяемого в настоящий момент (Режим осциллографа или Режим отображения спектра).

**Save Current Waveform As/Сохранить текущую форму сигнала как.** Открывает G. диалоговое окно Save As, позволяющее Вам сохранять установки и формы колебаний или сигнала по всем видам в различных форматах. Будут сохранены только формы колебаний или сигнала для режима, применяемого в настоящий момент (Режим осциллографа или Режим отображения спектра).

В Режиме послесвечения эта команда называется **Save Persistence As**/**Сохранить постоянство как**, с ее помощью сохраняются данные только для текущего режима.

**Startup Settings/Настройки для запуска.** Открывает Startup Settings menu/Меню установок запуска.

**Print Preview/Предпросмотр печати.** Открывает окно **Print Preview**, позволяющее видеть то, как будет, распечатана рабочая область после выбора команды **Print/Печать**.

**Print/Печать.** Открывает стандартное диалоговое окно печати Windows, позволяющее выбирать принтер, устанавливать опции печати и затем распечатывать выбранный вид.

**1, 2...** Recently opened or saved files/Последние открытые или сохраненные файлы. Этот список составляется автоматически, но его можно очистить, используя страницу **Files/Недавние Фалы** в диалоговом окне Preferences/Предпочтительные.

**Exit/Выход.** Закрывает ПО АКИП без сохранения каких-либо данных.

## 8.1.1 **Диалоговое окно Save As/Сохранить как**

Перейдите в меню File/Файл и нажмите на **Save All Waveforms As/Сохранить все формы сигнала** или **Save Current Waveform As/Сохранить текущую форму сигнала как.**

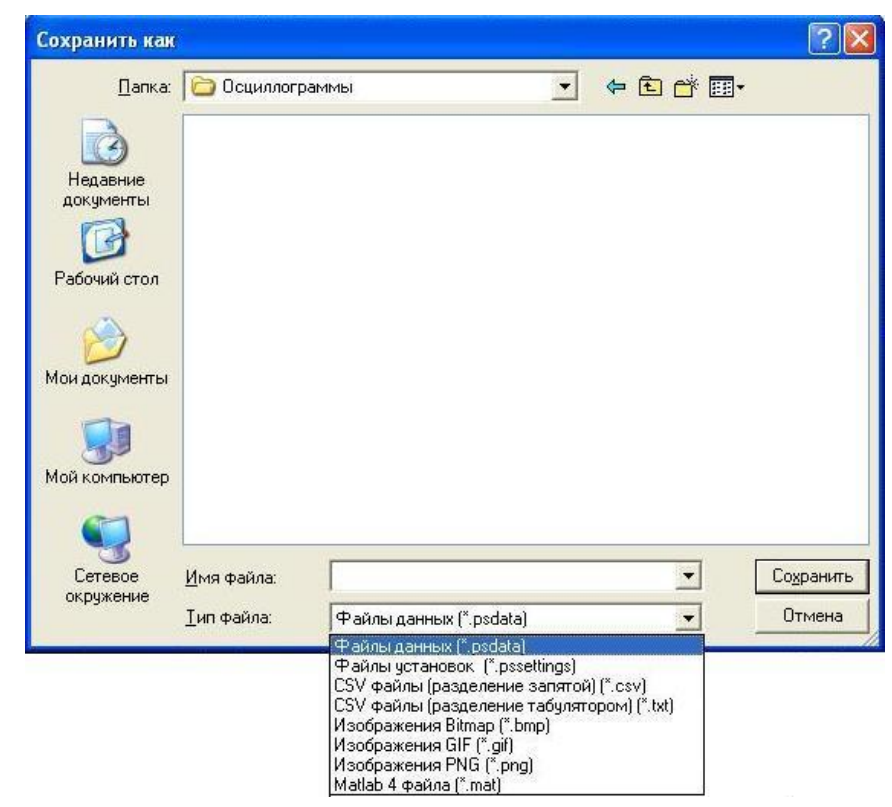

Диалоговое окно **Сохранить как** позволяет сохранять осциллограммы и установки

噅

 $\left| \mathcal{L} \right|$ 

в файлы различных форматов.

Наберите, используя клавиатуру, выбранное Вами имя файла в ячейке **File name**/**Имя файла**, затем выберите формат файла в ячейке **Save as type**/**Сохранить в формате**. Можно сохранять данные в следующих форматах:

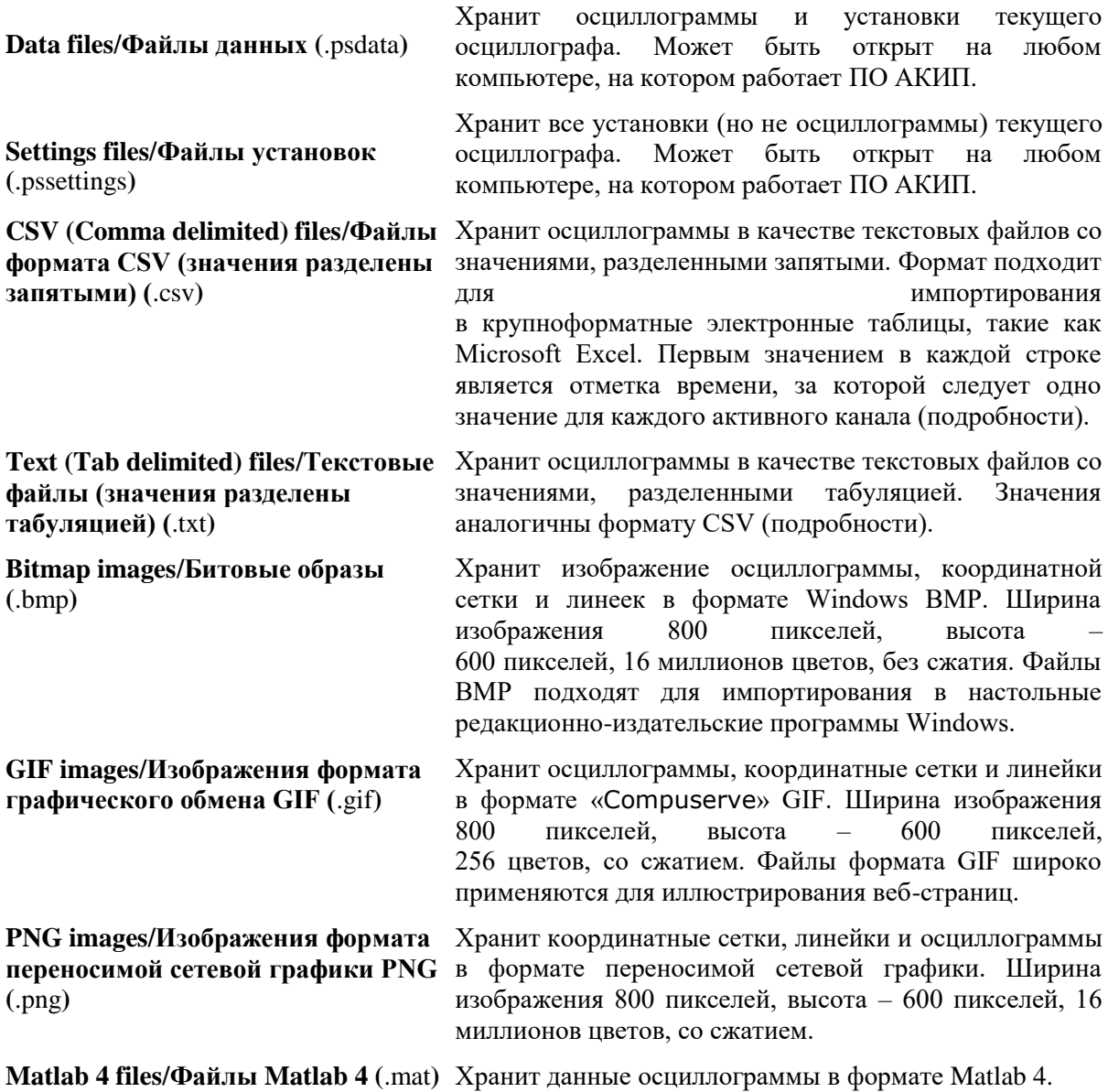

8.1.1.1 Форматы файлов для экспортированных данных

ПО АКИП может экспортировать необработанные данные либо в текстовом, либо в двоичном формате:

#### **Форматы файлов с текстовым интерфейсом**

- легко считываются без специальных инструментов;
- могут быть импортированы в стандартные приложения для крупноформатных таблиц;
- файлы очень крупные, если в данных много выборок (поэтому файлы ограничены приблизительно до 1 миллиона значений на канал).

Подробности формата текстовых файлов

#### **Двоичный формат файлов**

- Файлы остаются сравнительно маленькими и могут быть сжаты в некоторых случаях (это означает, что объем сохраненных данных неограничен).
- Либо требуется специальное приложение для чтения файлов, либо пользователь должен написать программу для чтения данных из файла.

Если требуется сохранить более 64 тысяч значений на канал, то следует использовать двоичный формат файлов, такой как файловый формат MAT Matlab®.

Подробности двоичного формата файлов

#### **Типы данных для хранения данных ПО АКИП**

Независимо от того, были ли загружены типы данных из двоичного файла или текстового, рекомендуем нижеследующие форматы данных для хранения значений, загруженных из файла данных ПО АКИП 6:

- данные выборки (такие как значения электрического напряжения) должны использовать 32-битовые с одинарной точностью типы данных в форме с плавающей запятой.
- Данные времени должны использовать 64-битовые с двойной точностью типы данных в форме с плавающей запятой.

### *8.1.1.1.1 Текстовые форматы*

Файлы в текстовом формате, экспортированные ПО АКИП, кодируются по умолчанию в формате UTF-8. Это популярный формат, способный к представлению широкого спектра характеристик, при этом имеющий некоторую совместимость с кодом ASCII (Американский стандартный код для обмена информацией), если в файле применяются только стандартные западноевропейские коды.

#### **Формат CSV (значения разделены запятыми)**

Файлы формата CSV хранят данные в следующем формате: -

```
Time/Время, Channel A/Канал A, Channel B/Канал B (µs)/(мкс), (V)/(В), 
(V)/В
–500,004, 5,511, 1,215 
–500,002, 4,724, 2,130 
–500, 5,552, 2,212
```
Ставится запятая после каждого значения на строке для представления столбца данных и возврат каретки в конце строки для представления нового ряда данных. Ограничение в 1 миллион значений на канал препятствует созданию чрезвычайно крупных файлов.

**Примечание.** Файлы формата CSV не представляют собой наилучший выбор формата, если Вы работается на языке, использующем символ запятой в качестве знака, отделяющего целую часть от дробной. Вместо них попробуйте использовать формат с разделением значений табуляцией, работающий практически по такому же принципу.

### **Разделение значений табуляцией**

Файлы с разделением значений табуляцией хранят данные в следующем формате:

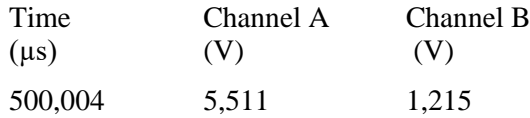

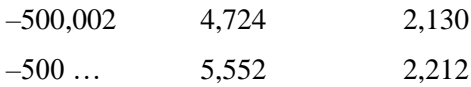

Ставится знак табуляции в файлах после каждого значения на строке для представления столбца данных и возврат каретки в конце строки для представления нового ряда данных. Эти файлы работают на любом языке и являются хорошим выбором тогда, когда предполагается международный обмен данными. Ограничение в 1 миллион значений на канал препятствует созданию чрезвычайно крупных файлов.

### 8.1.1.1.2 Двоичные форматы

ПО АКИП может экспортировать данные в версию 4 двоичного формата файлов. Он является открытым форматом, полная спецификация находится в свободном доступе на вебсайте www.mathworks.com. ПО АКИП сохраняет данные в формат файлов МАТ особым способом, описанным ниже.

#### Импортирование в Matlab®

Загрузите файл в Вашу рабочую область, используя следующий синтаксис:

load myfile / загрузить мой файл

Данные каждого канала хранятся в переменной типа «массив», соответствующей каналу по имени. Таким образом, данные выборки для каналов  $A - D$  будут сохранены в четырех массивах: А, В, С и Д.

Существует только один набор данных о времени для всех каналов, он загружается в одном из двух возможных форматов:

- 1. Время запуска, интервал и ллина. Переменные называются Tstart, Tinterval и Tlength.
- 2. Массив значений времени (иногда применяется для данных ETS). Массив значений времени именуется Т.

Если значения времени загружены как Tstart, Tinterval и Tlength, то можно использовать следующую команду для создания эквивалентного массива временных значений:

 $T = [Tstart : Tinterval : Tstart + (Tlength - 1) * Tinterval];$ 

#### Анализ файлового формата

Полная спецификация файла, доступная из сайта www.mathworks.com, является всеобъемлющей, вследствие чего в настоящем руководстве весь формат не описан. Тем не менее, в настоящем руководстве представлена достаточная информация о формате, которая позволит Вам получить данные из файла и использовать его в Вашей собственной программе.

Описанные выше переменные (в разделе Импортирование в Matlab®) хранятся в серии блоков данных, каждому из которых предшествует заголовок. У каждой переменной есть собственный заголовок и блок данных, а имена соответствующих переменных хранятся с ними (например, A, B, Tstart). В нижеследующих разделах описано то, как считывать каждую переменную из файла.

Порядок блоков данных не установлен, следовательно, программы должны просматривать имена переменных для принятия решения о том, какая переменная загружена в настоящее время.

### Заголовок

Файл состоит из блоков данных, ему предшествует 20-байтовый заголовок. Каждый заголовок включает пять 32-битовых целых чисел (как описано в нижеследующей таблице).

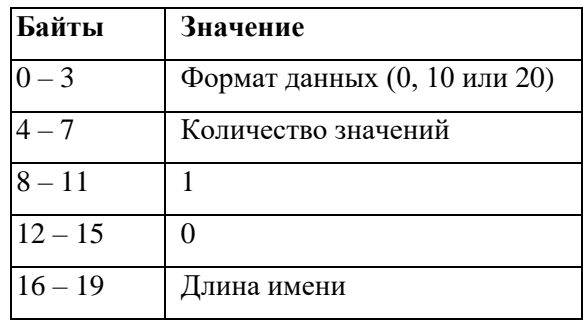

#### $\bullet$ Формат ланных

Формат данных в первых 4 байтах описывает тип цифровых данных в массиве.

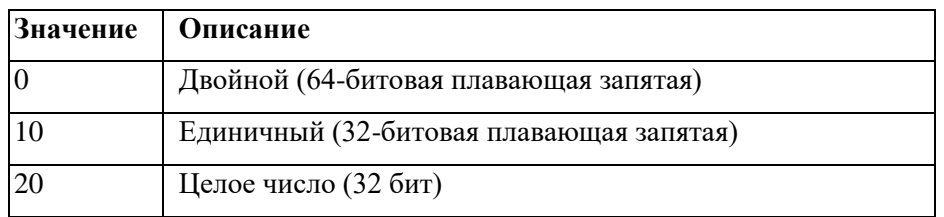

## Количество значений

Количеством значений является 32-битовое целое число, обозначающее количество цифровых значений в массиве. Это значение может быть 1 для переменных, описывающих только одно значение; но для массивов выборок или времени это количество большее.

## Длина имени

Длиной имени является длина имени переменной в качестве ограниченной нулем 1байтовой по знаковой строкой кода АСКИ. Последний ограниченный нулем знак ('0') включен в длину имени, то есть если имя переменной TStart (то же, что и TStart\0'), то длина имени равна 7.

#### Блок ланных  $\bullet$

Блок данных начинается с имени переменной (например, A, Tinterval), следует считывать количество байтов в части заголовка «длина имени» (принимая во внимание, что последний байт в строке является '\0', если используемый Вами язык программирования нуждается в учете этого).

Остальная часть блока данных представляет собой собственно фактические данные, следовательно, считывание производится в количестве значений, описанных в части заголовка «количество значений». Нельзя забывать учитывать размер каждого значения согласно описанному в части заголовка «формат данных».

Данные канала, такие как напряжение, в переменных, например, **А** и **В**, хранятся как 32битовые с одинарной точностью типы данных в форме с плавающей запятой. Значения времени, такие как Tstart, Tinterval и T хранятся как 64-битовые с двойной точностью типы данных в форме с плавающей запятой. Tlength хранится как 32-битовое целое число.

## 8.1.2 Меню настроек запуска

Перейдите в меню File и нажмите на Startup Settings/Параметры запуска.

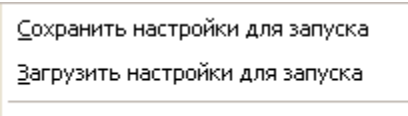

Сброс настроек для запуска

Меню **Параметры запуска** позволяет загружать, сохранять и восстанавливать установки запуска ПО АКИП.

> **Save Startup Settings/Сохранить настройки для запуска.** Сохраняет Ваши текущие установки, готовые к моменту, когда Вы следующий раз выберите команду **Load Startup Settings**. Эти установки сохраняются в памяти от одного сеанса работы ПО АКИП 6 к другому.

**Load Startup Settings/Загрузить настройки для запуска.** Осуществляет возврат к установкам, созданным Вами командой **Save Startup Settings**.

**Reset Startup Settings/Сброс настроек длязапуска.** Удаляет установки запуска, которые были созданы Вами командой **Save Startup Settings** и возвращает инсталляционные установки по умолчанию.

## 8.2 **Меню Edit/Править**

Нажмите на **Edit/Править** в Строке меню.

```
Скопировать как изображение
Скопировать как текст
Скопировать окно полностью как изображение
Примечания
```
**Copy as Image/Скопировать как изображение.** Копирует текущий вид в буферную память в качестве битового массива. После этого можно вставить изображение в приложение, поддерживающее битовые отображения графических объектов.

**Copy as Text/Скопировать как текст.** Копирует данные текущего вида в буферную память в качестве текста. Вы можете вставить данные в электронные крупноформатные таблицы или другие приложения. Формат текста аналогичен используемому диалоговым окном Save As при выборе формата .txt.

**Copy Entire Window as Image/Скопировать окно полностью как изображение.** Копирует все окно программы (включая меню, измерения. подписи) в буферную память в качестве битового массива. После этого можно вставить изображение в приложение, поддерживающее битовые отображения графических объектов.

**Notes/Примечания.** Открывает область Notes/Примечания в нижней части окна ПО АКИП. В этой области можно набрать с клавиатуры или вставить Ваши собственные примечания.

## 6.2.1 Область Notes/Примечания

Для отображения области **Примечания** нажмите на меню Edit/Редактирование и выберите **Notes/Примечания**.

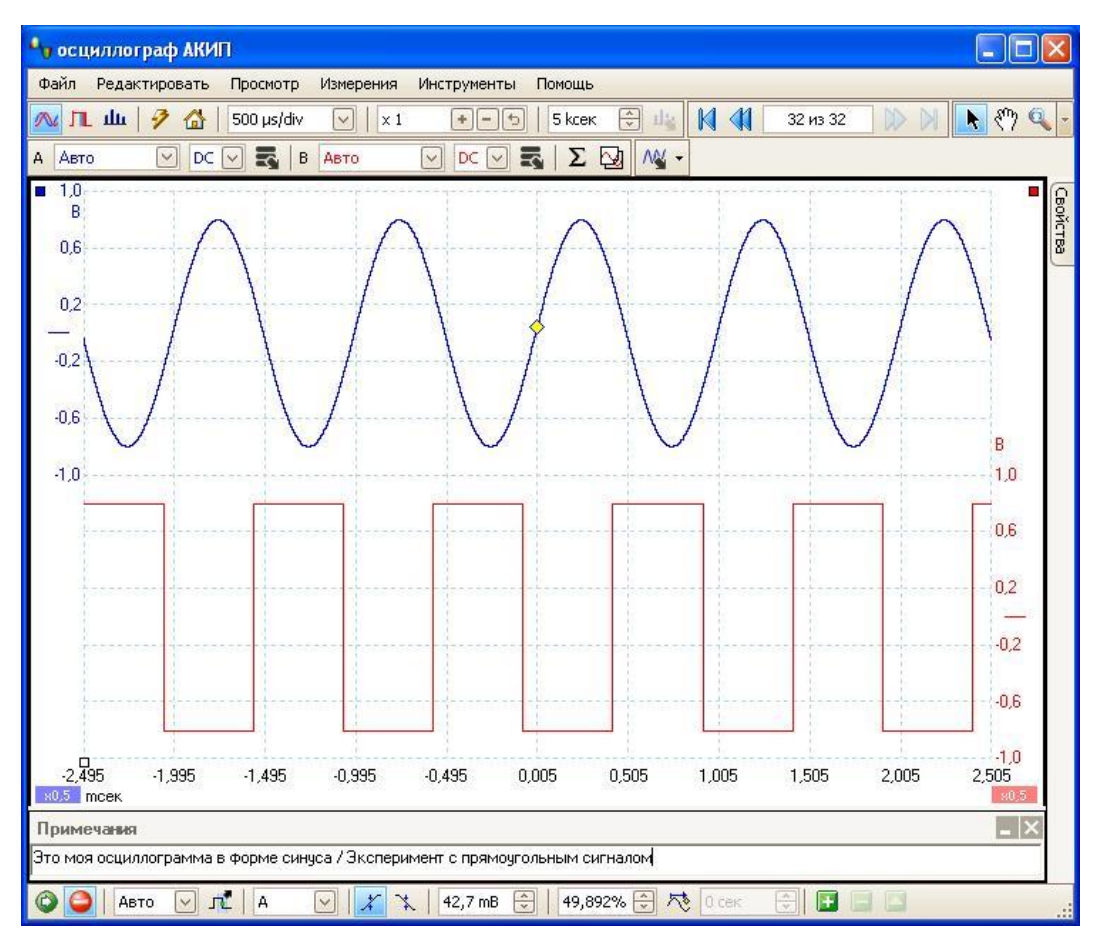

Область **Примечания** может отображаться в нижней части окна ПО АКИП. Вы этой области можно вводить любой текст по Вашему желанию. Также можно копировать текст из другой программы и вставлять его в эту область.

## 8.3 **Меню Views/Виды**

Нажмите **Views/Виды** на строке меню или нажмите правой кнопкой мыши на вид.

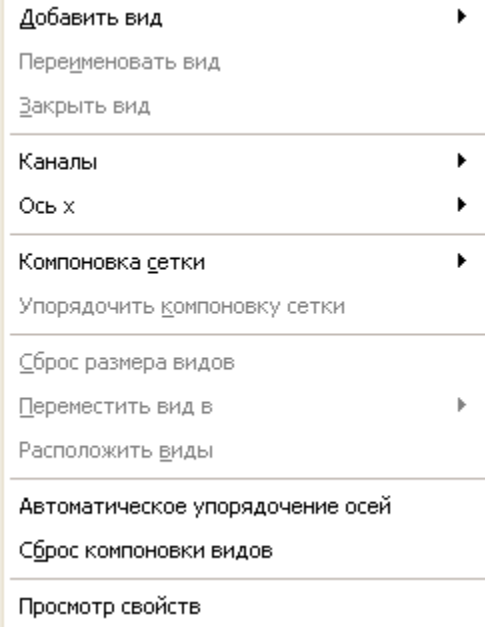

Это меню управляет расположением видов ПО АКИП. Если у Вас более одного вида, то они располагаются на сетке. Каждое местоположение или окно просмотра на этой сетке может содержать вид или быть пустым.

Содержание меню **Views/Виды** может быть разным в зависимости от того, в каком месте Вы нажимаете курсором мыши и от количества открытых видов. Иногда меню сочетается с меню Measurements/Измерения.

- **Add View/Добавить вид** Добавление окна выбранного типа (осциллограф или отображение спектра). В режиме автоматического расположения на сетке (по умолчанию) ПО АКИП трансформирует сетку для организации пространства для нового окна. На экране программы может отображаться одновременно до 4-х окон различных видов. Любые другие виды добавляются в качестве значков в существующих окнах просмотра. Если Вы выбрали фиксированное расположение на сетке, ПО АКИП его не изменит.
- **Rename View/ Переименовать вид** Изменение стандартных значков 'Scope'/Осциллограф или 'Spectrum'/Спектр на названия, которые Вы выберете.
- **Close View/Закрыть вид** Удаление вида из окна ПО АКИП. В режиме автоматического расположения на сетке (по умолчанию) ПО АКИП трансформирует сетку для наилучшего использования остающегося пространства. В режиме фиксированного расположения на сетке (если Вы выбрали фиксированное расположение на сетке) ПО АКИП не изменит сетку.
- **Channels/Каналы** Выберите каналы, отображаемые на текущем окне. Каждое созданное окно отображает все каналы, но их можно включать и отключат с помощью этой команды. Только задействованные каналы (не установленные на Off/Отключить на панели инструментов установок канала Channel Setup Toolbar) доступны для просмотра.
- **Masks/Маска** Выберите, какая маска будет отображаться в текущем окне.
- **X-Axis/Ось-X** В данном подменю можно назначить на Ось-X любой доступный канал. По умолчанию на Ось-X назначена шкала времени. При назначении на Ось-X осциллограф переключается в режим XY. Для быстрого создания окна XY выберите **Add View/Добавить окно** (см. выше).
- **Grid Layout/Компоновка сетки** Расположение на сетке установлено по умолчанию на режим Automatic/Автоматический, при котором ПО АКИП автоматически организует окна на сетке. Также можно выбрать одно из стандартных расположений на сетке или создать размещение пользователя, которое ПО АКИП сохранит при добавлении или удалении Вами окон.
- **Arrange Grid Layout/Упорядочить компоновку сетки** Упорядочение расположения на сетке для приведения в соответствие видов. Перемещение любых снабженных значками видов в пустые окна просмотра. Отменяет любой сделанный ранее выбор расположения на сетке.
- **Reset View Sizes/Сброс размера видов** Если Вами был изменен размер какого-либо окна путем перетаскивания вертикальной или горизонтальной разделительной полосы между окнами просмотра, эта опция осуществляет сброс всех окон просмотра до их исходных размеров.
- **Move View To/Переместить вид в** Позволяет перемещать вид в установленное окно просмотра. Можно добиться того же эффекта путем перетаскивания вида за значок с его именем и наложением его на новое место. См. раздел

«Как перемещать вид».

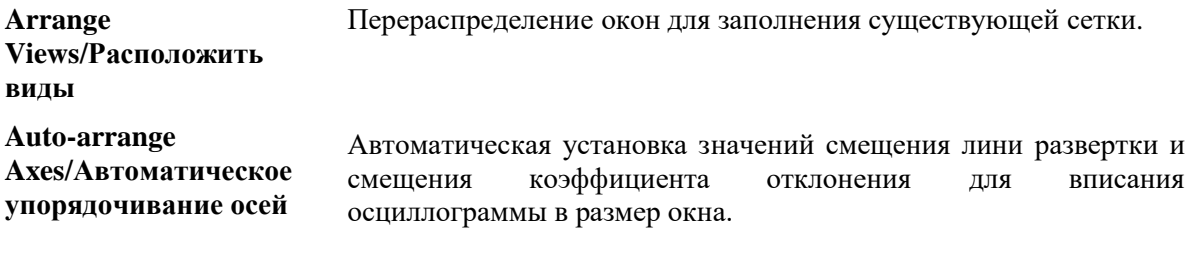

**Reset View Layout/Сброс**  Сброс коэффициента масштабирования и возврат выбранного **компоновки видов** вида до их значений, устанавливаемых по умолчанию.

#### 8.3.1 **Диалоговое окно пользовательской компоновки сетки**

Щелчком правой кнопки мыши на окно ПО АКИП для получения Views menu/Меню виды, далее выбор подменю **Grid Layout/ Компоновка сетки**, затем команды **Custom layout/Пользовательская компоновка сетки**. Также можно найти меню **View/Виды** в строке меню.

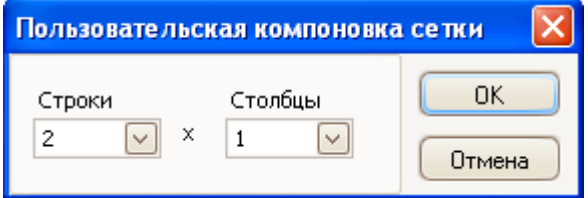

Если раздел **Компоновка сетки** меню Просмотр не содержит желаемого Вами размещения, это диалоговое окно позволяет упорядочивать сетку вида с любым количеством строк и столбцов до 4 на 4. После чего можно перетащить виды в другие местоположения на сетке.

#### 8.4 **Меню Measurements/Измерения**

Нажмите на **Measurements/Измерения** в строке меню.

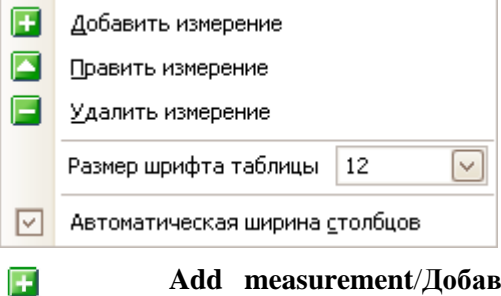

- **Add measurement**/**Добавить измерение**. Добавление строки в таблицу измерений и открытие диалогового окна Edit Measurement. Эту кнопку можно также найти на панели инструментов Measurements.
	- **Edit measurement**/**Править измерение**. Осуществляется переход в диалоговое окно Edit Measurement. Эту кнопку можно найти на панели инструментов Measurements, или редактировать измерение двойным нажатием на строку таблицы измерений.
- **Delete measurement**/**Удалить измерение**. Удаление выбранной строки из таблицы измерений. Эту кнопку можно также найти на панели инструментов Measurements.

E

**PA** 

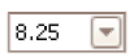

**Grid font size/Размер шрифта таблицы**. Установка размера шрифта значений, вводимых в таблице измерений.

囹

**Column Auto-width**/**Автоматическая ширина столбцов**. При нажатии этой кнопки столбцы таблицы измерений будут постоянно подгоняться под содержание при изменении таблицы. Кнопка отпускается повторным нажатием мышью.

## 8.4.1 **Диалоговое окно Add/Edit Measurement/Добавить/Править измерение**

Нажмите кнопку **Add Measurement/Добавить измерение** или **Edit Measurement**/ **Править измерение** на панели инструментов Measurements или в меню Views либо дважды нажмите на измерение в таблице измерений.

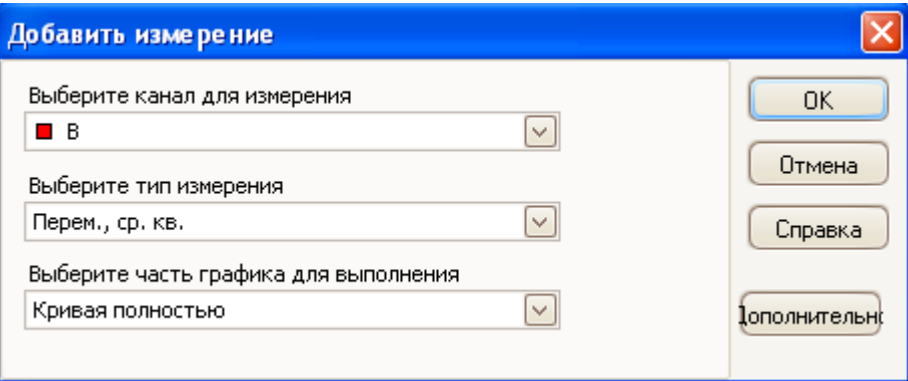

Это диалоговое окно позволяет добавлять измерение формы колебаний или сигнала к выбранному виду либо редактировать существующее измерение. ПО АКИП автоматически обновляет измерение при каждом обновлении формы колебаний или сигнала. При первом измерении вида ПО АКИП создает новую таблицу измерений для отображения измерения, в иных случаях добавляет новое измерение в нижнюю часть существующей таблицы.

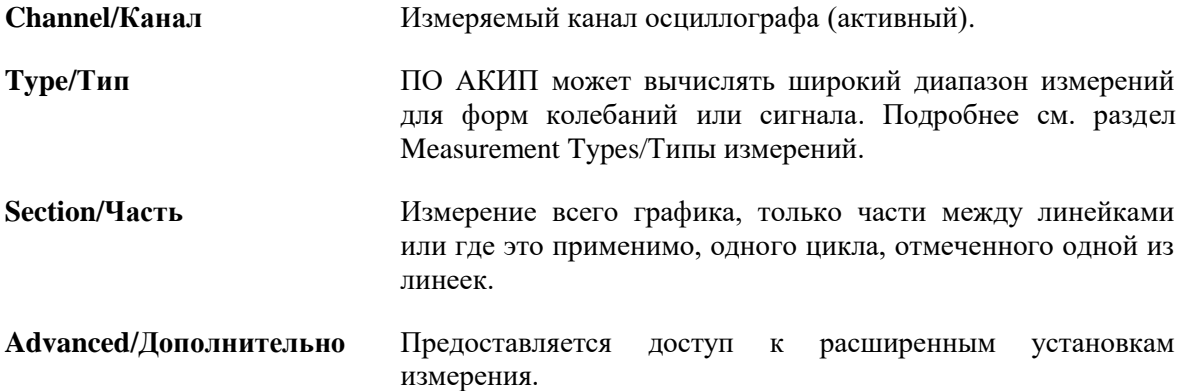

## 8.4.2 Advanced measurement settings/Расширенные установки измерения

Это диалоговое окно появляется при нажатии кнопки Advanced/Дополнительно в диалоговом окне Добавить измерение или Редактировать измерение.

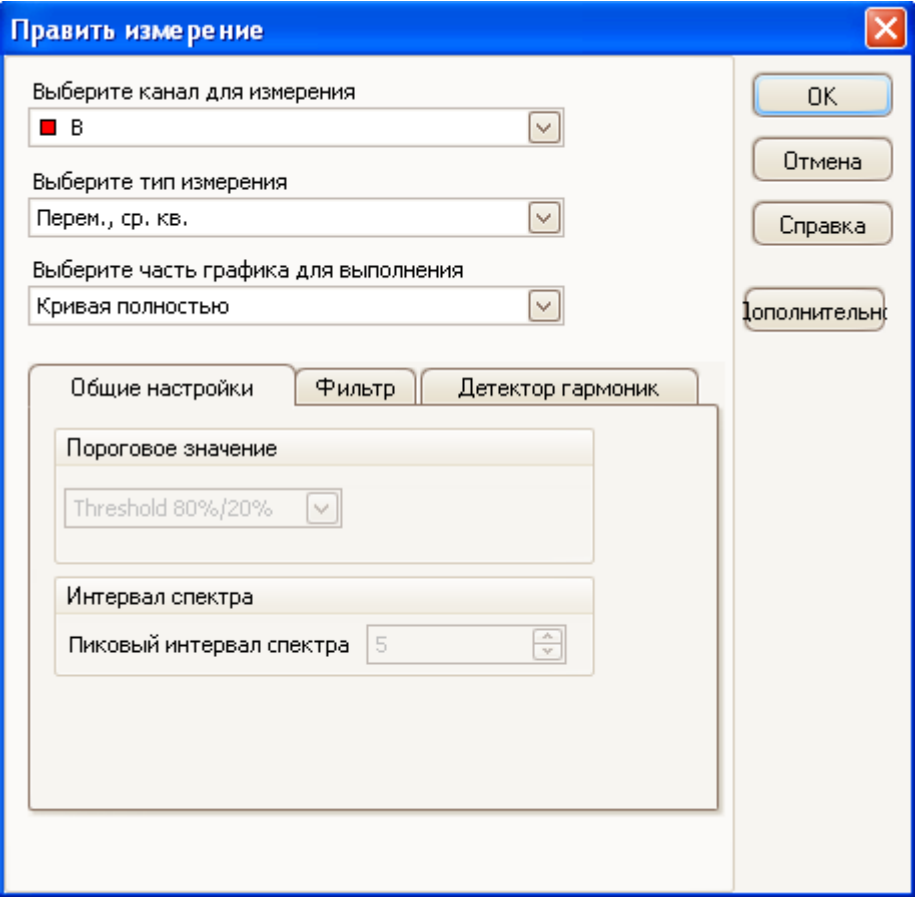

#### Вклалка "Обший"

- Threshold/ Некоторые измерения, такие как Rise Time/Время нарастания и Fall **Time/Время спада**, могут быть произведены с использованием различных Порог пределов. Здесь следует выбрать надлежащие пределы. При сравнении времени нарастания и времени спада со спецификациями производителя важно использовать одни и те же пределы для всех измерений.
- Spectrum Span/ При измерении относящихся к пику параметров, таких как 'Frequency at Интервал Реак'/Частота в пике на временной развертке, ПО АКИП может спектра осуществлять поиск пика рядом с установленным местоположением линейки. Эта опция указывает ПО АКИП, сколько элементов разрешения по частоте нужно искать. По умолчанию их 5, что задает ПО АКИП поиск из 2 элементов разрешения ниже и 2 элементов разрешения выше частоты линейки, всего получается 5 элементов разрешения, включая частоту линейки.

#### Вкладка "Фильтр"

**Filter control/** ПО АКИП может пропускать статистические значения через фильтр Управление нижних частот для получения более постоянных и более точных числовых значений. Фильтрование доступно не на всех типах измерения. фильтром

> Enable/Включить фильтр - проверка для включения фильтра нижних частот, если доступен. Е появится после наименования измерения в

таблице измерений.

Automatic/Автоматически - проверка для автоматической установки параметров фильтра нижних частот.

Control/ Cutoff Frequency/Граничная частота – частота среза фильтра, отрегулированная по скорости измерения. Диапазон: от 0 ло 0.5. Управление

> Filter Size/Размер фильтра - количество выборок, использованных для создания фильтра.

#### Вклалка "Летектор Гармоник"

**Harmonic** Эта опция применима только к измерениям искривлений на временных control/ развертках. Можно определить то, какие гармоники используются ПО АКИП для этих измерений. Контроль гармоник

Harmonic Level/Высшая гармоника - наивысшая гармоника, включаемая  $\overline{m}$ и вычислении мошности искривления Area Search/Диапазон поиска, элементы разрещшения - количество элементов разрешения по частоте, которые необходимо искать, сконцентрированные на ожидаемой частоте при поиске пика гармоник.

Harmonic Noise Floor/Минимальный уровень гармонических шумов уровень в дБ, выше которого пики сигнала будут вычисляться как гармоники.

#### 8.5 Меню Tools/Сервис

Нажмите на Tools/Сервис в строке меню.

N Пользовательские щупы... Σ Математические каналы Q Эталонные формы сигналы 쯞 Последовательное декодирование Тревоги 昼 Маски Þ ₩ Macro Recorder 鬧 Предпочтения...

> Custom Probes/Пользовательские щупы: Откройте диалоговое ОКНО Пользовательские пробники, позволяющее создавать новые пробники, а также копировать, удалять, перемещать и редактировать существующие.

D.

Math Channels/Математические каналы: Добавление или редактирование каналов, которые содержат математическую функцию одного или нескольких каналов

Waveforms/Эталонные **Reference** формы сигнала (Опорные осциллограммы): Создать, загрузить или сохранить канал как копию существующего канала.

**Serial** Decoding/Последовательное декодирование: Декодирование И отображение последовательного потока данных CAN, LIN, I2C, UART/RS-232, SPI.

Alarms/Тревоги: Набор специальных действий выполняемых при заданных
условиях.

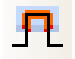

**Masks/Маски:** Выполняет тестирование осциллограммы по созданной маске. Определяет отклонение осциллограммы от заданной формы.

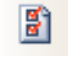

**Preferences/Предпочтительные:** Открывает диалоговое окно Предпочтительные, содержащее различные опции, управляющие работой ПО АКИП.

# 8.5.1 **Диалоговое окно Custom Probes/Пользовательские щупы**

Выберите **Пользовательские щупы** в меню Инструменты или нажмите на кнопку ₹ **Channel Advanced Options/Пользовательские щупы**.

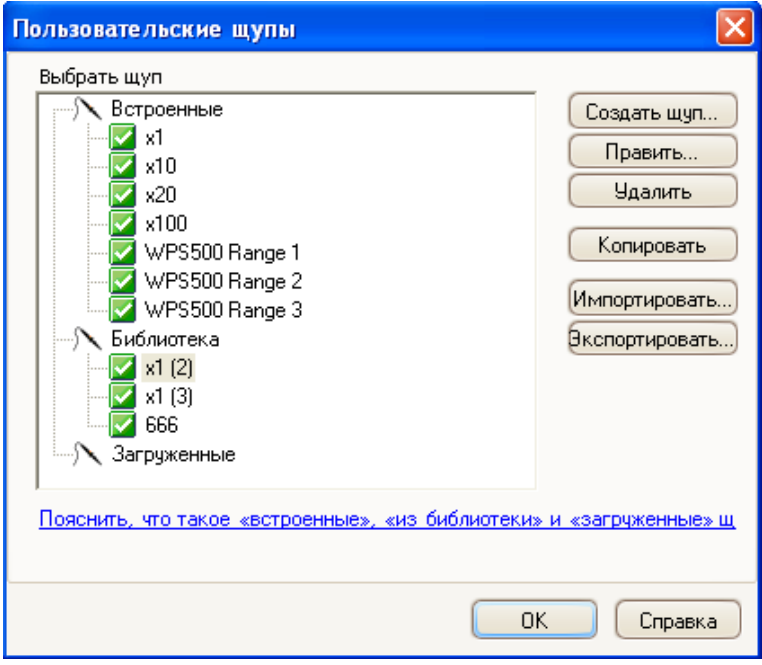

Это диалоговое окно позволяет определять Ваши собственные пробники и устанавливать пользовательские пробники.

## **Список доступных щупов (пробников)**

Все пробники, известные ПО АКИП, перечислены под тремя основными заголовками: **Builtin/Встроенные**, **Library/Библиотека** и **Loaded/Загруженые**. Список пробников сохранен между сеансами таким образом, что ПО АКИП никогда не удалит из памяти Ваши пользовательские пробники, пока Вы их не удалите.

- **Встроенные щупы.** Встроенные пробники загружены в программу производителем, они не изменяются, пока Вы не загрузите авторизованное обновление, заказанное в нашей компании. В качестве меры безопасности ПО АКИП не дает Вам возможности редактировать или удалять эти пробники. Если Вы хотите изменить одну из них, Вы можете скопировать ее в Вашу библиотеку нажатием на **Duplicate/Копировать**, после чего редактировать копию в Вашей библиотеке.
- **Библиотека щупов.** Это пробники, созданные Вами любым из методов, описанных в данном тематическом разделе. Вы можете редактировать, удалять или создавать копии любых из этих проб нажатием на соответствующую кнопку в этом диалоговом окне.
- **Загруженные щупы.** Пробники в файлах данных (.psdata) или файлах

установочных параметров (. pssettings), открытые Вами, появляются здесь, пока Вы не скопируете их в Вашу библиотеку. Эти пробники нельзя редактировать или удалять напрямую, но можно нажать на **Копировать**, чтобы копировать их в Вашу библиотеку, где их можно редактировать.

## **Добавление нового щупа (пробника) в Вашу библиотеку**

Существует три способа создания нового пробника:

- 1. Использование кнопки **Duplicate/Копирование**, как описано выше.
- 2. Нажатие на **New Probe…/Создать щуп…** для определения нового пробника.
- 3. Нажатие на **Import**/**Импортировать** для загрузки определения пробника из файла с расширением \*.psprobe и добавления ее в пользовательскую библиотеку. Эти файлы, как правило, поставляет производитель, но возможно создание собственных путем определения нового пробника и последующего нажатия на **Export**/**Экспорт**.

Второй и третий метод приводят к открытию **Custom Probe Wizard/ Мастера настройки пользов. щупов** для содействия в процессе определения щупа.

#### 8.5.2 **Custom Probe wizard/ Мастер настройки пользов. щупов**

Нажмите на **New Probe/Создать щуп** в диалоговом окне Custom Probes/Пользовательские щупы.

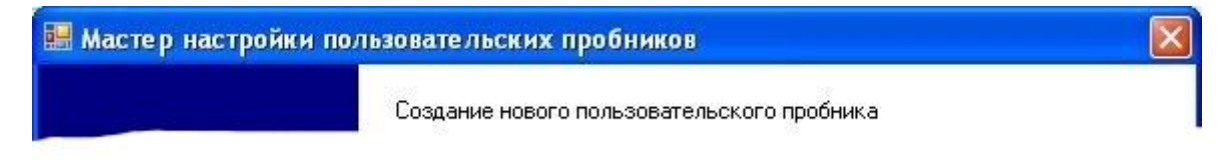

**Мастер настройки пользовательских щупов** позволяет определять пользовательские пробники и устанавливать настраиваемые пользователем диапазоны.

Первой задачей в диалоговом окне появляется либо Create a new Custom Probe/Создание нового пользовательского пробника, либо Edit an existing Custom Probe/Редактирование существующего пользовательского пробника.

# 8.5.2.1 Диалоговое окно **Create a new Custom Probe/Создание нового пользовательского щупа**

Нажмите на кнопку **New Probe/Создать щуп** в диалоговом окне Custom Probes/Пользовательские пробники.

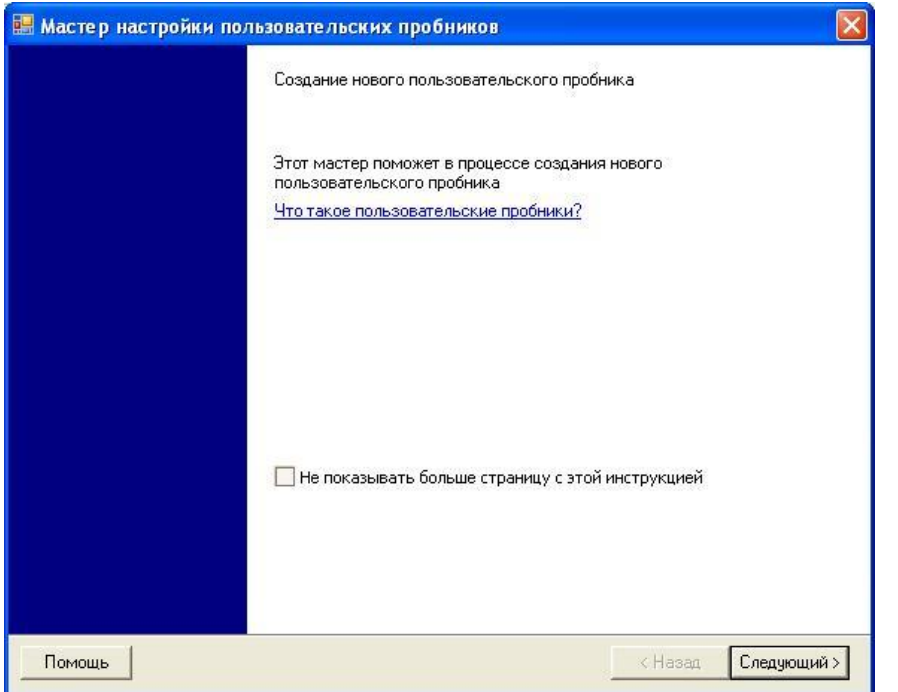

Это диалоговое окно представляет Вам процесс создания нового пользовательского пробника.

## **Как использовать диалоговое окно**

Нажмите **Next/Далее** для перехода в диалоговое окно Probe Output Units/Выходные единицы измерений.

Нажмите на **Jump forward…/Переход на страницу…**, если уже установили основные характеристики пользовательских щупов и требуется отредактировать или изменить настраиваемый пользователем диапазон вручную.

# 8.5.2.2 Диалоговое окно **Edit Existing Custom Probe/Изменить существующий пользовательский щуп**

Переместитесь в это окно нажатием кнопки **Edit/Редактировать** в диалоговом окне Custom Probes/Пользовательские щупы.

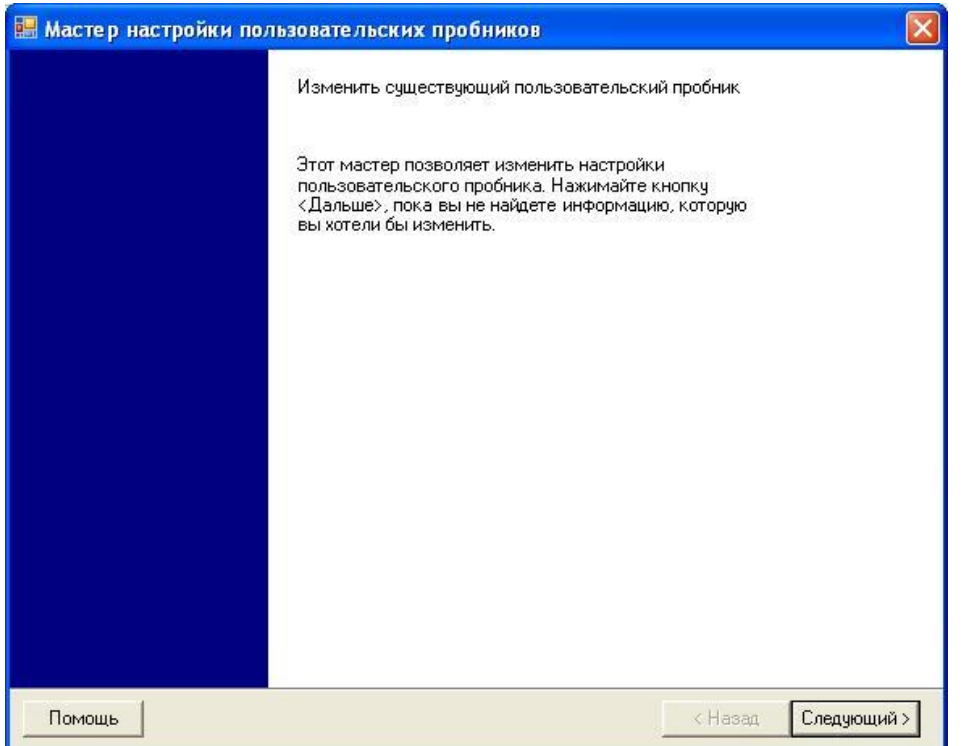

Это диалоговое окно представляет Вам процесс редактирования существующего пользовательского щупа.

#### **Как использовать диалоговое окно**

Нажмите **Next/Далее** для перехода в диалоговое окно **Probe Output Units/Выходные единицы измерения**, в котором можно редактировать параметры пользовательского щупа.

Нажмите на **Jump forward…/Быстрый переход на страницу ручной настройки предела**, если уже установили основные характеристики пользовательских щупов и хотите отредактировать или изменить настраиваемый пользователем диапазон вручную.

## 8.5.2.3 Диалоговое окно **Probe Output Units**/ **Выходные ед. измерения щупа**

Это диалоговое окно следует за окном **Создание нового пользовательского щупа**. Оно позволяет выбирать требуемые единицы измерения, которые будут отображаться пробником в ПО АКИП.

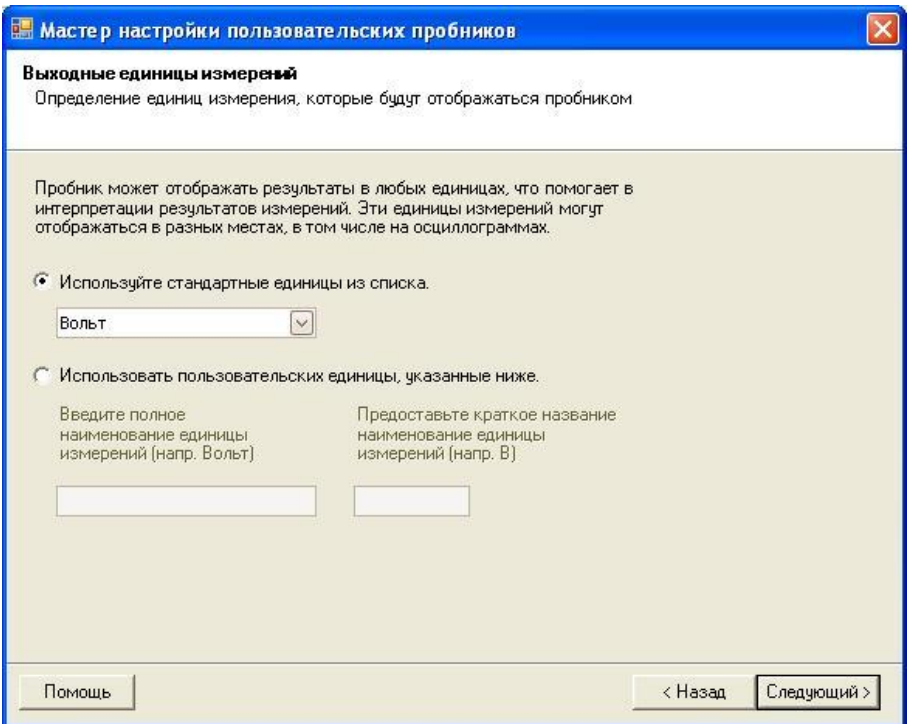

#### **Как использовать диалоговое окно**

- Для выбора стандартной единицы СИ нажмите на **Use a standard unit from the list**/ **Использовать стандартные единицы из списка** и выберите одну из списка.
- Для ввода выбираемой пользователем единицы нажмите на **Use the custom unit defined below/ Использовать пользовательские единицы, указанные ниже** и наберите с клавиатуры наименование и символ единицы.
- Нажмите **Next/ Далее** для перехода в диалоговое окно **Scaling Method/ Метод масштабирования**.
- Нажмите **Back/ Назад** для возврата в диалоговое окно Создание нового пользовательского пробника, если это новый пользовательский пробник или диалоговое окно Изменить существующий пользовательский щуп, если он уже существует.

#### 8.5.2.4 Диалоговое окно Scaling Method/ Метод масштабирования

Это диалоговое окно следует за окном Выходные единицы измерений. Оно позволяет определять характеристику, которую будет использовать ПО АКИП для перевода напряжения пробника в единицу измерения, отображаемую на дисплее.

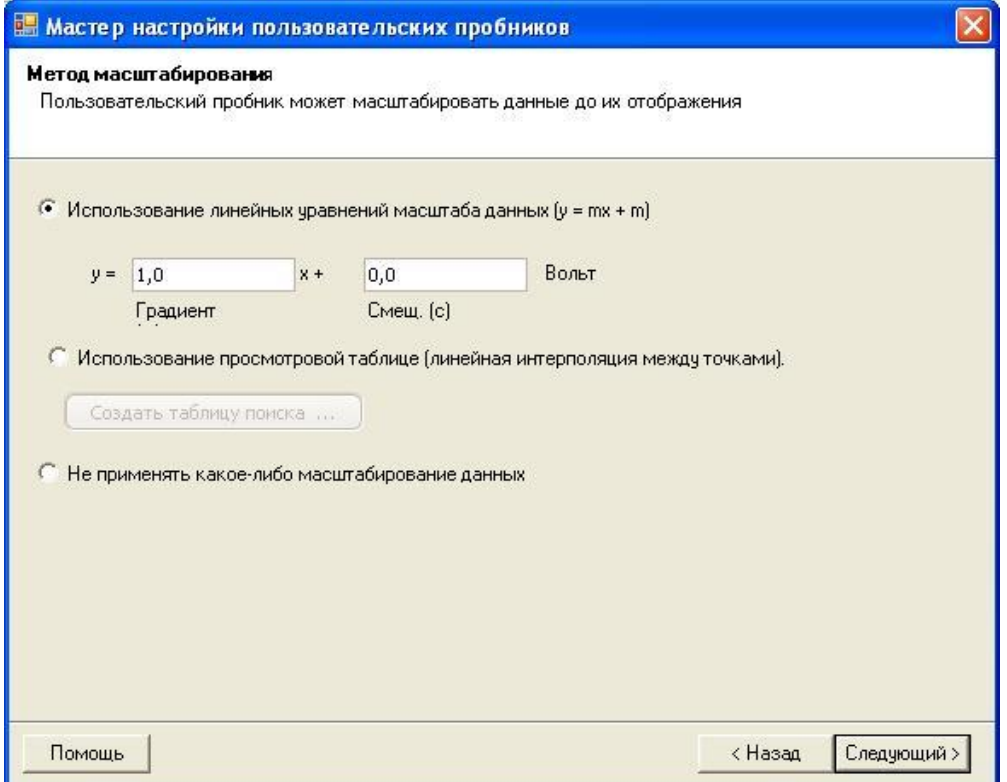

#### Как использовать диалоговое окно

- Если Вам не требуется масштабирование или смещение, нажмите на кнопку Don't apply any scaling/He применять какое-либо масштабирование данных.
- Если пробе требуется линейное масштабирование, нажмите на кнопку Use a linear equation/ Использование линейных уравнение масштаба данных и введите градиент (или масштабный коэффициент) **m** и смещение  $c$  в уравнение  $y = mx + c$ , где  $y$  - является отображенным на экране значением, а  $x$  - является выходным напряжением щупа.
- Если Вы хотите использовать нелинейную функцию в отношении выходных данных щупа, выберите Use a lookup table.../ Использование просмотровой таблицы и нажмите на кнопку Create a Lookup Table.../ Создать таблицу поиска... для создания новой таблицы поиска. Это действие приведет к открытию диалогового окна Lookup-table Scaling/Масштабирование таблицы поиска.
- Нажмите Next/ Далее для перехода в диалоговое окно Range Management/ Управление пределом.
- Нажмите Back/ Назад для возврата в диалоговое окно Выходные ед. измерения пробника.

#### 8.5.2.4.1 Диалоговое окно Lookup-table Scaling/Поиск масштаба

Это диалоговое окно позволяет вводить таблицу поиска для калибровки пользовательского пробника. В это окно можно перейти нажатием кнопки Create a Look-up Table/Создать таблицу поиска или Edit the Lookup Table.../Изменить таблицу поиска в диалоговом окне Scaling Method/Метод масштабирования.

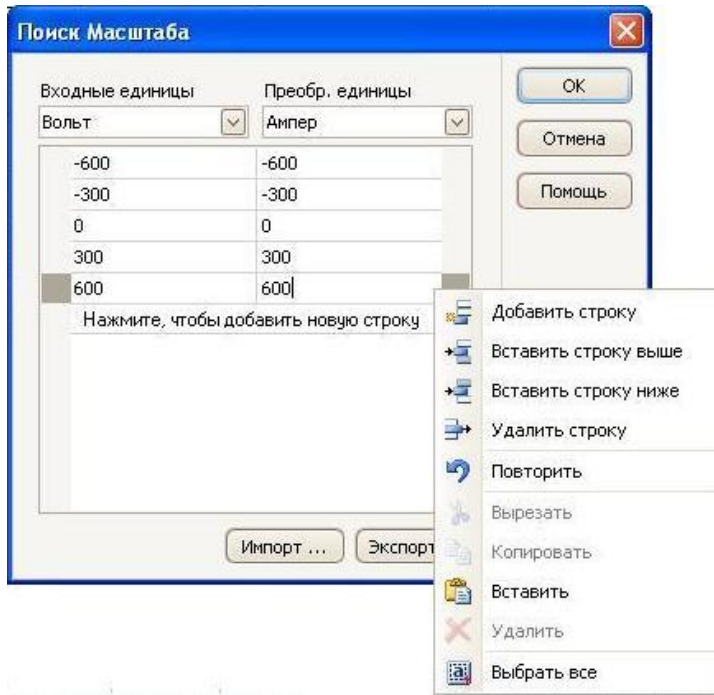

#### Редактирование таблицы поиска

Сначала выберите соответствующие значения в ниспадающих окнах меню Input units/ Входные единицы и Scaled units/ Преобразованные единицы. Например, если в качестве пробника используется токопроводящий зажим (т/преобразователь), выводящий с выходными данными в милливольтах на ампер сверх предела от  $-600$  до  $+600$  ампер, выберите Input units/Входные единицы в милливольтах и Output units/Выходные единицы в амперах.

Затем введите данные в таблицу масштабирования. Нажмите на первую пустую ячейку в верхней части таблицы и введите «-600», затем нажмите клавишу **Таb** и наберите с клавиатуры «-600». Когда Вы будете готовы ввести следующую пару значений, снова нажмите клавишу Tab для начала новой строки. Также можно нажать правой кнопкой мыши на таблицу для получения более подробного меню опций, как показано на рисунке. В вышеприведенном примере нами был введен слегка нелинейный отклик. Если бы отклик был линейным, было бы легче использовать линейную опцию в диалоговом окне Метод масштабирования.

#### Импортирование/Экспортирование

Используя кнопки Import/Импорт и Export/Экспорт можно заполнять таблицу поиска из данных текстового файла со значениями, разделенными запятыми или табуляцией.

#### Завершение

Нажатие кнопок **ОК/ОК** или **Cancel/Отмена** приведет к возврату в диалоговое окно Метод масштабирования.

## 8.5.2.5 Диалоговое окно Range Management/ Управление пределом

Это диалоговое окно следует за окном Метод масштабирования. Оно позволяет замещать функцию ПО АКИП по автоматическому созданию предела для пользовательских пробников. В большинстве случаев автоматическая процедура подходит идеально.

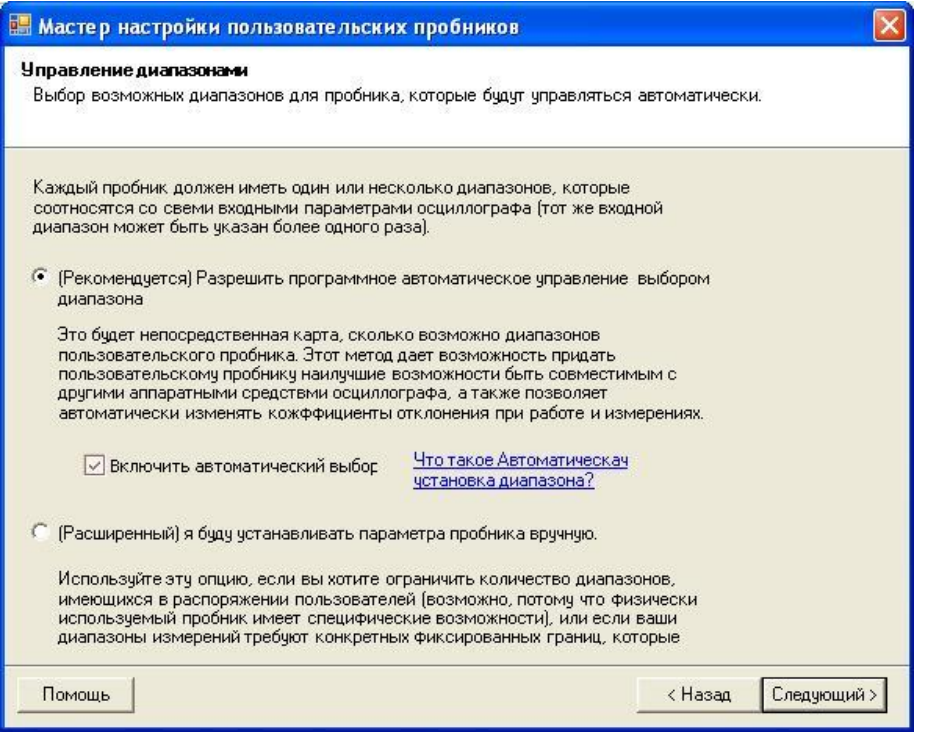

Как использовать диалоговое окно

- При выборе Let the software manage my ranges for me automatically/ Разрешить программное автоматическое управление выбором диапазона нажатие кнопки Next/ Следующий приводит к открытию диалогового окна Custom Probe Identification/ Идентификация пользов. щупа. Автоматические пределы ПО АКИП должны быть идеальными для большей части целей применения.
- При выборе I will manage the Custom Probe Ranges manually  $\pi$  буду устанавливать  $\bullet$ параметры щупа вручную нажатие кнопки Next/ Далее приводит к открытию диалогового окна Manual Ranges Setup/ Ручная настройка пределов щупа.
- Нажмите Back/Назад для возврата в диалоговое окно Scaling Method/Метод  $\bullet$ масштабирования.

## Что такое автоматическое переключение пределов измерений?

При выборе функции Auto-ranging/ Авто выбор ПО АКИП непрерывно отслеживает входной сигнал и при необходимости регулирует предел для обеспечения отображения сигнала с максимальным разрешением. Эта функция доступна на всех стандартных пределах и может применяться только с устанавливаемыми пользователем пределами при выборе позиции Разрешить программное автоматическое управление выбором диапазона в этом диалоговом окне.

## 8.5.2.6 Диалоговое окно **Manual Ranges Setup/Ручная настройка пределов** пробника

Это диалоговое окно появляется при выборе опции **Advanced/Расширенный** в диалоговом окне Range Management/Диапазон управления и последующем нажатии **Next/Далее.** Оно позволяет создавать пределы для пользовательских пробников вручную.

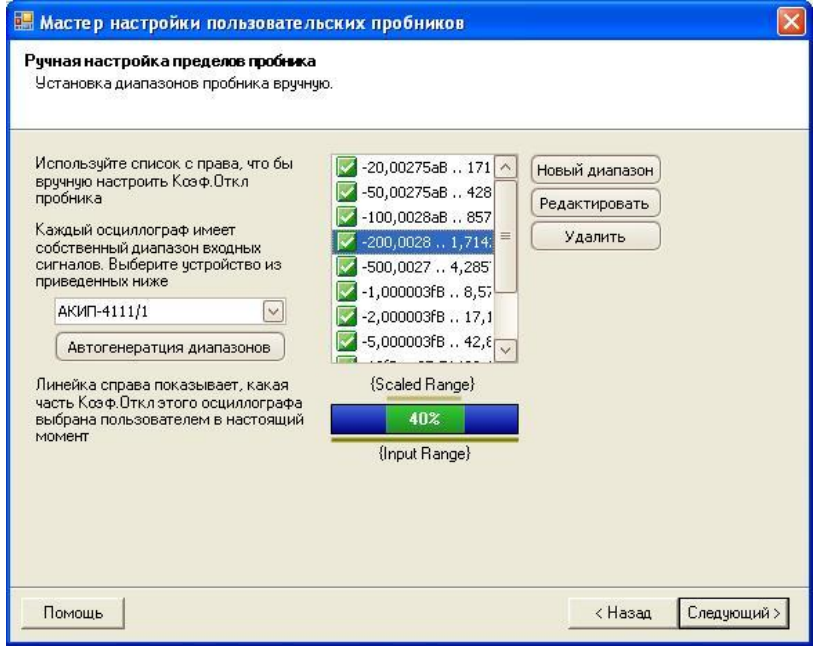

#### **Как использовать диалоговое окно**

При желании можно нажать на **Auto Generate Ranges/Автогенерация диапазонов**, тогда программа создаст пределы для выбранного прибора. Это приведет к созданию того же списка пределов, который Вы бы получили, выбрав **Разрешить программное автоматическое управление выбором диапазона** в предыдущем диалоговом окне. При выборе предела диаграмма под списком покажет его отношение к входному пределу осциллографа, объяснение этого приводится далее в диалоговом окне Edit range/ Изменить диапазон. После этого пределы можно редактировать нажатием на **Edit/ Редактировать**, либо добавить новый предел нажатием на **New Range/Новый диапазон**. Обе кнопки приводят к открытию диалогового окна Edit Range/ Изменить диапазон.

Нажмите **Next/Далее** для перехода в диалоговое окно Идентификация пользовательского пробника.

Нажмите **Back/Назад** для возврата в диалоговое окно Range Management/Диапазон управления.

#### **Как использовать новый пользовательский предел**

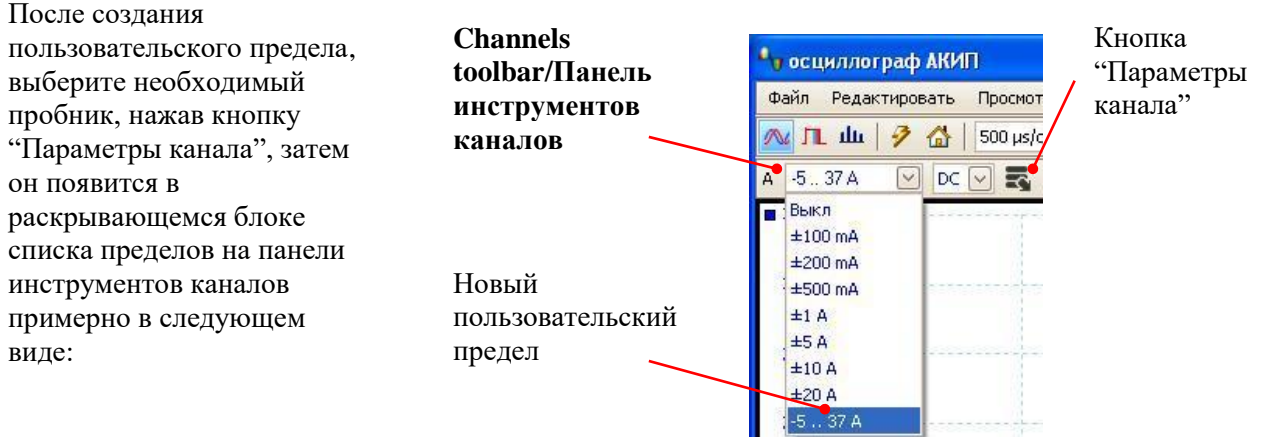

## 6.5.2.5.1 Диалоговое окно **Edit Range/ Редактировать предел**

Это окно открывается нажатием кнопок **Edit/Редактировать** или **New Range/Новый диапазон** в диалоговом окне **Manual Ranges Setup/Ручная настройка** пользовательских пробников.

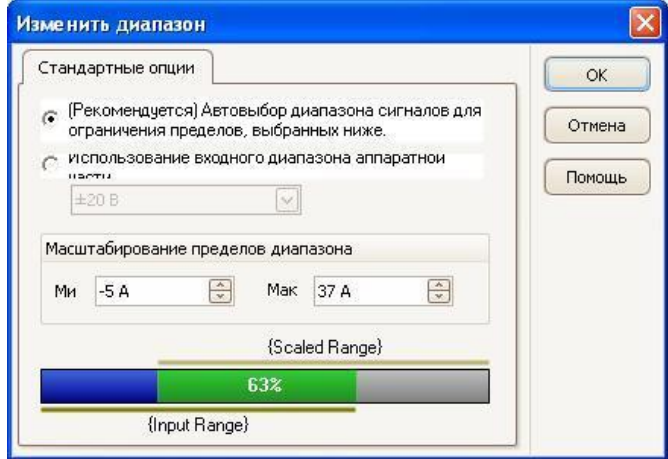

Это диалоговое окно позволяет редактировать предел для пользовательских пробников вручную.

#### **Автоматический режим**

Если кнопка с зависимой фиксацией **Automatic/Автоматически** остается нажатой, программа автоматически определяет наилучший входной предел аппаратного обеспечения для прибора при выборе **Scaled range limits**. Этот режим является наилучшим почти для всех пределов. Следует установить **Scaled range limits** на максимальные и минимальные значения, которые Вы хотите видеть на вертикальной оси дисплея осциллографа.

#### **Режим фиксированного предела**

При нажатии кнопки с зависимой фиксацией **Hardware input range/Входной диапазон аппаратной части** и выборе входного предела аппаратного обеспечения из раскрывающегося блока списка ПО АКИП будет использовать этот входной предел аппаратного обеспечения независимо от выбираемых Вами ограничений масштабного предела. Установите верхние и нижние ограничения масштабного предела до ограничений, которые Вы хотели бы видеть в верхней и в нижней части вертикальной оси временной развертки ПО АКИП.

## **Что такое входной предел?**

Входным пределом является дальность приема сигналов, как правило, в вольтах, на входном канале осциллографа. Устанавливаемый Вами масштабный предел должен максимально соответствовать ему для обеспечения наилучшего разрешения осциллографа.

### **Что такое масштабный предел?**

Масштабным пределом является предел, появляющийся на вертикальной оси дисплея осциллографа при выборе пробника.

Выбираемое пользователем масштабирование на странице **Метод масштабирования** определяет отношение между входным и масштабным пределом. Это диалоговое окно позволяет устанавливать пределы для отображения масштабных данных на временной развертке.

#### **Строка меню range utilisation/использование предела**

Эта диаграмма в нижней части диалогового окна представляет отношение между масштабированием и входным пределом аппаратного обеспечения осциллографа.

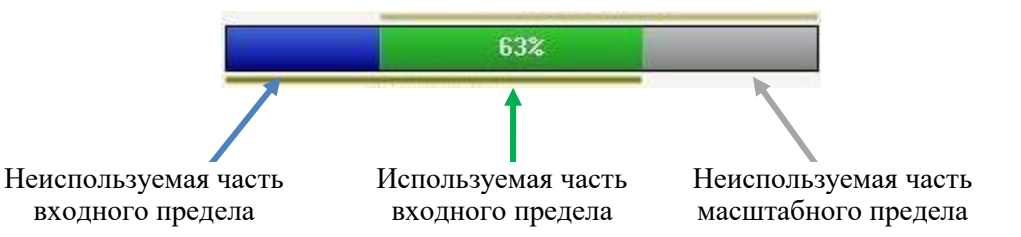

- **Зеленый**  Часть входного предела, используемая масштабным пределом. Должна быть максимально большой для наибольшего использования разрешения осциллографа.
- **Синий**  неиспользуемые области входного предела. Показывают неэффективно используемые возможности разрешения.
- **Серый**  части масштабного предела, не покрытые входным пределом. В результате приводят к неэффективно используемому пространству на графике. Строка меню использования предела может не отображать эти области точно, если используется нелинейное масштабирование, поэтому Вам следует всегда проверять ограничения масштабного предела на временной развертке.

#### **Завершение**

Нажатие кнопок **OK/ОК** или **Cancel/Отмена** приведет к возврату в диалоговое окно **Manual Ranges Setup/Ручная настройка** пределов пробника.

# 8.5.2.7 Диалоговое окно **Custom Probe Identification/Идентификация пользовательского щупа**

Это диалоговое окно следует за окном Range Management/ управление пределом, оно позволяет вводить текст для идентификации пользовательских пробников.

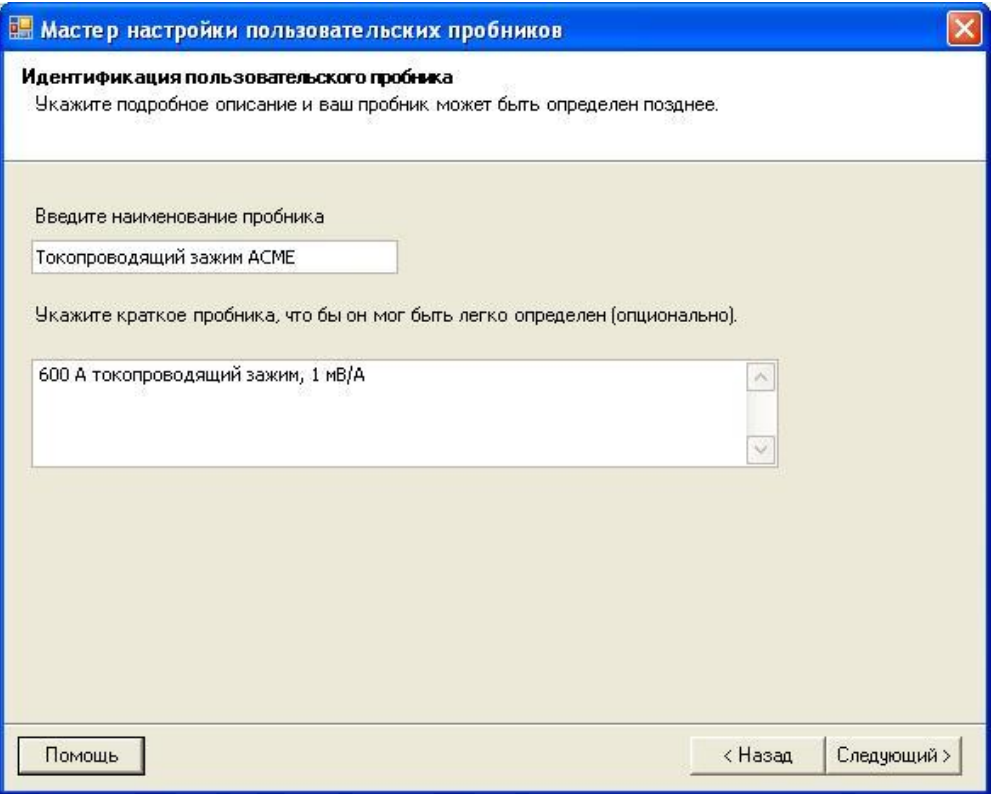

#### **Как использовать диалоговое окно**

Нажмите **Back/Назад** для возврата в диалоговое окно Range Management/Диапазон управления (или диалоговое окно Manual Ranges Setup/Установка диапазона щупа в ручную при выборе установки вручную).

- В списке проб появится **наименование щупа**.
- В настоящей версии ПО **описание** не используется.

Заполните текстовые поля и нажмите **Next/Далее** для перемещения в диалоговое окно пользовательских пробников **Finished/Закончено**.

## 8.5.2.8 Диалоговое окно **Custom Probe Finished/Пользовательские щупы - Закончено**

Это диалоговое окно следует за окном Custom Probe Identification/Идентификация пользовательских щупов. Отображается итоговая информация о пользовательском щупе, который Вы только что установили.

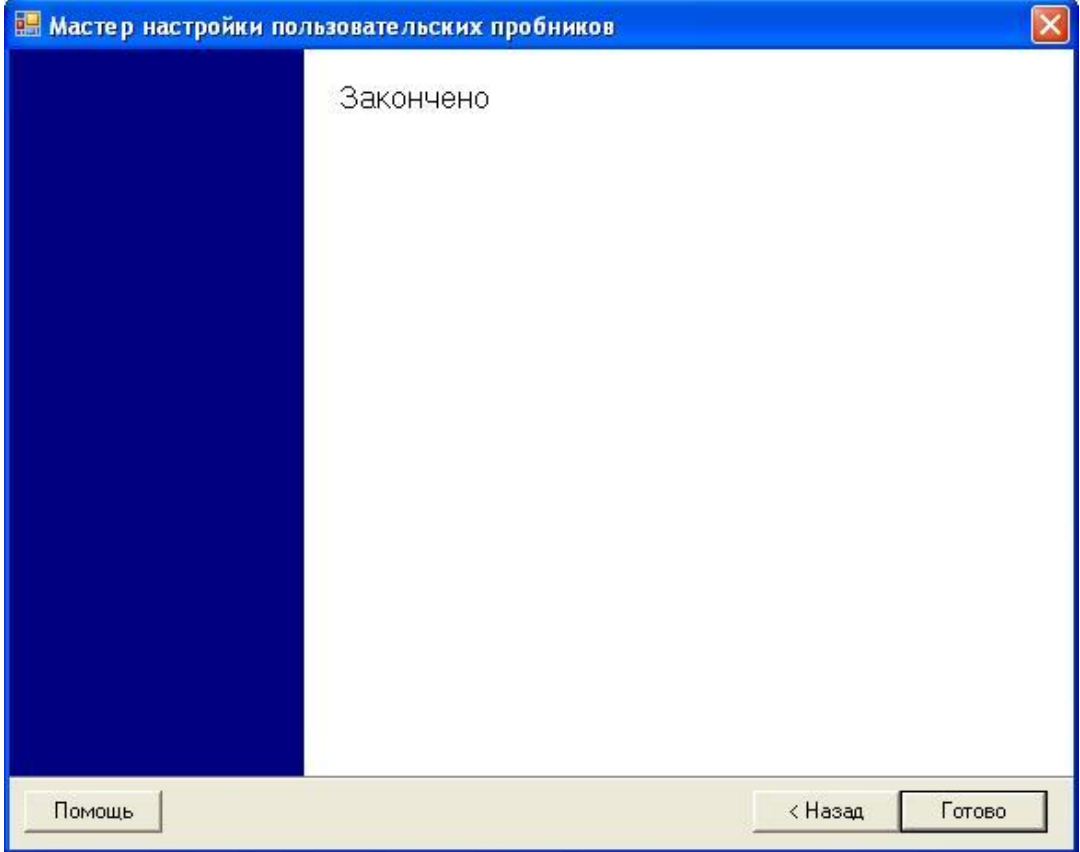

#### **Как использовать диалоговое окно**

Нажмите **Back/Назад** для возврата в диалоговое окно **Custom Probe Identification/Идентификация пользов. щупов**.

Нажмите **Finish/Готово** для подтверждения установок пользовательского щупа и возврата в диалоговое окно **Custom Probes/Пользов. щупы**.

# 8.5.3 **Диалоговое окно Math Channels/Канал математики**

Это диалоговое окно появляется при нажатии кнопки **Math Channels/Математические каналы** на панели инструментов **Channel Setup/Настройка канала.** Оно позволяет создавать, редактировать и контролировать каналы математики, которые представляют собой виртуальные каналы, генерированные математической функцией входных каналов.

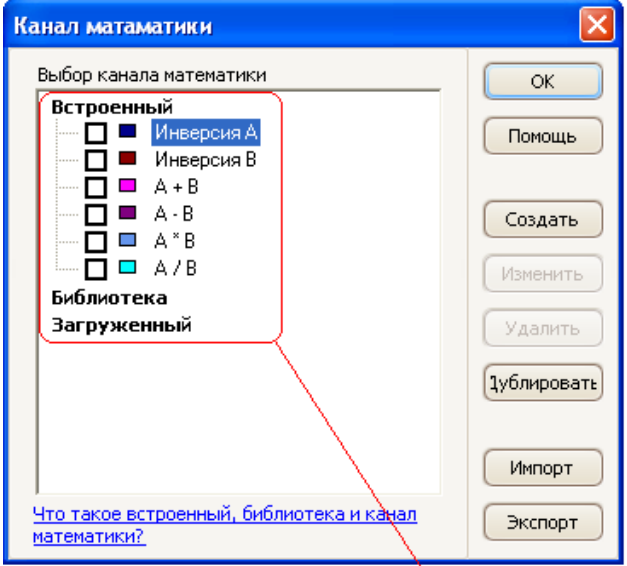

Список каналов математики

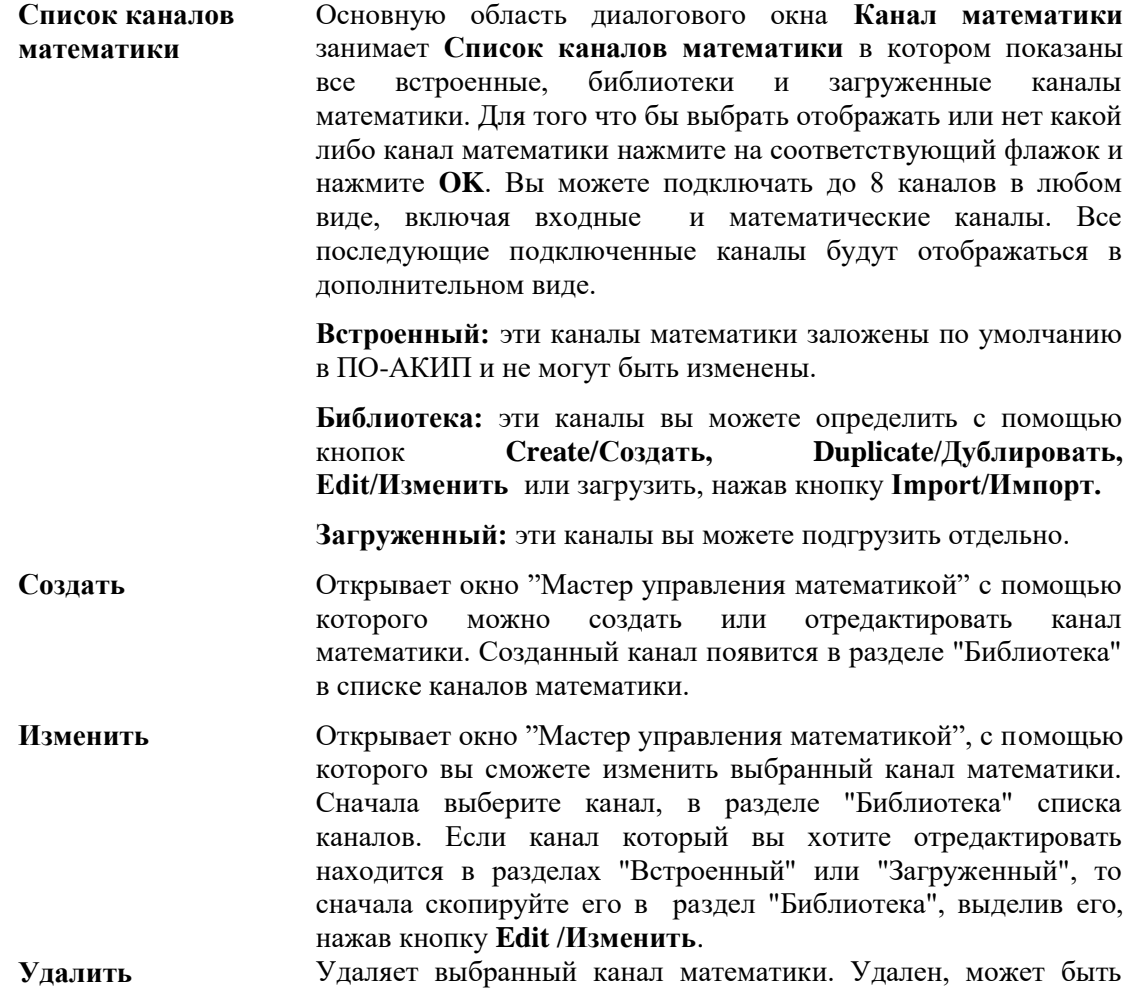

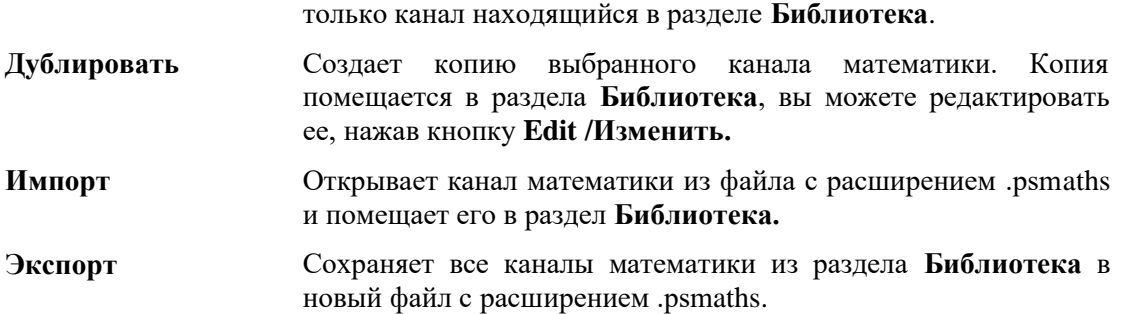

## 8.5.4 **Math Channel Wizard/Мастер управления математикой**

Это диалоговое окно появляется при нажатии кнопки **Create/Создать** или **Edit/Изменить** в окне **Math Channels/Канал математики.** Мастер управления математикой позволяет создавать и редактировать каналы математики.

8.5.4.1 Диалоговое окно **Create a New Math Channel/Создать новый канал математики** Это первое окно Мастер управления каналами. Оно появляется, когда вы создаете новый канал математики.

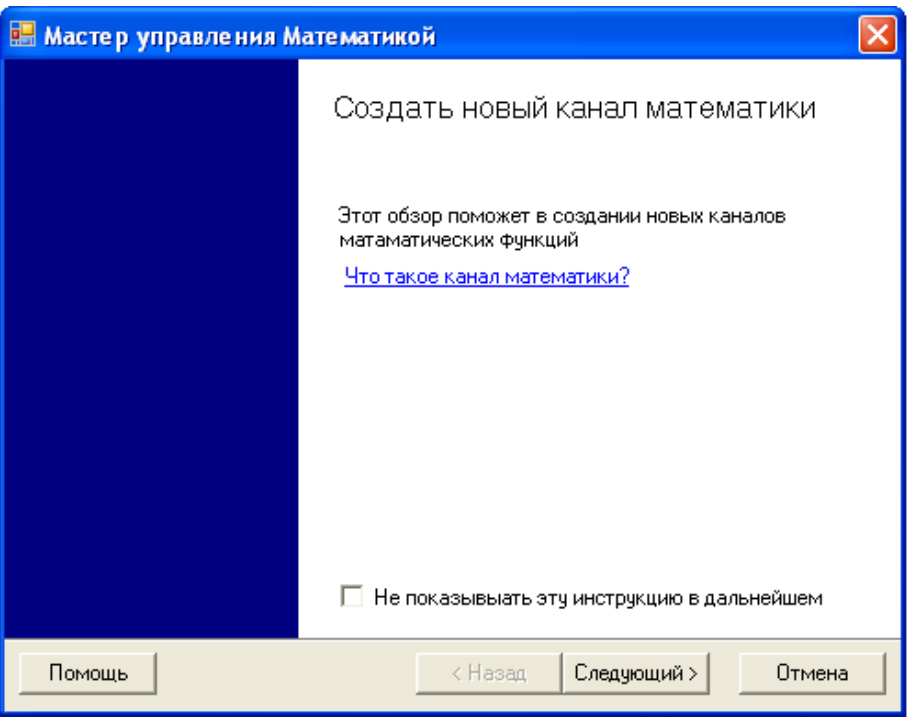

Нажмите **Next/Далее** для перехода в диалоговое окно **Enter the Equation for a Math channel/Выбрать равенство в каналах матем.**

# 8.5.4.2 Диалоговое окно **Enter the Equation for a Math channel/Выбрать равенство в каналах матем.**

Это диалоговое окно позволяет создать или изменить уравнение для канала математики. Вы можете вводить уравнение непосредственно в поле уравнения, или использовать кнопки под окном для создания уравнений. Красный индикатор ошибки справа от уравнения **3** означает, что в формуле содержится синтаксическая ошибка.

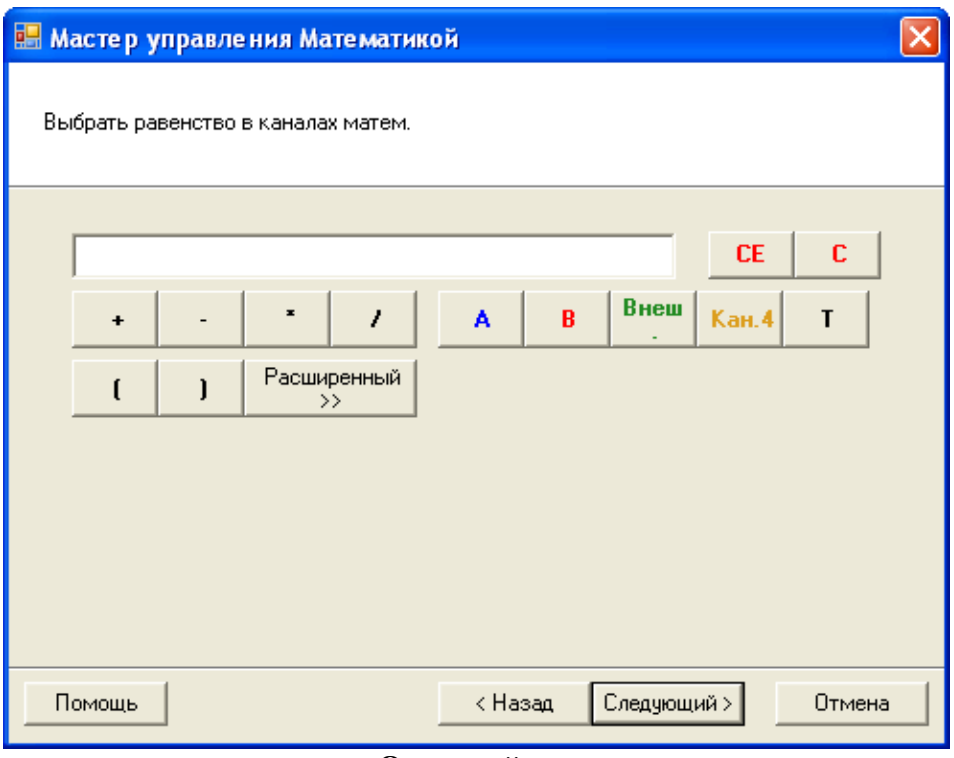

Основной вид

## Основные кнопки

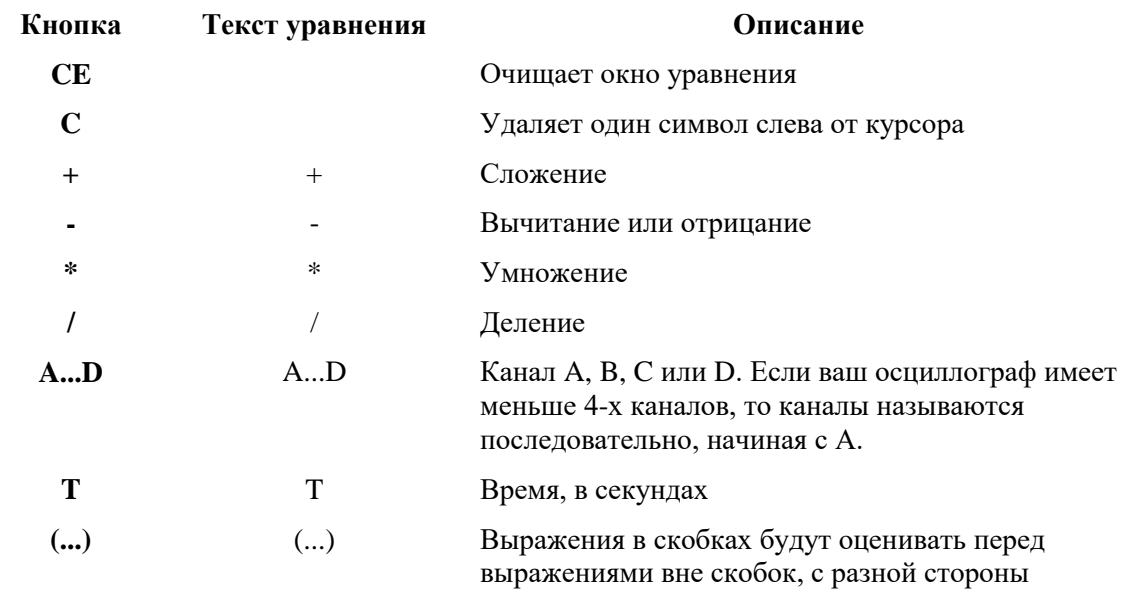

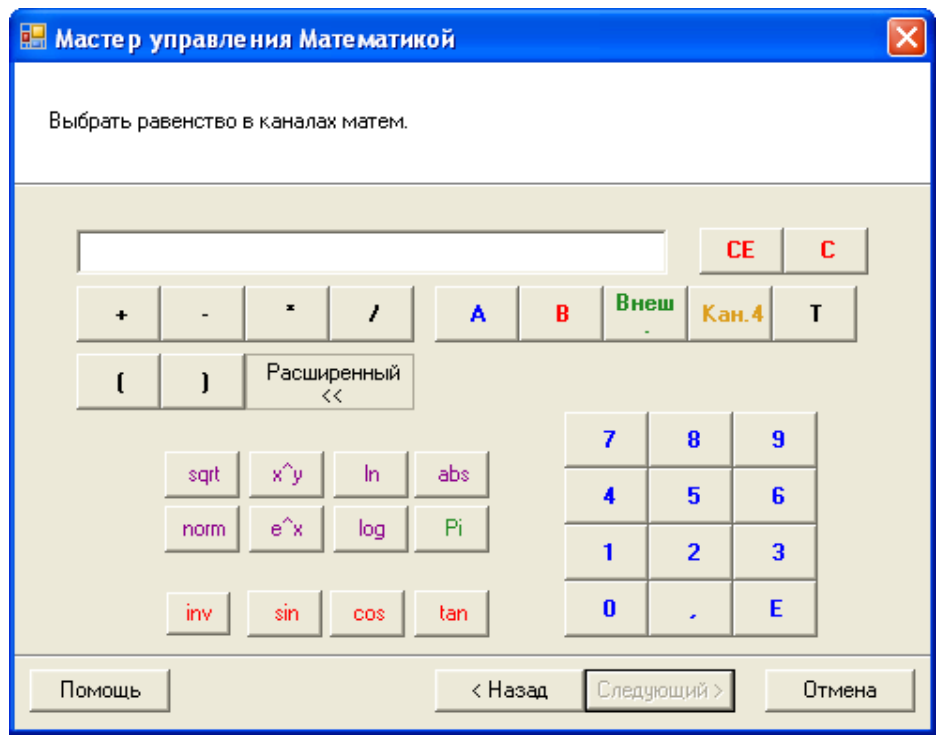

Расширенный вид

# Дополнительные кнопки

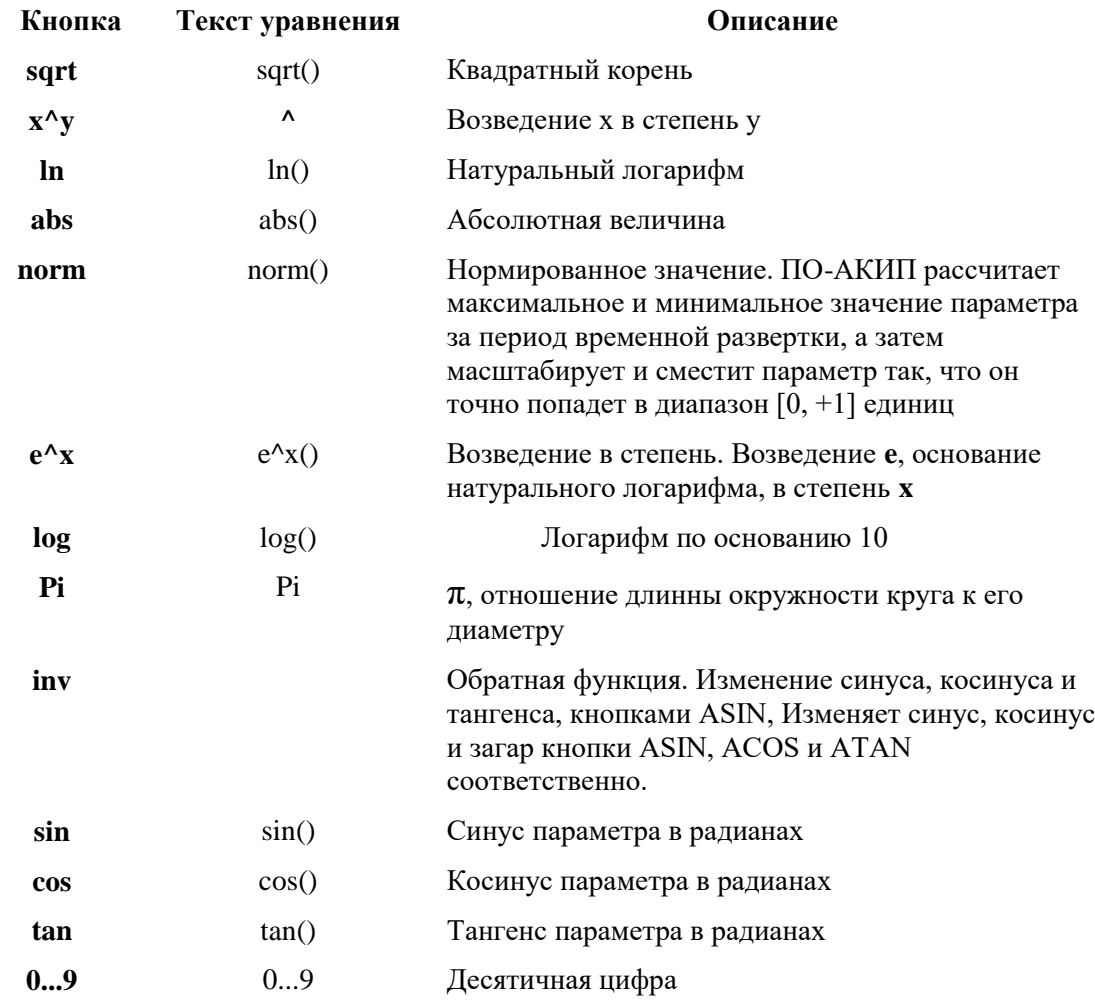

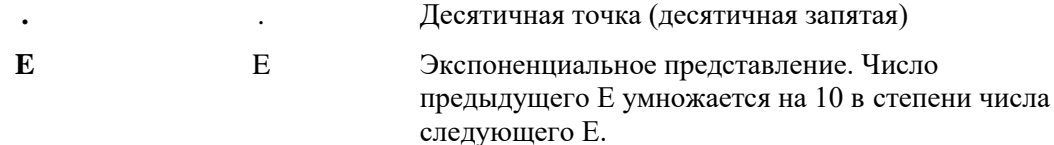

#### Расширенные свойства управления

Есть несколько особенностей уравнения, которые можно полечить только путем редактирования уравнения с клавиатуры.

Гиперболические функции. Вы можете ввести sinh(), cosh() и tanh() операторы для получения гиперболической функции.

Опорные осциллограммы. Вы можете использовать опорные осциллограммы в качестве части уравнения, вводя ее имя в фигурные скобки. Например: А - {A (2)} вычитает опорную осциллограмму (2) из канала А. Имя опорной осциллограммы должно быть напечатано точно так, как оно отображается в диалоговом окне Reference Waveforms/Опорных осциллограмм, включая пробелы.

Сигнум (знаковая синхронизация). Оператор sign() возвращает признак ввода. В результате, +1 будет когда ввод положительный, -1 когда ввод отрицательный, и 0, когда ввод 0.

Нажмите Next/Далее после создания уравнения, для перехода в диалоговое окно Enter or Edit the Name and Color of a Math Channel/Редактировать имя канала и цвет осниллограммы.

## 8.5.4.3 Диалоговое окно Enter or Edit the Name and Color of a Math **Channel/Редактировать имя канала и цвет осциллограммы.**

Это диалоговое окно позволяет присвоить имя созданному каналу математики и задать цвет формируемой осциллограммы.

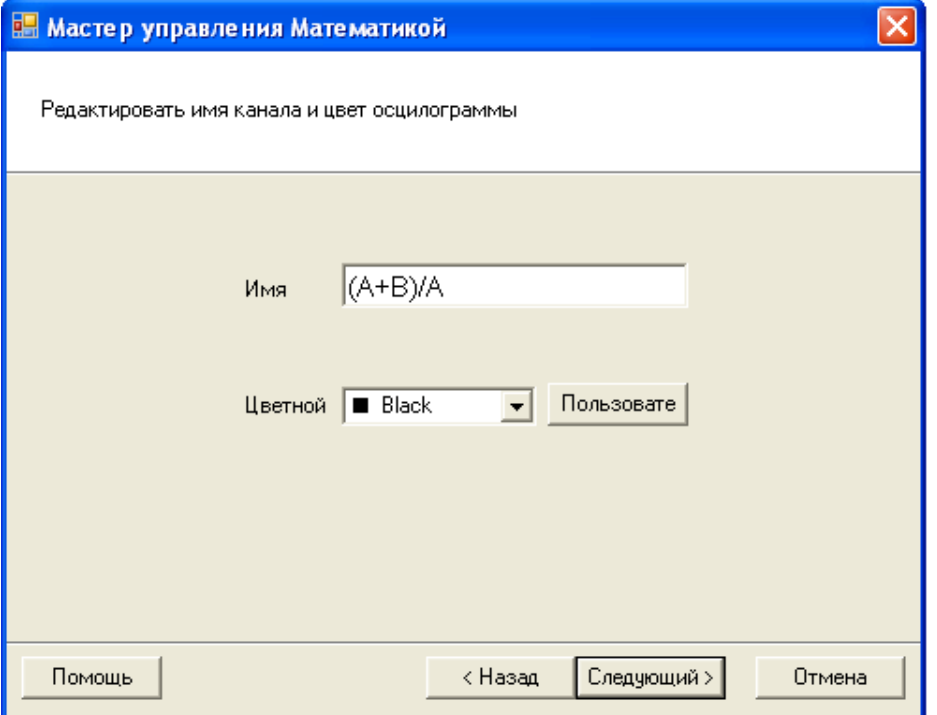

ПО-АКИП по умолчанию присваивает имя уравнению такое же, как и текстовая формула уравнения, но вы можете изменить его на любое имя по своему усмотрению. Имя уравнения появится в списке каналов в диалоговом окне Math Channels/Канал математики. Вы так же можете задать цвет осциллограммы, выбрав один из стандартных цветов из выпадающего списка, или нажав кнопку **Custom/Пользовательский** выбрать любой цвет из поддерживаемого Windows.

Нажмите **Next/Далее** после присвоения имени уравнению и выбора цвета осциллограммы, для перехода в диалоговое окно **Select the Range and Units Maths Channel/Выбрать диапазон и единицы для канала математики.**

# 8.5.4.4 Диалоговое окно **Select the Range and Units Maths Channel/Выбрать диапазон и единицы для канала математики.**

Это диалоговое окно позволяет указать единицы измерения и диапазон значений для отображения канала математики.

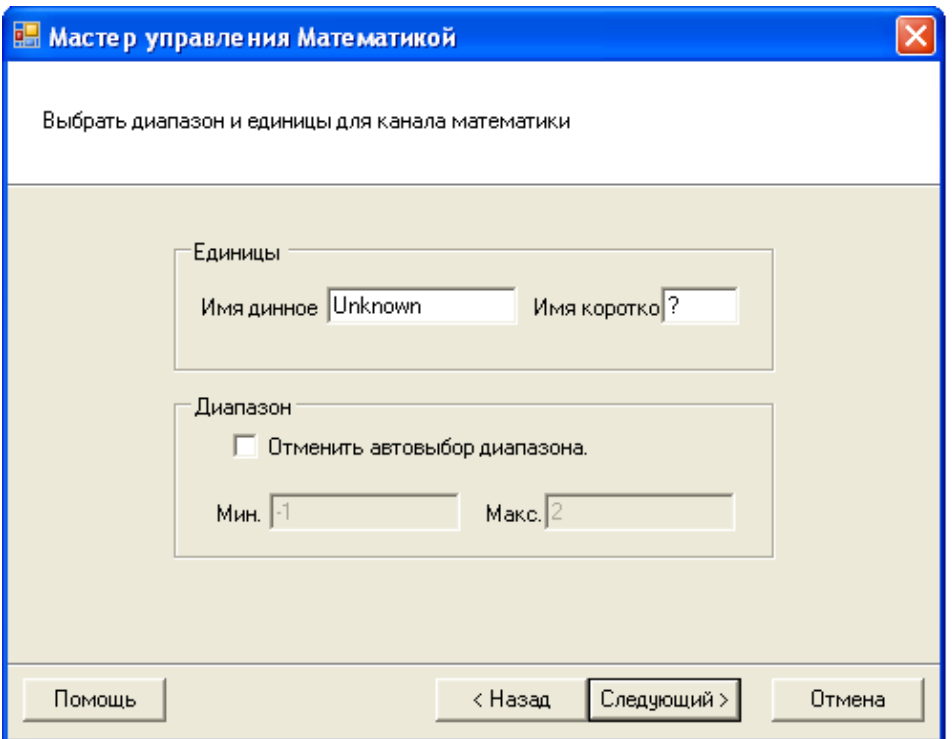

**Units/Единицы, Long Name/Имя длинное:** справочная информация для вашего пользования.

**Units/Единицы, Short Name/Имя короткое:** эта информация будет отображаться на измерительной оси в режиме осциллографа, режиме отображения спектра, в таблице условных обозначений линейки и в таблице измерений.

**Range/Диапазон:** Если не поставить флажок в данном окне, то ПО-АКИП будет автоматически выбирать наиболее подходящий диапазон измерительной оси. Для установки собственных, максимальных и минимальных предельных значений измерительной оси, поставьте флажок в соответствующем окне и введите значения **Min/ Мин.** и **Max/Макс**.

После всех установок нажмите **Next/Далее** для перехода в диалоговое окно **Finished/Окончено.**

## 8.5.4.5 Диалоговое окно **Finished/Окончено**.

Это диалоговое окно показывает Ваши конечные настройки для созданного или отредактированного канала математики.

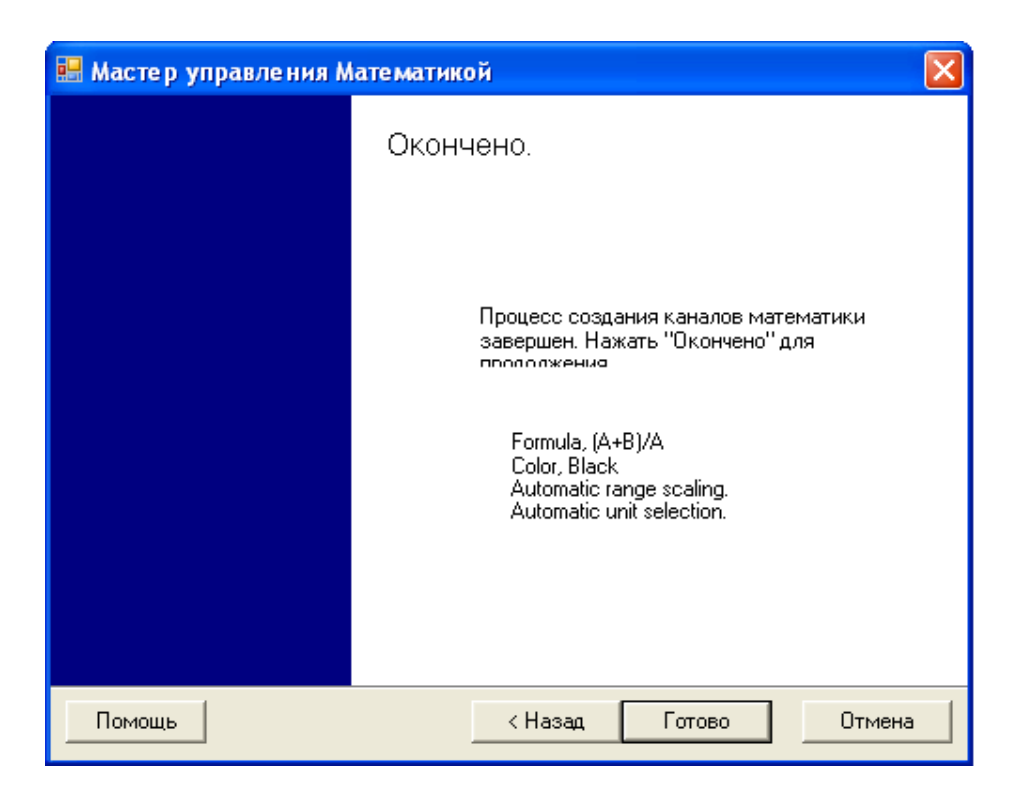

**Back/Назад.** Нажмите эту кнопку для возврата к предыдущим диалоговым окнам для изменения отдельных настроек.

**Finish/Готово.** Нажмите эту кнопку для подтверждения настроек и возврата в окно **Channel Setup/Настройка канала.** Для отображения канала математики в режиме осциллографа, режиме отображения спектра, отметьте флажком, созданный канал математики в списке каналов.

## 8.5.5 **Диалоговое окно Reference Waveforms/Опорные осциллограммы**

Это диалоговое окно открывается при нажатии кнопки **Reference Waveforms/Опорные осциллограммы** на панели инструментов **Channel Setup/Настройка канал.** Оно позволяет создавать, редактировать и управлять эталонными формами сигнала (опорными осциллограммами).

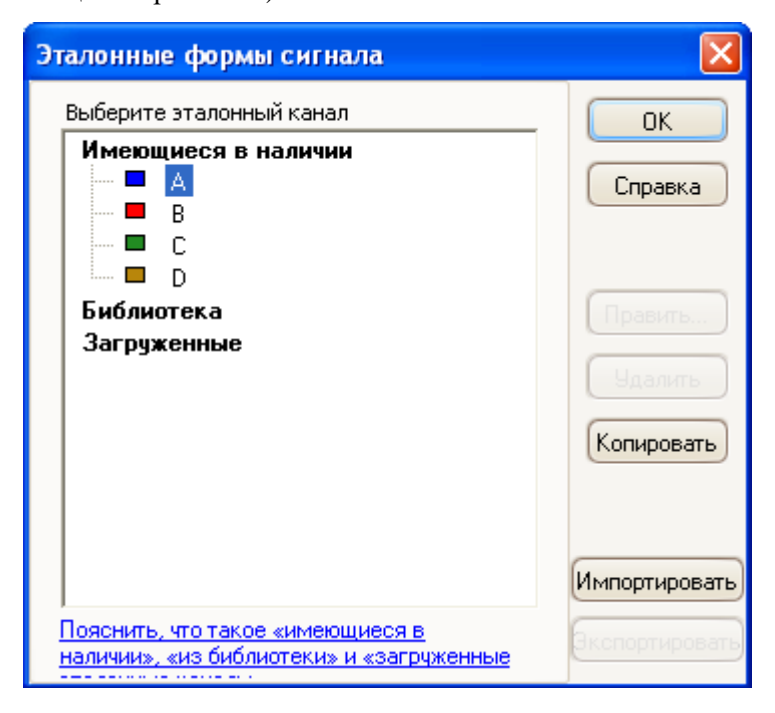

**Список опорных осциллограмм** Основную область диалогового окна **Reference Waveforms/Опорные осциллограммы** занимает **Список опорных осциллограмм**, в котором показаны все встроенные, библиотеки и загруженные опорные сигналы.

> Для того что бы выбрать отображать или нет какой либо канал математики нажмите на соответствующий флажок и нажмите **OK**. Вы можете подключать до 8 каналов в любом виде, включая входные и математические каналы. Все последующие подключенные каналы будут отображаться в дополнительном виде.

> **Available/Имеющиеся в наличии:** эти входные каналы могут быть использованы в качестве опорных осциллограмм.

> **Library/Библиотека:** эти опорные осциллограммы вы можете определить с помощью кнопок **Create/Создать, Duplicate/Копировать, Edit/Править** или загрузить нажав кнопку **Import/Импорт.**

> **Loaded/Загруженный:** эти опорные осциллограммы вы можете подгрузить отдельно.

- **Edit/Править** Открывает диалоговое окно **Edit Reference Waveform/Изменить опорную осциллограмму.** Сначала вы должны выбрать осциллограмму в разделе "Библиотека" в списке опорных осциллограмм. Если вы хотите отредактировать осциллограмму которая находится в разделе "Загруженный", то сначала скопируйте ее в раздел "Библиотека", нажав кнопку **Duplicate/Дублировать,** затем выделить ее и нажать кнопку **Edit/Изменить**.
- **Delete/Удалить** Удаляет выбранную осциллограмму. Удалена может быть только осциллограмма находящийся в разделе **Library/Библиотека**.

**Duplicate/ Дублировать** Создает копию выбранной опорной осциллограммы. Копия помещается в раздела **Библиотека**, вы можете редактировать ее нажав кнопку **Edit /Изменить**

- **Import/Импорт** Открывает опорную осциллограмму из файла с расширением .psreference и помещает ее в раздел **Библиотека.**
- **Export/Экспорт** Сохраняет все опорные осциллограммы из раздела **Библиотека** в новый файл с расширением .psreference.

#### Диалоговое окно **Edit Reference Waveform/Править опорную осциллограмму.**

Это диалоговое окно позволяет редактировать название и цвет опорной осциллограммы. Вы можете открыть его, нажав кнопку **Edit/Править** в диалоговом окне **Reference Waveforms/Опорные осциллограммы.**

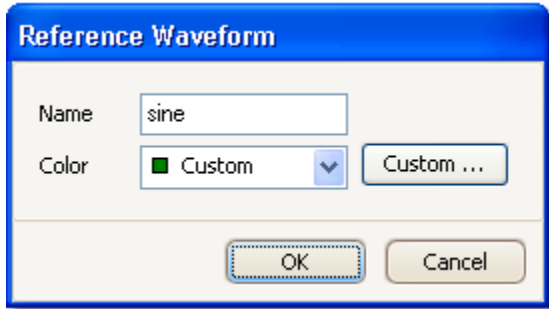

**Name/Имя** В данном окне вы можете присвоить любое имя измененной опорной осциллограмме. Это имя будет показано в списке опорных осциллограмм **Color/Цвет** В данном окне вы можете задать цвет осциллограммы, выбрав один из стандартных цветов из выпадающего списка, или нажав кнопку **Custom/Пользовательский**  выбрать любой цвет из поддерживаемого Windows.

# 8.5.6 **Диалоговое окно Serial Decoding/Последовательное декодирование**

Диалоговое окно **Serial Decoding/ Последовательное декодирование** позволяет получить доступ к функции последовательного декодирования, которая может извлекать данные из последовательного сигнала интерфейсов CAN, LIN, I2C, UART/RS-232, SPI.

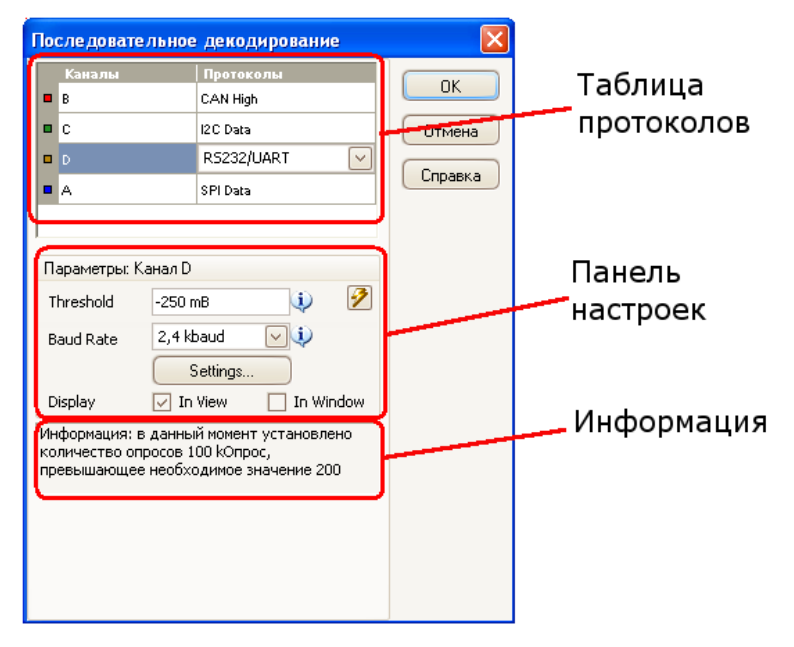

#### **Таблица протоколов**

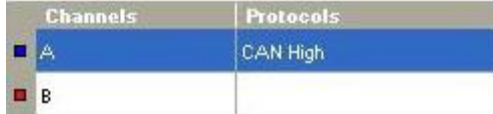

В таблице протоколов выбираются каналы для декодирования, и вид серийного протокол декодировать для каждого канала. Все доступные каналы перечислены в колонке **Channels/Каналы**. Если канал, который вы хотите использовать, не отображен в списке, то сначала необходимо его включить на панели инструментов **Channels setup/Настройка канала**. Щелкните на колонку **Protoсols/Протоколы**, для выбора протокола декодирования конкретного канала. В выпадающем списке отобразятся все протоколы декодирования поддерживаемые программой. Список может варьироваться в зависимости от версии программного обеспечения. Выберите протокол, который вы хотите использовать. Ниже отобразится диалоговое окно панели настроек для выбранного канала.

#### **Settings panel/Панель настроек**

На панели настроек отображаются все регулируемые параметры выбранного канала. Варианты параметров могут зависеть от выбранного протокола.

# **CAN Bus**

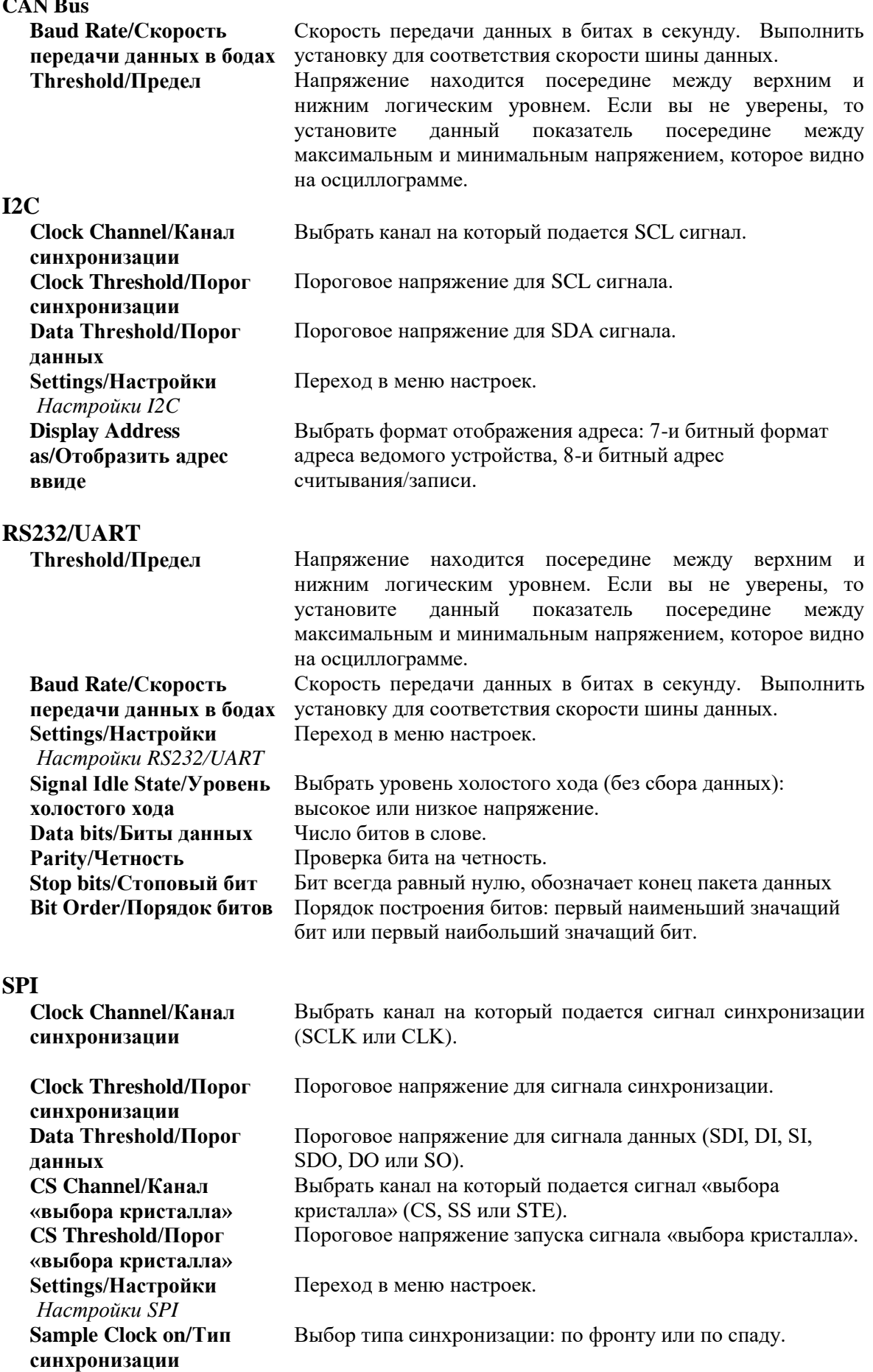

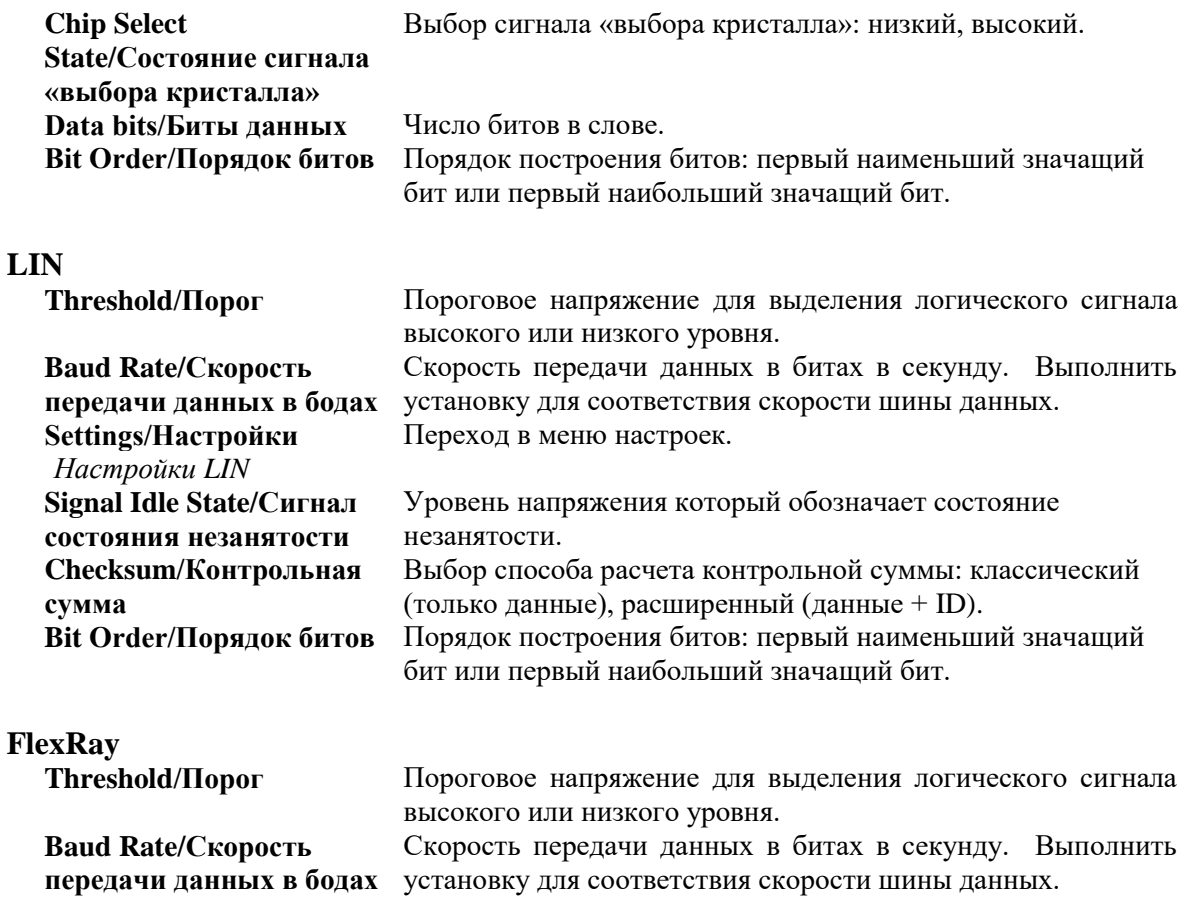

## 8.5.6.1 Окно последовательных данных

**Serial Data window/Окно последовательных данных** отображает декодированные последовательные данные в текстовом формате и позволяет применять функции расширенного поиска и фильтрации. Что бы открыть окно последовательный данных, нажмите кнопку **Serial Decoding/Декодирование последовательных данных** на панели инструментов **Channels setup/Настройка канала** и затем вы берите **In Window/В окне** в диалоговом окне декодирования последовательных данных. В заголовке окна показано, с какого канала поступают данные, и какой протокол декодирования используется.

Если вы также выбрали **In View/В данном виде**, то данные также будут отображаться в окне осциллографа в графической форме. Вы можете выбрать один из пакетов данных в окне осциллографа для перехода в соответствующую строку в таблице.

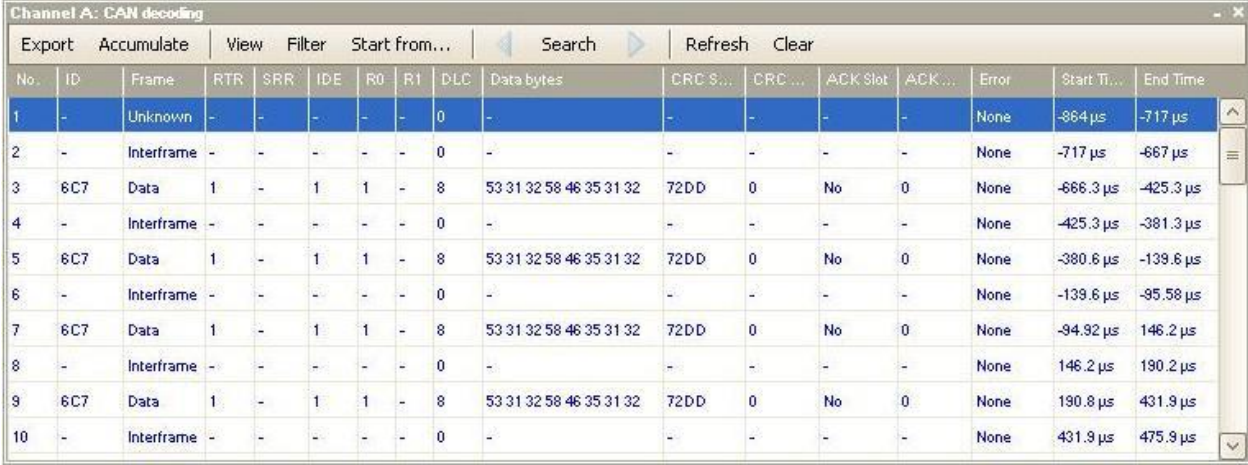

# **Панель управления**

Панель управления состоит из следующих элементов:

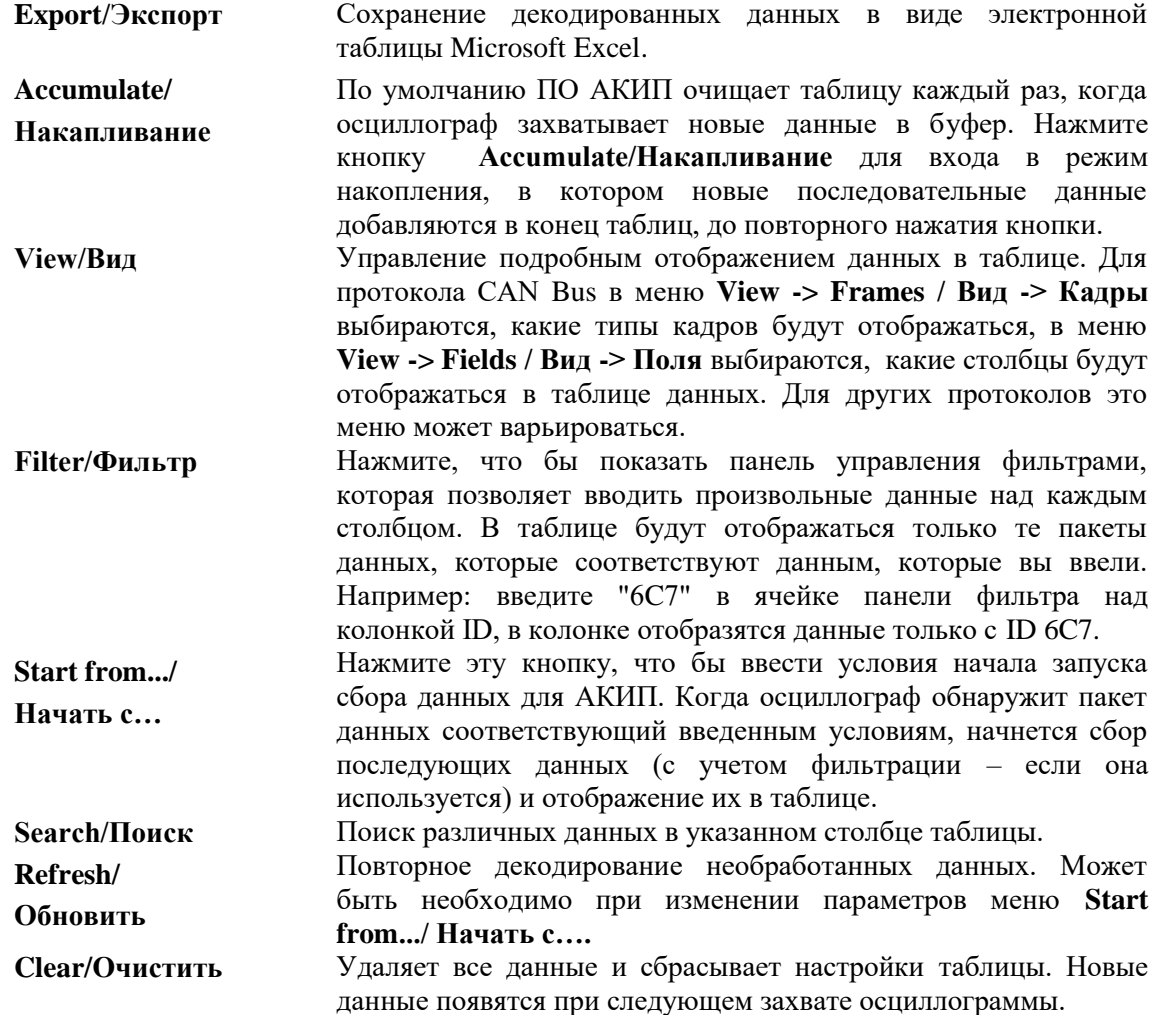

# 8.5.7 **Меню Alarms/Тревоги**

Расположение: **Tools/Сервис** > **Alarms/Тревоги**

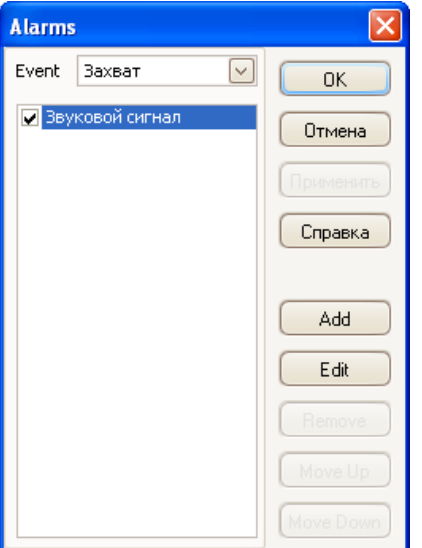

Меню "Тревоги" позволяет управлять режимами сигнализации, включать или отключать

сигнализацию, запускать определенное действие в зависимости от заданных событий.

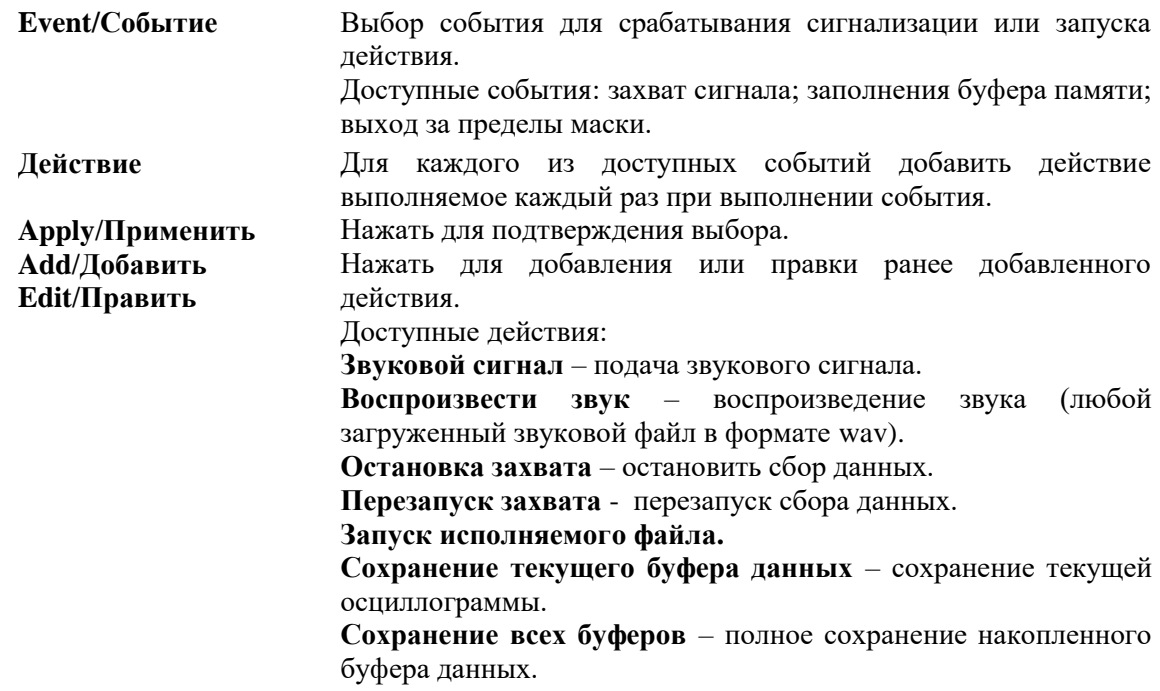

# 8.5.8 **Меню Masks/Маска**

Расположение: **Tools/Сервис > Masks/Маска**

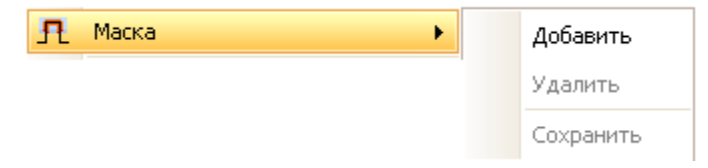

Меню **Маска** позволяет управлять процессом теста по маски. Данное меню состоит из:

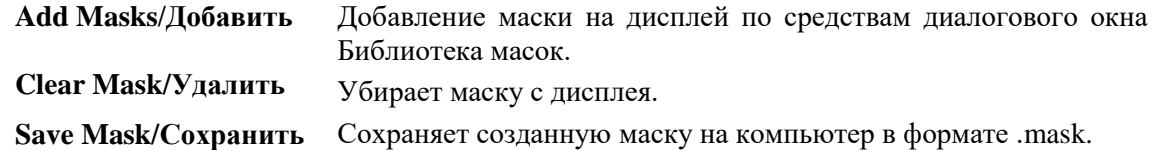

8.5.8.1 Диалоговое окно **Mask Library/Библиотека масок**

Расположение: **Tools/Сервис > Masks/Маска**

Диалоговое окно **Mask Library/Библиотека масок** позволяет создавать, импортировать и экспортировать маски для процедуры тестирования по маски.

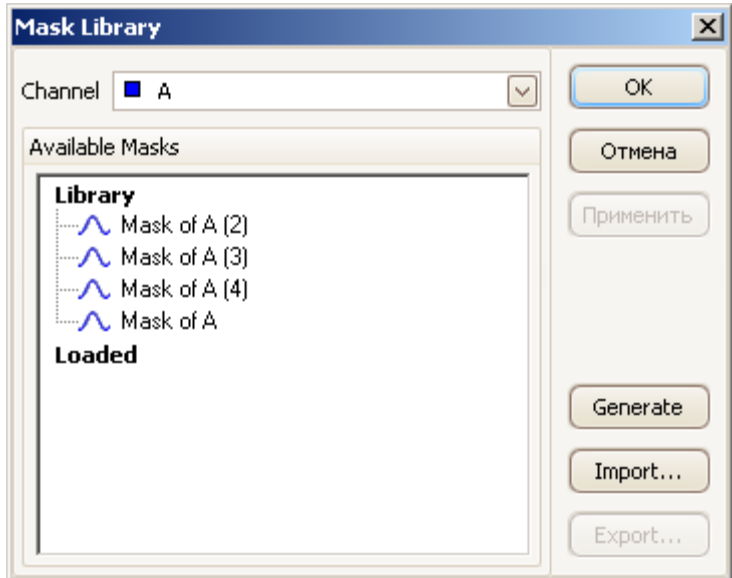

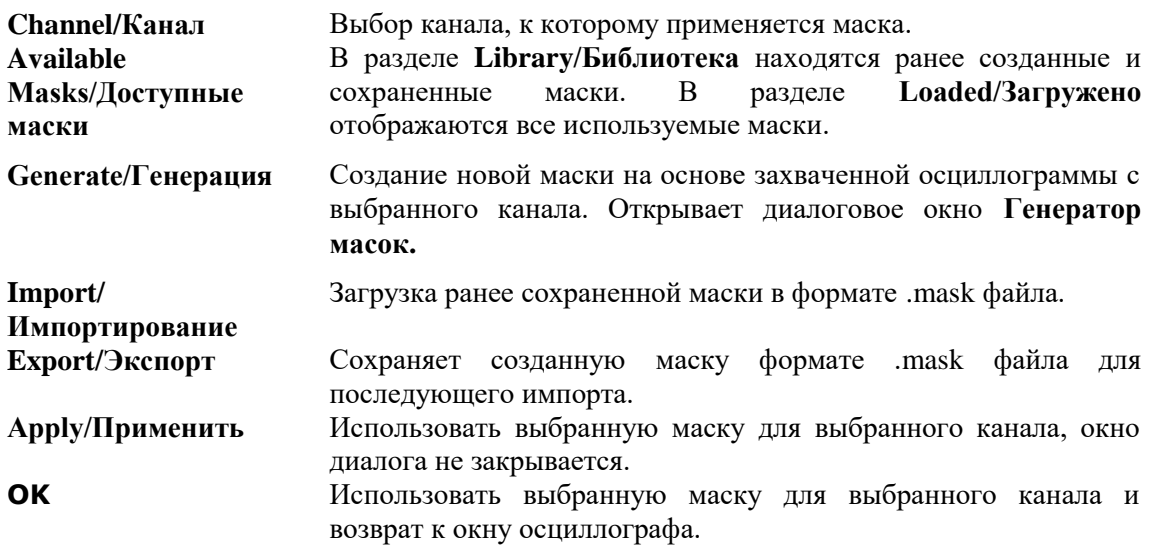

# 8.5.8.2 Редактирование маски

Для редактирования маски в режиме Теста по маске необходимо знать, что маска состоит из одного или нескольких блоков, так называемых **полигонов**. Для редактирования необходимо: войти в меню **View/Виды,** далее **Masks/Маска** и в подменю выбрать **Edit Mask/Редактировать Маску**.

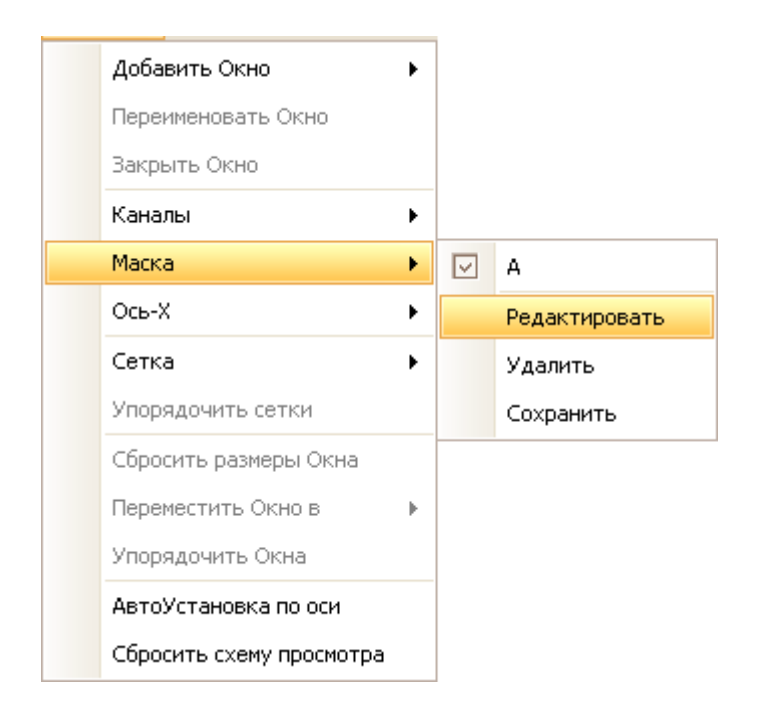

На выбранном полигоне маски отобразятся, регулируемы метки, так же откроется окно редактирования. При перетягивании одной из регулируемых меток для изменения формы полигона, одновременно отображаются статистические результаты.

Пример окна редактирования маски приведен ниже.

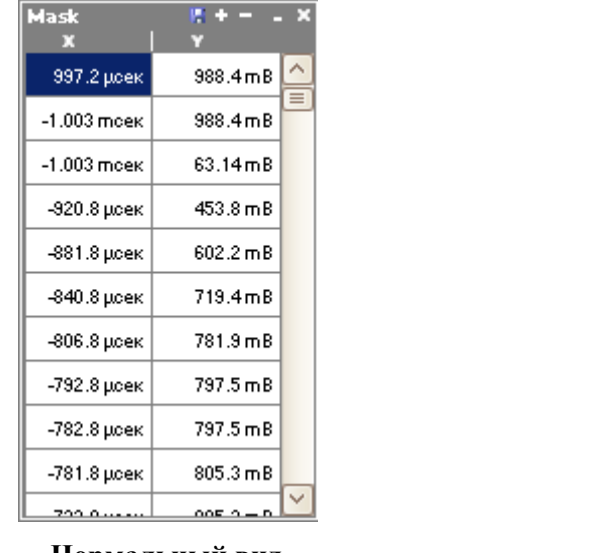

**Нормальный вид Минимизированный вид**

Mask M a X

Если окно редактирования маски не отображается полностью, то значит, оно находится в сжатом состоянии, в этом случае необходимо нажать кнопку "восстановить": <sup>5</sup>. При изменении координат вершин полигона статистические данные сразу обновляются. Так же можно импортировать маску из файла с расширением .mask нажав кнопку экспортирования: u,

. При помощи кнопок "**+**" и "**-**" можно добавлять или удалять вершины полигона. Кнопка минимизации выполняет свои стандартные функции. Для выхода из режима редактирования маски, необходимо закрыть диалоговое окно редактирования маски нажатием кнопки "закрыть" (**X**) или через меню **View/Виды**.

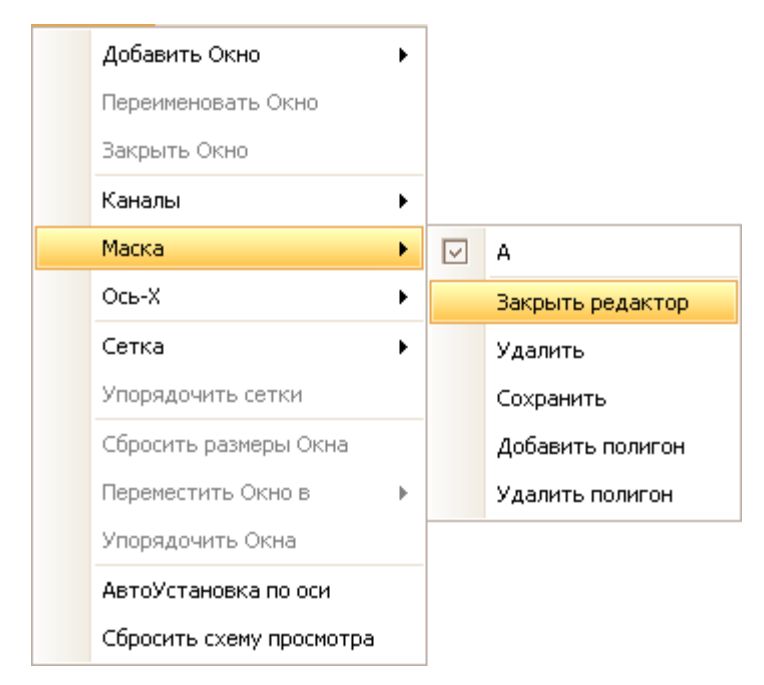

Для добавления или удаления полигона необходимо нажать правой кнопкой мыши по маске и в выпадающем меню выбрать **Add Mask Polygon/Добавить полигон** или **Remove Mask Polygon/Убрать полигон** (см. рисунок выше)**.**

# 8.5.8.3 Диалоговое окно генератора маски

Диалоговое окно генератора маски открывается при нажатии кнопки **Generate/Генерация** в диалоговом окне Библиотека масок. В этом окне можно задать параметры для автоматической генерации маски. ПО АКИП создаст маску на основе захваченного сигнала.

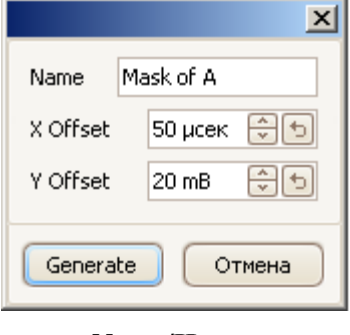

**Name/Имя** Программа автоматически выбирает имя для новой маски, но

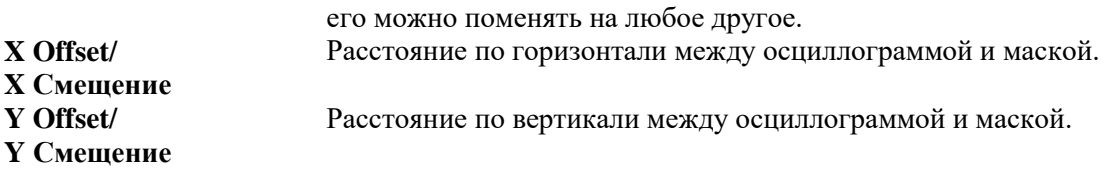

# 8.5.9 **Диалоговое окно Preferences/Настройки Системы**

Нажмите на команду **Preferences/Настройки Системы** в меню **Tools/ Сервис** на строке меню.

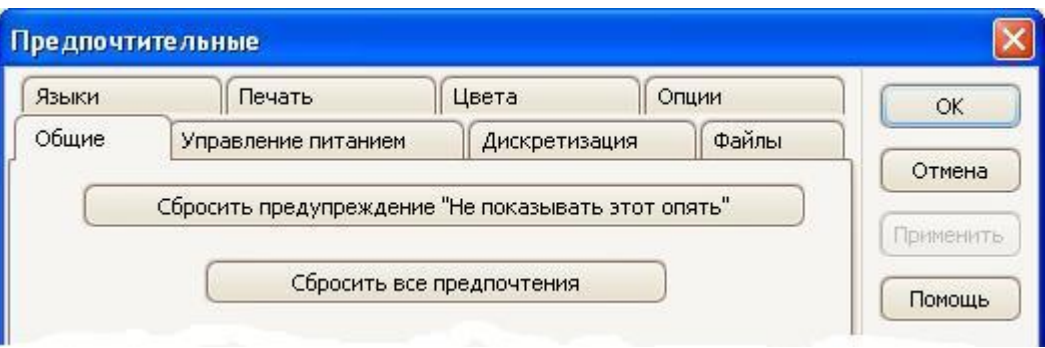

Это диалоговое окно позволяет устанавливать различные дополнительные функции ПО АКИП.

# 8.5.9.1 Вкладка **General/Общие настройки**

Эта вкладка является частью диалогового окна **Preferences.** На ней указаны основные средства управления ПО АКИП.

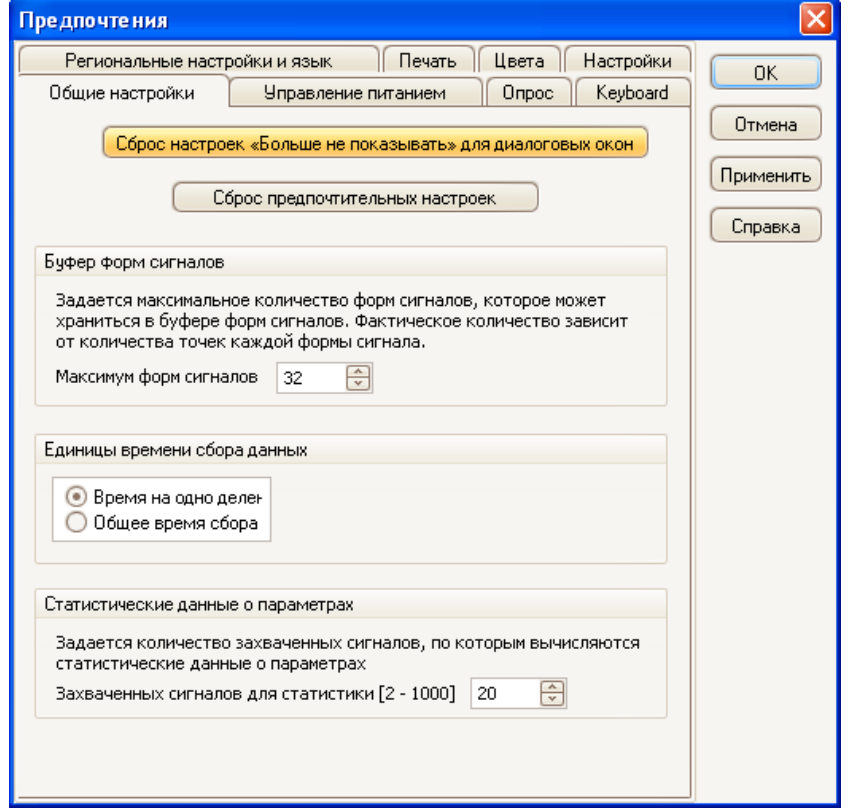

**Reset 'Don't show this again' dialogs/Сбросить предупреждение «Не**  Восстановление любых отсутствующих диалоговых окон, которые Вы запросили ПО АКИП больше не показывать.

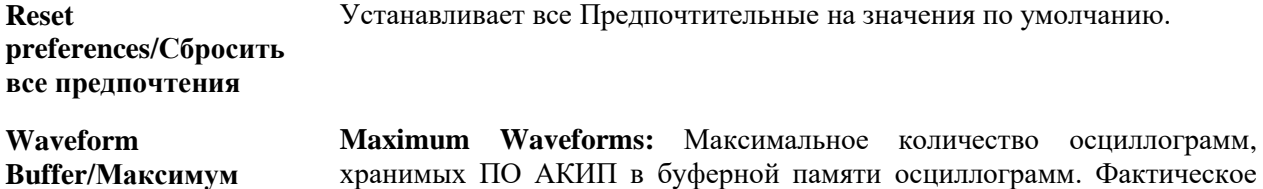

количество сохраняемых осциллограмм зависит от доступной памяти и

102

**показывать это опять»**

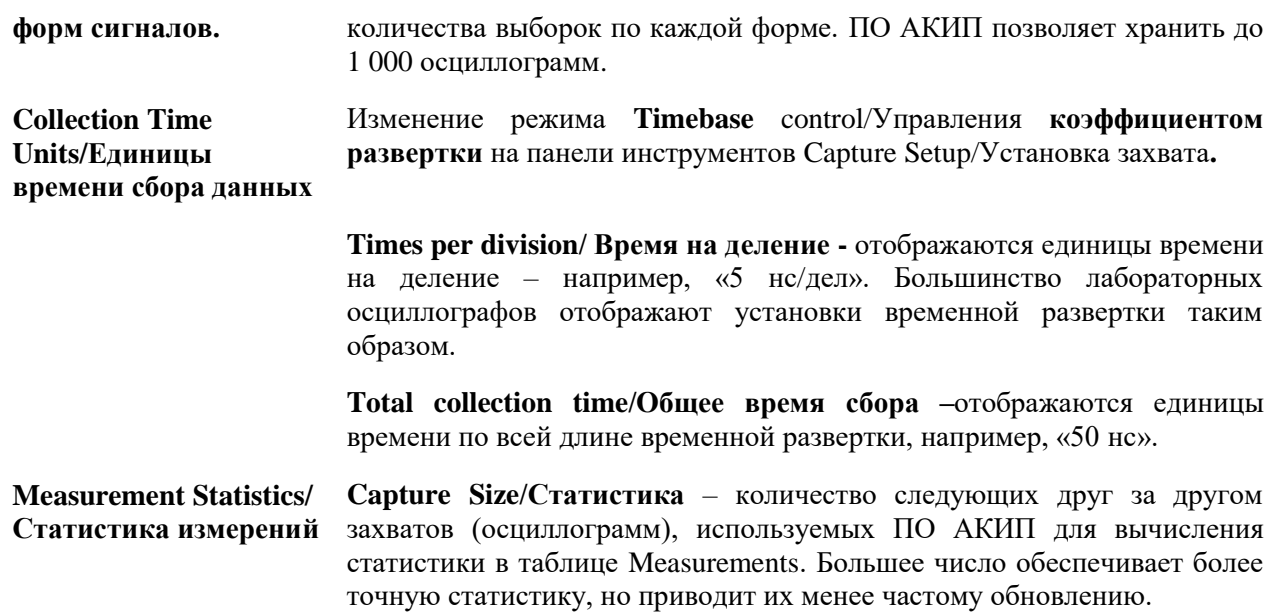

## 8.5.9.2 Вкладка **Power Management/Управление питанием**

Эта вкладка является частью диалогового окна **Preferences/Настройки Системы** С помощью нее осуществляется управление характеристиками осциллографа, влияющими на потребление энергии.

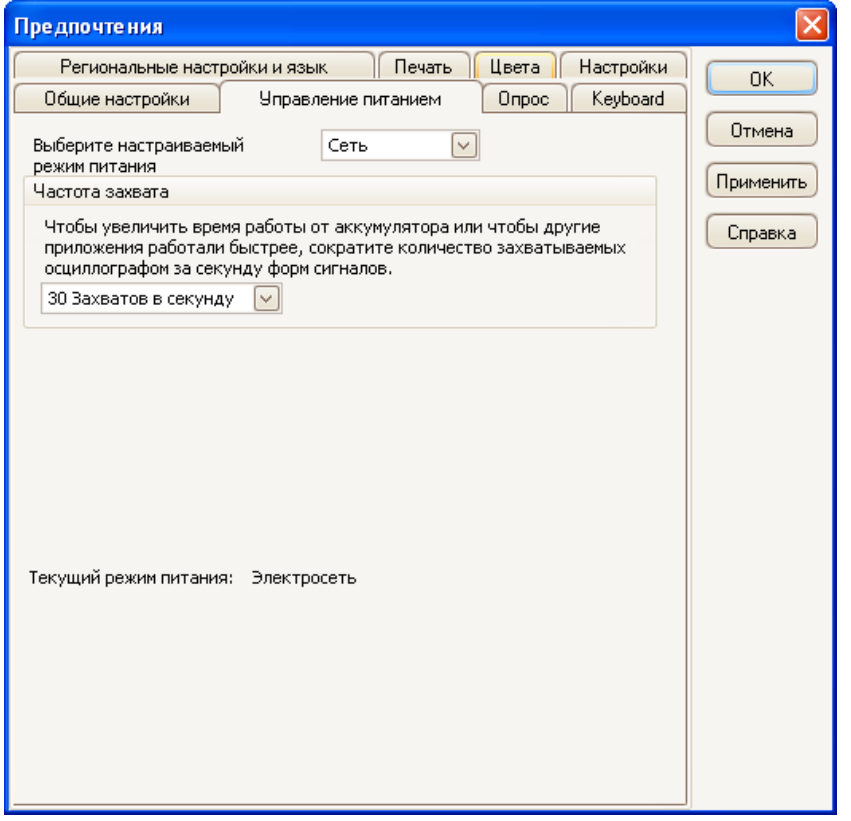

#### **Частота захвата**

Это средство управления ограничивает скорость, с которой ПО АКИП осуществляет захват данных от осциллографа. Другие установки ПО АКИП, тип осциллографа и скорость компьютера влияют на возможность фактического достижения этого предела. ПО АКИП автоматически выбирает надлежащий предел в соответствии с тем, работает ли Ваш компьютер от батарей или от питающей сети.

Установки указываются в количестве захватов в секунду. По умолчанию скорость захвата установлена как неограниченная при работе Вашего компьютера от **питающей сети переменного тока** для максимальной производительности. Если другие приложения работают на Вашем компьютере слишком медленно во время осуществления захватов ПО АКИП, можно уменьшить ограничение скорости захвата. При работе Вашего компьютера от **батареи** ПО АКИП устанавливает предел производительности для сбережения заряда батареи. Можно увеличить этот предел вручную, но это приведет к очень быстрой разрядке батареи питания.

#### **Лампочка пробника**

Некоторые осциллографы АКИП (напр.: **АКИП-4106**) оборудованы светодиодной лампочкой на измерительном наконечнике для освещения рабочей зоны, включающейся по умолчанию при включении прибора по шине USB к компьютеру. Ее можно отключить с целью экономии энергии.

#### 8.5.9.3 Вкладка **Sampling/Опрос**

Эта вкладка является частью диалогового окна **Preferences/ Настройки Системы** С помощью нее осуществляется управление характеристиками дискретизации осциллографа.

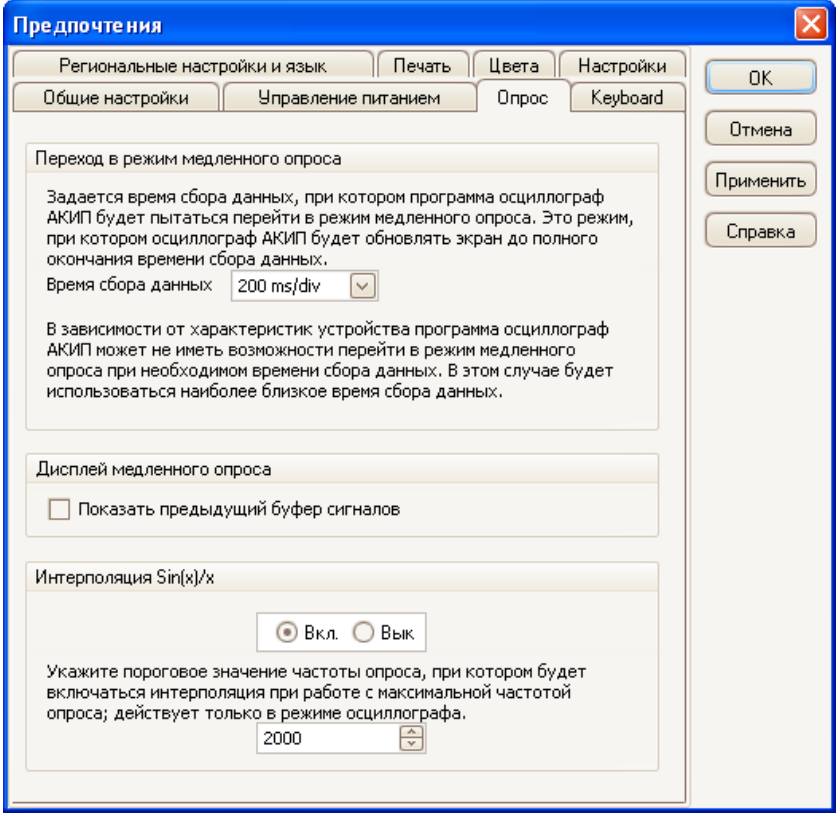

**Slow Sampling Transition/Режим самописца (режим медленного опроса)**

В режиме нормальной (быстрой) дискретизации ПО АКИП собирает достаточно данных для составления временной развертки, после чего сразу же повторно строит все графическое изображение. Этот метод подходит для быстрых временных разверток, когда весь процесс многократно повторяется каждую секунду, но в случае медленных временных разверток может привести к неприемлемой задержке вывода данных на экран после начала захвата. Во избежание этой задержки при использовании медленных временных разверток ПО АКИП автоматически переключается в режим медленной дискретизации (режим самописца), в котором можно видеть осциллограмму, начерченную от края до края экрана слева направо при захвате данных осциллографом.

Управление Collection Time/Коэфф. развертки позволяет выбирать временную развертку, при которой ПО АКИП переключается в режим самописца.

## $Sin(x)/x$  Resampling/ Интерполяция  $Sin(x)/x$

Если количество пикселей от края до края временной развертки превышает количество выборок в буферной памяти форм колебаний или сигнала, ПО АКИП осуществляет интерполяцию, то есть заполняет пространство между выборками предполагаемыми данными. Он может либо чертить прямые линии между выборками (линейная интерполяция), либо соединять их плавными кривыми (интерполяция sin(x)/x). При линейной интерполяции легче увидеть местонахождение выборок, что полезно для высокоточных измерений, но в результате нее получают рваные формы колебаний или сигнала. Интерполяция sin(x)/x приводит к плавным формам колебаний или сигнала, но скрывает истинные местоположения выборок, таким образом, ее следует применять с осторожностью, когда количество выборок на экране небольшое.

Ячейка числового программного управления позволяет устанавливать количество выборок, ниже которого включается интерполяция  $sin(x)/x$ . Интерполяция  $sin(x)/x$ применяется только на самой быстрой временной развертке осциллографа.

## 8.5.9.4 Вкладка Keyboard/Горячие кнопки

Эта вкладка является частью диалогового окна Preferences/ Настройки Системы Она позволяет настроить функцию горячих клавиш для быстрого доступа к различным функциям осциллографа.

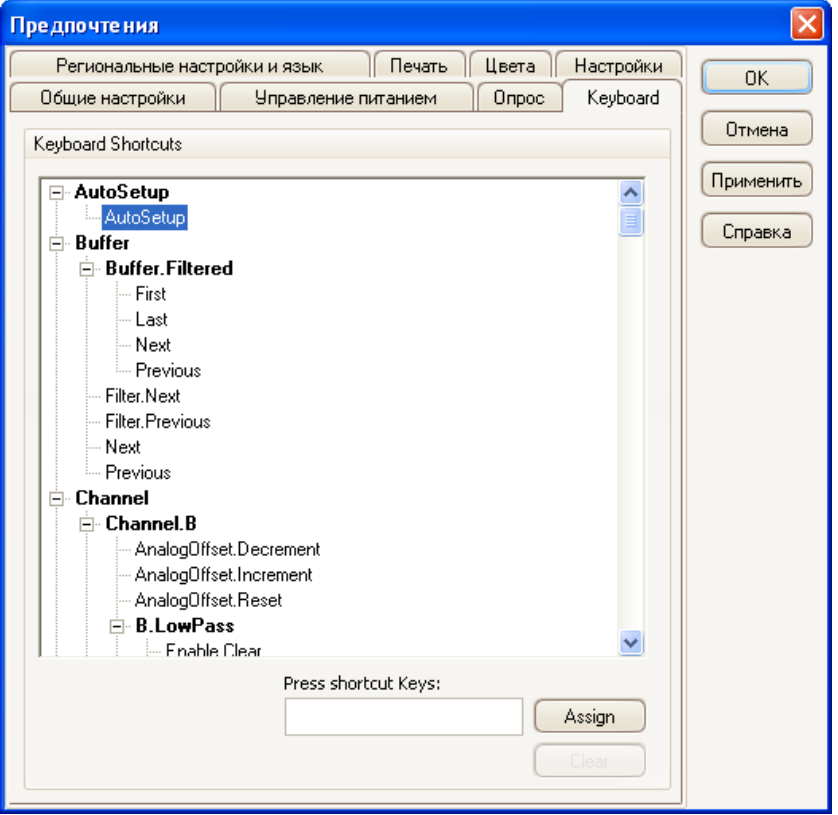

Для добавления комбинации горячих клавиш необходимо выполнить следующее:

- выбрать функцию из окна keyboard shortcuts к которой необходимо добавить комбинацию горячих клавиш;

- в окне "Press shortcut keys" зада комбинацию клавиш для быстрого доступа к выбранной функции;

- нажать кнопку Assign для подтверждения.

## 8.5.9.5 Вкладка **Languages/ Региональные настройки и язык**

Эта вкладка является частью диалогового окна **Preferences/ Настройки Системы** Она позволяет выбирать язык пользовательского интерфейса ПО АКИП.

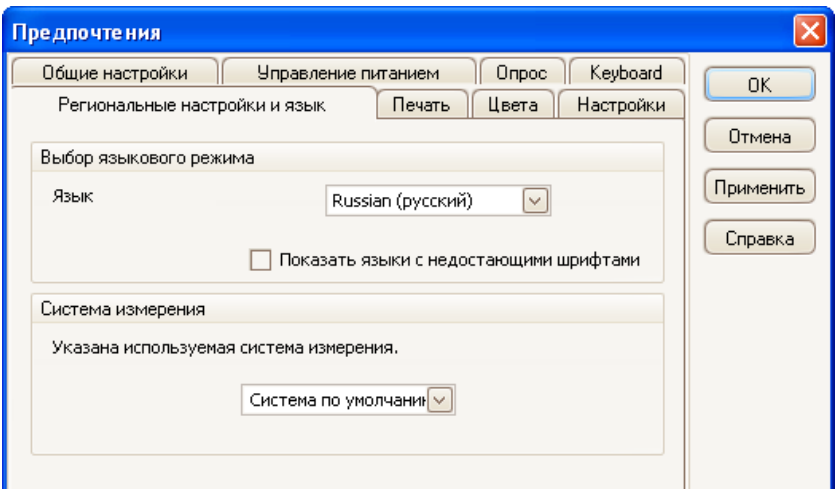

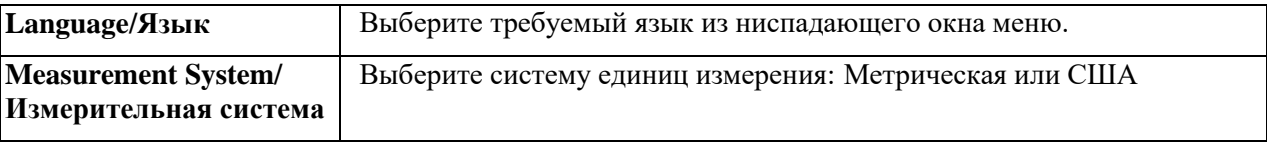

# 8.5.9.6 Вкладка **Printing/ Печать**

Эта вкладка является частью диалогового окна **Preferences/ Настройки Системы** Позволяет вводить детали, которые будут появляться в нижней части выводимых на печать данных.

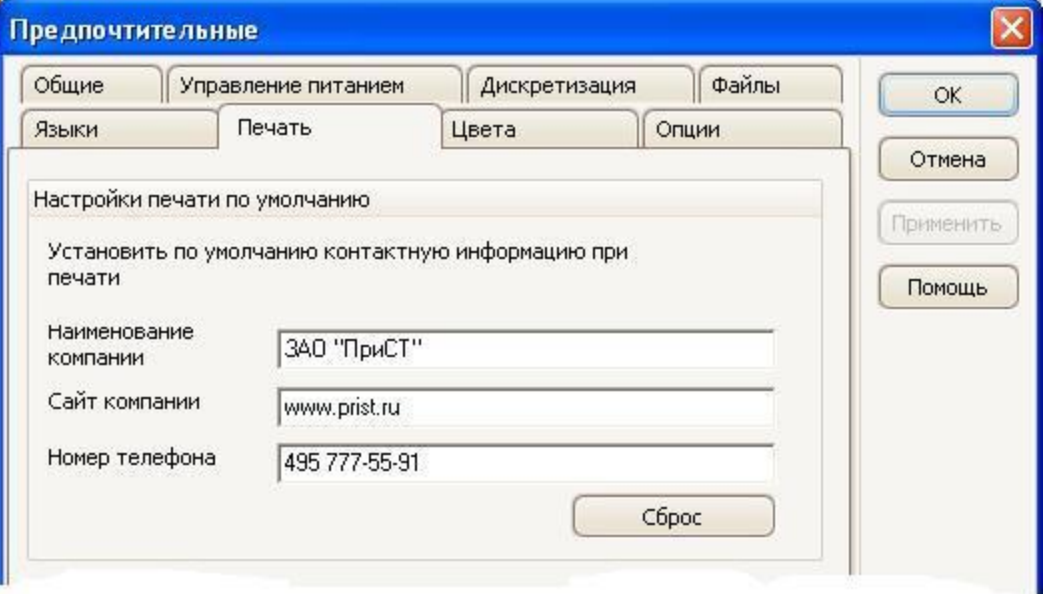

**умолчанию**

**Default Print Settings/** При печати вида из меню **File/Файл** эти сведения будут добавлены **Настройки печати по**  в нижнюю часть страницы.

# 8.5.9.7 Вкладка **Colors/ Цвета**

Эта вкладка является частью диалогового окна **Preferences/ Настройки Системы** Она позволяет устанавливать цвета различных частей пользовательского интерфейса.

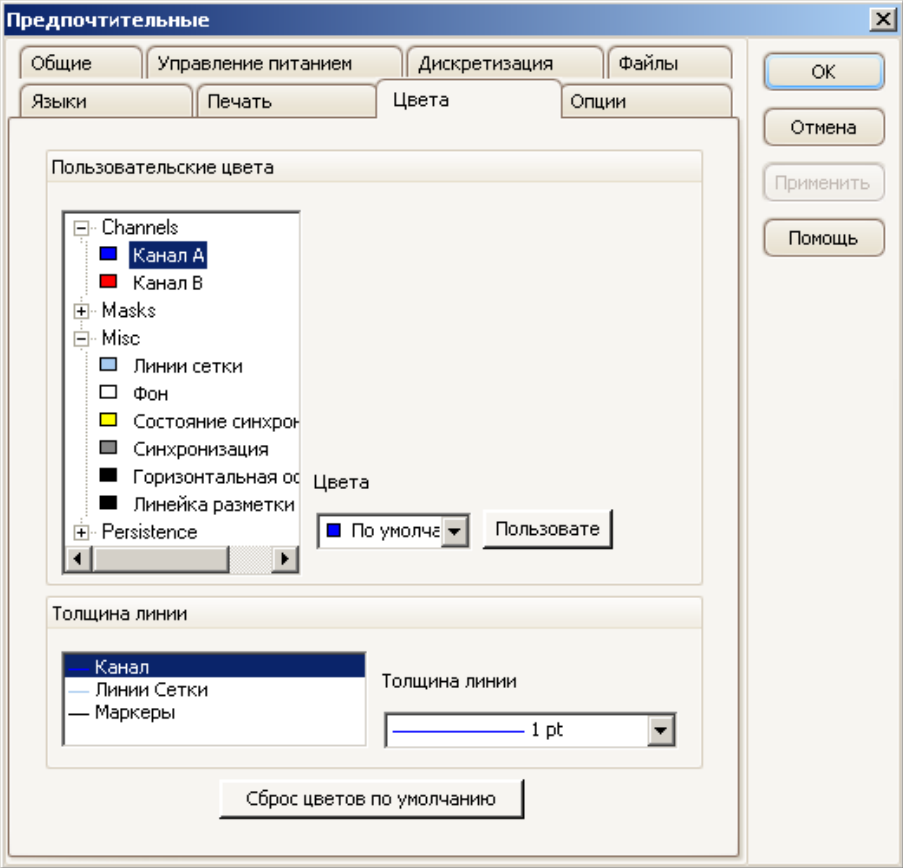

## **Custom Colors/ Пользовательские цвета**

Эти средства управления позволяют устанавливать цвета различных частей экрана ПО АКИП:

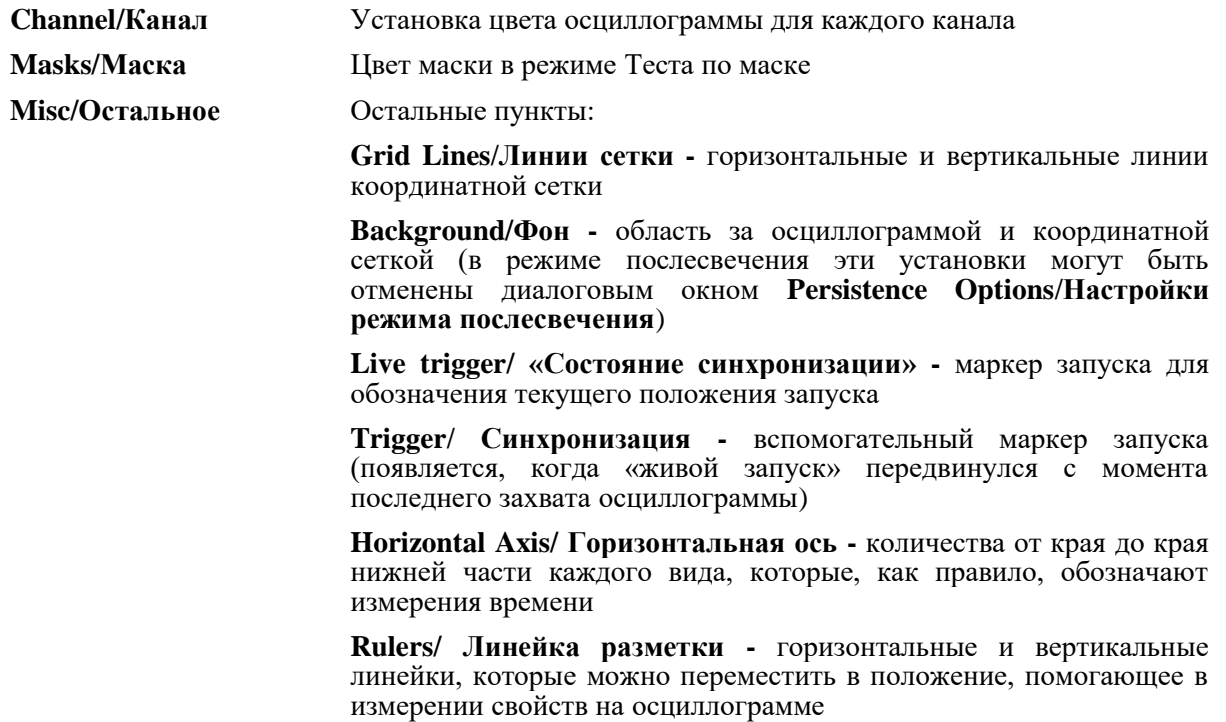

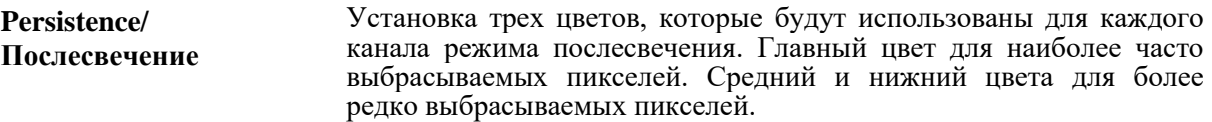

#### **Line Thickness/Толщина линии**

Эти средства управления позволяют устанавливать толщину линий, начерченных на временных развертках или спектральных видах:

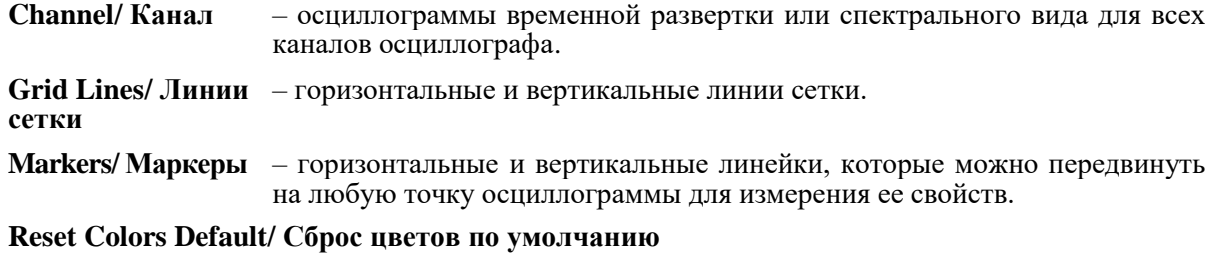

Сбрасывает все установки цвета и толщины линии, возвращая значения по умолчанию.

#### 8.5.9.8 Вкладка **Options/Настройки**

Эта вкладка является частью диалогового окна **Preferences/ Настройки Системы** Она позволяет устанавливать различные параметры, для управления ПО АКИП.

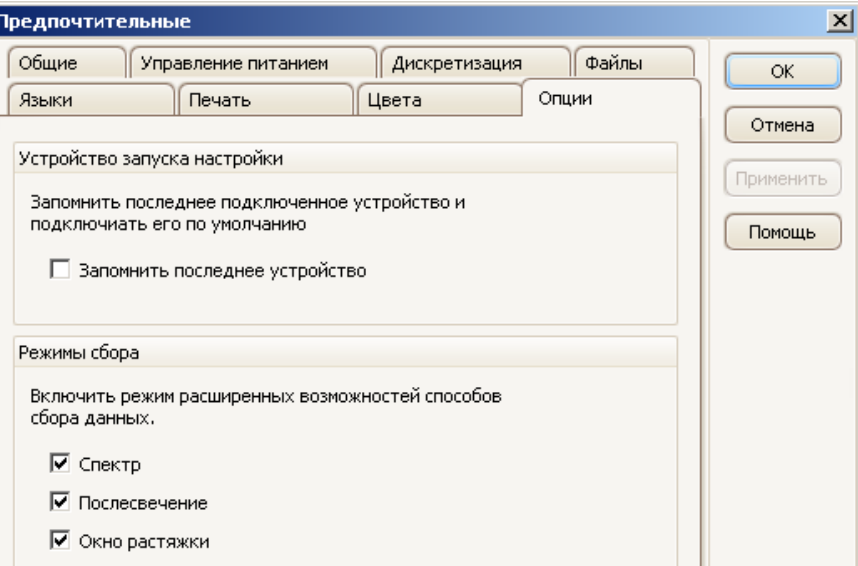

#### **Device Startup Settings/Настройки устройства при запуске**

**Remember Last Device/Запомнить последнее устройство.** Эта опция используется, когда ПО АКИП обнаруживает более чем один подключенный USB-осциллограф АКИП к компьютеру. Если поставить флажок, то ПО АКИП будет использовать устройство, подключенное в прошлый раз. Если не ставить флажок, то ПО АКИП будет использовать устройство подключенное первым.

## **Advanced Features/Режимы сбора**

Включает и отключает расширенные режимы сбора (путем установки флажка): спектр, послесвечение, декодирование последовательных данных, масштабирование.

#### 8.6 **Меню Help/ Помощь**

Нажмите на **Help/ Помощь** в строке меню.
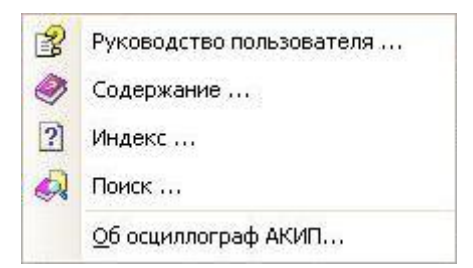

**Reference Manual/ Руководство пользователя.** Основное руководство в помощь пользователю, содержащее полную информацию о программе. **Contents, Index** и **Search/ Содержание, Индекс, Поиск** – ярлыки для быстрого вызова одноименных функций, которые можно найти в окне помощи.

**Об осциллограф АКИП…**Выводится информация о данной версии ПО АКИП.

# 8.7 **Диалоговое окно Connect Device/ Подключение устройства**

Выберите меню **File/Файл**, а затем команду **Connect Device/ Подключение устройств**.

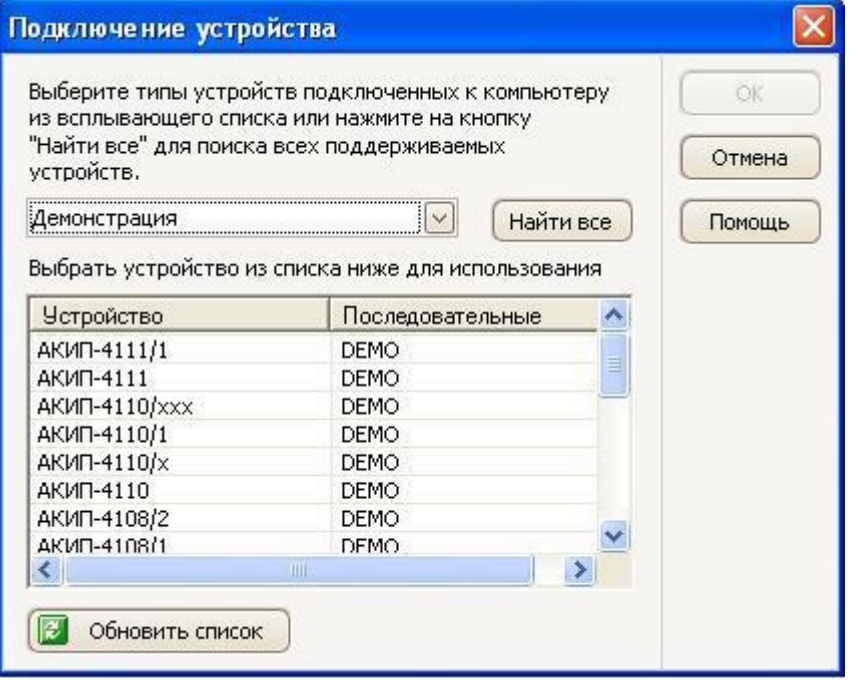

Если ПО АКИП не знает, какой осциллограф следует использовать, отображается список всех устройств, подсоединенных к Вашему компьютеру, что позволяет Вам выбрать используемый.

См. раздел «Переключение на другой осциллограф» при желании переключиться на другой осциллограф позже.

#### **Порядок действий**

- Для ограничения выбора определенной серией приборов нажмите на раскрывающийся блок списка приборов и выберите серию приборов, в противном случае, нажмите кнопку **Find All/Найти все**.
- Дождитесь появления списка приборов на сетке.
- Выберите один прибор и нажмите кнопку **OK**.
- ПО АКИП откроет временную развертку выбранного осциллографа.
- Используйте панель инструментов для настройки устройства и режима осциллографа, для отображения захваченного сигнала.

#### **Демонстрационный режим**

При запуске ПО АКИП без подключенного осциллографа автоматически появляется диалоговое окно **Connect Device/ Подключение устройств** со списком **демонстрационных** приборов, чтобы Вы могли сделать выбор. При выборе демонстрационного прибора и нажатии на OK, ПО АКИП добавляет панель инструментов **Demo Signals/ Демонстрационные сигналы** на основное окно. Используйте эту панель инструментов для установки тестовых сигналов Вашего демонстрационного прибора.

# 8.8 **Преобразование файлов в Windows Explorer**

Вы можете преобразовывать файлы сохраненные в ПО АКИП в другие форматы для использования в других программах, или в различные другие форматы, поддерживаемые ПО АКИП.

Самый простой способ преобразовать файл, это использовать контекстное меню Windows Explorer. Контекстное меню открывается при нажатии правой кнопки мыши. После установки ПО АКИП в контекстное меню Windows Explorer будет добавлена надпись **Convert/Преобразовать,** с помощью которой можно будет преобразовывать файлы ПО АКИП**.**

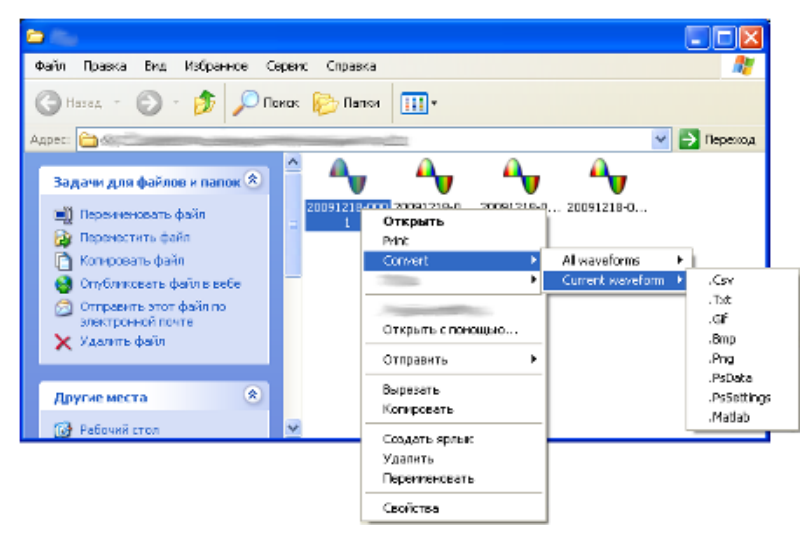

#### **Преобразование в различные форматы.**

Преобразования можно делать как для "**All waveforms/Всех осциллограмм**" так и для "**Current waveform/Текущей осциллограммы**". **Psdata** файл может содержать одиночную осциллограмму, или все содержимое буфера осциллограмм, который может номер осциллограммы последовательно от начала запуска. Если файл .psdata содержит больше одной осциллограммы, вы можете выбрать преобразовать их все или преобразовать последнюю отображенную в ПО АКИП.

- Нажмите правой кнопкой мыши, по файлу созданному ПО АКИП.
- Для преобразования всех осциллограмм в файле выберите Convert/Преобразовать > All waveforms/Все осциллограммы или Convert/Преобразовать > Current waveform/Текущая осциллограмма и затем выберите формат файл в который преобразовать. Появление значка • в панели задач означает, что идет выполнение преобразования файла.
- После преобразование в той же папке появится новый файл заданного формата.

# **9 ПАНЕЛИ ИНСТРУМЕНТОВ**

**Панель инструментов** представляет собой набор кнопок и средств управления со смежными функциями. Например, панель инструментов Measurements/Измерения выглядит примерно так:

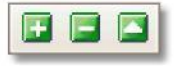

В ПО АКИП имеются следующие панели инструментов:

**Buffer Navigation toolbar**/ Панель инструментов буферной навигации

**Channel Setup toolbar**/ Панель инструментов установки канала

**Demonstration Signals toolbar**/ Панель инструментов демонстрационных сигналов

**Measurements toolbar**/ Панель инструментов измерений

**Capture Setup toolbar**/ Панель инструментов установки захвата

**Signal Generator toolbar**/ Панель инструментов генератора сигналов

**Start/Stop toolbar**/ Панель инструментов Запуск/ Остановка **Triggering Toolbar**/ Панель инструментов синхронизации

**Zooming and Scrolling toolbar**/ Панель инструментов масштабирования и прокрутки

# 9.1 **Панель инструментов буферной навигации**

Панель инструментов **Buffer Navigation/Буферная навигация** позволяет выбирать осциллограмму из буферной памяти осциллограмм.

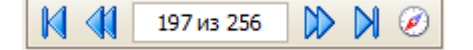

# **Что такое буферная память осциллограмм?**

В зависимости от выбранных Вами установок ПО АКИП может хранить более одной осциллограммы в своей буферной памяти осциллограмм. При нажатии кнопки **Start/Запуск** или изменении установок захвата ПО АКИП очищает буферную память, после чего добавляет в нее новую осциллограмму раз при захвате данных осциллографом. Этот процесс продолжается, пока не будет заполнена буферная память или Вы не нажмете кнопку Stop/Остановка. Можно ограничить количество осциллограмм, хранимых в буферной памяти от 1 до 1 000, используя страницу General preferences/Общие предпочтительные.

Используя нижеследующие кнопки, можно повторно посмотреть формы колебаний или сигнала, хранимые в буферной памяти:

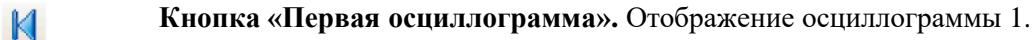

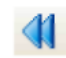

**Кнопка «Предыдущая осциллограмма».** Отображение предыдущей осциллограммы в буферной памяти.

**Указатель номера и количества осциллограмм.** Показывает то, какая 32 из 32 осциллограмма отображается в настоящее время и то, сколько осциллограмм удерживается в буферной памяти. Можно редактировать число в ячейке и нажимать **Enter**, что приведет к переходу ПО АКИП к указанной форме

колебаний или сигнала.

- **Кнопка «Следующая осциллограмма».** Отображение следующей  $\mathbb{D}$ осциллограммы в буферной памяти.
- **Кнопка «Последняя осциллограмма».** Переход для отображения последней **N** осциллограммы в буферной памяти.
	- Кнопка **Buffer Navigator/Буферный навигатор**. Открывает окно буферного навигатора для быстрого выбора осциллограммы из буфера.

# 9.2 **Панель инструментов настройки канала**

Панель инструментов **Channel Setup/Настройка канала** управляет установками каждого вертикального входного канала. На нижеприведенном снимке экрана показана панель инструментов для двухканального осциллографа, но у разных осциллографов может быть разное количество каналов.

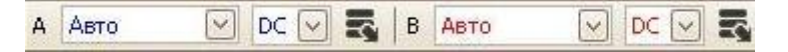

У каждого канала есть свой набор кнопок:

**Диапазон входного сигнала.** Определяет максимальный и минимальный Авто уровень сигнала в верхней и нижней части вертикальной оси для этого канала. Количество опций зависит от выбранного осциллографа и пробника. При выборе **Auto/Авто** ПО АКИП непрерывно регулирует вертикальную шкалу таким образом, чтобы высота формы колебаний или сигнала заполняла как можно больше пространства вида. Если на экране отображается символ **"!"** на красном фоне, то это значит что захваченный сигнал выходит за границы заданного диапазона.

DC

**Связь канала**. Выбор подключения входа: по переменному (AC) или по постоянному (DC) току.

云

 $\omega$ 

**Кнопка параметров канала.** Открытие меню **Advanced Options/ Расширенные опции** с опциями для пробников, функциями повышения разрешающей способности и масштабирования.

# 9.2.1 **Меню расширенных опций**

굯 Меню **Advanced Options/Расширенные опции** появляется при нажатии кнопки **Channel Options/ Параметры канала** на панели инструментов Channel Setup/Настройки канала.

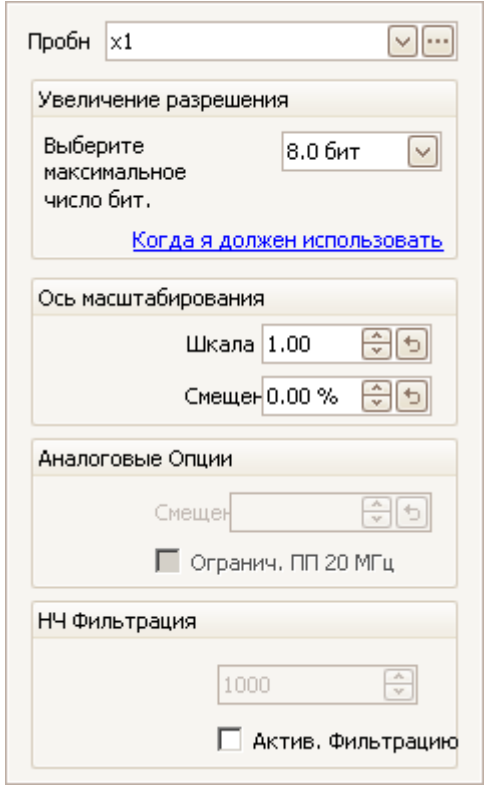

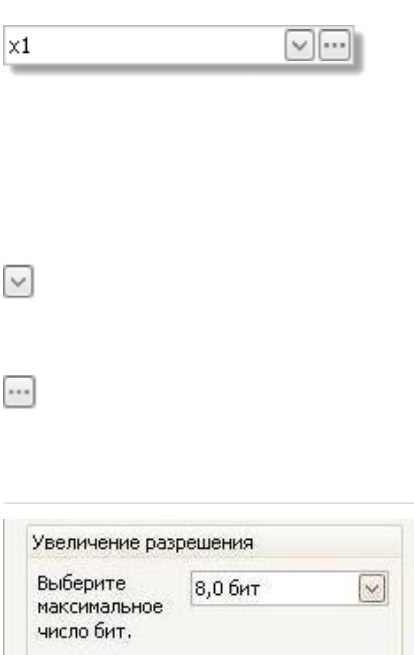

Когда я должен использовать эту

**Список пробников.** Указание используемого в настоящее время пробника, позволяет выбирать другой пробник. Используйте, чтобы задать ПО АКИП тип пробника, подсоединенного к каналу. По умолчанию, пробник принимается как ×1, что означает, что 1-вольтовый сигнал на входе пробника отобразится как один вольт на дисплее.

**Расширить список пробников.** Нажмите на эту кнопку для выбора пробника из списка.

**Открыть диалоговое окно пользовательских пробников.** Диалоговое окно Пользовательские пробники позволяет редактировать Вашу библиотеку пользовательских пробников.

**Повышение разрешающей способности.** Позволяет увеличивать эффективное разрешение Вашего осциллографа, используя функцию разрешения. Число в этой ячейке является заданным значением, которое ПО будет пытаться использовать в случаях, когда это возможно.

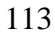

функцию?

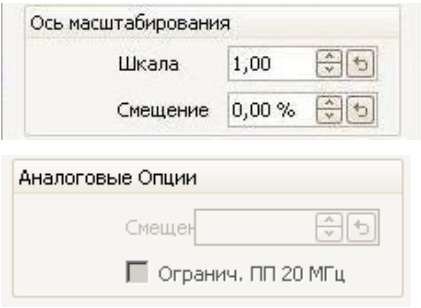

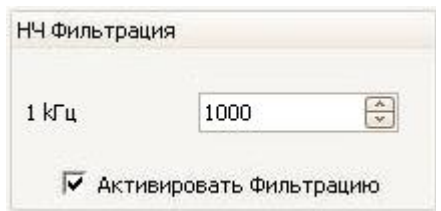

**Ось масштабирования.** Это средства управления масштабированием оси, позволяющие устанавливать шкалу и смещение уровня отдельно для каждой вертикальной оси.

**Analog Options/Аналоговые опции.** Настройки, которые могут быть применены к аппаратным входам осциллографа, в зависимости от возможностей прибора.

**Offset/Смещение.** Смещение напряжения добавляется к аналоговому входу до оцифровки.

**Bandwidth Limit/Ограничение полосы пропускания.**  Одночастотный однополюсной аналоговый фильтр. Включение этой опции позволяет подавлять шумы и гармоники, которые могут стать причиной наложения.

**Lowpass Filtering/Фильтрация нижних частот.**  Независимый цифровой фильтр нижних частот для каждого входного канала, с управляемой частотой среза. Данная функцию полезно использовать удаления шумов с исследуемого сигнала для более точных измерений.

#### 9.2.1.1 Управление масштабированием оси

**Средства управления масштабированием оси** позволяют изменять шкалу и смещение уровня отдельно для каждой вертикальной оси.

Доступ к этим средствам управления возможен двумя способами:

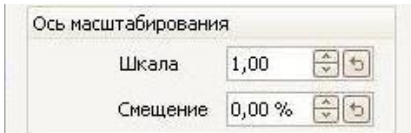

- нажатие на ярлык оси  $\left( \begin{array}{c} 1.0 \\ 0.1 \end{array} \right)$  в нижней части вертикальной оси на виде;
- нажатие на ниспадающее меню пробников.
	- 1.00 **Управление шкалой.** Увеличить, чтобы увеличить форму колебаний или сигнала и уменьшить, чтобы, соответственно, уменьшить ее. Масштаб вертикальной оси меняется соответствующим образом так, что всегда можно считывать правильное напряжение с оси. Нажмите на кнопку reset/сброс ( ) для возврата к масштабу 1.0.
	- 0.00% **Управление смещением уровня.** Увеличьте для перемещения формы колебаний или сигнала вверх на экране, уменьшите для перемещения вниз. Вертикальная ось смещается соответствующим образом так, что всегда можно считывать правильное напряжение с оси. Регулирование этого средства управления эквивалентно нажатию и перетаскиванию вертикальной оси. Нажмите на кнопку сброса  $(\lceil \cdot \rceil)$  для возврата смещения в 0,00 %.

перемещения оси $1)$ 

# 9.2.1.2 Фильтрация нижних частот

Функция **Lowpass Filtering/Фильтрация нижних частот** подавляет высокие частоты любого выбранного входного канала. Меню управления фильтрацией находится в диалоговом окне, **Channel Options/Параметры канала** которое открывается при нажатии кнопки .

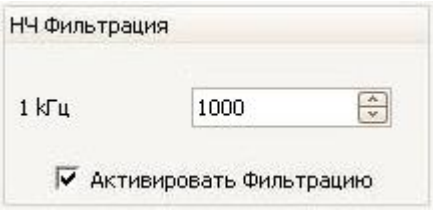

В меню управления фильтрации устанавливается частота среза фильтра, данный параметр должен составлять половину от частоты дискретизации, которая показана в окне **Properties sheet/Свойства**.

Фильтрация нижних частот полезна для подавления шумов. На рисунке ниже представлено как отражается включение низкочастотного фильтра с частотой среза 1 кГц на шумном сигнале. После включения фильтра исчезают высокочастотные шумы, а форма сигнала остается неизменной.

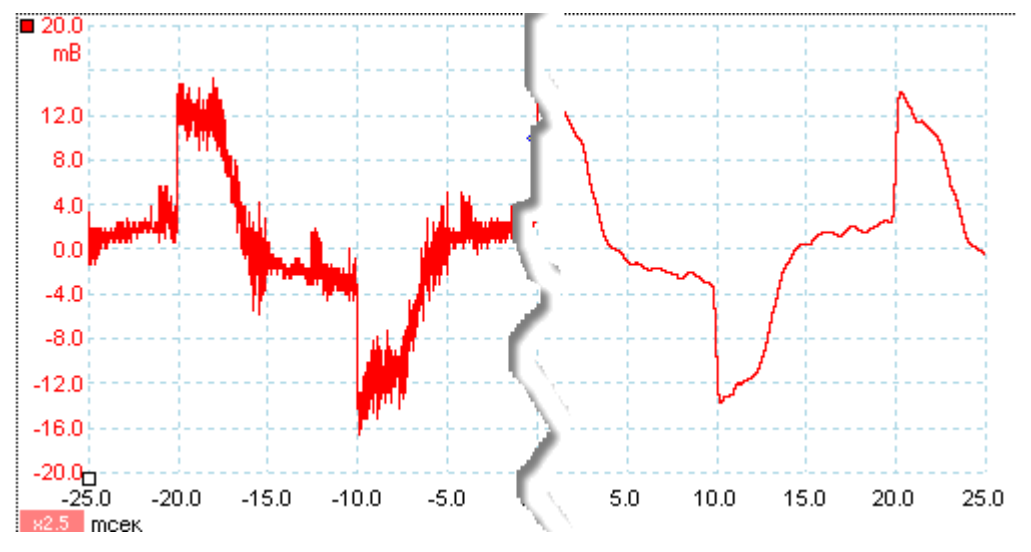

#### **Детали фильтра**

Алгоритм низкочастотной фильтрации выбирается в зависимости от отношений между выбранной частоты среза (FC) и частоты дискретизации (FS), следующим образом:

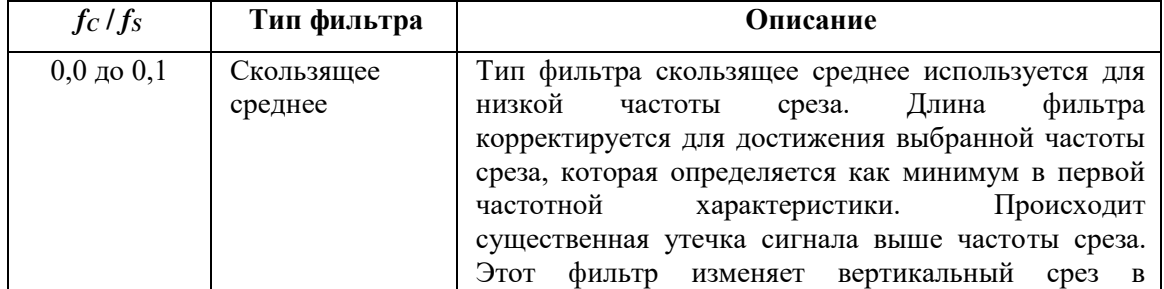

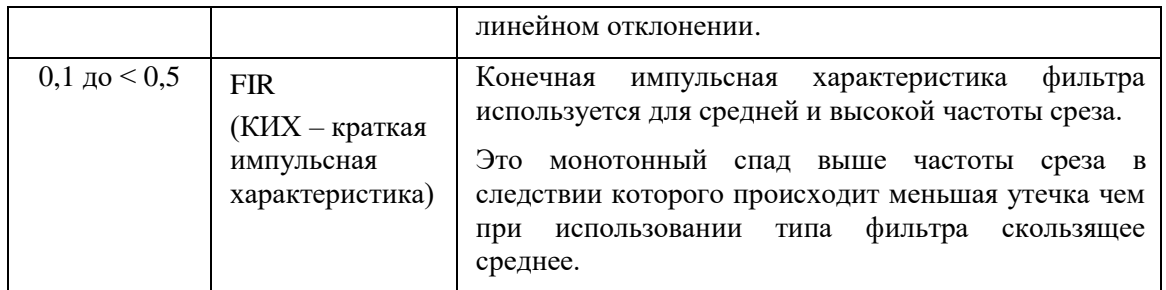

Вы можете включить один из типов фильтров указанных в таблице выше, путем корректировки **Samples control/Длинна памяти** на панели инструментов **Capture Setup/Настройка Захвата**, так что бы отношение FC / FS стало таким как указано в таблице выше. Как видно из той же таблицы, частота среза должна быть ниже половины частоты дискретизации.

# 9.3 **Панель инструментов измерений**

Панель инструментов **Measurements/Измерения** управляет таблицей измерений.

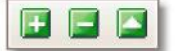

На этой панели имеются следующие кнопки

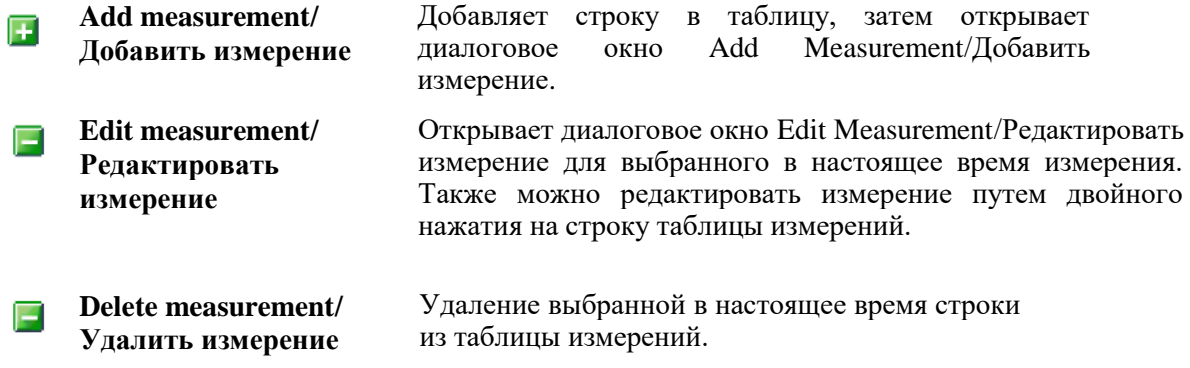

# 9.4 **Панель инструментов захвата**

Панель инструментов **Capture Setup/ Настройки захвата** управляет связанными со временем или частотой установками Вашего осциллографа.

#### **Режим осциллографа**

В режиме осциллографа панель инструментов имеет примерно следующий вид:

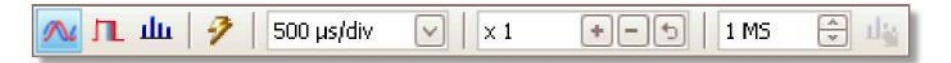

(см. ниже о разных версиях панели инструментов в режиме осциллографа и в спектральном режиме).

- **Режим осциллографа.** Задает работу ПО АКИП в режиме осциллографа. Используйте кнопку **Auto Setup**/**Автоустановка** для оптимизации настроек. При желании можно добавить второстепенный Режим отображения спектра из контекстного меню (нажатием правой кнопки мыши на временную развертку).
- **Режим послесвечения.** Переключает в режим послесвечения, позволяющий л старым осциллограммам оставаться на экране в блеклых цветах, тогда как новые осциллограммы начерчены сверху более яркими цветами. Используемые цвета устанавливают с помощью диалогового окна **Persistence Options/Опции послесвечения**. ПО АКИП сохраняет в памяти любые открытые виды так, что можно вернуться к ним, повторно нажав кнопку **Persistence Mode/Режим послесвечения**.
- **Режим отображения спектра.** Задает работу ПО АКИП в режиме 血 спектроанализатора. Используйте кнопку **Auto Setup**/**Автоустановка** для оптимизации настроек. При желании можно добавить второстепенную временную развертку из контекстного меню (нажатием правой кнопки мыши на временную развертку).
- **Автоустановка.** Поиск сигнала на одном из задействованных входных -2 каналов, затем установка временной развертки и предела сигнала для правильного отображения сигнала.
- **Управление временной разверткой.** Установка времени, представленного 100 us/div одним делением горизонтальной оси при установке управления **horizontal zoom**/**горизонтального масштаба** на ×1. Доступные временные развертки зависят от типа используемого Вами осциллографа.

Выбор временной развертки в 200 мс/дел или медленней приводит к переключению ПО АКИП на другой режим передачи данных. Соответствующие внутренние детали учтены ПО АКИП, но медленный режим ограничивает скорость дискретизации максимум до 1 миллиона выборок в секунду.

Можно изменять эту функцию управления для отображения общего времени на временной развертке, а не время на деление, с использованием средств управления **Collection Time Units/Время сбор** на странице General/Общее диалогового окна Preferences/Предпочтительные.

- **Управление горизонтальным масштабом.** Установка масштаба вида  $\mathbf{x}$  1 только в горизонтальном направлении установленными величинами. Нажмите кнопки  $\boxed{\cdot}$  и  $\boxed{\cdot}$  для регулирования масштабного коэффициента или кнопку сброса  $\boxed{\mathbf{b}}$ .
- **Управление выборками.** Установка максимального количества выборок, 즦 1 MS которые будут захвачены. Если оно больше количества пикселей от края до края временной развертки, то можно увеличить масштаб, чтобы увидеть больше деталей. Фактическое количество захваченных выборок отображается на Properties sheet/Таблица свойств и может отличаться от запрашиваемого здесь количества в зависимости от выбранной временной развертки.

# **Режим отображения спектра**

В спектральном режиме панель инструментов **Capture Setup/Настройка захвата** имеет примерно следующий вид:

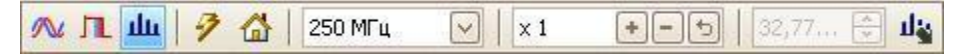

'∕∿

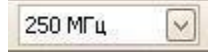

**Управление пределом частоты.** Устанавливает предел частоты по горизонтальной оси спектроанализатора при установке **управления горизонтального масштаба** на ×1.

**Опции отображения спектра.** Появляется, когда открыт Режим نهله отображения спектра, независимо от того, выбран ли режим осциллографа или режим отображения спектра. Приводит к открытию диалогового окна Spectrum Options/Опции отображения спектра.

#### **Режим послесвечения**

В режиме **послесвечения** панель инструментов **Capture Setup/ Настройка захвата** имеет примерно следующий вид:

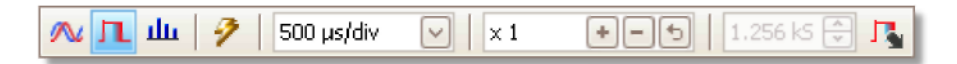

П.

**Опции послесвечения.** Открывает диалоговое окно **Persistence Options/Опции послесвечения**, управляемое цветами, используемыми для представления старых и новых форм колебаний или сигнала в режиме послесвечения.

#### 9.4.1 **Диалоговое окно Spectrum Options/Опции отображения спектра**

Это диалоговое окно появляется при нажатии кнопки **Spectrum Options/ Опции отображения спектра** на панели инструментов **Capture Setup/ Настройки захвата**. Оно доступно, только когда открыт режим отображения спектра. Содержит средства управления, определяющие то, как ПО АКИП переводит исходную форму колебаний или сигнала в текущую временную развертку или режим отображения спектра.

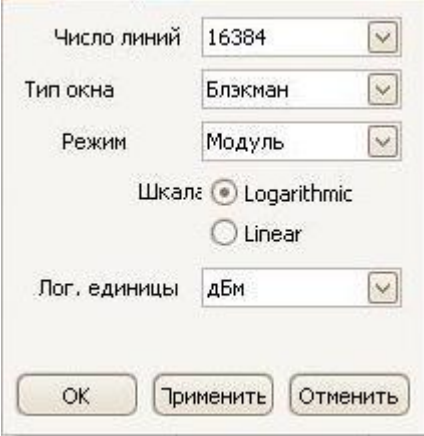

**Spectrum Bins/ Число линий спектра** Количество элементов дискретизации частоты, на которые разделен спектр. Это средство управления устанавливает максимальное количество элементов дискретизации частоты, которые может или не может обеспечить ПО в зависимости от других установок. Основное ограничение состоит в том, что количество элементов дискретизации не может в значительной степени превышать половину количества выборок на исходной форме колебаний или сигнала.

> Если исходная форма колебаний или сигнала имеет меньше выборок, чем требуется (то есть меньше двойного количества элементов дискретизации частоты), то ПО АКИП устанавливает на ноль форму колебаний или сигнала до следующей двукратной величины. Например, если временная развертка имеет 10 000 выборок, и Вы установили элементы

дискретизации спектра на 16384, то ПО АКИП устанавливает форму колебаний или сигнала на ноль до 16 384 выборок, что представляет ближайшую двукратную величину более 10 000. Далее используется 16 384 выборок для обеспечения 8 192 элементов дискретизации частоты, а не запрашиваемых 16 384.

Если на исходной форме колебаний или сигнала больше выборок, чем требуется, ПО АКИП использует столько выборок, сколько необходимо, начиная с начала буферной памяти форм колебаний или сигнала. Например, если на исходной форме колебаний или сигнала 100 000 выборок, и Вы запросили 16 384 элемента дискретизации частоты, ПО АКИП требуется только 2 × 16 384 = 32 768 выборок, следовательно, используются только первые 32 768 выборок из буферной памяти форм колебаний или сигнала, а остальные игнорируются. Объем данных, используемых в настоящее время, отображается как установка **Time Gate/Время счета** на листе Properties/Свойства.

**Window Function/ Тип окна** Позволяет выбирать одну из стандартных функций окна для снижения воздействия работы на ограниченную по времени форму колебаний или сигнала. См. Window functions/Тип окна.

**Display Mode/ Режим отображения** Можно выбрать **Magnitude/ Модуль, Average/Среднее значение** или **Peak Hold/Удержание пика**.

**Модуль:** Режим отображения спектра показывает спектр частоты последней захваченной формы колебаний или сигнала в реальном времени или хранимой в буферной памяти форм колебаний или сигнала.

**Среднее:** Режим отображения спектра показывает скользящее среднее значение спектров, вычисленное из всех форм колебаний или сигнала, хранящихся

в буферной памяти. Это приводит к снижению шума, заметного на спектральном виде. Для очистки усредненных данных нажмите **Stop/Стоп,** а затем **Start/Старт** или перейдите из режима **Average/Среднее** в режим **Magnitude/Модуль**.

**Удержание пика:** Режим отображения спектра показывает скользящее максимальное значение спектров, вычисленное из всех форм колебаний или сигнала, хранящихся в буферной памяти. В этом режиме амплитуда любого частотного диапазона на спектральном виде со временем либо остается прежней, либо увеличивается, но никогда не уменьшается. Для очистки данных по удержанным пиковым значениям нажмите **Stop/Стоп,** а затем **Start/Старт** или перейдите из режима **Peak Hold/Удержание пика** в режим **Magnitude/Импульс**.

Примечание: При переключении в режим Average или Peak Hold может возникнуть существенная задержка в построении исходного изображения вследствие обработки ПО АКИП всего содержания буферной памяти, в которой может храниться большое количество форм колебаний или сигнала. При возникновении этого появляется индикация протекания процесса в нижней части окна, которая показывает, что ПО АКИП выполняет задачу.

**Scale/Шкала** Определяет маркировку и масштабирование вертикальной (сигнальной) оси. Может быть одной из приведенных ниже:

> **Linear/ Линейная** Вертикальная ось имеет шкалу в вольтах.

**Logarithmic/ ло-**уровню, выбираемому ниже в средстве управления **гарифми-**Вертикальная ось имеет шкалу в децибелах, относится к

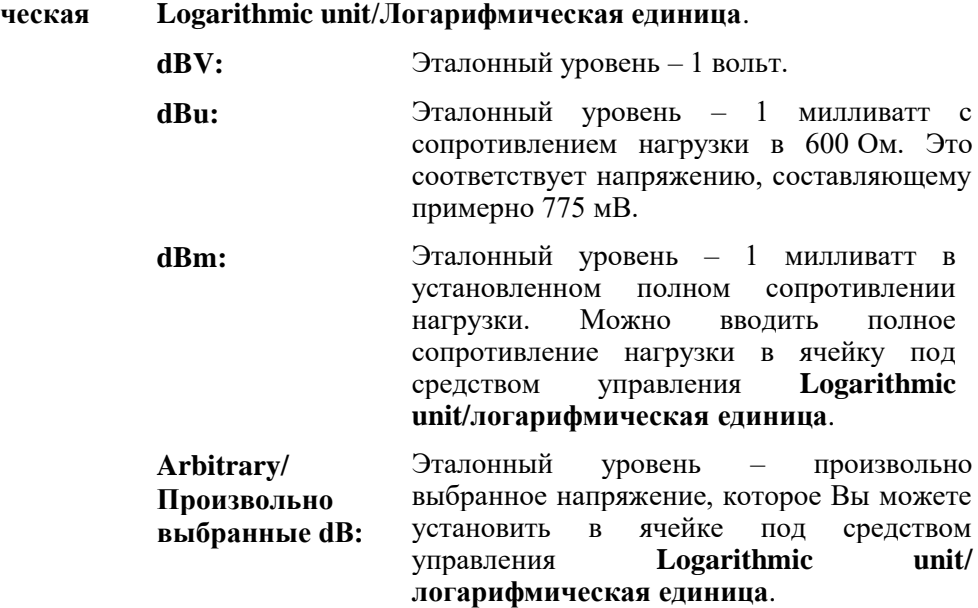

# 7.4.2 Диалоговое окно **Persistence Options/Опции послесвечения**

Это диалоговое окно появляется при нажатии кнопки **Persistence Options/ Опции** 

**послесвечения** <sup>в д</sup> на панели инструментов **Capture Setup/ Настройки захвата** и доступно только когда выбран режим послесвечения. Окно управляет цветами и алгоритмом затухания, которые используются для отделения новых или частотных от старых или прерывистых данных на виде режима персистентности.

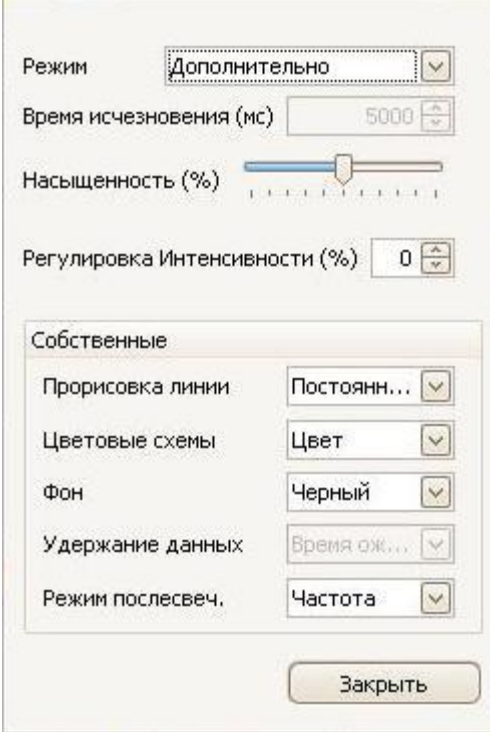

**Режим Digital Color/Цифровые цвета.** В данном режиме используется диапазон цветов для обозначения частотности данных форм колебаний или сигнала. Красным обозначаются наиболее частотные данные, а менее частотные данные обозначаются желтым и синим соответственно.

**Analog intensity/Аналоговая интенсивность.** В этом режиме используется интенсивность цвета для обозначения срока давности данных форм колебаний или сигнала. Наиболее поздние данные начерчены с полной интенсивностью выбранным цветом для канала, более старые данные представлены более тусклыми оттенками того же цвета.

**Advanced/Дополнительно.** Этот режим приводит к открытию секции **Custom Options** в нижней части диалогового окна, что позволяет Вам регулировать параметры отображения режима послесвечения.

**Decay Time /Время исчезновения** Время в миллисекундах, используемое для данных форм колебаний или сигнала с целью обесцвечивания от максимальной интенсивности до минимальной или от красного до синего цвета. Чем больше время обесцвечивания, тем дольше остаются на экране более старые формы колебаний или сигнала.

**Saturation/ Насыщенность** Интенсивность или цвет, которым начерчены новые формы колебаний или сигнала.

**Decayed Intensity/** Интенсивность или цвет, до которых обесцвечиваются самые старые **Регулировка интенсивности** формы колебаний или сигнала по истечении времени послесвечения. Если интенсивность послесвечения равна нулю, то более старые формы колебаний или сигнала будут полностью стерты с дисплея по истечении времени послесвечения. Что касается отличных от нуля значений интенсивности послесвечения, старые формы колебаний или сигнала будут неопределенно долго оставаться на экране с этой интенсивностью, пока поверх них не будут наложены новые.

#### **Custom Options/ Устанавливаемые пользователем параметры**

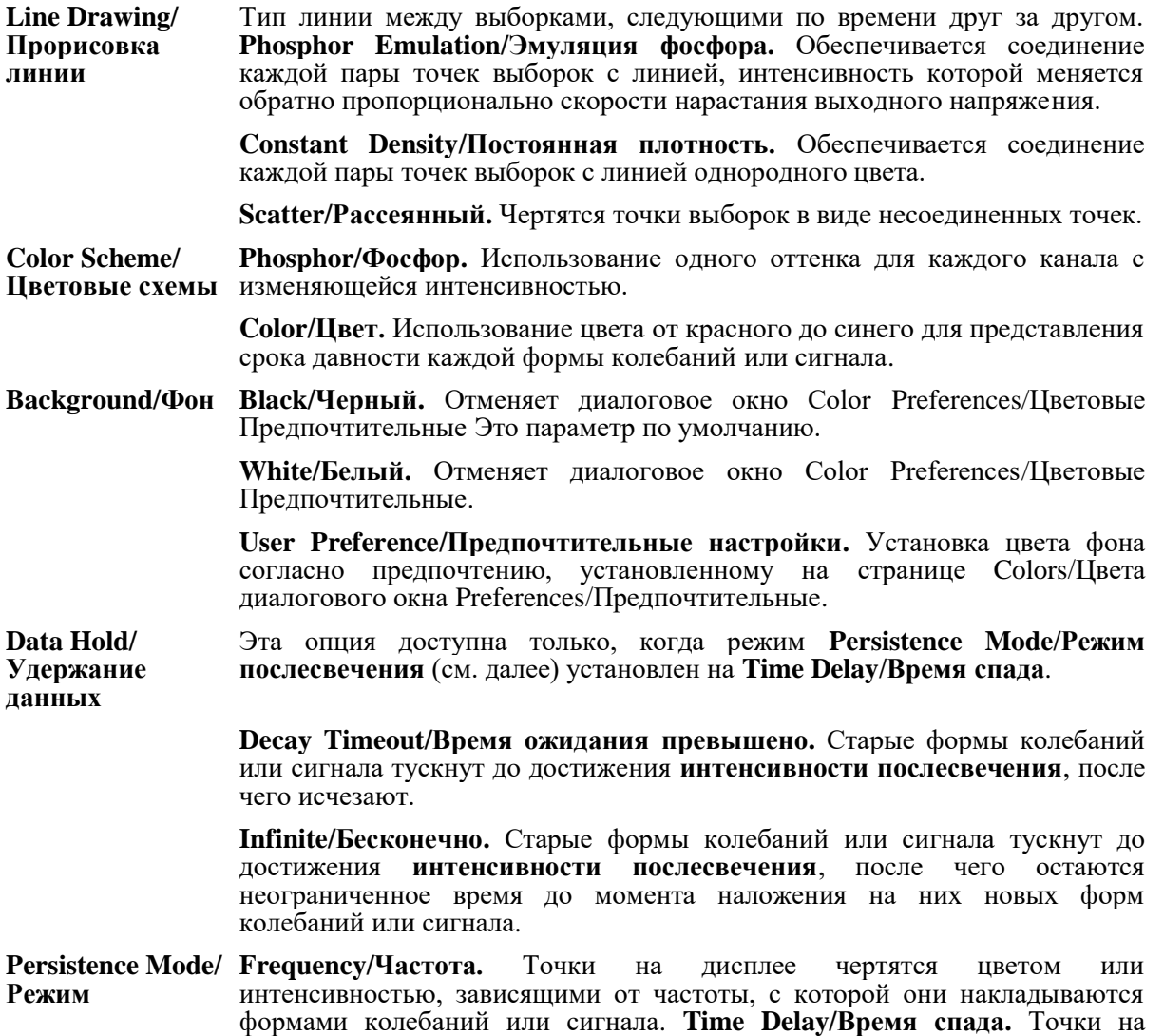

**послесвечения** дисплее чертятся с полной интенсивностью при наложении формой колебаний или сигнала, после чего разрешается их обесцвечивание до **интенсивности послесвечения**. Последующие характеристики зависят от установки **удержания данных** (см. выше).

#### 9.5 **Signal Generator toolbar/Панель инструментов генератора сигналов**

Панель инструментов **Signal Generator/Генератор сигналов** позволяет устанавливать вывод тестового сигнала Вашего осциллографа. Эта панель инструментов появляется, только когда Вы используете осциллограф со встроенным генератором сигналов.

M,

Нажатие кнопки **Signal Generator**/**Генератор сигналов** приводит к открытию диалогового окна Signal Generator.

#### 9.5.1 **Диалоговое окно Signal Generator/Генератор сигналов**

Нажмите на кнопку **Signal Generator/Генератор сигналов** на панели инструментов.

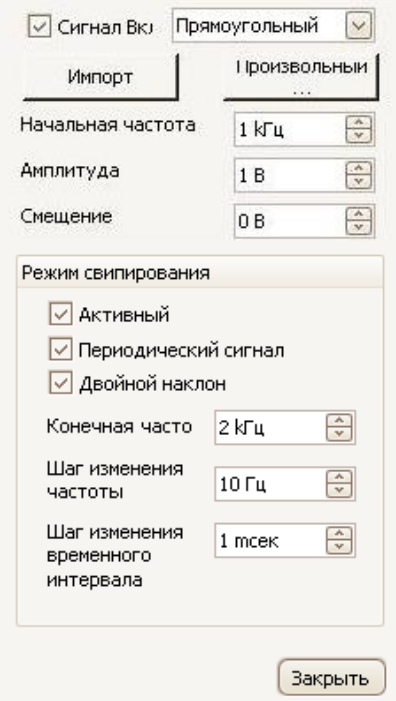

#### **Диалоговое окно Генератор Сигналов для АКИП-4111**

Этим диалоговым окном осуществляется управление встроенным генератором сигналов осциллографа. Не все осциллографы оснащены генератором сигналов, оснащенные же им обладают отличными друг от друга пределами средств управления в диалоговом окне генератора сигналов.

 $\overline{\smile}$ 

Прямоугольный  $\checkmark$  **Signal On/Сигнал вкл.** Поставьте галочку в этой ячейке для приведения в действие генератора сигналов.

**Signal type/Тип сигнала.** Выберите тип генерируемого сигнала. Список параметров зависит от возможностей осциллографа.

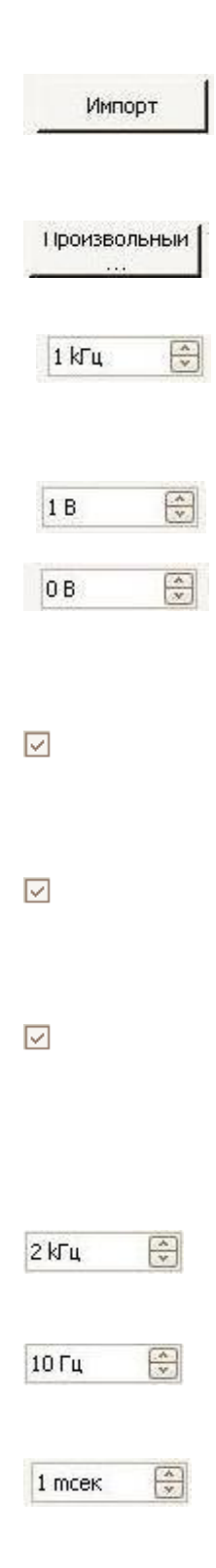

**Import Arbitrary/Импортировать произвольно выбранные.**  Для осциллографов, поддерживающих произвольно выбранные формы колебаний или сигнала, нажмите на эту кнопку, чтобы импортировать файл произвольно выбранной формы колебаний или сигнала.

**Произвольный.** Для осциллографов поддерживающих произвольные формы колебаний или сигнала, нажмите эту кнопку, что бы самостоятельно создать форму осциллограммы.

**Start Frequency/Начальная частота.** Введите с клавиатуры или с помощью кнопок прокрутки выбранную частоту. Если осциллограф оснащен генератором качающейся частоты, то в этой ячейке устанавливается начальная частота развертки.

**Amplitude/Амплитуда.** Амплитуда сигнала измеряется от пика до пика.

**Offset/Смещение.** Среднее значение сигнала. Например, при Смещении равным 0, синус или меандр будут иметь равные отрицательные и положительные пиковые значения напряжения.

**Управление режимом свипирования**

- **Active/Активный.** Поставьте галочку в этой ячейке для приведения в действие режима свипирования. В противном случае, генератор будет работать с фиксированной частотой, установленной в ячейке **Start Frequency/Начальная частота**.
- **Repeat Signal/Повторить сигнал.** Поставьте галочку в этой ячейке для генерирования повторяющегося качения или сигнала. В противном случае, генератор достигнет **частоты остановки** и останется на ней.
	- **Dual Slope/Прямой и обратный ход.** В нормальном режиме генератор увеличивает частоту линейно от **частоты запуска** до **частоты остановки**, а затем незамедлительно начинает работу на **частоте запуска**. В режиме **прямого и обратного хода** он достигает **частоты остановки**, а затем линейно снижает частоту до **частоты запуска** перед повторным началом.
	- **Stop Frequency/Конечная частота.** В Sweep Mode/Режиме свипирования генератор прекращает увеличивать частоту, когда достигает **конечной частоты**.
	- **Frequency Increment/Шаг изменения частоты.** В режиме свипирования генератор увеличивает или уменьшает частоту на это значение каждый **шаг изменения временного интервала**.

**Increment Time Interval/Шаг изменения временного интервала.**  В режиме свипирования генератор увеличивает или уменьшает частоту на значение **шага изменения частоты** один раз в интервал такой продолжительности.

# 9.5.2 **Файлы произвольно выбранной формы колебаний или сигнала**

Некоторые осциллографы ПК ПО АКИП снабжены генератором произвольно выбранной формы колебаний или сигнала (AWG). ПО АКИП может программировать их со стандартной формой колебаний или сигнала, такой как синусоида или прямоугольная волна, либо импортировать произвольно выбранную форму колебаний или сигнала из текстового файла.

Текстовый файл для ПО АКИП является списком десятичных значений в форме с плавающей точкой, как показано на нижеследующем примере:

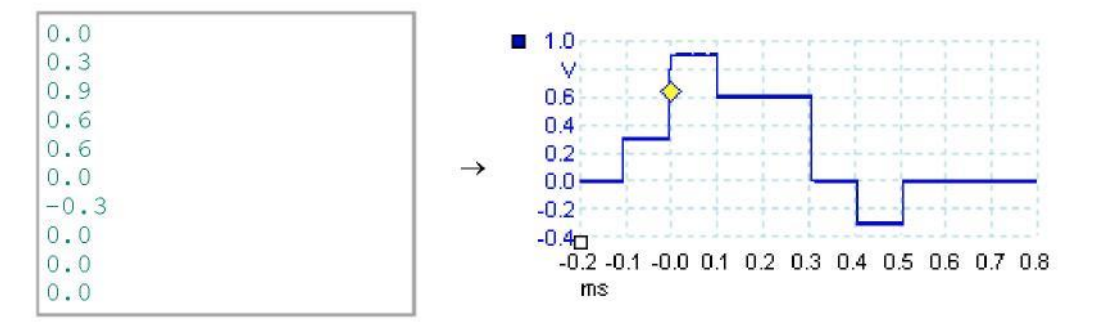

В файле может содержаться от 10 до 8 192 значений, столько, сколько требуется, чтобы определить форму колебаний или сигнала. В каждой линии может быть больше одного значения, при этом значения должны быть разделены табуляцией или запятыми.

Значениями являются выборки от -1,0 до +1,0, они должны быть расположены одновременно по времени. Выходное значение масштабировано по амплитуде, выбранное в диалоговом окне Signal Generator/Генератор сигналов, при необходимости, добавляется выбранное смещение. Например, если амплитуда генератора сигналов установлена на «1 В», то значение выборки –1,0 соответствует выходному значению –1,0 В, а выборка +1,0 соответствует выходному значению +1,0 В.

В файле должен содержаться точно один цикл формы колебаний или сигнала, который будет затем воспроизведен со скоростью, установленной в диалоговом окне Signal Generator. В вышеприведенном примере генератор сигналов был установлен на 1 кГц, следовательно, один цикл формы колебаний или сигнала длится 1 мс. На форме колебаний или сигнала имеется 10 выборок, следовательно, каждая выборка имеет продолжительность 0,1 мс.

#### **Использование файлов, сохраненных с помощью ПО АКИП**

ПО АКИП может экспортировать файлы с расширением CSV и TXT, благодаря чему можно захватывать форму колебаний или сигнала и затем воспроизводить ее, используя генератор произвольно выбранной формы колебаний или сигнала. Сначала необходимо изменить файл, удалив строки заголовка и значения времени таким образом, чтобы его формат соответствовал вышеприведенному примеру.

# 9.5.3 **Окно генератора сигналов произвольных форм**

Окно генератора сигналов произвольных форм позволяет импортировать, редактировать, рисовать и экспортировать произвольные формы сигналов для загрузки в генератор осциллографа.

Откройте окно генератора, нажав на кнопку "Произвольный" в диалоговом окне генератора сигналов.

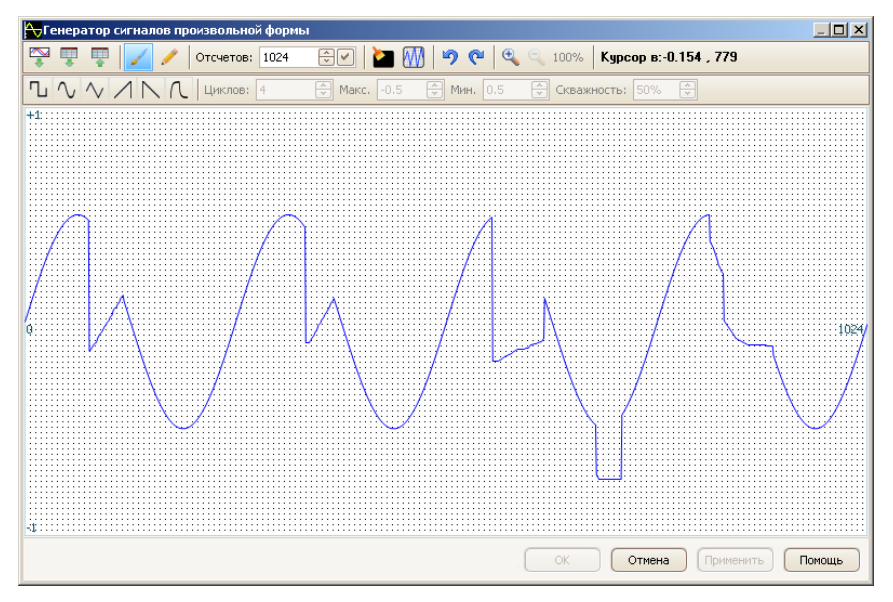

После того как в окне генератора будет отображен желаемый сигнал нажмите кнопку **OK** или **Применить**, для использования созданного сигнала.

#### **Кнопки панели инструментов**

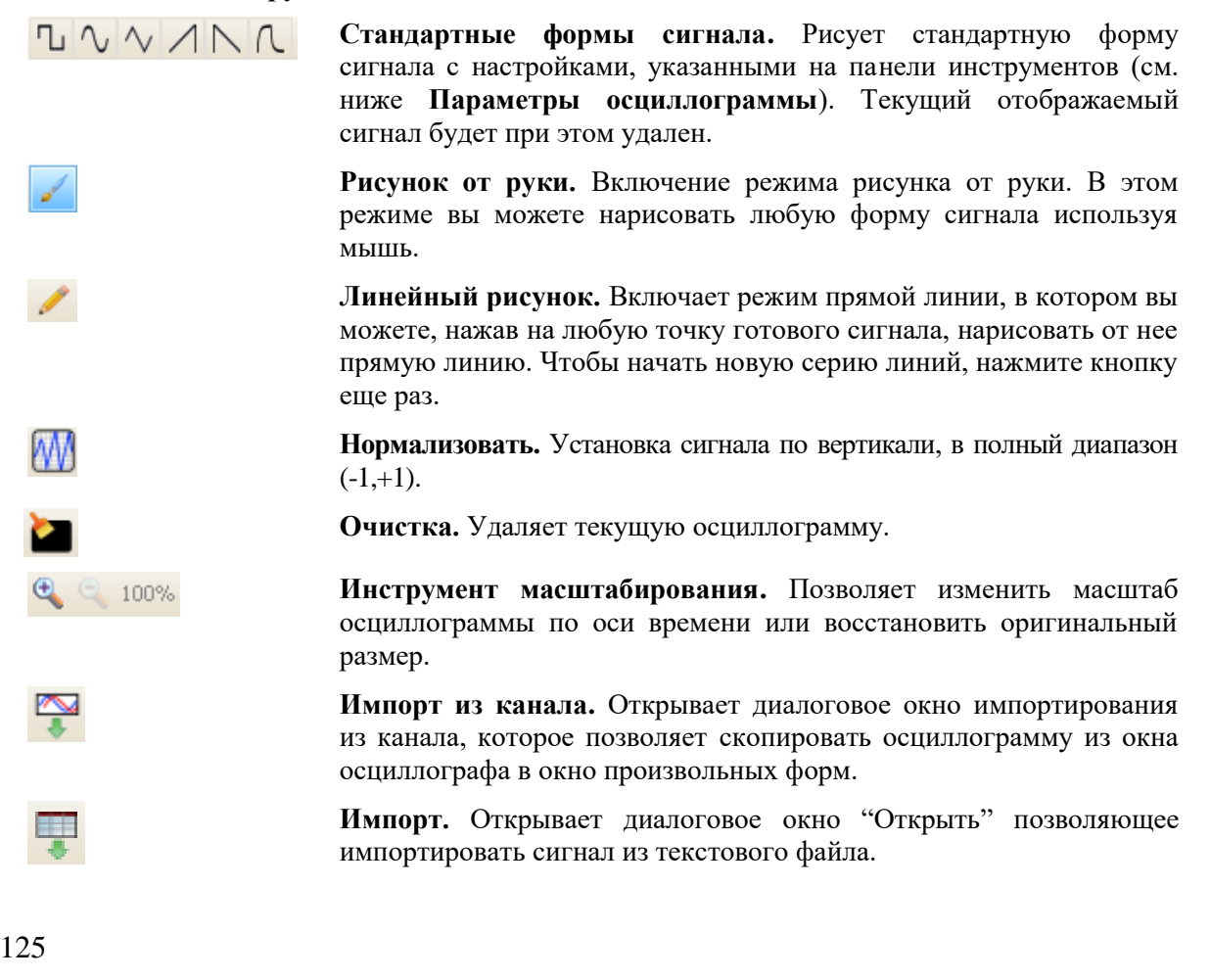

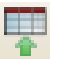

1024 ⊕∣⊽

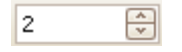

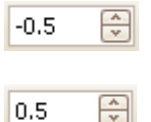

₽ 50%

**Экспорт.** Открывает диалоговое окно "Сохранить как" для сохранения созданной осциллограммы в текстовый файл.

#### **Параметры осциллограммы**

**Samples/Отсчеты.** Количество отсчетов в осциллограмме произвольной формы. Каждый отсчет представляет значение сигнала в данный момент времени, отсчеты одинаково распределены по времени. Например: устанавливаем 1024 отсчета, при этом генератор выдает сигнал с частой 1 кГц, каждый отсчет при этом будет представлять  $(1/1 \text{ kT})$  +  $1024 \text{ kT}$ ) примерно 0,98 мкс.

**Cycles/Циклы.** Число циклов повторения нарисованной осциллограммы. Этот элемент используется в сочетании со стандартными формами сигнала. Сначала выберите стандартную форму сигнала, затем введите число циклов, выбранная форма повторится заданное число раз.

**Minimum/Минимум.** Устанавливает минимальный уровень сигнала, при нажатой кнопке одной из стандартных форм сигнала.

**Maximum/Максимум.** Устанавливает максимальный уровень сигнала, при нажатой кнопке одной из стандартных форм сигнала.

**Duty cycle/Скважность.** Устанавливает параметр скважности для треугольной, прямоугольной, пилообразной формы сигнала. Скважность определяется как период длительности сигнала, деленный на общее время цикла. Таким образом, симметричные прямоугольные или треугольные формы сигнала имеют скважность в 50%. Уменьшение уровня скважности сокращает длительность положительной части сигнала и увеличивает длительность отрицательной части. Увеличение уровня скважности имеет противоположный эффект.

# **Остальные кнопки**

**Ok** Передача созданного сигнала на выход генератора и возвращение в окно осциллографа.

**Apply/Применить** Передача созданного сигнала на выход генератора, при этом окно генератора сигналов произвольных форм остается открытым.

# 9.5.3.1 Диалоговое окно Import from a Channel/Импорт из канала

Диалоговое окно "Импорт из канала" позволяет копировать захваченные данные из осциллографа в окно генератора произвольных форм. Для открытия окна "Импорт из канала"

используйте кнопку на палении инструментов в окне генератора произвольных форм.

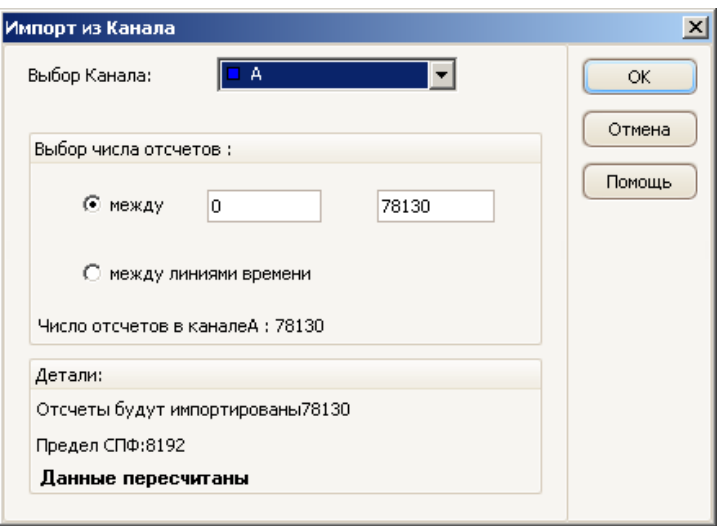

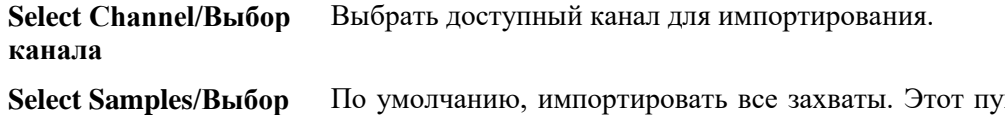

**числа отсчетов** икт настройки позволяет указать подмножество захватов, либо между указанными номерами отсчетов, либо между линейками временной шкалы. Подмножество масштабируется в соответствии с указанным числом отсчетов в окне "Отсчеты" диалогового окна генератора сигналов произвольных форм.

# 9.5.4 **Demonstration Signals toolbar/ Панель инструментов демонстрационных сигналов**

Панель инструментов **Demonstration Signals/ Демонстрационный сигнал** позволяет устанавливать тестовые сигналы так, чтобы можно было проводить эксперименты с ПО АКИП при отключенном осциллографе. Для использования этой характеристики закройте ПО АКИП, отключите все осциллографы, после чего перезапустите программу. ПО АКИП запросит у Вас выбрать демонстрационный прибор с помощью диалогового окна Connect Device/Подключение устройства.

 $\sim$   $\sim$ 

При нажатии этой кнопки появляется выпадающий список всех доступных каналов Вашего демонстрационного прибора, имеющий примерно следующий вид:

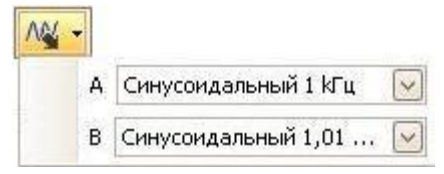

Нажмите на один из каналов, чтобы открыть диалоговое окно Demonstration Signals/Демонстрационные сигналы, которое позволит Вам установить сигнал из этого канала.

#### 9.5.5 **Диалоговое окно Demonstration Signals/Демонстрационные сигналы**

Нажмите на кнопку на панели инструментов **Demonstration Signals/ Демонстрационные сигналы**. Перед этим Вы должны были выбрать тип осциллографа Demo/Дэмо в диалоговом окне **Connect Device/Подключение устройства**.

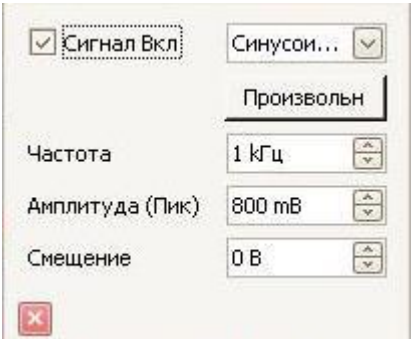

Это диалоговое окно управляет одним каналом демонстрационного генератора сигналов – характеристика ПО АКИП, позволяющая создавать разнообразные тестовые сигналы для

имитации работы осциллографа. Откройте это окно нажатием кнопки на панели инструментов **Demonstration Signals/Демонстрационные сигналы** с последующим выбором канала. Окно доступно, только когда Вы запускаете ПО АКИП без подключенного к Вашему компьютеру осциллографа, а затем выбираете тип осциллографа «Demo» в диалоговом окне **Connect Device/Подключение устройств**.

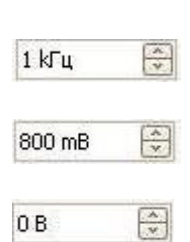

 $\overline{\mathbf{v}}$ 

**Signal On/Сигнал вкл.** Поставьте галочку в этой ячейке для приведения в действие демонстрационного генератора сигналов.

**Frequency/Частота.** Введите с клавиатуры желаемую частоту в Герцах, либо используйте для этого кнопки прокрутки.

**Amplitude/Амплитуда.** Введите с клавиатуры желаемую амплитуду в милливольтах, либо используйте для этого кнопки прокрутки.

**Offset/Смещение уровня.** Введите число для добавления смещения к демонстрационному сигналу постоянного тока. По умолчанию демонстрационные сигналы имеют среднее значение ноль вольт.

# 9.6 **Панель инструментов Start/Stop (Старт/Стоп)**

Панель инструментов **Start(Старт)/Stop(Стоп)** позволяет запускать и останавливать осциллограф (осциллограф, развертка которого в настоящее время находится в фокусе). Кнопка **Старт** подсвечивается, когда осциллограф осуществляет дискретизацию, в противном случае, подсвечивается кнопка **Стоп**.

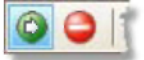

Кнопка **Start/Старт.** Нажмите для запуска дискретизации.

Кнопка **Stop/Стоп.** Нажмите для прекращения дискретизации.

Также можно использовать **клавишу пробела** для запуска и прекращения дискретизации.

# 9.7 **Панель инструментов Triggering/ Синхронизация**

Панель инструментов **Triggering/ Синхронизация** задает осциллографу время начала захвата данных. См. также: Trigger/Запуск

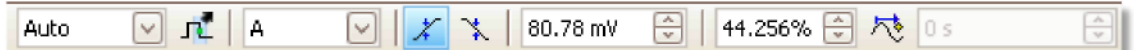

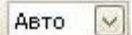

#### **Режим синхронизации**

**None/Никакой:** ПО АКИП многократно получает осциллограммы без ожидания сигнала.

**Auto/Авто:** ПО АКИП ожидает события, инициирующего запуск, перед захватом данных. При отсутствии события, инициирующего запуск, в течение установленного времени он в любом случае захватывает данные. Этот процесс повторяется до нажатия кнопки Стоп. Режим Auto/Авто не устанавливает уровня синхронизации автоматически, Вам в любом случае придется делать это самостоятельно.

**Repeat/Повтор**: ПО АКИП неопределенное время ожидает события, инициирующего запуск, перед отображением данных. Этот процесс повторяется до нажатия кнопки Стоп. При отсутствии такого события ПО АКИП ничего не отображает.

**Single/Однократный**: ПО АКИП один раз дожидается события, инициирующего запуск, после чего останавливает дискретизацию.

Для того чтобы ПО АКИП повторил этот процесс, нажмите на кнопку **Start/Старт**.

**ETS**: Экв. дискретизация в эквивалентном масштабе времени. ПО АКИП захватывает несколько циклов повторяющегося сигнала, после чего объединяет результаты для создания единственной формы колебаний или сигнала с более высоким временным разрешением, чем у одного захвата.

Для точных результатов сигнал должен быть полностью повторяющимся, а синхронизация – стабильной.

При выборе ETS в случае задействованного типа Advanced Trigger/Расширенная синхронизация будет возвращаться к **простому фронту**, и кнопка **Advanced Triggering/ Расширенная синхронизация** будет заблокирована.

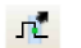

**Advanced Triggering/ Расширенная синхронизация.** Нажмите для открытия диалогового окна Advanced Triggering/Расширенная синхронизация, в котором содержатся дополнительные типы запуска помимо запуска простого фронта. Если эта кнопка заблокирована, это означает, что выбрано либо **Никакой**, либо **ETS** в средстве управления режимами запуска. Если Вы хотите активировать кнопку **Advanced Triggering/ Расширенная синхронизация**, установите управление на другой режим запуска, такой как **Авто, Повтор** или **Однократный**.

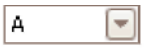

 $\left|\frac{\lambda}{\mathbf{v}}\right|$ 

X

</del>

60 mB

**Trigger Source/Канал синхронизации.** Канал, который ПО АКИП отслеживает на условия инициирования запуска.

**Rising Edge/Нарастающий фронт.** Нажмите для синхронизации на нарастающем фронте осциллограммы.

**Falling Edge**/**Спадающий фронт.** Нажмите для синхронизации на падающем фронте осциллограммы.

**Trigger Level**/**Уровень.** Установка уровня срабатывания. Можно также установить уровень срабатывания, перетащив маркер запуска на экране вверх или вниз.

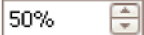

**Pre-trigger Time/Предзапуск** (от 0 % до 100 %). Этим параметром устанавливается то, какая часть формы колебаний или сигнала появляется перед точкой запуска. По умолчанию составляет 50 %, что приводит к размещению маркера запуска в центре экрана. Также этим параметром можно управлять, перетаскивая маркер запуска налево или направо.

尽

 $0$  сек

**Post-trigger Delay Enable**/**Разрешить время задержки.** Нажмите эту кнопку для переключения средства **управления задержкой начала обработки относительно момента запуска** (см. следующий пункт).

**Post-trigger Delay**/**Время задержки.** Задержкой начала обработки относительно момента запуска является время, которое выжидает ПО АКИП после точки запуска до дискретизации. Вы также можете изменять этот параметр, перетаскивая маркер запуска при включенной кнопке **Post-trigger Delay/Время задержки**. При перетаскивании маркера Вы будете видеть короткое отображение стрелки задержки начала обработки относительно момента запуска. Для того, чтобы это средство управления подействовало, требуется сначала убедиться, что включена кнопка **Post-trigger Delay/Время задержки**.

См. справочный раздел «Расчет запуска по времени» для получения сведений о взаимодействии средств управления временем преждевременного срабатывания и задержкой начала обработки относительно момента запуска.

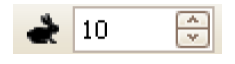

 $\frac{1}{x}$ 

**Rapid Captures/Быстрый захват.** В режиме синхронизации "Рапид", это число захваченных в последовательность осциллограмм. Они будут захвачены с минимально возможным временем задержки между ними.

# 9.7.1 **Диалоговое окно Advanced Triggering/Расширенная синхронизация**

Это диалоговое окно появляется при нажатии кнопки **Advanced Triggering/ Расширенная синхронизация** на панели инструментов Triggering/Синхронизация. Оно позволяет устанавливать более сложные типы запуска, по сравнению с запуском простого фронта.

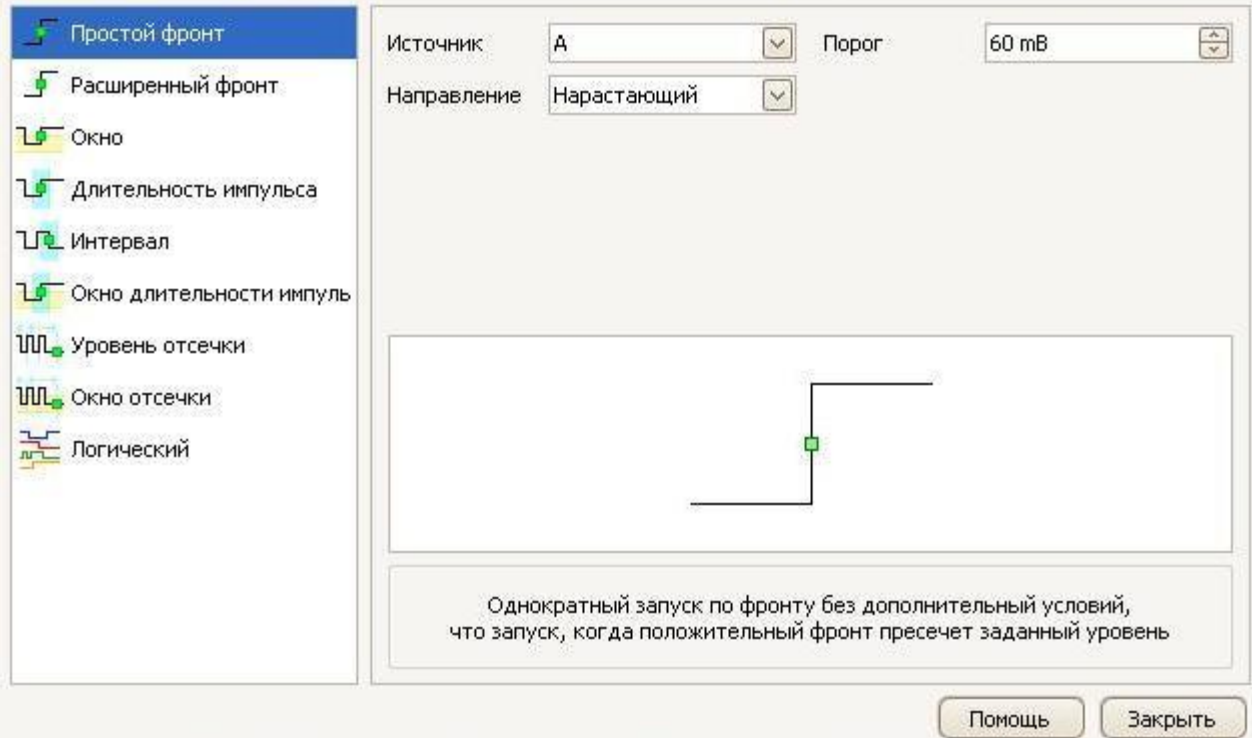

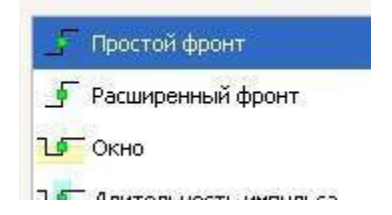

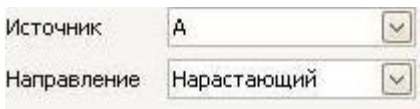

**Список расширенных типов запуска.** Это средство управления перечисляет все доступные типы расширенного запуска. Нажмите на условие, которое Вам требуется, и появятся диаграмма и описание справа от диалогового окна.

Если включена синхронизация ETS на панели инструментов синхронизации, выбор любого типа запуска, кроме **Simple Edge/Просто фронт** отключит режим ETS.

**Параметры расширенной синхронизации.**  Доступные параметры зависят от выбранного типа запуска, см. «Расширенные типы запуска». Инструкции и диаграммы также появляются в диалоговом окне.

#### 9.7.2 **Расширенные типы запуска**

**Расширенные типы запуска** могут быть включены в диалоговом окне **Advanced Triggering/ Расширенная синхронизация**.

Для всех типов запуска первым действием является выбор сигнала, который должен использовать осциллограф в качестве запуска; установите **Source/Канал синхронизации** на **A, B, Ext/Внешний** или **AuxIO.** Эти наименования относятся к стандартным байонетным соединителям входа BNC на осциллографе. После этого выберите один из типов запуска, указанных ниже.

 $\sqrt{2}$ **Простой фронт.** Этот тип обеспечивает также запуск **нарастающего** и **спадающего** фронта, что доступно из панели инструментов Triggering/Синхронизация. Он включен в это диалоговое окно в качестве альтернативного метода установки запуска простого фронта.

> Можно установить **предел** запуска в **диалоговом окне расширенной синхронизации**, либо, в качестве альтернативы, можно перетащить маркер запуска на временной развертке.

Это единственный тип запуска, совместимый с режимом ETS.

- $\mathbf{p}$ **Расширенный фронт.** Этот тип запуска добавляет дополнительный запуск **нарастающего** или **спадающего** фронта, а также гистерезис, к запуску **простого фронта**. Параметр **нарастающего** или **спадающего** фронта обеспечивает синхронизацию на обоих краях формы колебаний или сигнала, он полезен для одновременного отслеживания импульсов обеих полярностей. Гистерезис описан в отдельном разделе.
	- **Окно.** Этот тип запуска обеспечивает обнаружение вхождения сигнала в установленное окно напряжения или выхождение из него. Средство управления **Направление** определяет, должен ли запуск обнаруживать вхождение сигнала в окно, покидание им окна или и то и другое. **Уровень 1** и **Уровень 2** являются верхними и нижними границами напряжения окна. Порядок, в котором устанавливаются два напряжения, не имеет значения. Можно установить гистерезис для снижения количества неверных запусков на шумном сигнале, он описан в отдельном разделе.

**Длительность импульса.** Этот тип запуска обеспечивает обнаружение импульсов установленной длины.

Сначала установите **Pulse Direction/Направление импульса** на **Positive/Положительный** или **Negative**/**Отрицательный** согласно направлению импульса, который Вас интересует.

После этого установите один из четырех параметров **Condition/Условия:**

**Greater than/Больше чем** осуществляет запуск на импульсах, превышающих по длительности установленной время.

**Less than/Меньше чем** осуществляет запуск на импульсах, меньших по длительности (полезно для нахождения сбоев).

**Inside time range/Внутренний предел времени** осуществляет запуск на импульсах, превышающих по длительности **Время 1**, но не **Время 2** (полезно для нахождения импульсов, соответствующих спецификации).

**Outside time range/Внешний предел времени** выполняет противоположную задачу: осуществляет запуск на импульсах, которые либо меньше по длительности, чем **Время 1**, либо больше **Времени 2** (полезно для нахождения импульсов, нарушающих спецификацию).

ъ

После этого установите **порог** запуска в вольтах или других единицах либо перетащите маркер запуска на временной развертке.

И, наконец, установите **Время 1** (и **Время 2**, при наличии) для определения длительности импульса.

**Interval/Интервал.** Этот тип позволяет искать два следующих друг за n rei другом ребра одной полярности, разделенных установленным интервалом времени.

> Сначала установите **Starting edge/Фронт начала** на **Rising/ Нарастающий** или **Falling/Спадающий** согласно полярности ребер, которые Вас интересуют.

После этого установите один из четырех параметров **Condition/Условия**:

**Greater than/Больше чем** осуществляет запуск, когда второе ребро появляется позже **Времени 1** после первого ребра (полезно для обнаружения отсутствующих событий).

**Less than/Меньше чем** осуществляет запуск, когда второе ребро появляется раньше **Времени 1** после первого ребра (полезно для обнаружения отклонений по времени и ложных ребер).

**Inside time range/Внутренний предел времени** осуществляет запуск, когда второе ребро появляется позже **Времени 1** после первого ребра и раньше **Времени 2** (полезно для обнаружения допустимых ребер).

**Outside time range/Внешний предел времени** осуществляет запуск, когда второе ребро появляется раньше **Времени 1** после первого ребра или позже **Времени 2** (полезно для обнаружения ложных ребер).

И наконец, установите **Время 1** (и **Время 2**, при наличии) для определения интервала времени.

- **Window Pulse Width/Окно длительности импульса**. Является комбинацией ъF запуска окна и запуском длительности импульса. Обнаруживает вхождение сигнала в предел напряжения и выход из него в установленный период времени.
- **Level Dropout/Уровень отсечки.** Обнаруживает фронт, за которым  $un.$ следует установленное время отсутствия фронтов. Используется для синхронизации на конце последовательности импульсов.
- **Window Dropout/Окно отсечки.** Является комбинацией запуска окна и **UUL.** запуском отсечки. Обнаруживает вхождение сигнала в установленный порог напряжения и нахождение в нем на протяжении установленного времени. Используется для обнаружения зависания сигнала на определенном напряжении.
- **Runt/По ранту.** Запуск по амплитуде импульса, пересекающей первый  $\mathsf{fl}$ пороговый уровень, но не пересекающей второй пороговый уровень до повторного пересечения первого.
- **Digital/ Цифровой.** Только для осциллографов с цифровыми входами. Запуск 巡 по комбинации состояний цифровых входов и порогового уровня цифрового входа.
- **Logic/Логический.** Может обнаруживать количество логических комбинаций 乏 четырех входов осциллографа: A, B, Ext и AUXIO. Условия, которые можно применять в отношении каждого входа, различны: A и B могут специализироваться по ребру, уровню или окну; Ext специализироваться по уровню с переменным порогом, а AUXIO специализироваться по уровню с порогом схем ТТЛ.

Можно выбрать комбинирование каналов с функциями AND, NAND, OR, NOR, XOR или XNOR.

# 9.7.2.1 **Гистерезис**

**Гистерезис** является характеристикой типов расширенной синхронизации в ПО АКИП, обеспечивающей снижение неверной синхронизации на шумных сигналах. При включении гистерезиса второе предельное напряжение запуска используется в дополнение к главному пределу запуска. Запуск активируется, только когда сигнал пересекает два предела в правильном порядке. Первый предел приводит запуск в готовность, а второй активирует его.

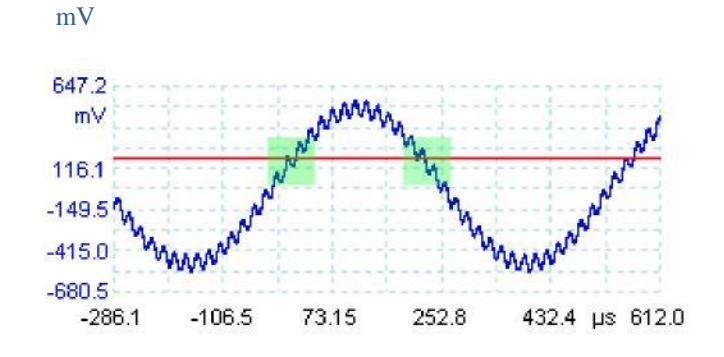

Пример иллюстрирует то, как это действует.

Рассмотрим очень шумный сигнал, изображенный выше. Трудно произвести надежную синхронизацию на этом сигнале, используя обычный запуск нарастающего фронта, так как он пересекает предел запуска – красную линию на рисунке – несколько раз на протяжении одного цикла. Если увеличить масштаб на выделенной части сигнала, можно увидеть, какую пользу можно извлечь благодаря гистерезису.

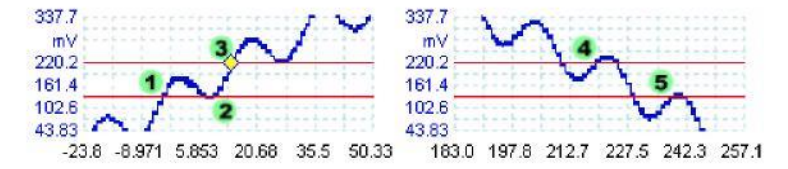

В данном виде с увеличенным масштабом исходный предел является нижней красной линией. Верхняя красная линия является вторым пределом, используемым запуском гистерезиса.

Сигнал нарастает поперек нижнего предела в областях (1) и (2), приводя запуск в готовность, но не активируя его. В области (3) сигнал пересекает верхний предел, активируя запуск.

На заднем фронте сигнала, в областях (4) и (5), нарастающие фронты шумовых импульсов приводят к тому, что сигнал пересекает верхний и нижний пределы, но в неверном порядке, следовательно, запуск не приводится в готовность и не активируется. Таким образом, запуск имеется только в одной хорошо установленной точке цикла (3), несмотря на шум в сигнале.

Гистерезис включается по умолчанию для всех типов расширенной синхронизации. Средства управления **гистерезисом** в диалоговом окне Advanced triggering позволяют изменять напряжение гистерезиса, а также процент полного масштаба. Маркер запуска показывает размер окна гистерезиса.

# 9.8 **Zooming and Scrolling toolbar/ Панель инструментов масштабирования и прокрутки**

Панель инструментов **масштабирования и прокрутки** позволяет перемещаться по временной развертке или спектральному виду. Для каждой кнопки предусмотрена клавишная комбинация быстрого вызова согласно представленному ниже списку.

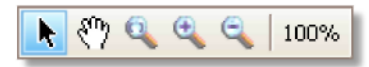

- **Ctrl + S Инструмент обычного выбора.** Возвращает нормальный вид **или Esc** указателя. Этот указатель можно использовать для нажатия на кнопки, перетаскивания линеек и работы с любыми другими средствами управления в окне ПО АКИП.
- **Ctrl** + **D** Ручной инструмент. Превращает указатель в руку  $({}^{\mathcal{M}}_1)$ , которую можно использовать для нажатия и перетаскивания вида для его прокрутки вертикально и горизонтально, когда Вы находитесь в увеличенном масштабе. Можно также осуществлять прокрутку, используя линейки прокрутки. Нажмите клавишу **Esc** для возврата к **инструменту обычного выбора**.
- **Ctrl + M Инструмент масштабирования отмеченной области.** Эта кнопка приводит к переходу указателя в инструмент масштабирования отмеченной области <sup>Q</sup>. Используйте его, чтобы выделить ячейку (отмеченная область) на виде, и ПО АКИП увеличит эту ячейку для заполнения вида. Появятся линейки прокрутки, которые можно перетаскивать для перемещения на виде, можно также делать это, используя **ручной инструмент** (см. выше). Нажмите клавишу **Esc** для возврата к **инструменту обычного выбора**.

Если Вы направите указатель на ось времени, указатель изменится на инструмент горизонтального масштабирования отмеченной области ( ), который ограничивает масштабирование горизонтальной осью. Это позволяет увеличивать масштаб на произвольную величину без нарушения коэффициента вертикального масштабирования.

**Ctrl + I Инструмент увеличения масштаба.** Преобразование указателя в инструмент увеличения масштаба . Нажмите с помощью этого инструмента на вид для увеличения масштаба в определенном местоположении.

> Если Вы направите указатель на ось времени, указатель изменится на инструмент горизонтального увеличения масштаба ( $\mathbb{R}$ ), который ограничивает масштабирование горизонтальной осью. Это позволяет увеличивать масштаб, не нарушая коэффициент вертикального масштабирования.

**Ctrl + O Инструмент уменьшения масштаба.** Преобразование указателя в инструмент уменьшения масштаба  $\Box$ . Нажмите с помощью этого инструмента на вид для уменьшения масштаба в области определенного местоположения.

> Если Вы направите указатель на ось времени, указатель изменится на инструмент горизонтального уменьшения масштаба ( $\Box$ ), который ограничивает масштабирование горизонтальной осью. Это позволяет уменьшать масштаб, не нарушая коэффициент вертикального масштабирования.

#### **Ctrl + U Масштабирование до полномасштабного отображения.** Возвращает нормальный размер вида. Вид уже не имеет линеек прокрутки, перемещение уже не возможно.

# 9.8.1 **Zoom Overview/Окно растяжки**

Всякий раз когда вы изменяете масштаб осциллограммы с помощью Панели инструментов масштабирования и прокрутки в окне осциллографа появляется "Окно растяжки"\*.

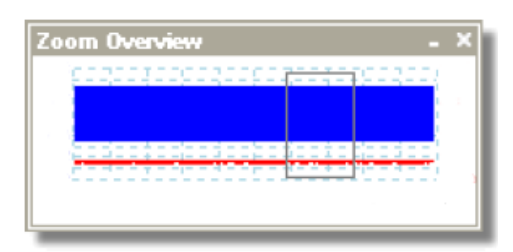

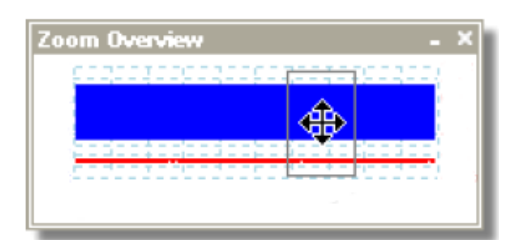

В окне растяжки отображается вся осциллограмма для задействованных каналов. Прямоугольник указывает на область, отображаемую в текущем виде осциллографа.

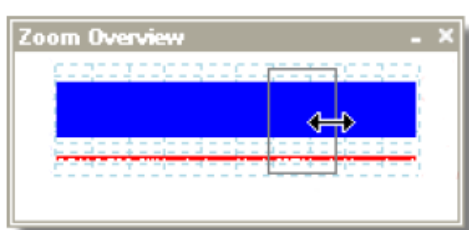

Вы можете перемещаться по осциллограмме, сдвигая прямоугольник.

Вы так же можете изменять масштаб растяжки, изменяя размеры прямоугольника, растягивая его за края.

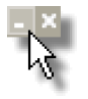

**Кнопка минимизации:** сворачивает окно растяжки, не влияя на параметры масштабирования.

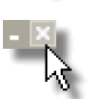

**Кнопка закрыть: з**акрывает окно растяжки, возвращает коэффициент масштабирования к 100%

# **10 УКАЗАНИЯ ПО ДЕЙСТВИЯМ**

В настоящей главе поясняется, как следует выполнять некоторые общие задачи.

- Переключение на другой осциллограф
- Использование линеек для измерения сигнала
- Измерение разницы времени
- Перемещение вида
- Как масштабировать и смещать сигнал
- Как устанавливать Режим отображения спектра

# 10.1 **Переключение на другой осциллограф**

- Закройте ПО АКИП
- Отсоедините осциллограф
- Подсоедините новый осциллограф
- Перезапустите ПО АКИП

ПО АКИП обнаруживает, что осциллограф новый и незамедлительно начинает использовать его. Если подсоединяется более одного осциллографа, ПО АКИП продолжает использовать последний выбранный прибор.

#### 10.2 **Использование линеек для измерения сигнала**

#### **Использование единственной линейки для измерений сигнал-земля**

 Обратитесь к панели инструментов Channels/Каналы, чтобы найти цветовой код для канала, который Вы хотите измерить:

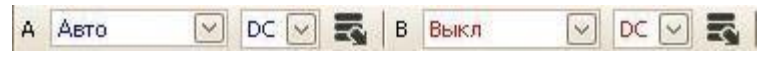

• Найдите манипулятор линейки (небольшой цветной квадрат в верхнем левом или верхнем правом углу временной развертки или спектрального вида) этого цвета.

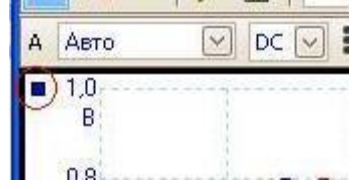

 Переместите манипулятор линейки вниз. Линейка сигнала (горизонтальная пунктирная линия) появится поперек вида. Отпустите манипулятор линейки, когда она будет находиться в желаемом положении.

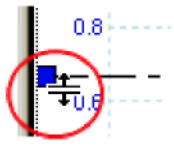

 Посмотрите на условные обозначения линейки (небольшая табличка, появляющаяся на виде). Ее строка должна быть маркирована небольшим окрашенным квадратом, соответствующим по цвету используемому Вами манипулятору линейки. В первом столбце указывается уровень сигнала линейки.

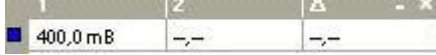

**Использование двух линеек для разных измерений**

- Выполните описанные выше действия для «использования единственной линейки».
- Переместите манипулятор второй линейки того же цвета вниз, пока соответствующая линейка не будет находиться на уровне сигнала, подлежащем измерению.
- Еще раз посмотрите на условные обозначения линейки. Теперь во втором столбце указывается уровень сигнала второй линейки, а в третьем – разница между двумя линейками.

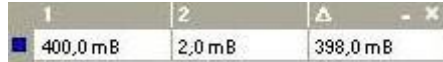

# 10.3 **Измерение разницы времени**

 Найдите манипулятор линейки времени (небольшой белый квадрат в нижнем левом углу временной развертки).

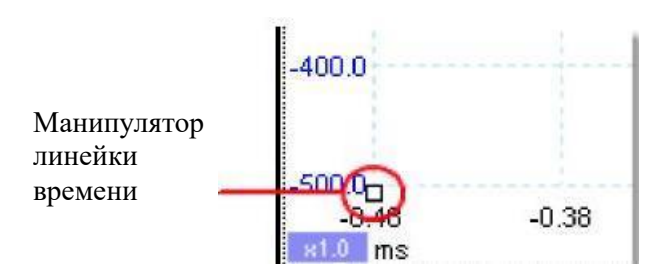

 Переместите манипулятор линейки вправо. Линейка времени (вертикальная пунктирная линия) появится на временной развертке. Отпустите манипулятор линейки, когда она будет находиться на времени, которое Вы хотите использовать в качестве контрольного.

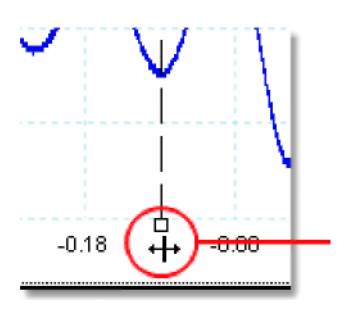

Курсор изменяется при перемещении манипулятора

- Переместите второй белый манипулятор линейки вправо, пока линейка не будет находиться на времени, подлежащем измерению.
- Посмотрите на условные обозначения линейки (небольшая табличка, появляющаяся на временной развертке). Ее строка должна быть отмечена небольшим белым квадратом.

В первых двух столбцах указываются значения времени двух линеек, а в третьем – разница времени.

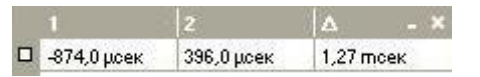

 В условных обозначениях частоты указывается 1/Δ, при этом Δ является разницей времени.

□ 1/4 787,4 Гц

Можно использовать аналогичный метод для измерения разницы частоты на спектральном виде.

# 10.4 **Как перемещать окно просмотра (вид)**

Можно легко перемещать вид из одного окна просмотра в другое. В данном примере показано четыре окна просмотра, содержащих временные развертки, называемые Scope 1/ Осциллограф 1 – Scope 4/ Осциллограф 4. Предположим, что Вы хотите переместить вид Scope 4 в левое верхнее окно просмотра.

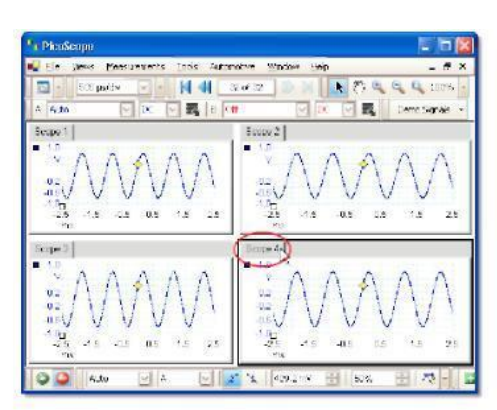

1. Нажмите на ярлык с именем вида Осциллограф 4 и удерживайте кнопку мыши.

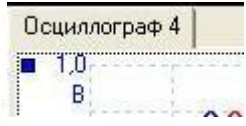

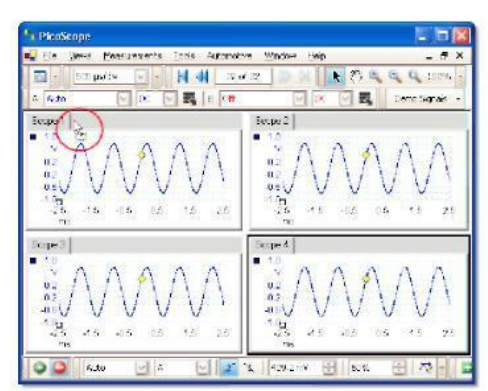

2. Переместите курсор мыши на новое местоположение, ближайшее от ярлыка с именем вида Осциллограф 1.

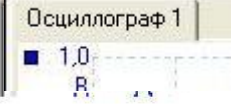

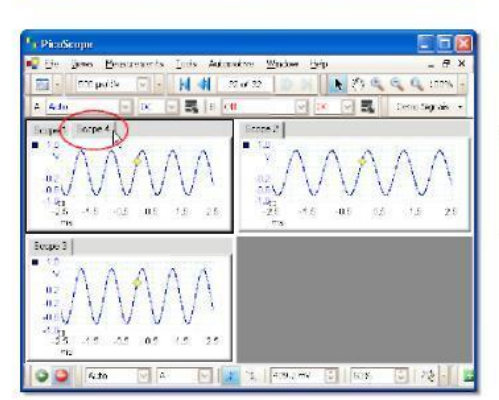

3. Отпустите кнопку мыши, и вид переместится в новое местоположение.

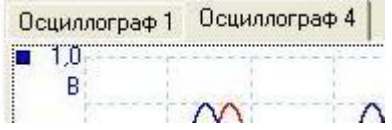

#### 10.5 **Как масштабировать и смещать сигнал**

ПО АКИП предлагает два способа изменения размера и положения сигнала во время или после захвата. Эти методы в равной степени применимы в отношении, как временной развертки, так и спектрального вида. Они не изменяют хранимых в памяти данных, а только способ их отображения.

#### **Общее масштабирование и прокрутка**

Как правило, это самый быстрый способ получения более приближенного вида мелкой детали изображения сигнала. Инструменты общего масштабирования и прокрутки перемещают все сигналы одновременно и находятся на панели инструментов масштабирования и прокрутки.

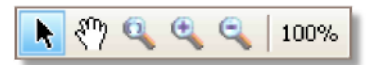

Когда вид увеличен в масштабе, у него имеются вертикальные и горизонтальные линейки прокрутки, позволяющие перемещать сигналы группой. Кроме того, можно использовать ручной инструмент для перемещения по графику.

#### **Масштабирование и смещение уровня оси**

Используйте эти инструменты для расположения отдельных сигналов на графике (в отличие от инструментов общего масштабирования и прокрутки, применимых одновременно в отношении всех сигналов). Инструменты масштабирования и смещения уровня оси идеальны, когда сигнал на одном канале меньше, чем на другом, или когда Вы просто хотите рационализировать использование доступного пространства экрана. К общему применению относятся:

 регулировка сигналов, имеющих разные амплитуды или смещения уровня, для сравнения путем наложения изображений:

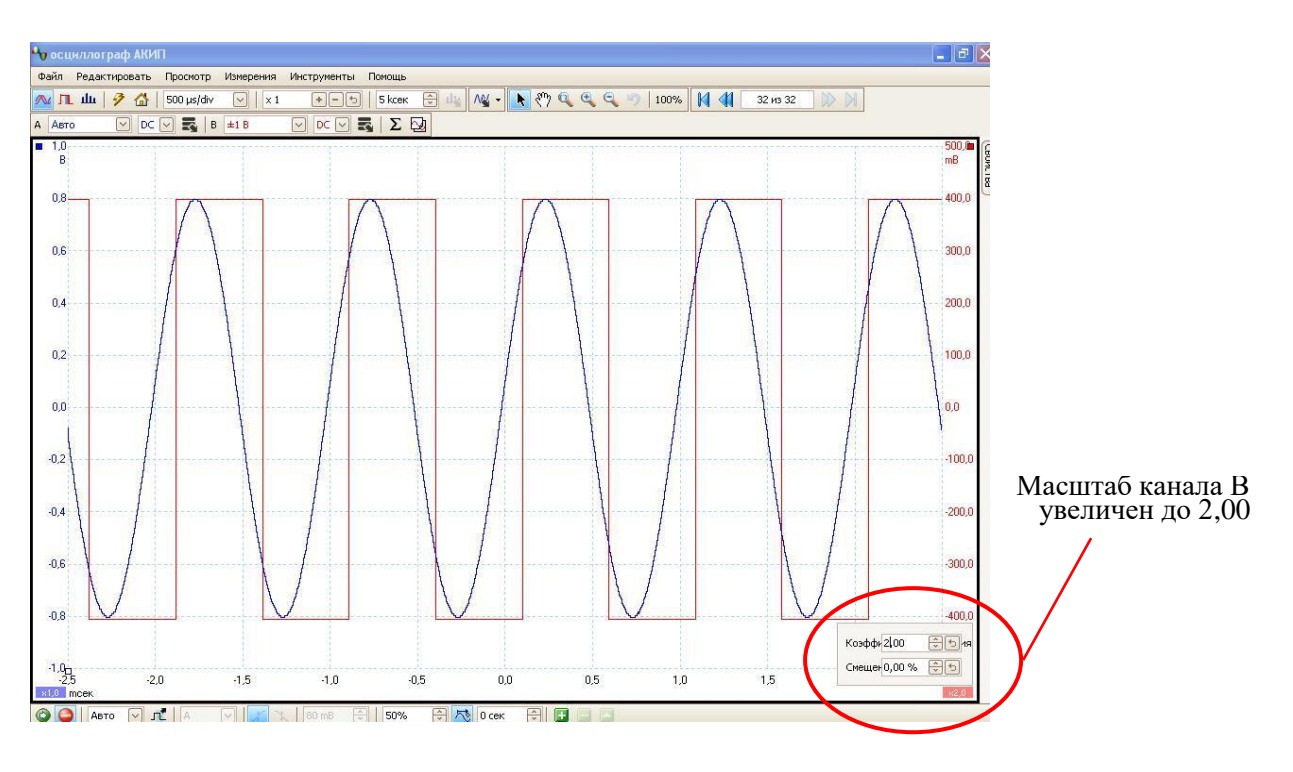

Упорядочение сигналов на их собственных рядах для параллельного сравнения:

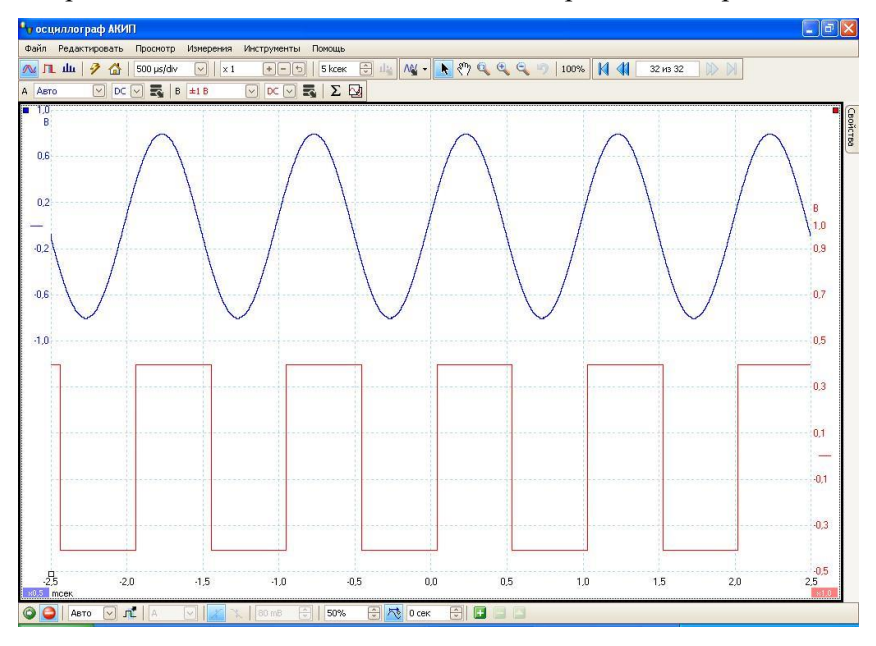

Нажмите на ярлык оси axis tab в нижней части оси, которую Вы желаете изменить, и появятся средства управления масштабированием оси axis scaling controls. Для регулировки смещения уровня без использования средств управления масштабированием оси нажмите на вертикальную ось и переместите ее вверх или вниз.

#### **Как использовать эти инструменты вместе**

Эти общие и специальные для оси инструменты хорошо работают вместе, обеспечивая легкость перемещения по Вашим данным, если Вы знаете, как действовать. Давайте посмотрим на общий пример использования, чтобы понять, как можно использовать эти инструменты одновременно.

Рассмотрим эту общую установку, при которой все 4 канала отображаются на геометрической оси графика.

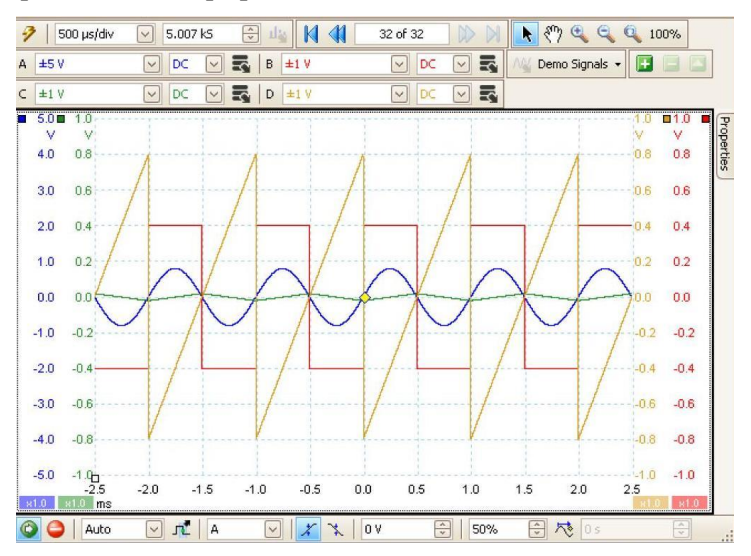

Действие 1. Упорядочение сигналов в ряды с использованием инструмента

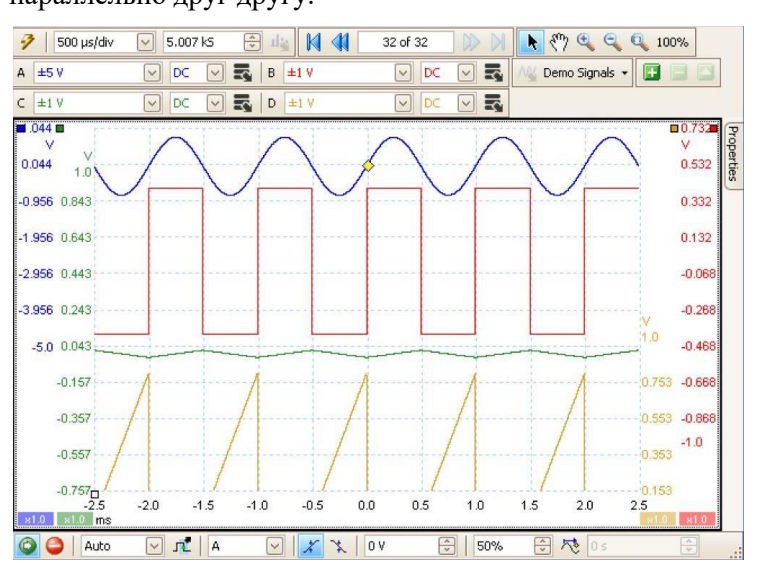

смещения уровня оси таким образом, чтобы их можно было четко видеть параллельно друг другу.

 Действие 2. Масштабирование сигналов таким образом, чтобы их амплитуды были примерно одинаковыми. Таким образом, устраняется взаимное наложение и обеспечивается более легкое считывание меньшего сигнала.

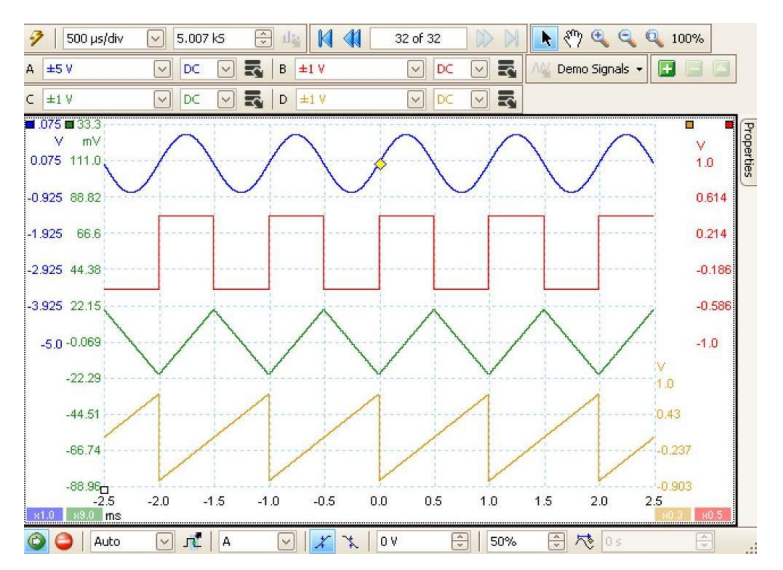

 Действие 3. Предположим, что теперь мы желаем более детально рассмотреть определенный промежуток времени сигнала. Мы не хотим при этом нарушать точного масштабирования и смещения уровня оси, на создание которого нами было потрачено время, следовательно, мы используем общий инструмент масштабирования, реализуемый посредством организации окна, для выбора определенной, подлежащей масштабированию части всего графика.

Разумеется, можно использовать линейки прокрутки или ручной инструмент для перемещения этого увеличенного в масштабе вида без изменения сигналов, тщательно упорядоченных нами. Нажатие кнопки Zoom 100 % приводит к возврату – к полномасштабному виду наших данных, что также производится без воздействия на наши установки масштабирования и смещения уровня оси.

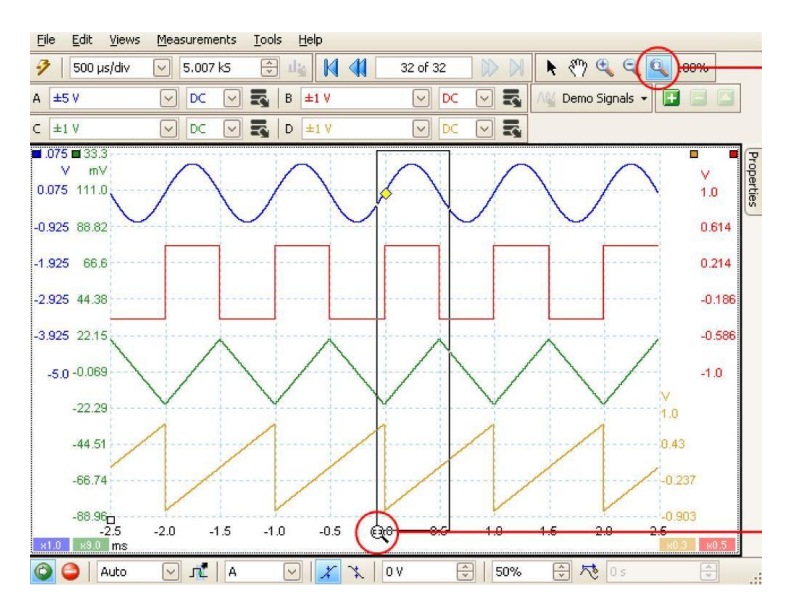

1. Нажатие кнопки масштабирования окна

2. Вычерчивание прямоугольника по периметру необходимой области

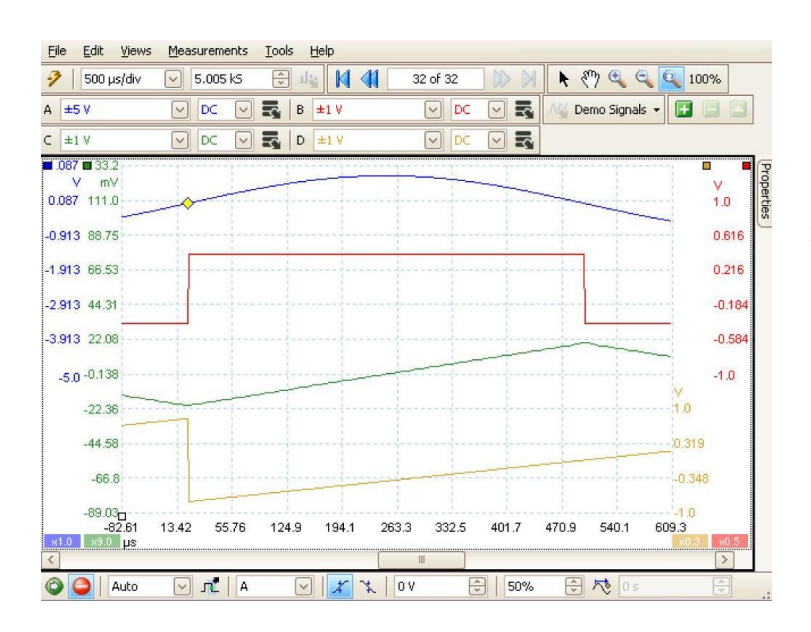

3. Выбранная область, увеличенная в масштабе для заполнения вида

#### **Насколько это отличается от масштабирования моих данных при использовании пользовательского пробника?**

#### Новый пробник...

Можно создавать пользовательские пробники для применения масштабирования в отношении необработанных данных. Пользовательский пробник может изменить масштаб и положение данных на графике, но имеет мало существенных отличий от других методов масштабирования.

- Масштабирование пользовательского пробника является постоянной трансформацией. Масштабирование применяется при захвате данных и после этого не может быть изменено.
- Фактические значения данных сами по себе изменены, следовательно, оси графика больше не могут отображать предел напряжения прибора.
- Масштабирование пользовательского пробника может быть нелинейным и, следовательно, может изменять форму сигнала.

Пользовательские пробники полезны в случае, если Вы хотите представить характеристики физического пробника или датчика, подключенного к Вашему осциллографу. Все инструменты масштабирования, прокрутки и смещения уровня, тем не менее, применимы к данным, масштабированным с помощью пользовательского пробника, таким же образом, что и к необработанным данным.

#### 10.6 **Как устанавливать режим отображения спектра**

#### **Создание спектрального вида**

Сначала убедитесь в том, что режим синхронизации не установлен на **ETS**, так как в режиме синхронизации ETS невозможно открывать режим отображения спектра.

Существует три способа открытия спектрального вида:

- Нажмите на кнопку **Spectrum Mode/ Режим отображения спектра** на панели инструментов Capture Setup/Настройки захвата. Мы рекомендуем использовать этот метод для наилучшей работы спектроанализатора Вашего осциллографа. Находясь в спектральном режиме, Вы, тем не менее, можете открывать временную развертку, чтобы увидеть Ваши данные во временном интервале, но ПО АКИП оптимизирует установки для спектрального вида.
- В меню Views/Просмотр выберите **Add view/ Добавить вид**, а затем **Spectrum/ Спектр**.

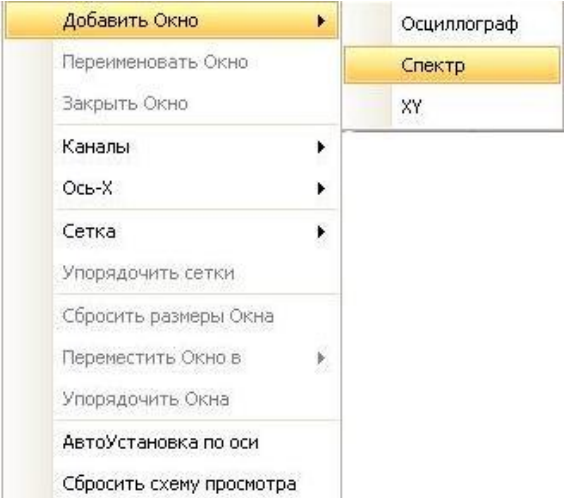

Этим способом открывается Режим отображения спектра в действующем на настоящий
момент режиме, как спектральном, так и режиме осциллографа. Для получения наилучших результатов рекоменлуем переключиться на режим отображения спектра способом, описанным выше.

• Нажмите правой кнопкой мыши на любой вид, выберите Add view/ Добавить окно, а затем Spectrum/Спектр. Меню аналогично меню Views/Виды, показанному выше.

#### Выбор конфигураций спектрального вида

См. диалоговое окно Spectrum Settings/Опции отображения спектра.

### Выбор исходных данных

ПО АКИП может создавать Режим отображения спектра на базе данных, получаемых в настоящее время либо хранящихся в памяти. Если ПО АКИП работает (нажата кнопка Start/Старт), Режим отображения спектра представляет данные в режиме реального времени. В противном случае, если ПО АКИП отключен (нажата кнопка Stop/Cron), вид представляет данные, хранимые на выбранной в настоящее время странице буферной памяти форм колебаний или сигнала. Когда ПО АКИП отключен, можно использовать средства управления буферной памятью для прокрутки по ней, и Режим отображения спектра будет пересчитан по форме колебаний или сигнала, выбранной в настоящее время.

## 10.7 Выявление ошибки с использованием режима послесвечения

Режим послесвечения предназначен для помощи в нахождении редкого события, скрытого в повторяющихся других случаях формах колебаний или сигнала. В нормальном режиме осциллографа такое событие может появиться на дисплее на долю секунды, то есть слишком короткое время, не позволяющее Вам нажать клавишу пробела для его остановки на экране. Режим послесвечения удерживает на дисплее событие на протяжении заранее установленного периода времени, позволяя Вам установить параметры синхронизации для более надежного захвата.

#### Пошаговое руководство

• Установите осциллограф для запуска на повторяющейся форме колебаний или сигнала аналогично одному из приведенных ниже вариантов. Предположим, что имеются случающиеся время от времени ошибки, но пока нам не видно никаких нарушений, следовательно, необходимо использовать режим послесвечения для их выявления. Нажмите на кнопку Persistence Mode/Режим послесвечения.

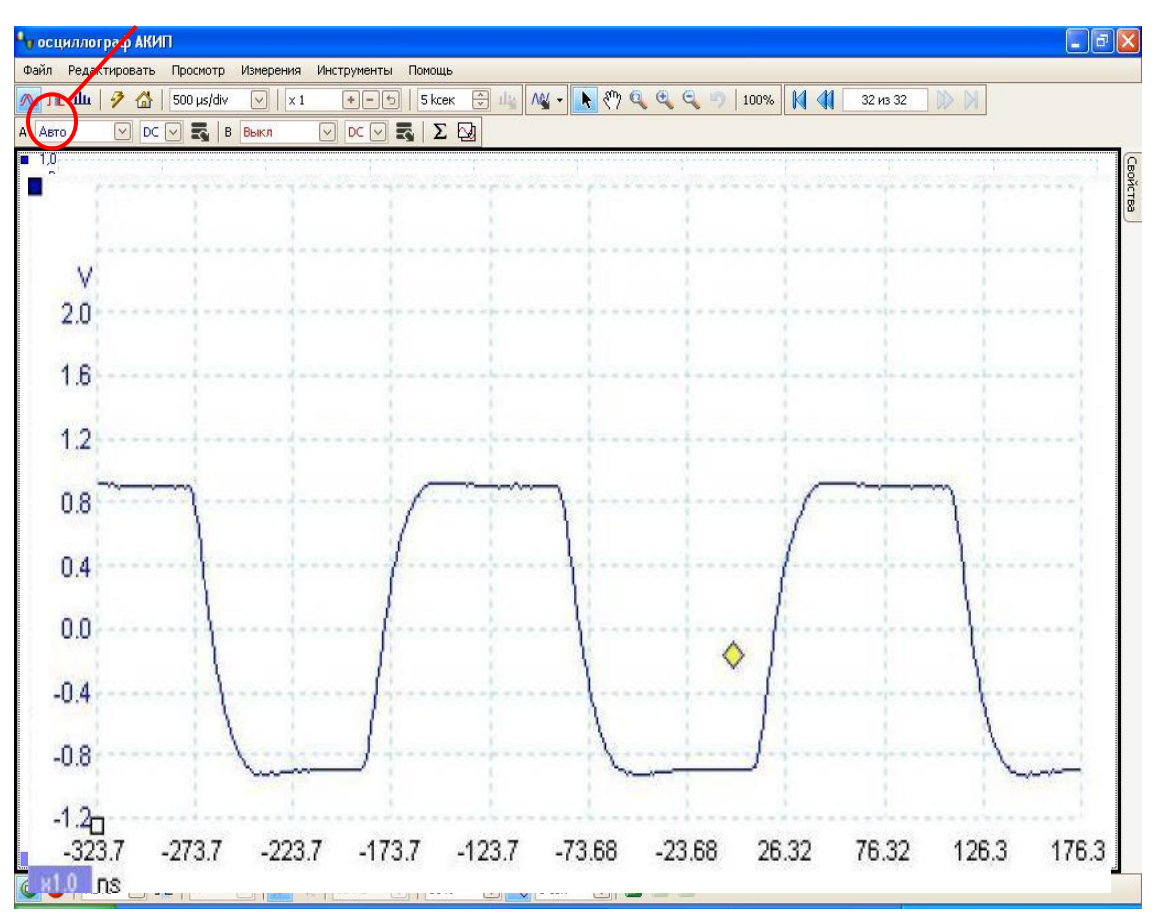

Кнопка режима послесвечения

 Наша исходная временная развертка заменяется видом послесвечения, как показано ниже. Сразу же после этого можно видеть три импульса разной формы. Здесь имеется средство управления **Saturation/Насыщенность** в Persistence Options/**Опции послесвечения**, установленное на максимум, чтобы можно было легко распознавать разные формы колебаний или сигнала.

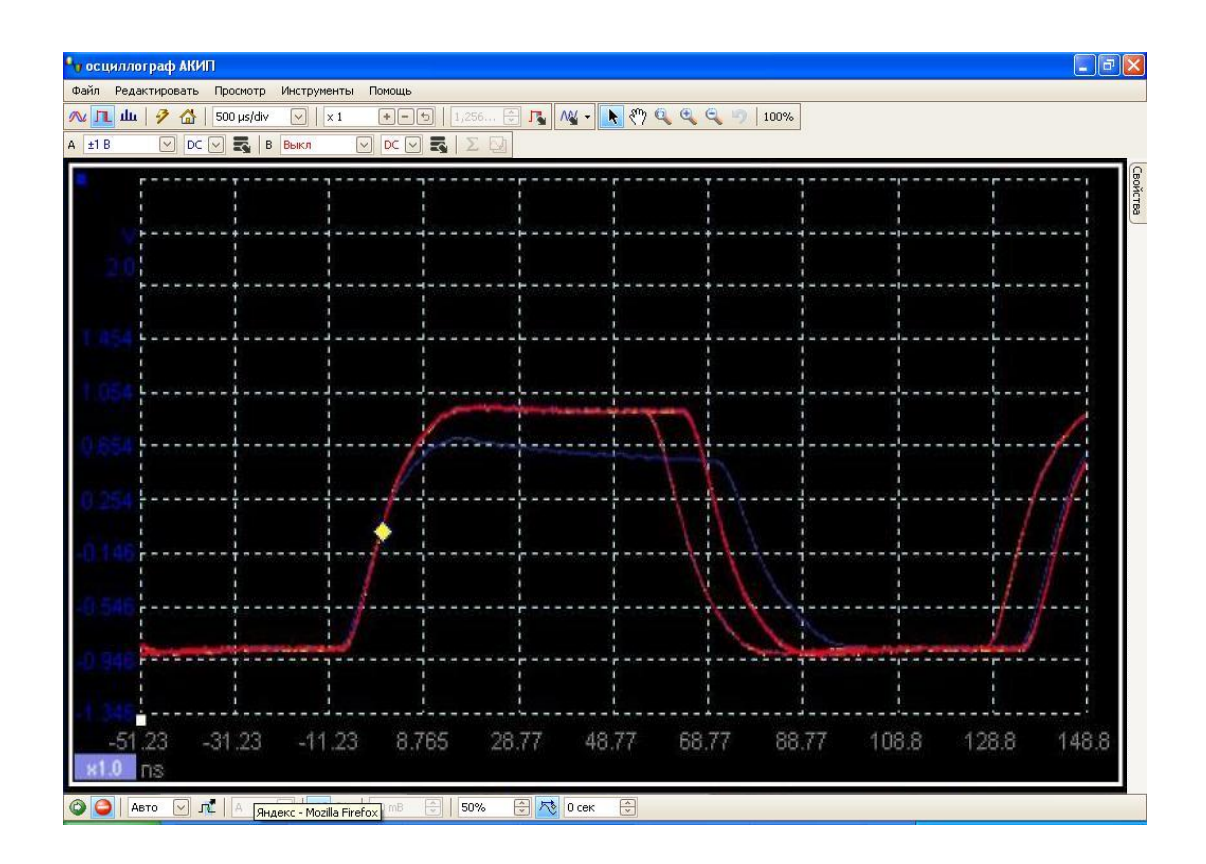

 Теперь, когда мы нашли несколько ошибок, установим средство управления **насыщенностью** на минимум. Нажмите на кнопку **Persistence options/Опции послесвечения**, чтобы открыть диалоговое окно **Persistence Options/Опции послесвечения**, а затем используйте бегунок для регулирования насыщенности. После этого дисплей будет выглядеть, как показано ниже.

Теперь формы колебаний или сигнала темнее, но представлены более широкой палитрой цветов и оттенков. Наиболее часто возникающая форма колебания или сигнала показана красным, форма импульса обычная. Вторая форма колебаний или сигнала начерчена голубым, что означает, что она возникает реже и время от времени на ней появляется дрожание фазы, составляющее около 10 нс на длительности импульса. Третья форма колебаний или сигнала начерчена синим цветом, так как она возникает еще реже, чем две предыдущие, и на ней время от времени встречается сбой импульса, который примерно на 300 мВ ниже по амплитуде, чем нормальный.

 Режим послесвечения выполнил свою задачу. Нами были выявлены ошибки, а теперь мы хотим изучить их более детально. Наилучший способ выполнить это состоит в переключении в нормальный режим осциллографа так, чтобы можно было использовать функции расширенной синхронизации и автоматического измерения, встроенные в ПО АКИП.

Нажмите на кнопку Scope Mode/Режим осциллографа. Установите расширенный широтно-импульсный запуск для поиска импульса длительностью более 60 нс. После этого ПО АКИП незамедлительно обнаружит сбой импульса.

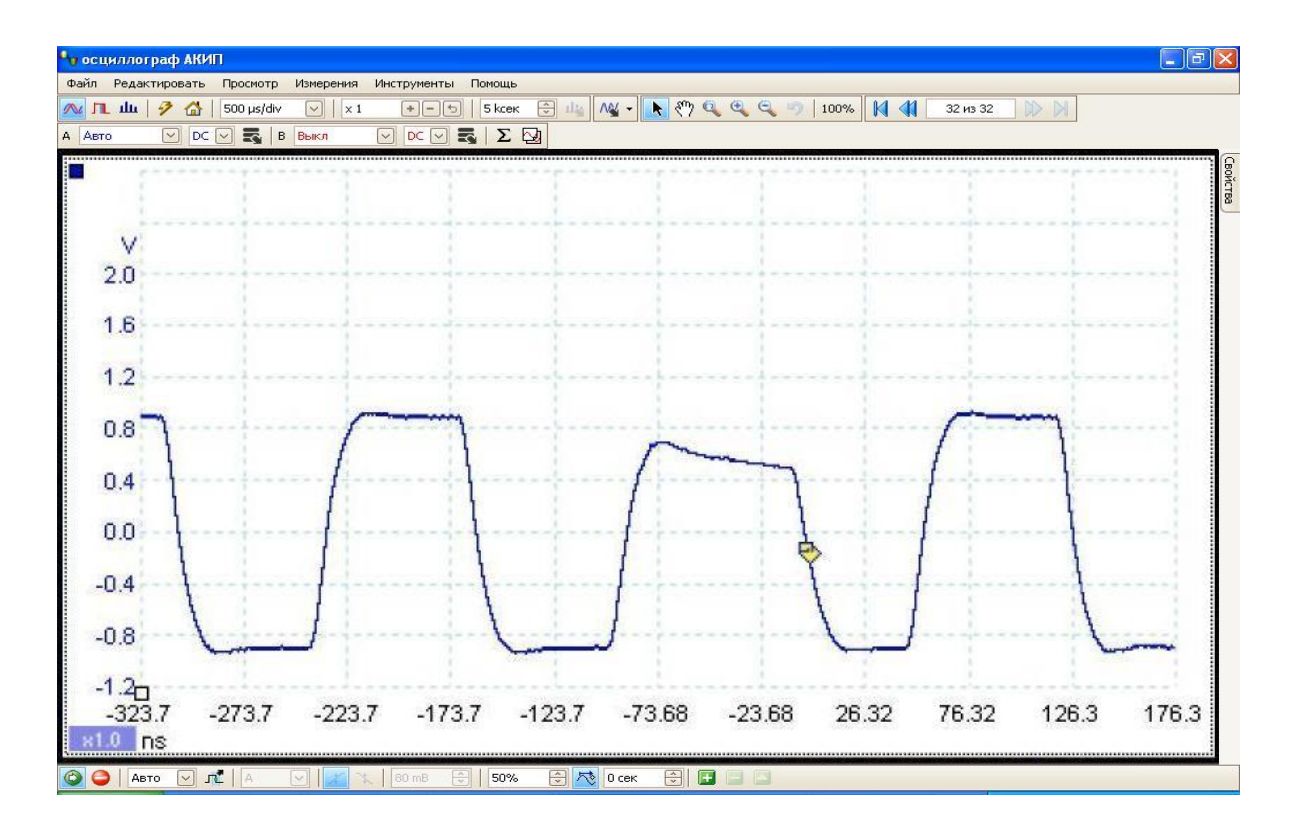

Теперь можно добавить автоматические измерения или передвинуть линейки на место для подробного анализа сбоя импульса.

# **11 СПРАВКА**

Ниже приведены разделы, в которых можно найти подробные сведения о работе ПО АКИП.

- Типы измерений
- Расчет запуска по времени
- Клавиши быстрого вызова
- Термины

# 11.1 **Типы измерений**

Диалоговое окно Edit Measurement/Редактировать измерение позволяет выбирать один из пределов измерений, которые может вычислять ПО АКИП для выбранного вида. Список доступных измерений зависит от того, является ли вид временной разверткой или спектральным видом.

# 11.1.1 **Измерения временной развертки**

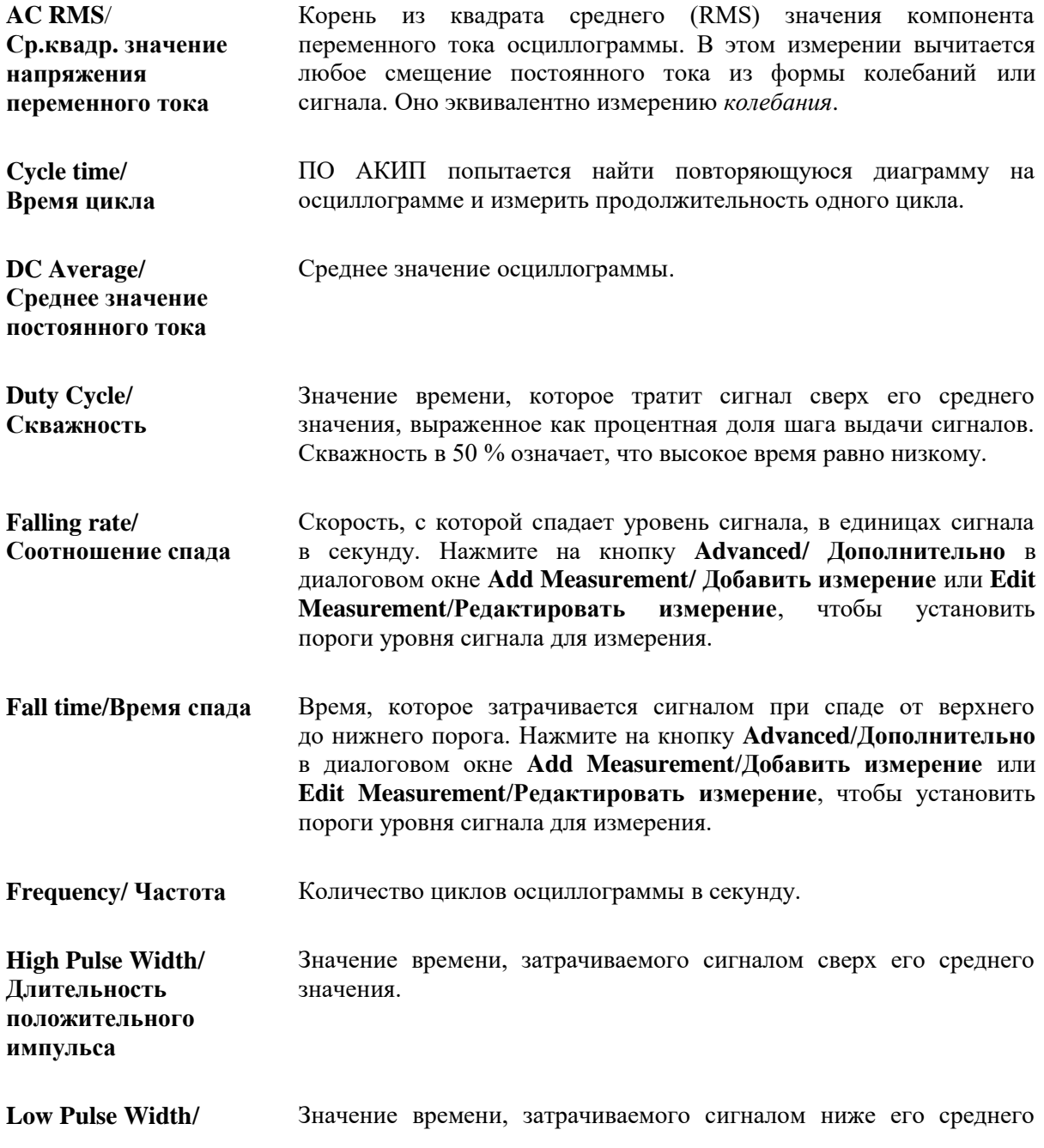

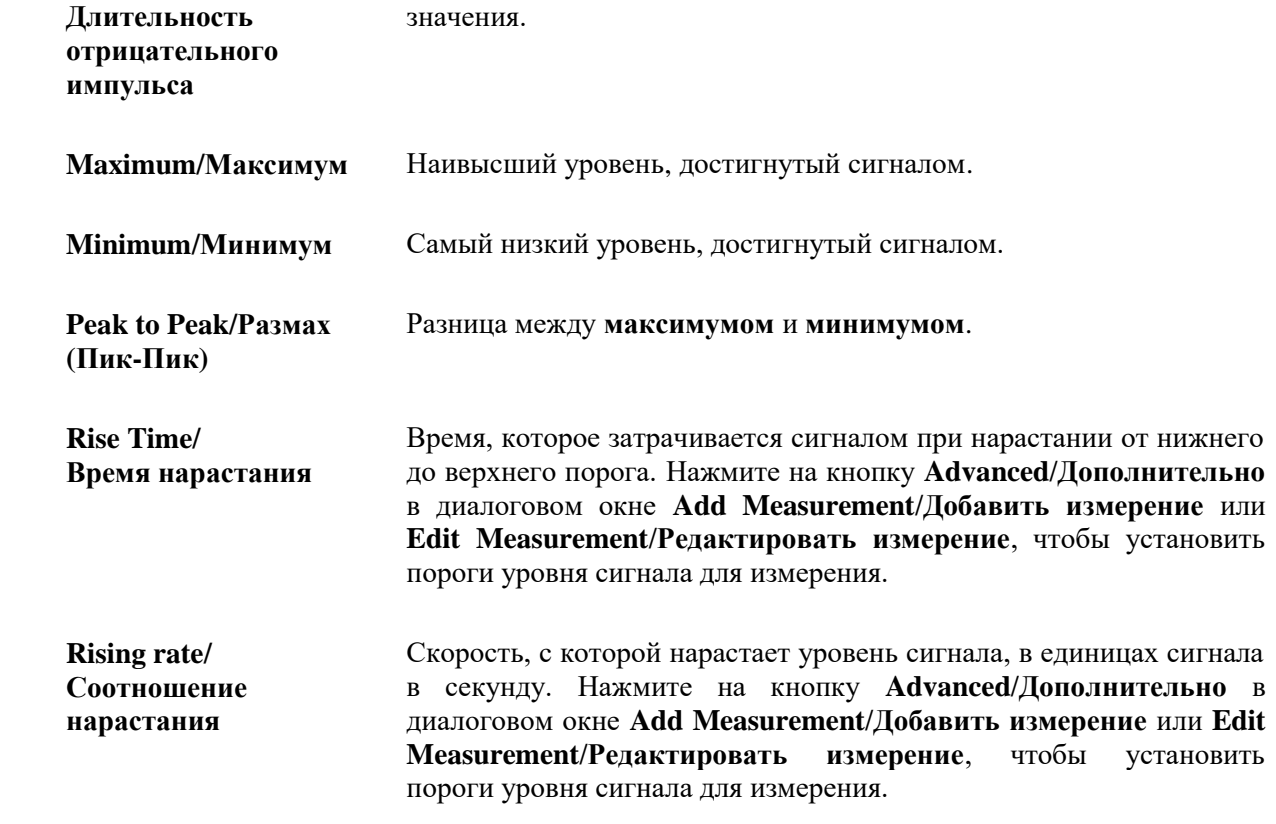

# 11.1.2 **Измерения в режиме «Анализатор спектра»**

Для добавления **измерения спектроанализатора** откройте временную развертку, а затем нажмите на кнопку Add Measurement/ Добавить измерение. Эти измерения можно использовать либо в режиме осциллографа, либо в режиме измерения спектра.

## **Frequency at peak/ Частота на пике**

Частота, при которой возникает пиковое значение сигнала.

### **Amplitude at peak/ Амплитуда на пике**

Амплитуда пикового значения сигнала.

### **Total power/Суммарная мощность**

Мощность полного сигнала, захваченного в спектральном виде.

Полная мощность P выражается следующей формулой:

$$
\pmb{\mathcal{P}} = \sqrt{\sum_{n=1}^b \pmb{\mathcal{P}}_n^2}
$$

где *b* является количеством элементов дискретизации спектра, а *p<sup>n</sup>* – мощностью на элементе дискретизации *nth*.

### **Суммарный коэффициент гармонических искажений (THD)**

Отношение мощности высших гармоник к мощности на определенной частоте.

$$
\mathit{THD} = 20 \log_{10} \left( \frac{\sqrt{V_2^2 + V_3^2 + V_4^2 + V_5^2 + V_6^2 + V_7^2}}{V_1} \right)
$$

## **Суммарный коэффициент гармонических искажений плюс шум (THD + N)**

Отношение суммы мощности высших гармоник и шума к мощности главной частоты. Значения THD + N почти всегда больше, чем значения THD для одного и того же сигнала.

\n
$$
\mathbf{THD} + \mathbf{N} = 20 \log_{10} \left( \frac{\sqrt{200 \log_{10} \left( \frac{\text{Cymma} \times \text{Bagaparov}}{\text{Cepmemgaarov}} \right)} - \text{Cepmumawawa}}{\text{Cepamemgaarovico} \times \text{Cepamowawa}} \right)
$$
\n

#### **Динамический диапазон, свободный от паразитных выбросов (SFDR)**

Это отношение спектра при основной частоте (обычно частоте пика спектра) ко второму по величине выбросу спектра (частоту, при которой он достигается, назовем «частотой SFDR»). Составляющая при «частоте SFDR» не обязательно кратна основной частоте. Например, это может быть сильным независимым шумовым сигналом.

#### **Отношение сигнал + шум + искажение к сигналу + коэффициент шума (SINAD)**

Это отношение, выражаемое в децибелах, величины сигнал-плюс-шум-плюс-искажение к величине шума-плюс-искажение.

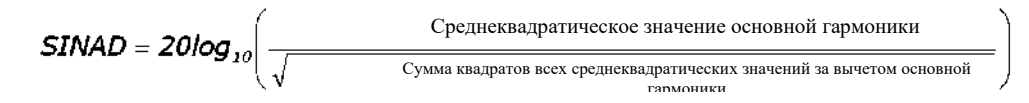

#### **Отношение сигнал-шум (SNR)**

151 Это отношение, выражаемое в децибелах, средней мощности сигнала к средней мощности шума. Мы рекомендуем применять окна Блекмана или Хеннинга малошумные.

$$
SNR = 20log_{10} \left( \frac{C_{\text{Pеднеквадратического значение основной гармоники}}{C_{\text{YMMa квадратов всех среднеквадратического значений за вычетом основной и высшей}} \right)
$$

#### **Интермодуляционное искажение (IMD)**

Это мера искажения, вызванного нелинейным сложением двух тонов. При поступлении в устройство нескольких сигналов может происходить их взаимное модулирование или нелинейное сложение. Для входных сигналов с частотами f1 и f2 появятся два искажающих сигнала второго порядка с частотами: f3 = (f1 + f2) и f4 = (f1 – f2).

IMD – это выраженное в децибелах отношение среднеквадратичной величины искажающих сигналов к среднеквадратичной величине входных тонов. IMD можно вычислить для искажающих членов любого порядка, но чаще всего используются члены второго порядка. Если ограничиться членами второго порядка, интермодуляционное искажение будет задано формулой:

$$
IMD = 20log_{10} \sqrt{\frac{F_3^2 + F_4^2}{F_1^2 + F_2^2}}
$$

где

F3 и F4 – амплитуды двух искажающих слагаемых второго порядка (с определенными выше частотами f3 и f4)

и

F1 и F2 – амплитуды входных тонов (с частотами f1 и f2, отмеченных на линейках частоты в окне анализатора спектра).

Для справки добавим, что члены третьего порядка – это сигналы с частотами  $(2F1 + F2)$ ,  $(2F1 - F2)$ ,  $(F1 + 2F2)$   $\mu$   $(F1 - 2F2)$ .

Примечание: Мы рекомендуем применять окна Блекмана или Хеннинга как малошумные. Рекомендуется производить БПФ с числом точек 4096 или более, чтобы получить спектр с достаточным разрешением для измерений IMD.

# 11.2 Window Function/Функции окна

Для создания спектрального вида ПО АКИП использует быстрое преобразование Фурье для вычисления спектра блока данных выборки. Блок данных выборки имеет начало и окончание, и эти острые границы воздействуют на созданный спектр, образуя нежелательные явления, такие как рябь и ошибки усиления. Для снижения этих явлений сигнал может быть сглажен так, что он спадает на ноль в начале и в конце блока. Разные типы сглаживания, называемые функциями окна, могут применяться в зависимости от типа сигнала и назначения измерения. Прямоугольное окно является просто не сглаженной, усеченной версией данных.

Средство управления функциями окна в диалоговом окне Spectrum Options/Опции спектра позволяет выбрать одну из стандартных функций окна для спектрального анализа. Нижеследующая таблица показывает некоторые характеристики преимущества, используемые для сравнения функций окна.

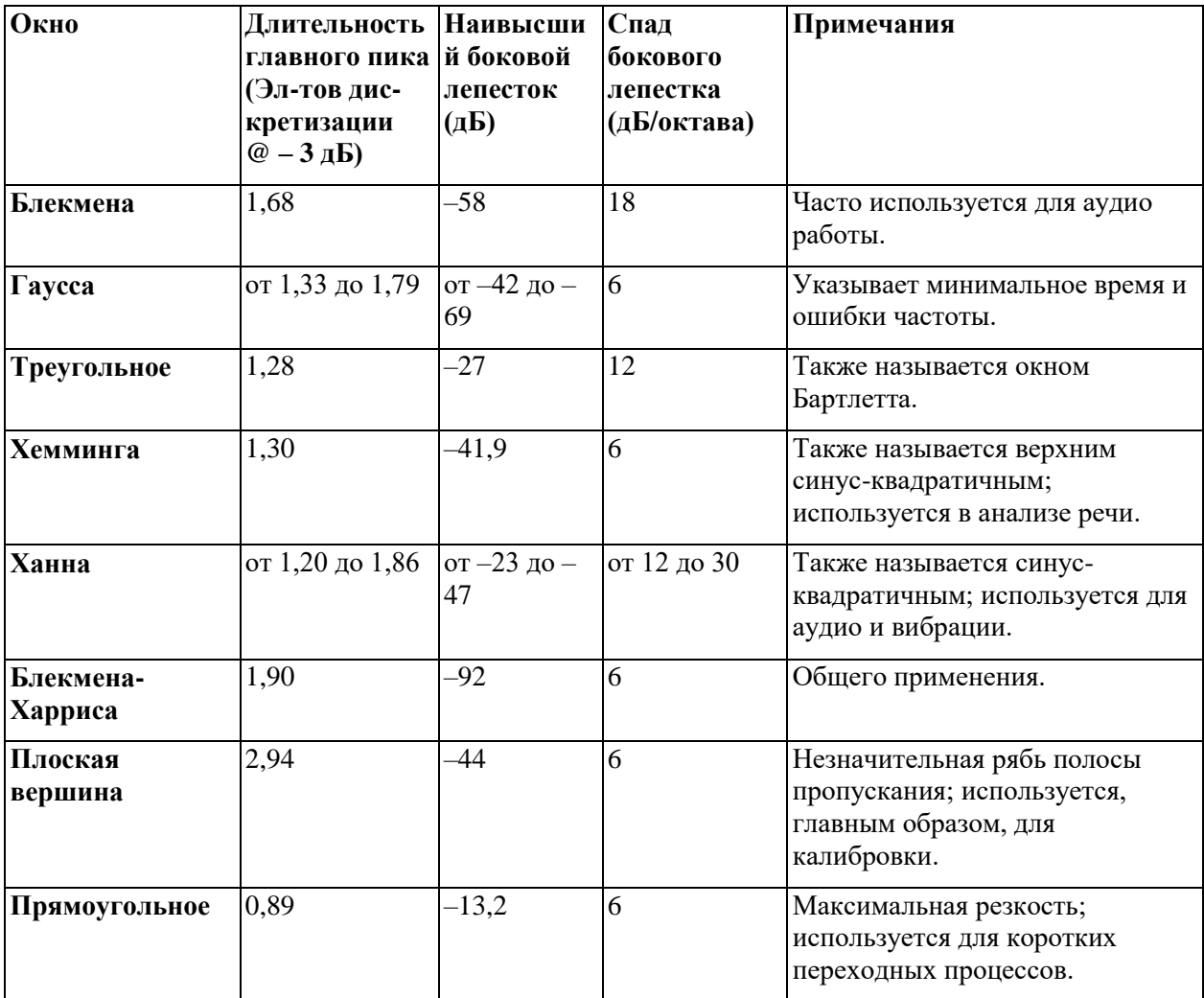

# 11.3 **Расчет запуска по времени (часть 1)**

Функции средств **управления временем преждевременного срабатывания** и **задержкой начала обработки относительно момента запуска** описаны отдельно в разделе Панель инструментов синхронизации, но также важно понимать их взаимодействие. Ниже представлен снимок экрана с временной разверткой с активированной задержкой начала обработки относительно момента запуска.

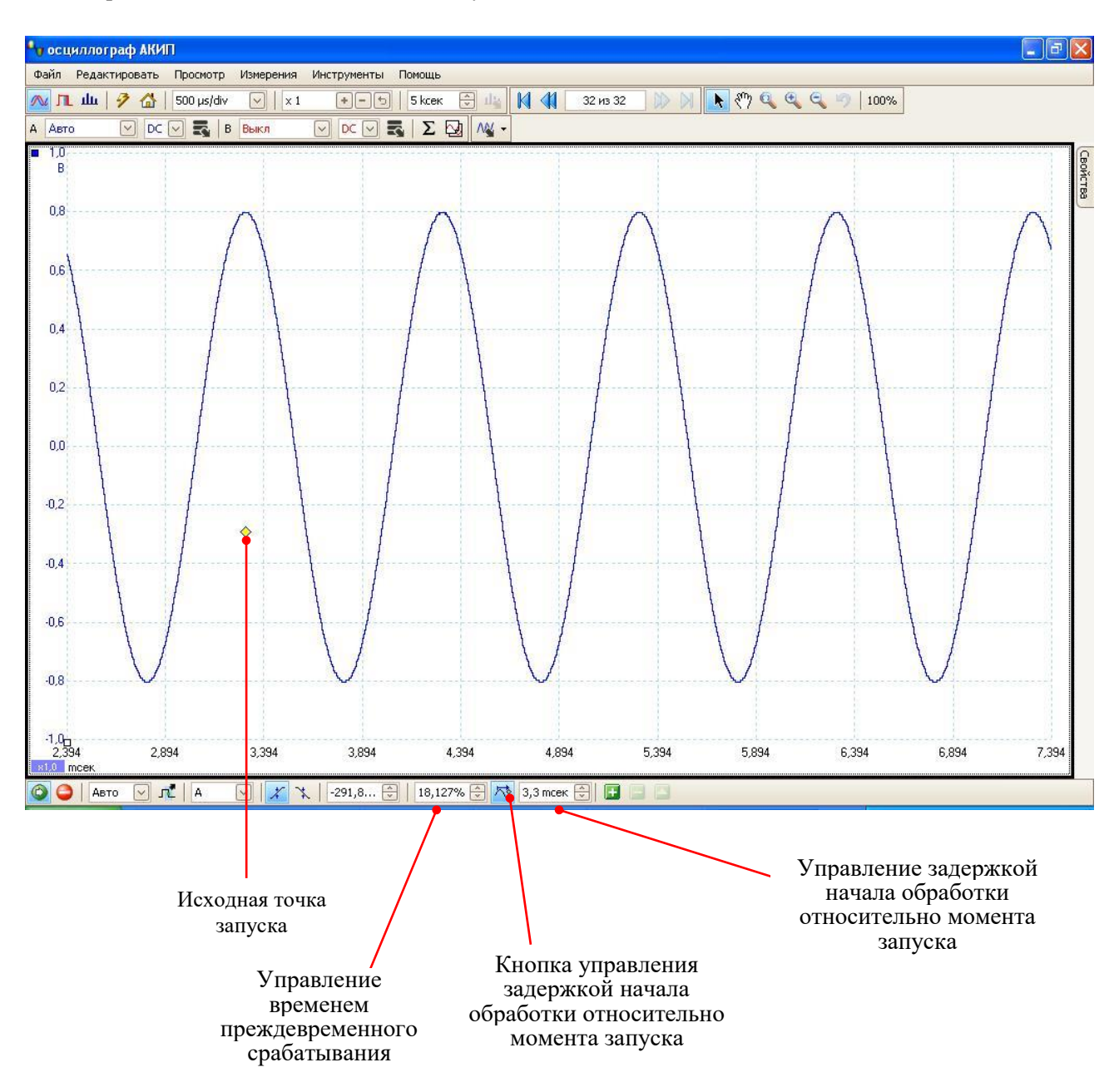

- Примечание 1. Исходная точка запуска ( $\Diamond$ ) не находится на осциллограмме. Это возникает по причине того, что задержка начала обработки относительно момента запуска установлена на 3,3 мс, что означает, что запуск произошел на 3,3 мс раньше исходной точки, в каком-то месте левого края временной развертки.
- Примечание 2. Время преждевременного срабатывания установлено на 30 %, что приводит к возникновению исходной точки запуска на 30 % пути поперек временной развертки от левого края.
- Примечание 3. ПО АКИП ограничивает задержку запуска относительно исходной точки кратной суммой общего времени захвата. При достижении этого предела программа не позволяет увеличивать время преждевременного срабатывания, и в случае увеличения задержки начала обработки относительно момента запуска ПО АКИП снижает время преждевременного срабатывания для прекращения общего превышения ограничения. Кратная сумма, как правило, равна 100 в большей части режимов синхронизации и 1 в режиме ETS.

# 11.4 **Расчет запуска по времени (часть 2)**

В разделе «Расчет запуска по времени (часть 1)» представлены принципы преждевременного срабатывания и задержки начала обработки относительно момента запуска. На нижеследующей диаграмме представлена их связь.

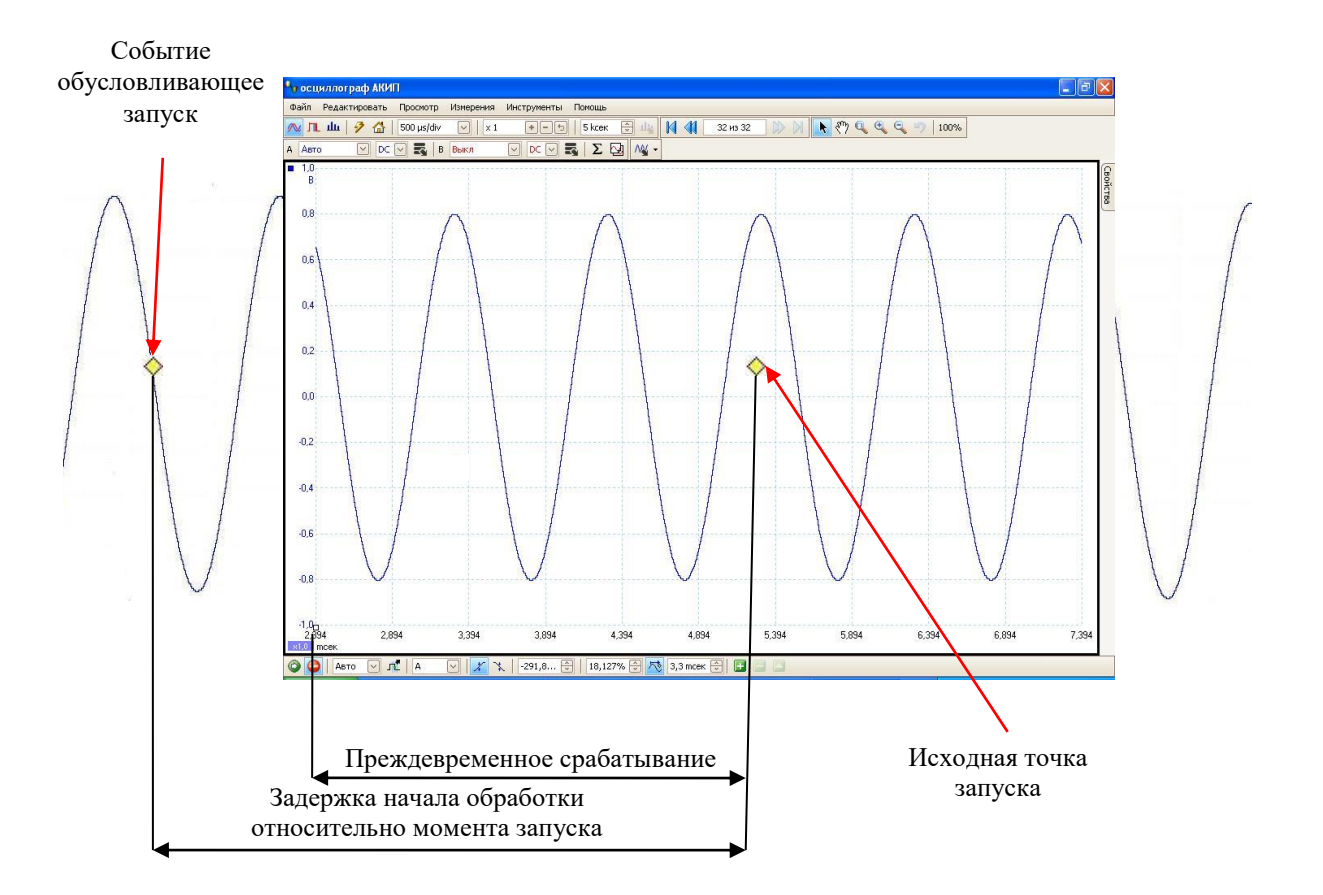

**Преждевременное срабатывание** приводит временную развертку в такое положение относительно исходной точки запуска, чтобы можно было выбирать, какая часть формы колебаний или сигнала будет перед исходной точкой, а какая – после нее.

**Задержка начала обработки относительно момента запуска** аналогична запаздывающему запуску традиционного осциллографа. ПО АКИП ожидает это время после события,

обусловливающего запуск, до вычерчивания исходной точки запуска. Осциллографы ограничены определенным количеством интервалов дискретизации, которые могут протекать между событием, обусловливающим запуск, и окончанием захвата – таким образом, ПО может регулировать преждевременное срабатывание для соблюдения этого ограничения.

## **Совет**

Если Вы установили задержку начала обработки относительно момента запуска, Вы можете нажать на кнопку задержки начала обработки относительно момента запуска во время работы осциллографа в любое время, когда Вы захотите переключиться между просмотром события, обусловливающего запуск, и исходной точки запуска.

# 11.5 **Последовательные протоколы**

Функция декодирования последовательных данных доступна для следующих последовательных протоколов:

• CAN-bus

## 11.5.1 **Протокол CAN-bus**

Вы можете декодировать данные полученные с шины CAN используя функцию декодирования последовательности встроенную в ПО АКИП.

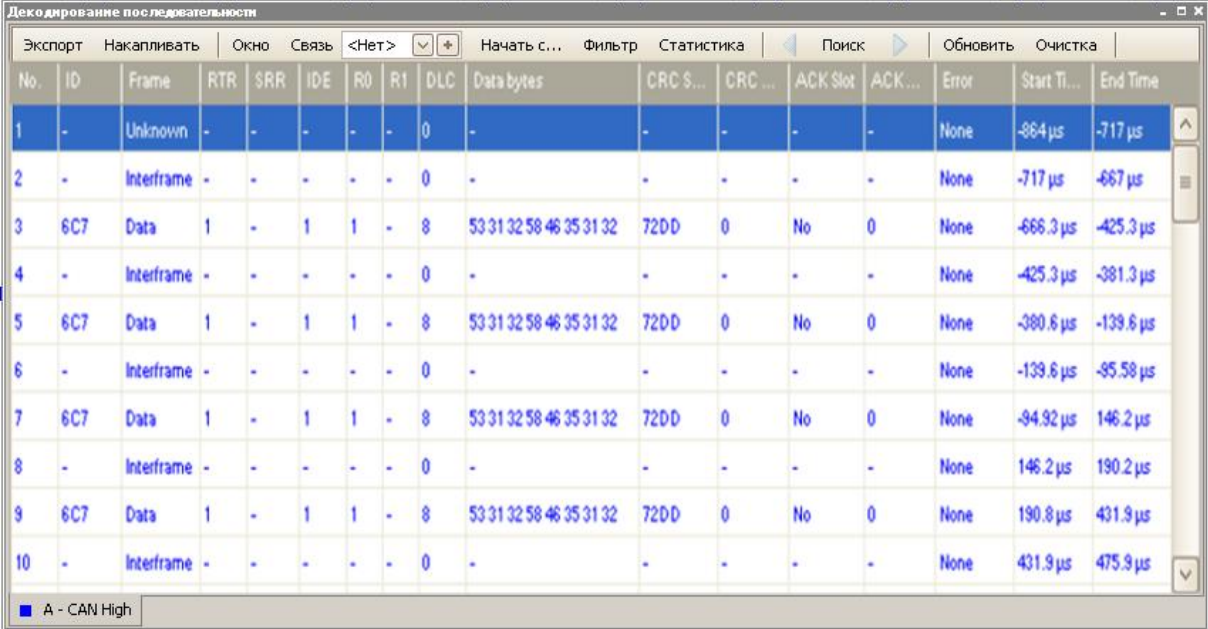

# **12 ТЕХНИЧЕСКОЕ ОБСЛУЖИВАНИЕ**

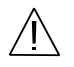

**ВНИМАНИЕ!** Все операции по техническому обслуживанию должны выполняться только квалифицированным персоналом после ознакомления с требованиями данного раздела.

Избегать воздействия на прибор неблагоприятных внешних условий. Корпус прибора не является водонепроницаемым.

Для очистки внешних поверхностей прибора использовать мягкую ткань. Для удаления загрязнений использовать ткань, смоченную в воде или в 75%-ом растворе технического спирта.

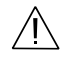

**ПРЕДУПРЕЖДЕНИЕ.** Для исключения порчи прибора не эксплуатировать его в условиях повышенной влажности.

# **13 ПРАВИЛА ТРАНСПОРТИРОВАНИЯ**

1. Транспортирование прибора в укладочной коробке производится всеми видами транспорта при температуре окружающего воздуха от минус 20 °С до плюс 60°С и относительной влажности до 95 % при температуре окружающей среды не более плюс 30°С.

2. При транспортировании самолетом прибор должен быть размещен в отапливаемом герметизированном отсеке.

3. При транспортировании должна быть предусмотрена защита от попадания атмосферных осадков и пыли. Не допускается кантование прибора.

4. Условия транспортирования приборов по ГОСТ 22261-94.

# **14 ГАРАНТИЙНЫЕ ОБЯЗАТЕЛЬСТВА**

Фирма - изготовитель (дилер) гарантирует соответствие параметров прибора данным, изложенным в разделе «Технические характеристики» при условии соблюдения потребителем правил эксплуатации, технического обслуживания и хранения, указанных в настоящем Руководстве.

Гарантийный срок указан на сайте [www.prist.ru](http://www.prist.ru/) и может быть изменен по условиям взаимной договоренности